# Uw HTC Wildfire Handleiding

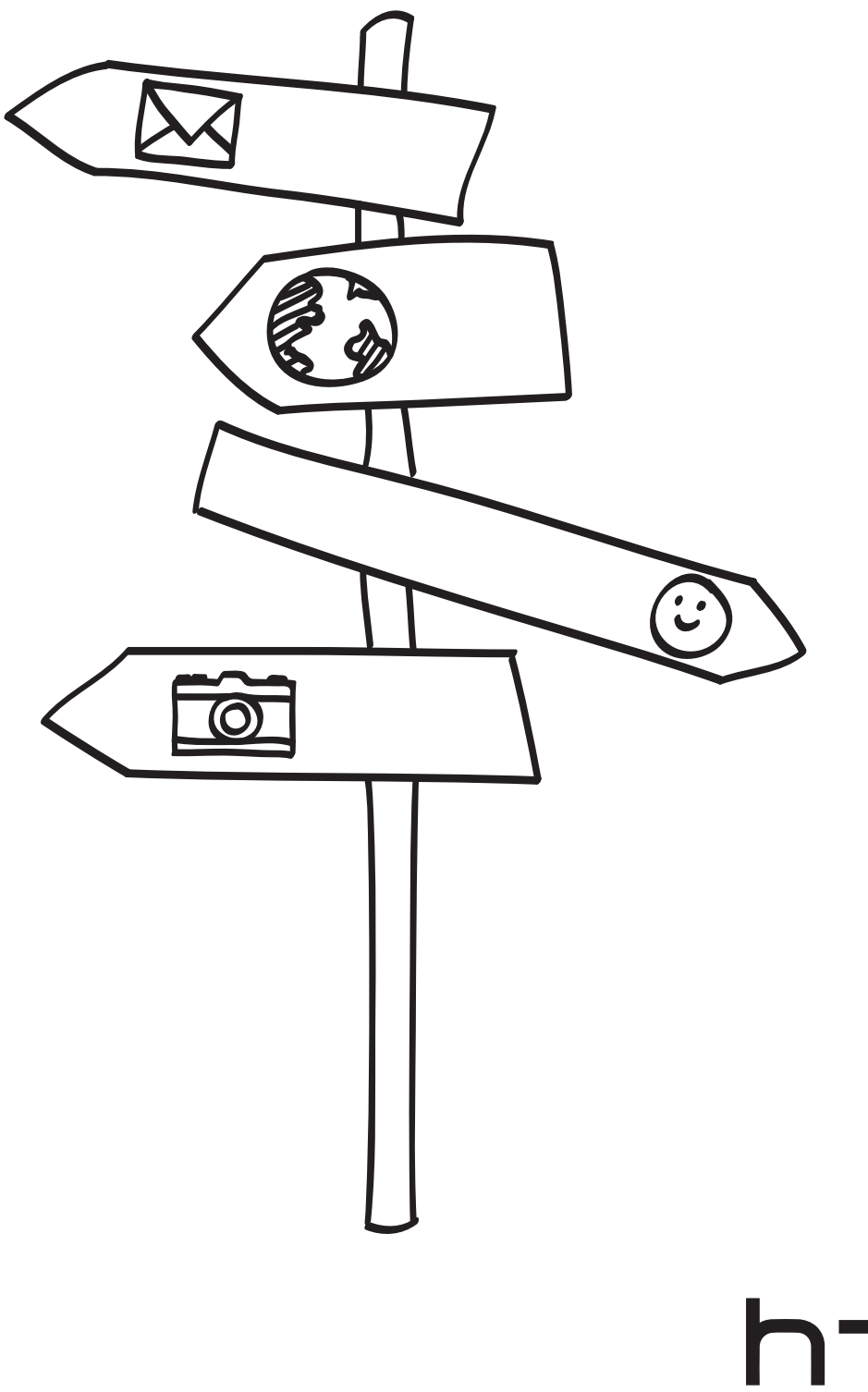

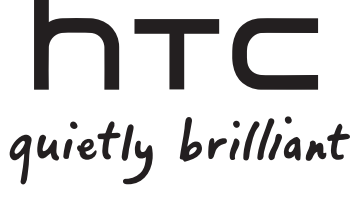

# Lees dit eerst voordat u iets anders gaat doen

## De batterij opladen

De batterij in de telefoon is nog niet geladen. U mag het batterijpak beslist niet verwijderen terwijl de telefoon oplaadt. Daardoor kan uw telefoon beschadigen. Probeer ook niet om de telefoon uit elkaar te halen. (Daarmee maakt u de garantie ongeldig.)

### Kies met beleid een abonnement

Uw telefoon kan heel snel heel veel internet-bandbreedte verbruiken. Voordat u de telefoon gebruikt, adviseren we om met uw mobiele leverancier over de tarieven te overleggen. Als u een standaardtarief gebruikt, kunnen de kosten behoorlijk oplopen. Overgaan naar een vast bedrag kan veel goedkoper uitkomen.

#### Ken de privacy-wetten

Sommige landen hebben strenge regels over hoe en wanneer u telefoongesprekken kunt vastleggen. U moet bijvoorbeeld aan de ander vertellen dat u het gesprek wilt opnemen. Het is een goed idee om eerst te bepalen wat deze wetten zijn waar u woont voordat u de opnamemogelijkheden van de telefoon gebruikt.

## En tenslotte een paar belangrijke opmerkingen van ons juridische team(BEPERKING VAN AANSPRAKELIJKHEID)

Voor zover maximaal is toegestaan door toepasselijke wetgeving kunnen HTC of diens leveranciers in geen geval door de gebruiker of een derde partij aansprakelijk worden gesteld voor enige indirecte, speciale of incidentele schade, gevolgschade of schadevergoeding van welke aard dan ook, door contract of een onrechtmatige daad, met inbegrip van, maar niet beperkt tot letsel, verlies van inkomsten, verlies van goodwill, verlies van zakelijke kansen, gegevensverlies en/of winstverlies, ongeacht of dit te voorzien was door HTC of diens leveranciers. En onder geen enkele omstandigheid zal de totale aansprakelijkheid van HTC of diens leveranciers hoger zijn dan het van u ontvangen bedrag, ongeacht de juridische regels waaronder de actie is ontstaan. Het voorafgaande heeft geen invloed op enige wettelijke rechten welke niet kunnen worden afgewezen.

Lees ook de Gids voor veiligheid en wettelijke voorschriften die is meegeleverd voor informatie over het juiste gebruik van uw telefoon om letsel te vermijden en om schade aan uw telefoon te voorkomen. Deze gids bevat eveneens informatie over regelgeving voor uw telefoon.

Zie onze support website op www.htc.com/support voor software updates en andere handige bronnen voor uw telefoon.

# Handelsmerken en copyrights

Copyright © 2010 HTC Corporation. Alle rechten voorbehouden.

Het HTC logo, het HTC quietly brilliant logo, HTC Wildfire, HTC Sense, Footprints, HTC Sync en HTC Care zijn handelsmerken van HTC Corporation.

Copyright © 2010 Google Inc. Met toestemming gebruikt.

Google, het Google-logo, Android, Google Search, Google Maps, Gmail, Google Mail, YouTube, Android Market, en Google Talk zijn handelsmerken van Google Inc.

Google, het Google-logo en Google Maps zijn handelsmerken van Google Inc, TeleAtlas® Map Data ©2010. Street View Images ©2010 Google.

Microsoft, Windows, Windows XP, Windows Vista, Active Sync en Outlook zijn geregistreerde handelsmerken of handelsmerken van Microsoft Corporation in de Verenigde Staten en/of andere landen.

Bluetooth en het Bluetooth-logo zijn handelsmerken van Bluetooth SIG, Inc.

Wi-Fi is een geregistreerd handelsmerk van de Wireless Fidelity Alliance, Inc.

microSD is een handelsmerk van de SD Card Association.

Java, J2ME en alle andere op Java gebaseerde merken zijn handelsmerken of gedeponeerde handelsmerken van Sun Microsystems, Inc. in de Verenigde Staten en andere landen.

Facebook is een handelsmerk van Facebook, Inc.

Twitter is een handelsmerk van Twitter, Inc., en wordt onder licentie gebruikt.

Flickr is een handelsmerk van Yahoo! Inc.

Gelicentieerd door QUALCOMM Incorporated onder een of meer van de volgende patenten:

4,901,307 5,490,165 5,056,109 5,504,773 5,101,501 5,778,338 5,506,865 5,109,390 5,511,073 5,228,054 5,535,239 5,710,784 5,267,261 5,544,196 5,267,262 5,568,483 5,337,338 5,659,569 5,600,754 5,414,796 5,657,420 5,416,797

Alle overige bedrijfs-, product- of servicenamen die in dit document worden genoemd, zijn handelsmerken, gedeponeerde handelsmerken of servicemerken van hun respectieve eigenaars.

HTC is niet aansprakelijk voor technische of redactionele fouten of weglatingen of voor incidentele of gevolgschade die voortvloeit uit het gebruik van het materiaal. De informatie wordt "als zodanig" aangeboden, zonder enige vorm van garantie en mag zonder opgaaf van reden worden gewijzigd. HTC behoudt zich tevens het recht voor de inhoud van dit document op elk gewenst moment te wijzigen zonder voorafgaande kennisgeving.

Niets in dit document mag worden gereproduceerd of overgebracht in welke vorm of op welke wijze dan ook, elektronisch of mechanisch, waaronder middels fotokopiëren, opnemen of opslaan in een gegevens-opzoeksysteem of vertalen naar een andere taal, in welke vorm dan ook, zonder voorafgaande schriftelijke toestemming van HTC.

# In deze gids gebruikte standaarden

In deze gids gebruiken we de volgende symbolen voor het aanduiden van belangrijke of nuttige informatie:

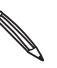

Dit is een opmerking. Een opmerking geeft extra informatie zoals wat er op uw telefoon gebeurt als u al dan niet kiest voor het uitvoeren van een bepaalde actie. Een opmerking geeft ook informatie die alleen op bepaalde situaties van toepassing kan zijn.

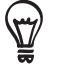

Dit is een tip. Een tip geeft een alternatieve manier om een bepaalde handeling of procedure uit te voeren, of brengt u op de hoogte van een optie die handig kan zijn.

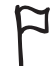

Dit geeft aan dat iets heel belangrijk is. Belangrijke informatie is iets dat u moet doen om een bepaalde taak te verrichten of om een telefoonoptie goed te laten werken.

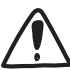

Dit biedt informatie over veiligheidsmaatregelen, dat wil zeggen informatie die u nodig hebt om mogelijke problemen bij het werken met uw telefoon te vermijden.

# Inhoud

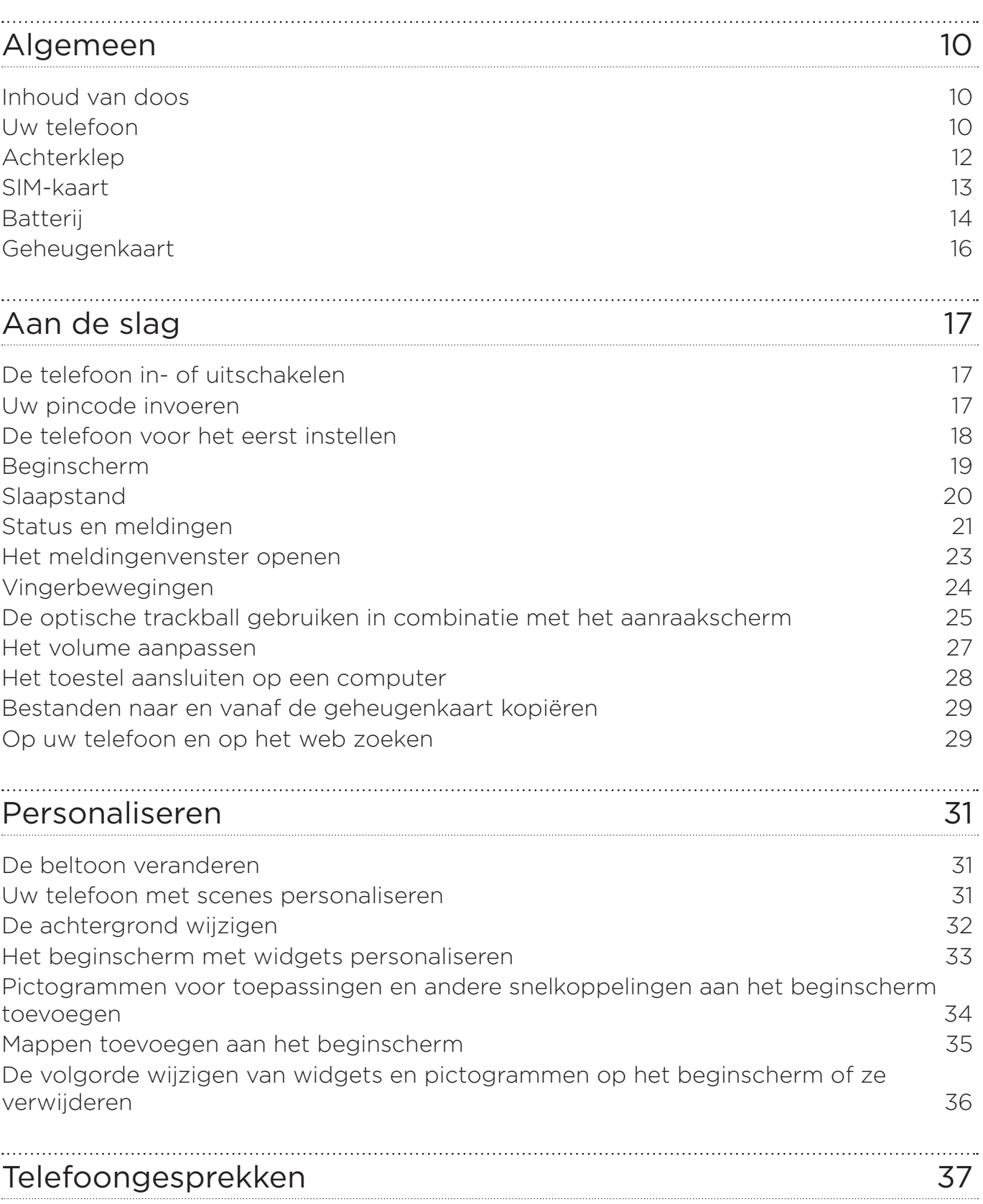

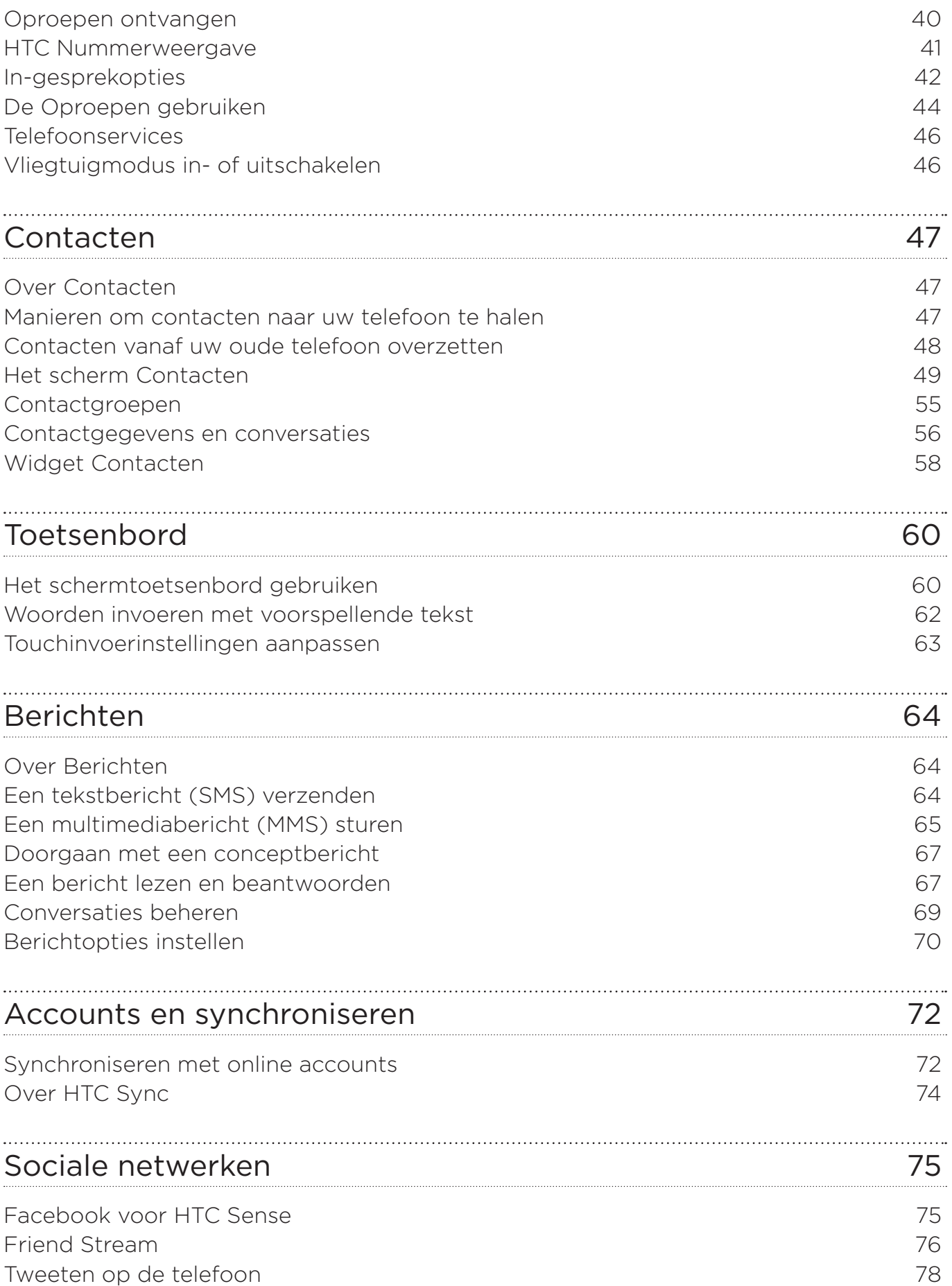

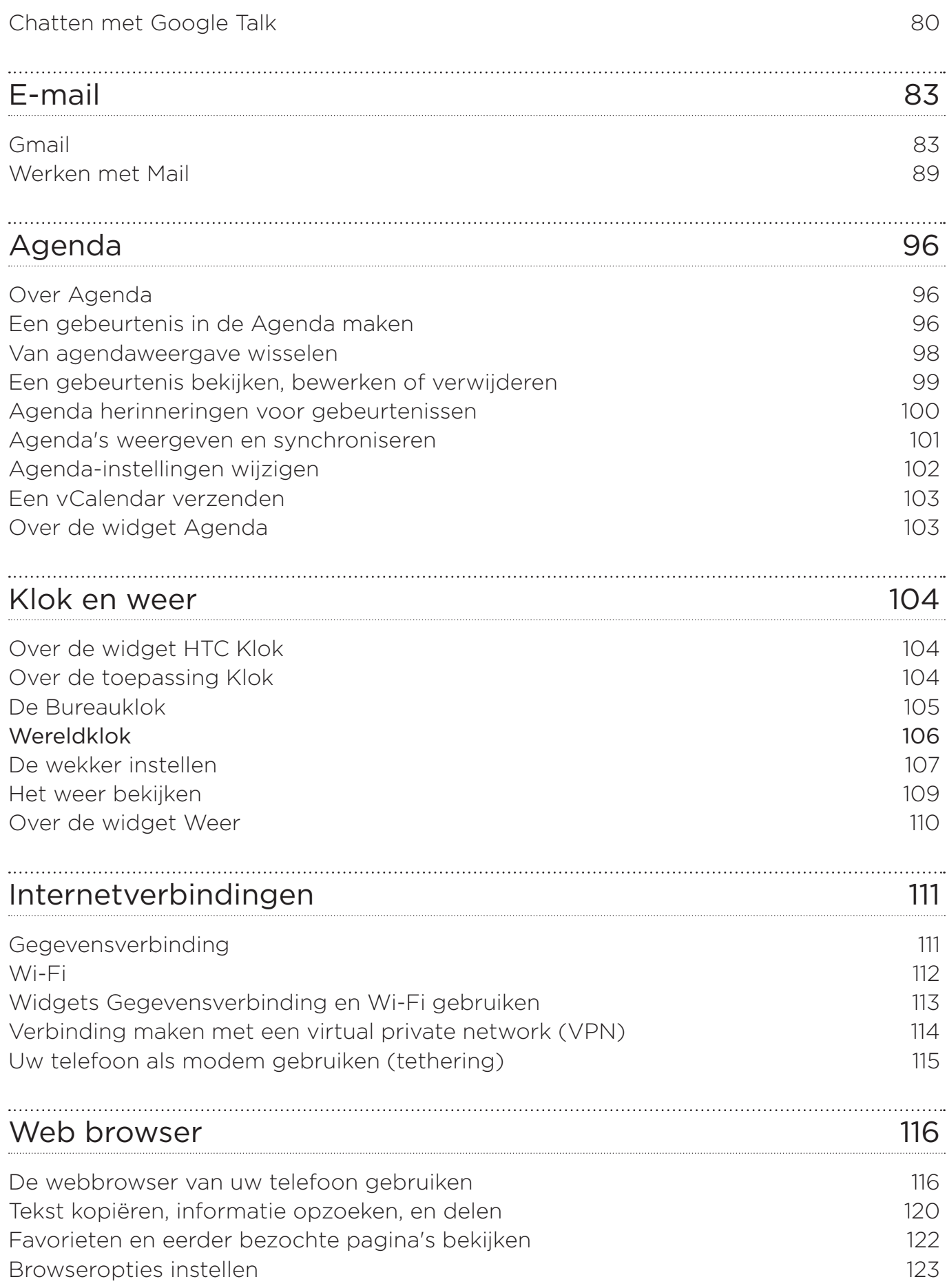

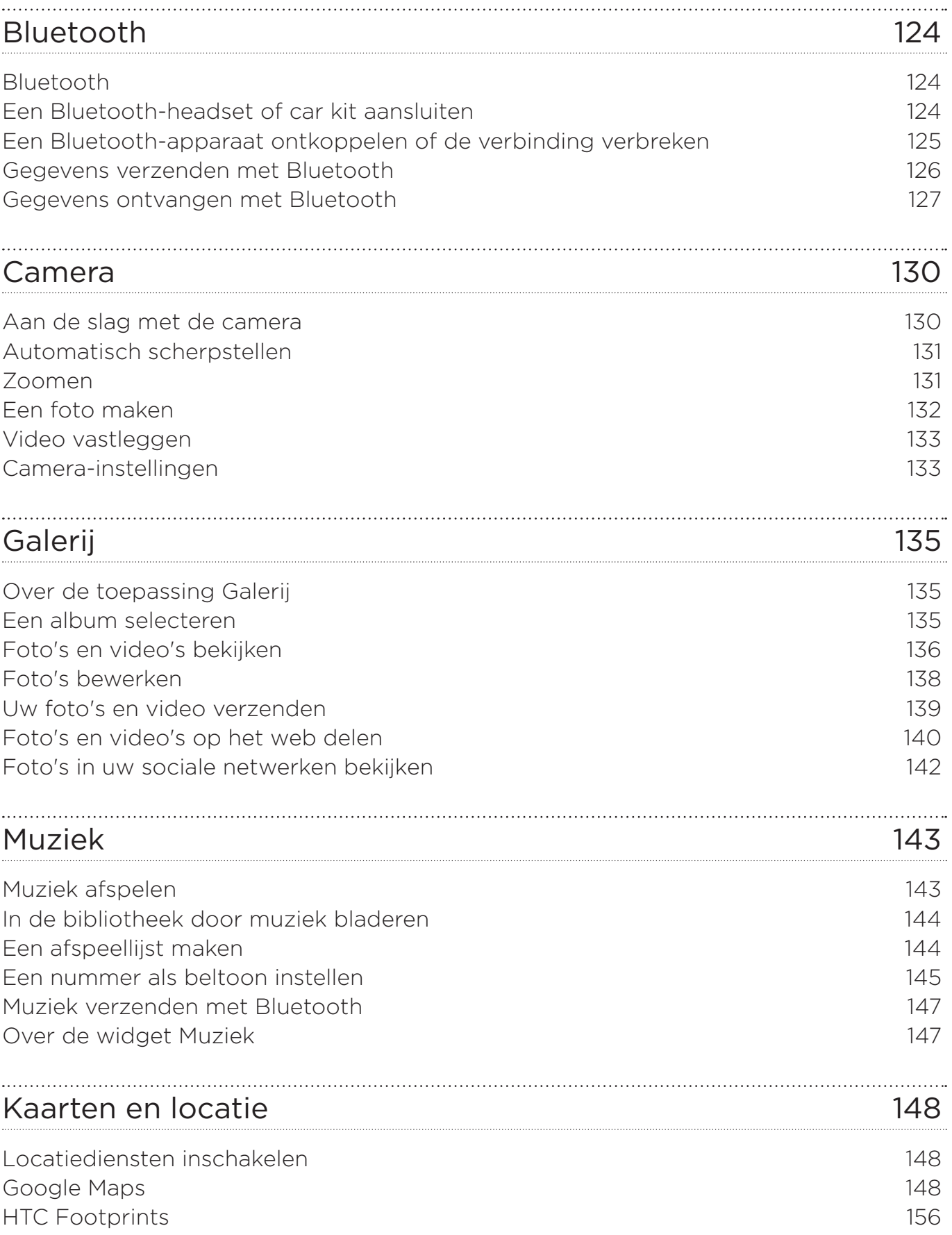

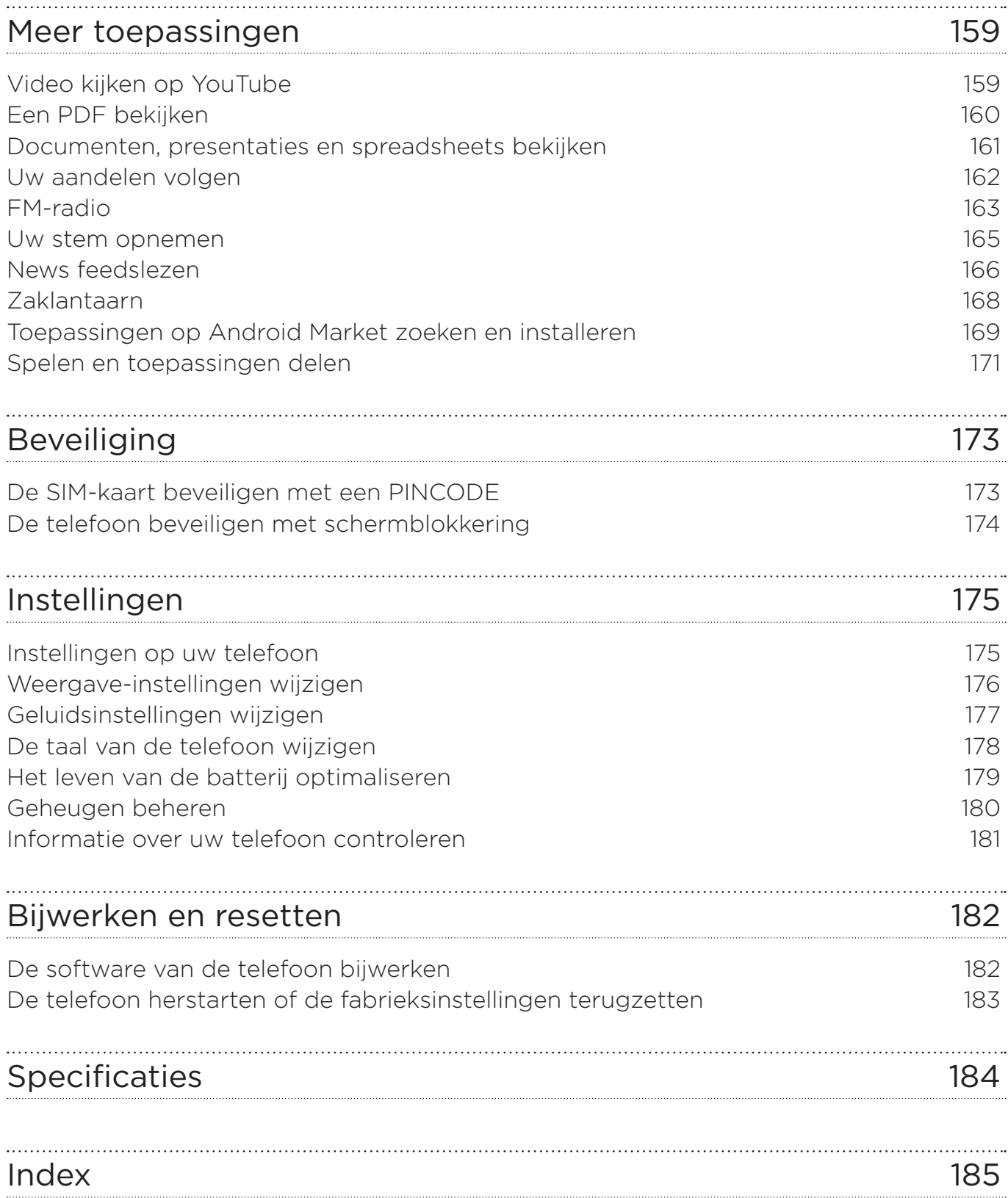

# <span id="page-9-0"></span>Algemeen

# Inhoud van doos

De doos behoort het volgende te bevatten.

- Telefoon
- Batterij (reeds geïnstalleerd)
- microSD™-kaart (reeds geïnstalleerd)
- USB-kabel
- 3,5mm stereo-koptelefoon
- Adapter
- Netstekker
- **Snelstartgids**
- Gids voor veiligheid en wettelijke voorschriften

# Uw telefoon

## Voorzijde

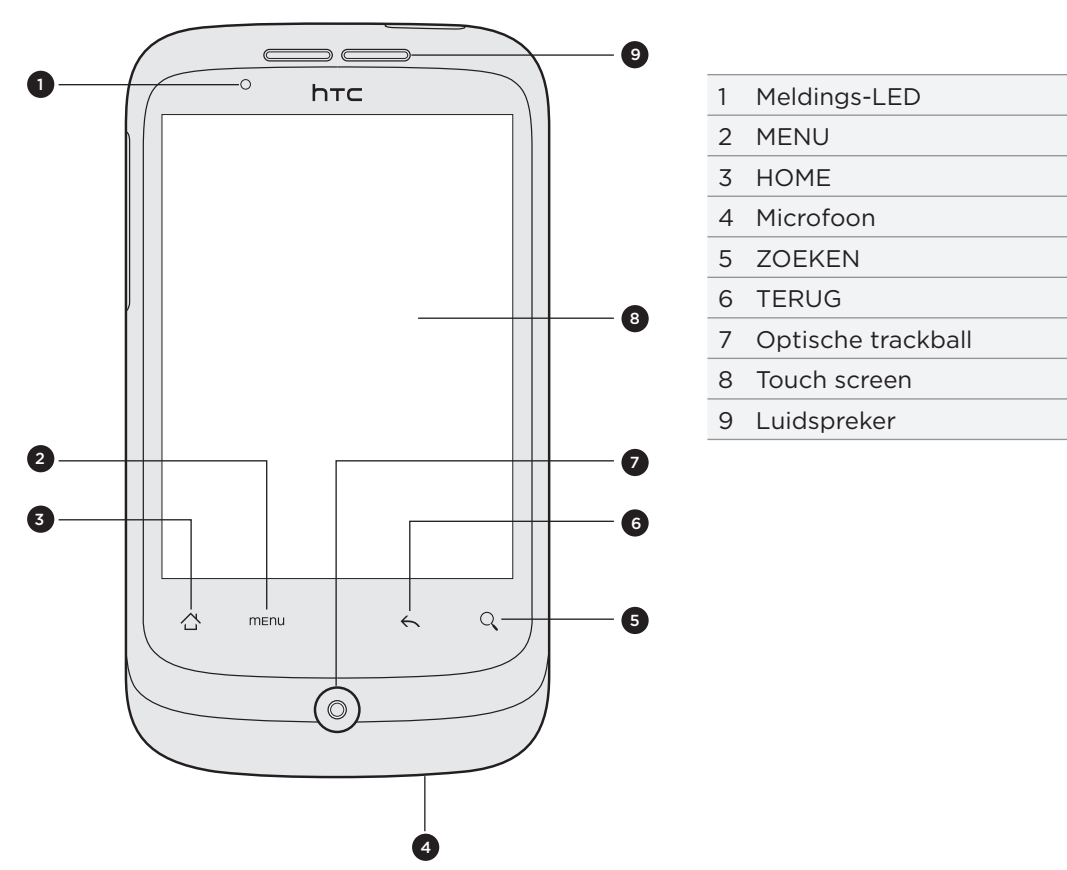

# Bovenzijde

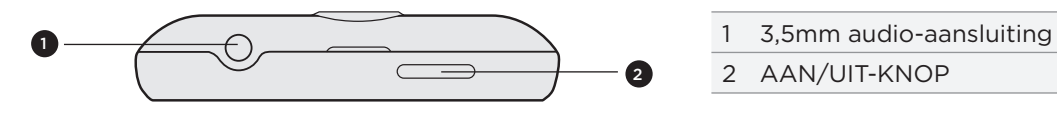

- 
- AAN/UIT-KNOP

# Linkerzijde

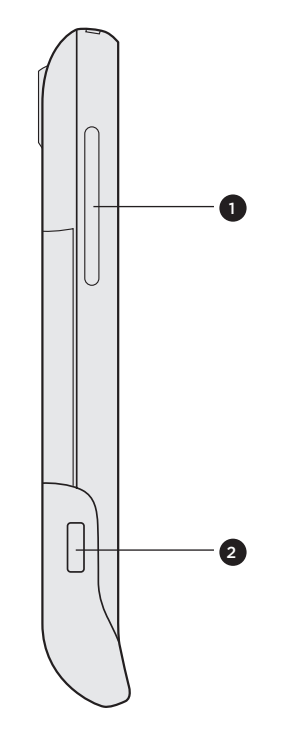

- VOLUME OMHOOG/OMLAAG
- USB-aansluiting

Achterzijde

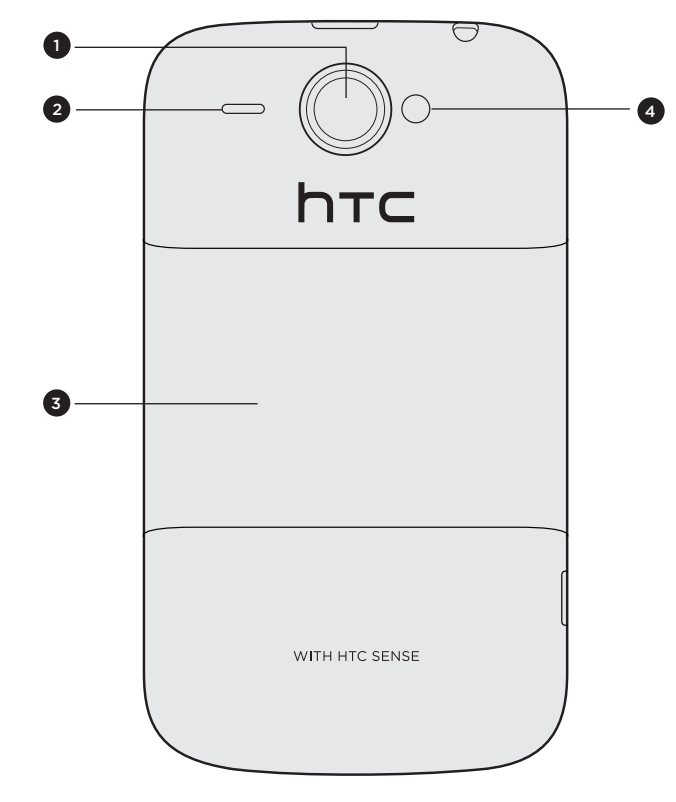

- 5 megapixel camera
- Luidspreker
- Achterklep
- LED flitser

# <span id="page-11-0"></span>Achterklep

### De achterkant verwijderen

Verwijder de achterklep om het batterijvak, de sleuf voor de SIM-kaart en de sleuf voor de geheugenkaart te bereiken.

- 1. Houd de telefoon stevig vast met de voorkant omlaag nadat u de telefoon hebt uitgeschakeld.
- 2. Licht de achterkant op met uw duim of een vinger in de kleine opening bovenop de telefoon.

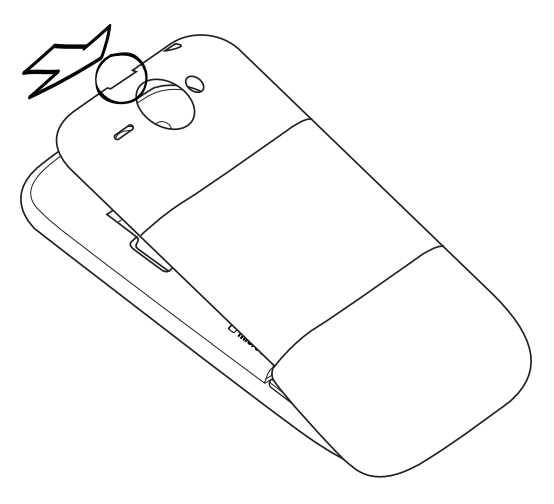

### De achterkant terugplaatsen

- Plaats de telefoon in de onderkant van de achterkant. 1.
- 2. Druk om de achterkant te sluiten de zijkanten en de bovenkant van de achterkant richting telefoon. U hoort een klik als de achterklep is bevestigd.

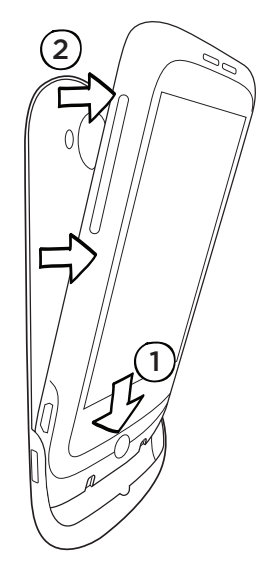

# <span id="page-12-0"></span>SIM-kaart

De SIM-kaart bevat uw telefoonnummer, servicegegevens en het geheugen voor het telefoonboek en berichten. Uw telefoon ondersteunt zowel SIM-kaarten voor 1,8 V als 3 V.

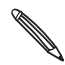

Sommige oudere SIM-kaarten werken mogelijk niet met uw telefoon. Raadpleeg uw mobiele netwerkaanbieder voor een vervangende SIM-kaart. Voor deze service kunnen kosten in rekening worden gebracht.

## Plaats de SIM-kaart

1. Verwijder de achterkant.

Zie "De achterkant verwijderen".

2. Verwijder de batterij.

Zie "Batterij".

3. Plaats de SIM-kaart met de goudkleurige contactpunten omlaag gericht en het afgeschuinde hoekje naar de buitenzijde van de kaartsleuf gericht.

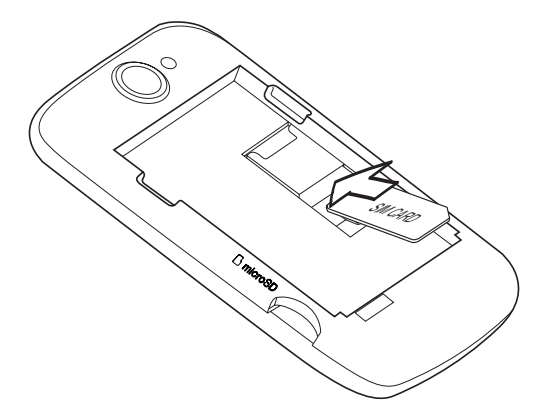

3. Druk de SIM-kaart helemaal naar binnen.

### De SIM-kaart verwijderen

1. Verwijder de achterkant.

Zie "De achterkant verwijderen".

2. Verwijder de batterij.

Zie "Batterij".

3. Houd de kleine tab ingedrukt aan de voorkant van de sleuf voor de SIM-kaart. Druk vervolgens de SIM-kaart door de achterkant van de sleuf naar buiten.

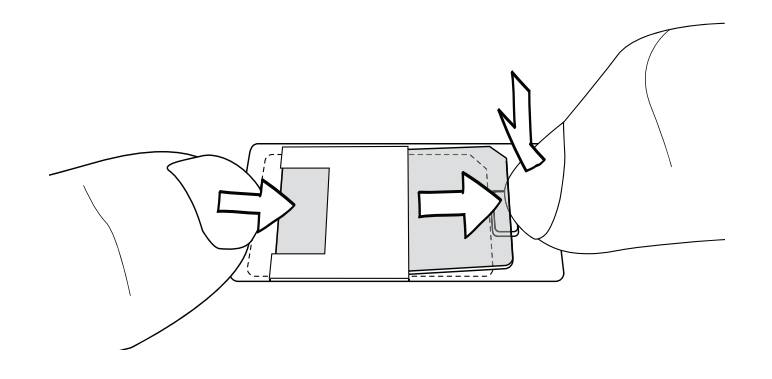

# <span id="page-13-0"></span>Batterij

De telefoon wordt geleverd met een herlaadbare lithium-ion batterij en is ontworpen voor het uitsluitende gebruik van door de fabrikant opgegeven originele batterijen en toebehoren. De prestaties van een batterij zijn afhankelijk van een groot aantal factoren, zoals de netwerkconfiguratie, de signaalsterkte, de omgevingstemperatuur waarin u uw telefoon gebruikt, de functies en/of instellingen die u selecteert en gebruikt, onderdelen die op de verbindingspoorten zijn aangesloten en uw gebruikspatronen voor spraak, gegevens en andere programma's.

## De dunne film en de batterij verwijderen

Als u de telefoon uit de doos neemt en de achterkant voor het eerst verwijdert, ziet u dat de batterij zich in de telefoon bevindt met een dunne film. Trek aan de bovenste flap van de film om de batterij te verwijderen. Trek de dunne film van de batterij voordat u deze terugstopt.

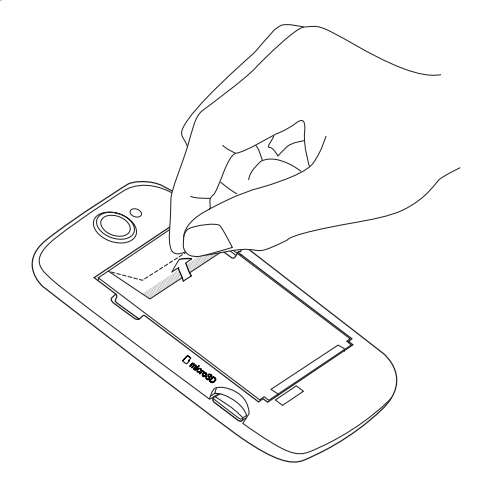

## De batterij plaatsen

Plaats de koperen contactpunten van de batterij tegen de batterijpolen binnen de batterijhouder. Druk de batterij voorzichtig op zijn plek.

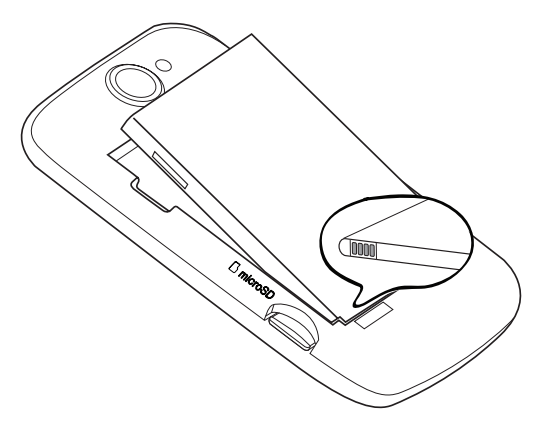

#### De batterij verwijderen

Til de batterij omhoog via de smalle opening aan de linkerkant van het batterijvak.

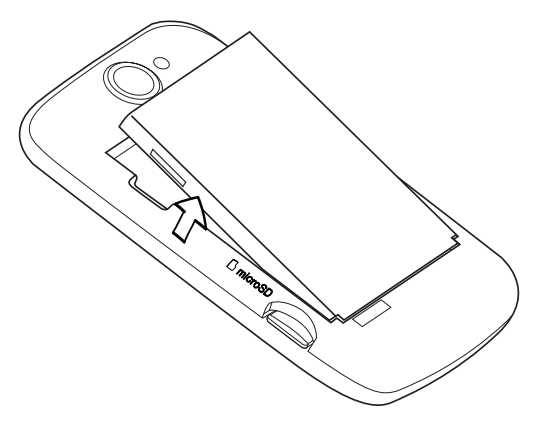

## De batterij opladen

De batterij is bij verzending gedeeltelijk geladen. Plaats de batterij en laad deze op voordat u uw telefoon gaat gebruiken. Sommige batterijen werken het beste nadat ze een aantal keren volledig zijn opgeladen/ontladen.

- U moet alleen de meegeleverde lichtnetadapter en USB-kabel gebruiken om de batterij van de telefoon op te laden.
	- Verwijder de batterij niet uit de telefoon terwijl u het oplaadt met de wisselstroomadapter of de auto-adapter.
	- 1. Steek het netsnoer in de voeding.
	- 2. Sluit de voedingsadapter aan op de USB-aansluiting in de linkerkant van de telefoon.

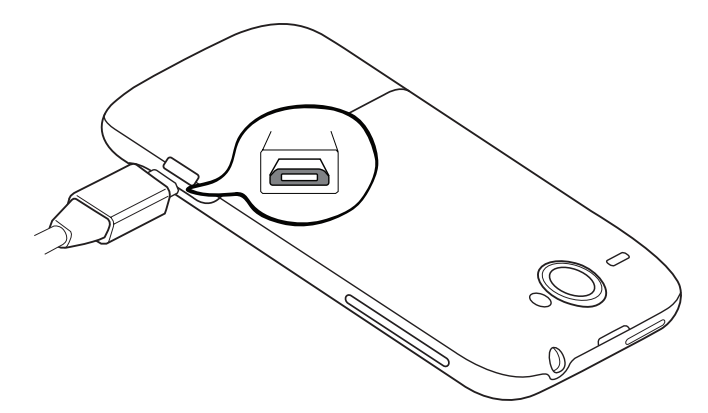

3. Sluit de stroomadapter aan op een stopcontact om de batterij op te laden.

Tijdens het laden van de batterij is het waarschuwings-LED continu rood. Het lampje wordt groen als de telefoon volledig is geladen.

Als u de batterij oplaadt terwijl de telefoon is ingeschakeld, wordt een oplaadpictogram ( ) in de statusbalk van het beginscherm weergegeven. Zodra de batterij volledig is opgeladen, verschijnt een pictogram van een volle batterij ( ) in de statusbalk van het Beginscherm.

Stop met het opladen van de batterij wanneer deze oververhit raakt.

# <span id="page-15-0"></span>Geheugenkaart

Gebruik de microSD-kaart voor opslag van foto's, video en muziek. De microSD-kaart is reeds in de telefoon gestoken.

#### De geheugenkaart plaatsen

1. Verwijder de achterkant.

Zie "De achterkant verwijderen".

2. Plaats de microSD-kaart in de sleuf met de goudkleurige contactpunten omlaag gericht en druk er op totdat deze vastklikt.

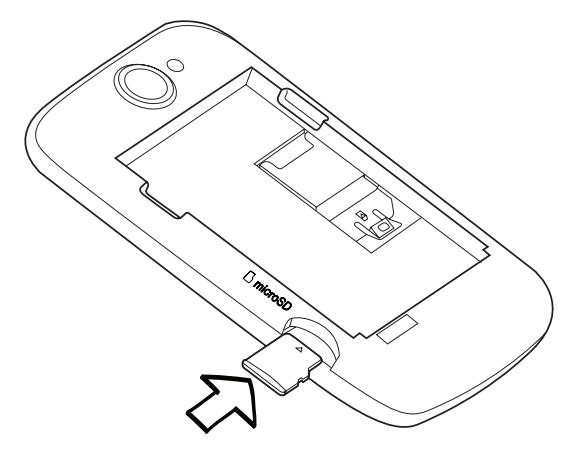

### De geheugenkaart verwijderen

1. Verwijder de achterkant.

Zie "De achterkant verwijderen".

2. Trek de kaart uit de sleuf.

#### De geheugenkaart verwijderen terwijl de telefoon is ingeschakeld

Als u de geheugenkaart moet verwijderen terwijl de telefoon is ingeschakeld, moet u de geheugenkaart eerst ontkoppelen om te voorkomen dat u de bestanden op de geheugenkaart beschadigt.

- 1. Druk in het startscherm op MENU en tik op Instellingen.
- 2. Schuif omlaag over het scherm en tik op SD-kaart en telefoongeheugen.
- 3. Tik op SD-kaart ontkoppelen/uitwerpen.
- 4. Verwijder de geheugenkaart volgens de aanwijzingen in "De geheugenkaart verwijderen" eerder in dit hoofdstuk.

# <span id="page-16-0"></span>Aan de slag

# De telefoon in- of uitschakelen

## De telefoon inschakelen

Druk op de AAN/UIT-toets. Gemakkelijk.

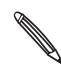

Als u de telefoon voor het eerst inschakelt, wordt u gevraagd om uw telefoon in te stellen. Ga naar "De telefoon voor het eerst instellen" waar we u daarbij begeleiden..

## De telefoon uitschakelen

- 1. Als het beeldscherm is uitgeschakeld, drukt u op de knop AAN-UIT om dat weer in te schakelen.
- 2. Wanneer het venster Vergrendelen wordt weergegeven,moet u uw telefoon ontgrendelen. Zie "Het scherm ontgrendelen" in dit hoofdstuk voor meer informatie.
- 3. Houd de AAN/UIT-knop enkele seconden ingedrukt.
- 4. Als het menu Telefoonopties verschijnt, tikt u op Uitschakelen en vervolgens op OK.

# Uw pincode invoeren

De meeste SIM-kaarten hebben een vooraf ingestelde Pincode (persoonlijk identificatienummer) die verstrekt is door uw mobiele netwerkaanbieder. Als u om een PIN wordt gevraagd, voert u die in en tikt u op OK.

Zie "De SIM-kaart beveiligen met een pincode" voor meer informatie over het in- en uitschakelen of wijzigen van de pincode van de SIM-kaart.

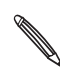

Als u de pincode drie keer verkeerd hebt ingevoerd, wordt de SIM-kaart geblokkeerd. Geen probleem. Neem contact op met uw mobiele aanbieder en vraag om de PUK (PIN Unblocking Key).

# <span id="page-17-0"></span>De telefoon voor het eerst instellen

Als u de telefoon de eerste keer inschakelt, kunt u uw e-mailaccounts en favoriete sociale netwerken zoals Facebook® en Twitter™ instellen. U kunt ook eenvoudig contacten en andere gegevens van uw oude naar uw nieuwe telefoon overbrengen. Volg de instructies op het scherm op. U kunt elk onderdeel van de instellingen overslaan en later uitvoeren.

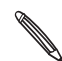

Als u de SIM-kaart nog niet hebt geplaatst, laat de telefoon u zie hoe dat moet. Schakel de telefoon uit  $\blacklozenge$  en plaats de SIM-kaart. Schakel hem vervolgens weer in om de installatie te starten.

1. Selecteer uw taal en tik op Volgende.

Uw telefoon wordt vervolgens automatisch ingesteld op GPRS/3G, MMS en WAP.

- 2. Als u wat tips wilt zien over het gebruik van het schermtoetsenbord, volgt u de zelfstudie. Tik anders op Overslaan.
- 3. Selecteer in het scherm Internetverbinding hoe u verbinding wilt maken met internet en tik op Volgende.
- 4. Als u in de buurt van Wi-Fi bent, tikt u op Volgende en daarna op het gewenste draadloze netwerk. Of als u het liever later wilt instellen, wist u het keuzevakje Verbinden met Wi-Fi netwerk.
- 5. Opties zoals Klok en Weer moeten uw locatie kennen. Maar we nemen uw privacy ernstig. Daarom kunt u in het scherm Locatie van Google gebruiken kiezen of u toestaat dat deze informatie wordt verzameld. Wis of selecteer de twee keuzevakjes en tik op Volgende.

Op locaties gebaseerde diensten kunnen extra kosten van uw mobiele aanbieder vragen. Dat is  $\blacklozenge$  geen probleem. U kunt ze in- en uitschakelen in de instellingen Locatie en Privacy van uw telefoon

6. Kies het type e-mailaccount dat u wilt instellen en volg de aanwijzingen op het scherm.

Meld u aan bij uw Google-account. Tik op Google-account > Volgende > Aanmelden.

U kunt ook accounts instellen voor POP3 en Microsoft Exchange ActiveSync of dit overslaan en later uitvoeren. Zie de hoofdstukken Accounts en synchronisatie, en E-mail voor meer informatie hierover.

- 7. Selecteer het type sociaal netwerkaccount (zoals Facebook en Twitter) dat u vanaf uw telefoon wilt bereiken en volg de aanwijzingen op het scherm. Of sla dit over voor later.
- 8. In het laatste scherm ziet u waar u meer over het gebruik van uw telefoon kunt leren. Tik op Voltooien.

# <span id="page-18-0"></span>Beginscherm

Het beginscherm is de plaats waar u de telefoon persoonlijk maakt. Het bevat een widget weerklok die de tijd en het weer op de huidige locatie toont. U kunt ook uw favoriete toepassingen, snelkoppelingen, mappen en widgets toevoegen zodat ze altijd onder vingerbereik zijn.

Zie het hoofdstuk over Personaliseren als u wilt weten, hoe dat moet.

## Uitgebreid beginscherm

Naarmate u meer met uw telefoon gaat doen, zult u merken dat één beginscherm niet genoeg is. Geen probleem. Schuif met uw vinger naar links of rechts om meer ruimte te openen voor pictogrammen, widgets enzovoort. Druk op BEGIN om terug te gaan naar het beginscherm.

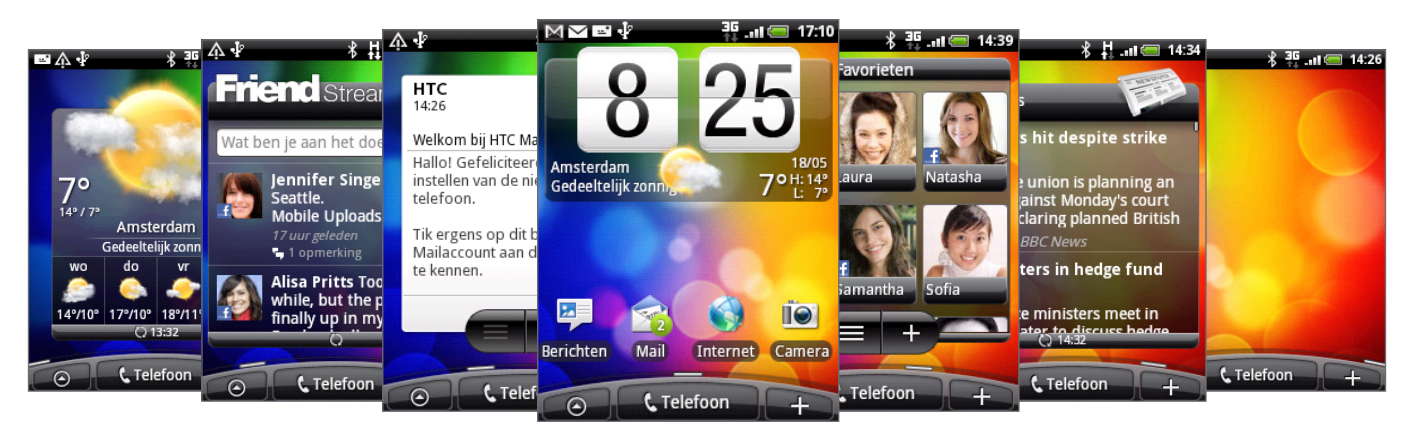

U kunt maximaal zes extra schermen gebruiken. Dat moet genoeg zijn.

## Leap weergave

Om direct naar het gewenste scherm te gaan, knijpt u op het scherm om de Leap-weergave te openen. Hierin worden alle zeven beginschermen als miniaturen weergegeven. Tik op degene die u nodig hebt, waarna u daar direct heenspringt.

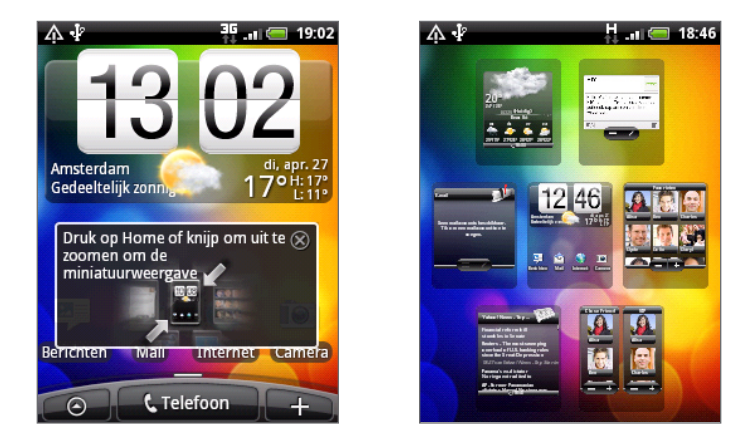

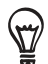

Op het hoofd-beginscherm kunt u op BEGIN drukken om de Leap-weergave te openen.

# <span id="page-19-0"></span>Slaapstand

De slaapstand spaart de batterij door de telefoon in een lagere energiestand te plaatsen terwijl het scherm wordt uitgeschakeld. Het voorkomt ook dat u per ongeluk op een knop drukt als de telefoon in uw zak of tas zit. Berichten en gesprekken komen echter nog steeds door.

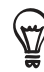

Zie "De tijd instellen voordat het scherm inschakelt" als u de tijd wilt wijzigen voordat het scherm wordt uitgeschakeld.

## Naar de slaapmodus gaan

Druk kort op de AAN/UIT-toets om het beeldscherm tijdelijk uit te schakelen en de telefoon in de Slaapstand te zetten. Uw telefoon gaat ook automatisch naar de slaapstand als er een tijd niets is gebeurd.

### Uit de slaapstand ontwaken

Uw telefoon ontwaakt automatisch zodra iemand u belt. Druk kort op de knop AAN-UIT om uw telefoon handmatig te wekken. U moet het scherm ontgrendelen.

### Het scherm ontgrendelen

Druk op de balk op de schermblokkering en schuif met uw vinger omlaag om het scherm te vergrendelen of een binnenkomend gesprek te beantwoorden.

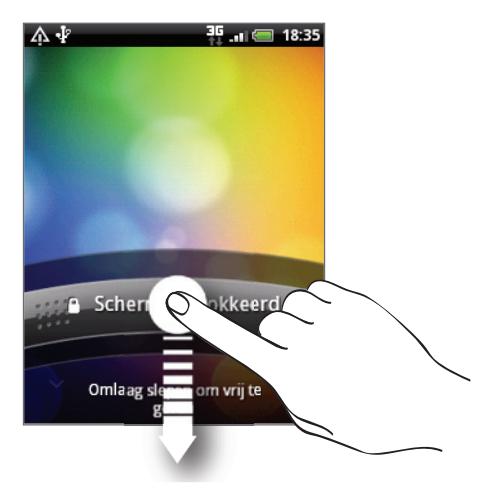

Als u een ontgrendelpatroon hebt ingesteld, moet u dat op het scherm tekenen. Zie voor meer  $\blacklozenge$  informatie over het maken en activeren van het ontgrendelpatroon "De telefoon beveiligen met een schermontgrendelpatroon" in het hoofdstuk Beveiliging.

# <span id="page-20-0"></span>Status en meldingen

## Statuspictogrammen

U kunt heel wat over uw telefoon te weten komen door naar de pictogrammen in de statusbalk te kijken. Dit is de betekenis van elk:

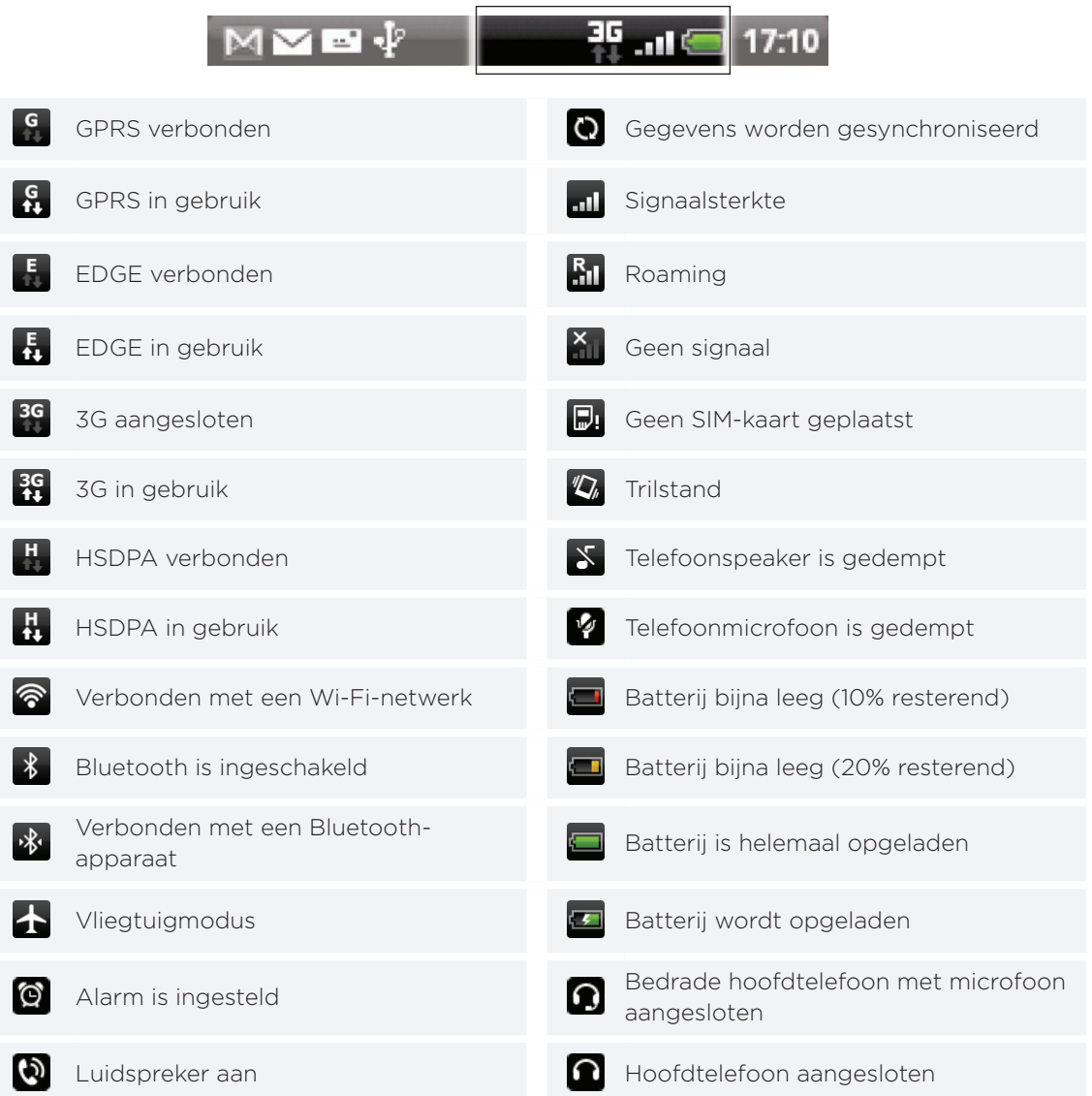

# Pictogrammen voor meldingen

Een actief leven betekent een actieve telefoon. Meldingpictogrammen in de statusbalk maken het u gemakkelijk om uw berichten, agenda en alarms te volgen. Dit is de betekenis van elk:

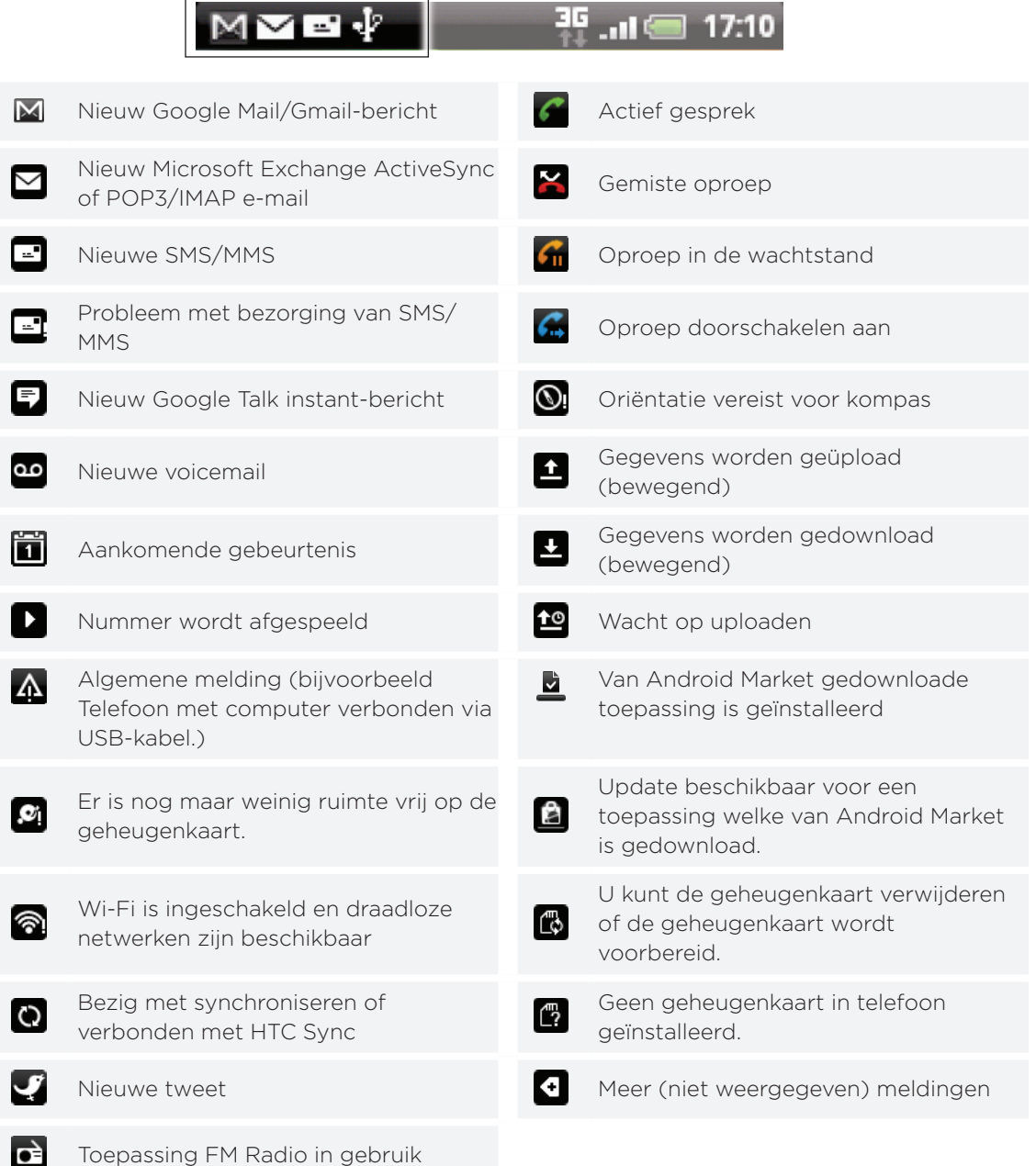

## <span id="page-22-0"></span>Meldings-LED

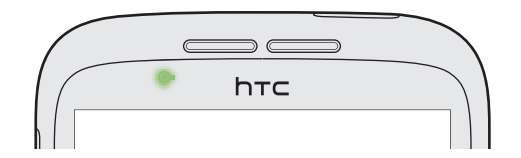

De meldings-LED:

- **Brandt groen als de telefoon is aangesloten op adapter of computer en de batterij volledig** is opgeladen.
- Knipperend groen als een nieuwe melding binnenkomt.
- Brandt rood als de batterij wordt opgeladen. ı
- Knippert rood als het resterend batterijniveau te laag wordt. ٠

# Het meldingenvenster openen

Als een nieuwe melding binnenkomt, kunt u het meldingenvenster openen om het bericht, de herinnering of de melding van een gebeurtenis te bekijken.

Tik op de statusbalk en schuif met uw vinger omlaag over het scherm om het meldingenvenster te openen.

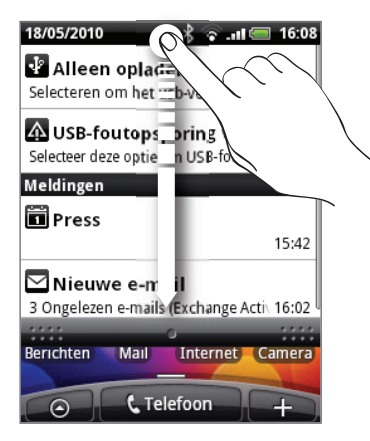

Als er verschillende meldingen zijn, kunt u omlaag rollen om ze allemaal te bekijken.

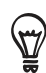

U kunt het meldingenvenster ook openen in het beginscherm door op Menu te drukken en vervolgens op Meldingen te tikken.

## Het meldingenvenster sluiten

Houd de onderste balk van het meldingenvenster aangetikt en schuif uw vinger omhoog over het scherm. Of druk op VORIGE.

# <span id="page-23-0"></span>Vingerbewegingen

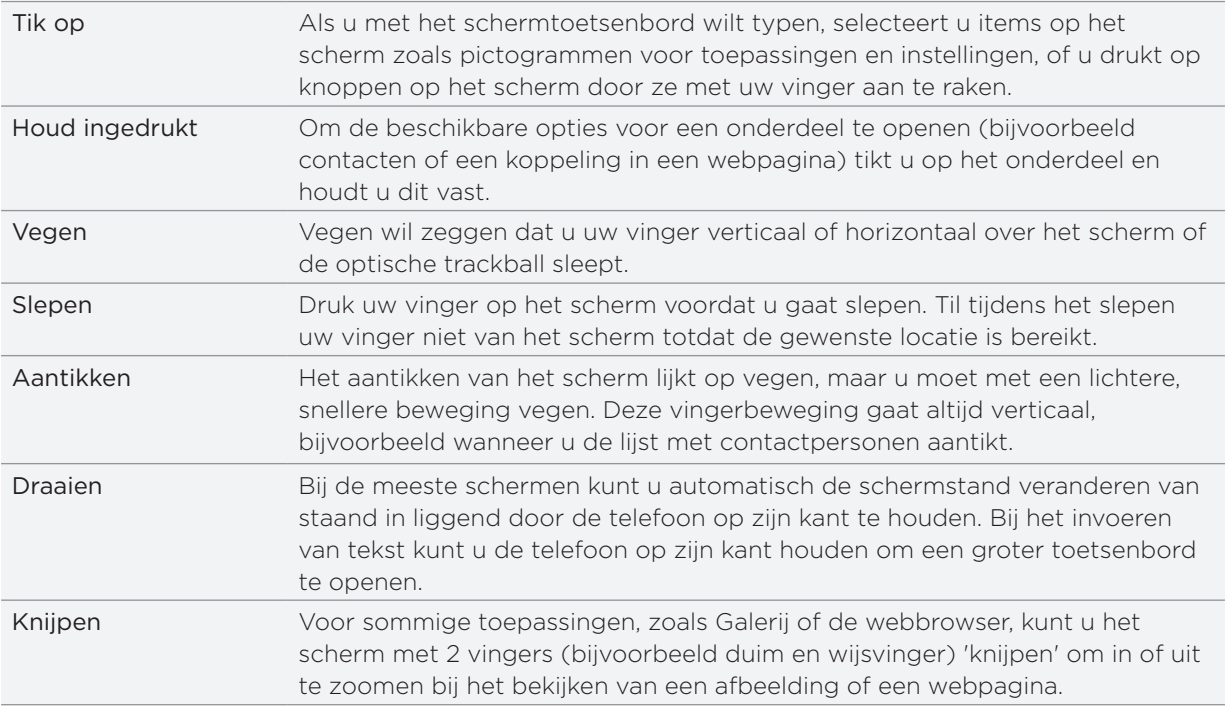

# <span id="page-24-0"></span>De optische trackball gebruiken in combinatie met het aanraakscherm

Behalve vingerbewegingen voor het bedienen van het aanraakscherm kunt u ook de optische trackbal gebruiken om het aanraakscherm van de telefoon te beïnvloeden.

Plaats uw vinger eerst op de optische trackball (zodat deze volledig is bedekt) en verplaats uw vinger over de optische trackball.

## Over het beginscherm navigeren

Om naar het uitgebreide beginscherm rechts te gaan, schuift u uw vinger naar rechts. Schuif uw vinger naar links om naar het uitgebreide beginscherm links te gaan.

## Een item op het scherm selecteren

Bij de meeste schermen schuift u uw vinger naar links, rechts, omhoog of omlaag, afhankelijk van de richting waarin u wilt gaan. Als u bijvoorbeeld een item boven wilt selecteren (markeren), schuift u uw vinger naar boven. Druk op de optische trackball om het item te openen.

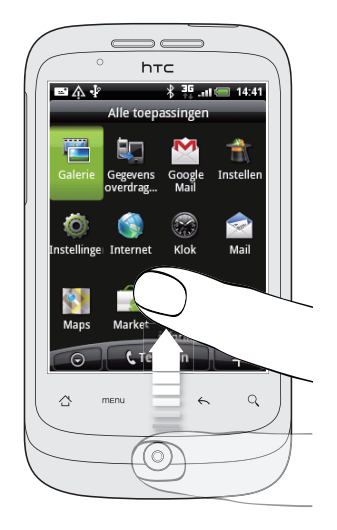

## Een tab selecteren

Voor schermen met tabs onderin schuift u uw vinger naar links of rechts om naar een tab te gaan.

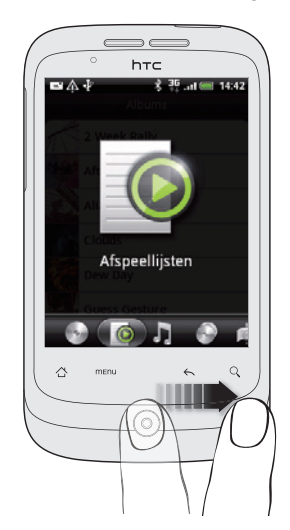

## De aanwijzer verplaatsen bij het invoeren van tekst

Om in een woord een teken vooruit of terug te gaan, schuift u uw vinger naar rechts of links. Schuif uw vinger omhoog of omlaag om tussen tekstregels te navigeren.

## Een koppeling op een webpagina selecteren

- 1. Schuif uw vinger omlaag om naar de volgende koppeling in een webpagina te gaan.
- 2. Als u een koppeling hebt geselecteerd, drukt u op de optische trackball om de koppeling te openen.

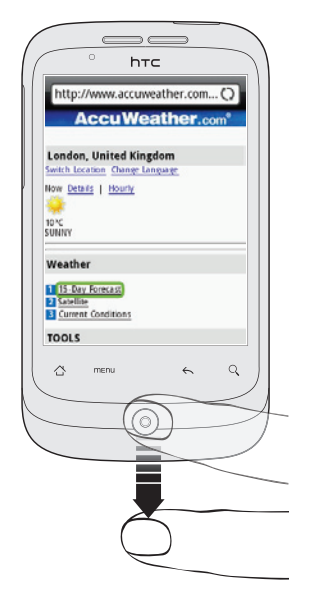

# <span id="page-26-0"></span>Het volume aanpassen

Wanneer u het belvolume aanpast, wordt het volume van het belsignaal aangepast. Het aanpassen van het mediavolume heeft invloed op het volume van geluidsmeldingen en de weergave van muziek en video.

## Het belvolume aanpassen

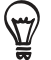

Als u de telefoon snel wilt dempen, houdt u de AAN-UIT-knop ingedrukt en tikt u op Stille modus in het optiemenu.

- **Dioland on the knoppen VOLUME OMLAAG of VOLUME OMHOOG aan de zijkant van de** telefoon om het belvolume op het gewenste niveau in te stellen. Het venster Ringer volume (Belvolume) met de volumeniveaus verschijnt.
- Wanneer het laagste volumeniveau voor de beltoon is ingesteld (stille modus), drukt u één keer op de knop VOLUME OMLAAG om de trilstand in te stellen. De telefoon trilt en het pictogram voor de trilmodus ( $\sqrt[n]{\ }$ ) verschijnt in de statusbalk.
- Druk in de trilmodus op VOLUME OMHOOG om over te gaan naar de stille modus. Het pictogram voor dempen ( $\overline{X}$ ) wordt in de statusbalk weergegeven.

### Het mediavolume instellen

Druk tijdens het afspelen van muziek of video op de knoppen VOLUME OMHOOG of VOLUME OMLAAG aan de zijkant van de telefoon om het mediavolume op het gewenste niveau in te stellen. Het venster Muziek/videovolume met het volumeniveau wordt op het scherm weergegeven.

U kunt het mediavolume ook aanpassen in het scherm Instellingen.

- 1. Druk in het beginscherm op MENU en tik op Instellingen > Geluiden en weergave > Mediavolume.
- Wanneer het venster Mediavolume verschijnt, schuift u de schuifregelaar naar links (om 2. het volume te verlagen) of naar rechts (om het volume te verhogen).
- 3. Tik op OK om het venster te sluiten.

### Het volume van het oorstukje voor telefoongesprekken aanpassen

Druk tijdens een telefoongesprek op de knoppen VOLUME OMHOOG of VOLUME OMLAAG.

# <span id="page-27-0"></span>Het toestel aansluiten op een computer

Als u uw telefoon via de USB-kabel op een computer aansluit, verschijnt het venster Verbinden met pc waarin u wordt gevraagd het type USB-verbinding te kiezen. Maak een keuze uit de volgende opties en tik op Gereed:

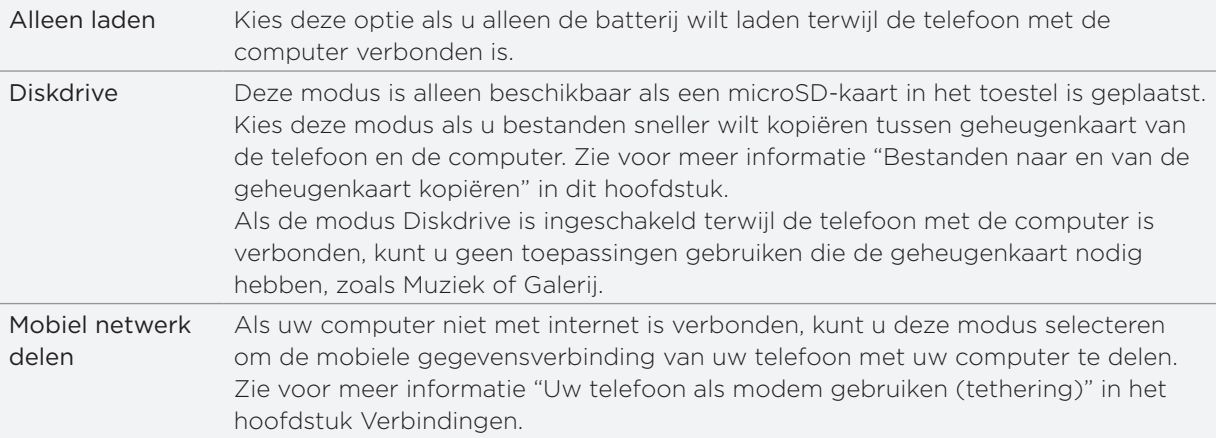

U kunt ook het type usb-verbinding tijdens het gebruik wijzigen zonder de telefoon te moeten loskoppelen en opnieuw verbinden. Schuif het meldingenvenster open en tik op de melding "Selecteren om het type USB-verbinding te wijzigen" om het scherm Verbinden met pc opnieuw te openen.

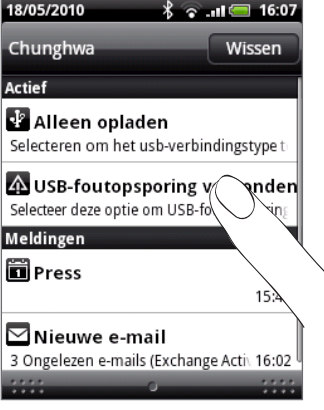

Om het standaard verbindingstype te veranderen of te kiezen tussen het weergeven en verbergen van het scherm Verbinden met pc, drukt u in het beginscherm op MENU en tikt u op Instellingen > Verbinden met PC.

# <span id="page-28-0"></span>Bestanden naar en vanaf de geheugenkaart kopiëren

U kunt uw muziek, foto's en andere bestanden naar de geheugenkaart van de telefoon kopiëren.

- 1. Sluit het toestel op de computer aan met behulp van de meegeleverde usb-kabel.
- 2. Als het dialoogvenster Verbinden met PC verschijnt, selecteert u Diskdrive en tikt u op Gereed.

Uw computer herkent de aangesloten telefoon als een verwisselbare schijf.

- 3. Ga naar deze verwisselbare schijf toe en open hem.
- 4. Voer een van de volgende handelingen uit:
	- Kopieer de bestanden vanaf de computer naar de basismap op de geheugenkaart van de telefoon.
	- Kopieer de bestanden vanaf de geheugenkaart van de telefoon naar een map op uw computer of naar het bureaublad van uw computer.
- 5. Na het kopiëren van de bestanden ontkoppelt u de verwisselbare schijf (dus de aangesloten telefoon) zoals gewenst door het besturingssysteem van uw computer om de telefoon veilig te kunnen verwijderen.
- 6. Voer een van de volgende handelingen uit:
	- **Ontkoppel de telefoon van de computer.**
	- Als u wilt dat de telefoon verbonden blijft met de computer maar dat deze ook toegang heeft tot de geheugenkaart, opent u het meldingenscherm waarin u op Diskdrive tikt, u selecteert een andere optie dan Diskdrive en u klikt op Gereed.

# Op uw telefoon en op het web zoeken

Met het vak Snelzoeken kunt u op de telefoon en op het web naar informatie zoeken..

- 1. Druk in het scherm Maps op ZOEKEN.
- 2. Typ het zoekonderwerp in het Snelzoekvak.

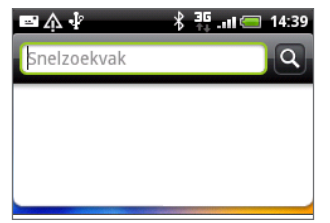

Tijdens het typen worden overeenkomstige onderdelen op uw telefoon en suggesties van Google voor het web als lijst getoond.

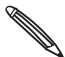

Welke onderdelen worden voorgesteld, is afhankelijk van de opties die u in de zoekinstellingen hebt Supeselecteerd. Zie "Zoekopties instellen" voor meer informatie.

- 3. Voer een van de volgende handelingen uit:
	- Als wat u zoekt in de lijst met suggesties staat, tikt u daar op. Het onderdeel opent in de juiste toepassing.
	- Als wat u zoekt niet in de lijst staat, tikt u op som op het web te zoeken. De webbrowser verschijnt met de resultaten van een Google-zoektocht op het web.

## Zoekopties instellen

- 1. Druk in het beginscherm op MENU en tik op Instellingen.
- 2. Schuif omlaag en tik op Zoeken.
- 3. Tik op de instellingen voor Google zoeken en ga als volgt te werk:
	- Selecteer Websuggesties weergeven als u suggesties van Google wilt opnemen tijdens het zoeken.
	- Selecteer Zoekgeschiedenis om een persoonlijke zoekgeschiedenis in te schakelen. Voor deze optie moet u zich aanmelden bij uw Google Account. Selecteer ook het keuzevakje Websuggesties weergeven om deze optie in te schakelen.

Druk op TERUG als u klaar bent.

4. Tik op Doorzoekbare onderdelen en kies het type onderdelen dat u in de zoekopdracht wilt opnemen.

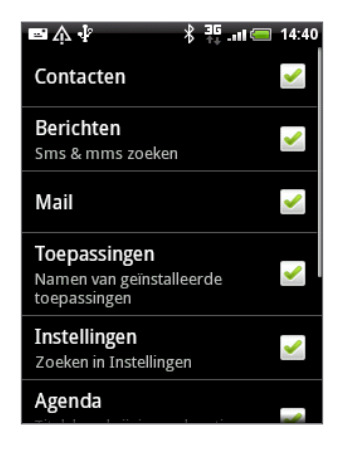

## Binnen een toepassing zoeken.

Toepassingen zoals Contacten en Mail hebben een eigen zoekvak dat u kunt gebruiken om binnen deze toepassingen te zoeken.

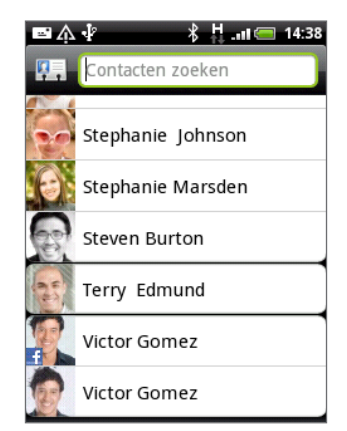

In sommige toepassingen zoals Berichten kunt u op de knop ZOEKEN drukken om te wisselen tussen zoeken binnen de toepassing en zoeken op de gehele telefoon en het web.

# <span id="page-30-0"></span>Personaliseren

# De beltoon veranderen

Maak een keuze uit de beschikbare beltonen op uw telefoon.

- 1. Druk in het beginscherm op MENU en tik op Instellingen.
- 2. Tik op Personaliseren > Standaard beltoon. Het keuzemenu voor de beltonen verschijnt.
- 3. Blader door de beschikbare beltonen en tik op de beltoon die u wilt gebruiken. De beltoon wordt kort afgespeeld wanneer u deze selecteert.
- 4. Tik op OK.

U kunt beltonen of nummers ook downloaden of naar de geheugenkaart van uw telefoon kopiëren. Zie "Bestanden naar en van de geheugenkaart kopiëren" in het hoofdstuk Aan de slag als u wilt weten hoe u bestanden naar uw geheugenkaart kopieert.

Beltonen of nummers die u downloadt of naar uw geheugenkaart kopieert, worden niet automatisch toegevoegd aan het keuzemenu voor beltonen. U moet naar de toepassing Muziek gaan en een beltoon of nummer op de geheugenkaart als beltoon instellen. Zie "Een nummer als beltoon instellen" in het hoofdstuk Muziek als u wilt weten hoe u een beltoon met de toepassing Muziek instelt.

Zie "Specificaties" voor een lijst met audio-indelingen die uw telefoon ondersteunt.

# Uw telefoon met scenes personaliseren

Als u scenes gebruikt, wordt uw telefoon meerdere telefoons in één. Scenes zijn gepersonaliseerde indelingen voor het beginscherm die u snel op uw telefoon kunt toepassen. Door tussen scenes te wisselen, verandert u de telefoon in een oogwenk in de ideale weekend-telefoon, reistelefoon, werktelefoon of speeltelefoon.

## Een standaardscene gebruiken

Uw telefoon is reeds voorzien van een aantal standaardscenes, elk ingesteld met een andere achtergrond en een reeks widgets die verschillende momenten in uw leven voorstellen. U kunt een scene kiezen die geschikt is voor werken, spelen, reizen, of uw sociale leven.

- 1. Druk in het beginscherm op MENU en tik op Scenes.
- 2. Selecteer een standaardscene in het menu Selecteer een scene en tik op Gereed.

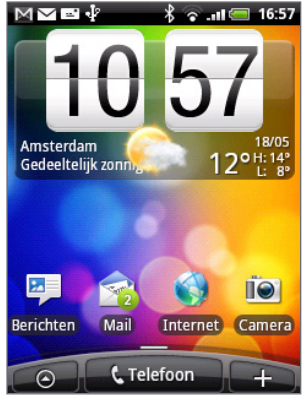

HTC (standaard) Werken Afspelen

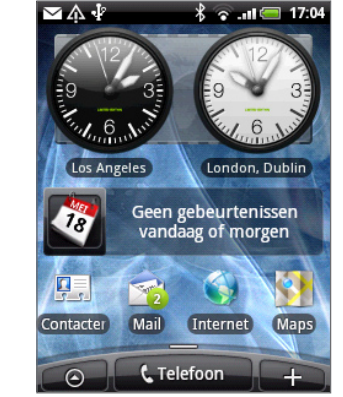

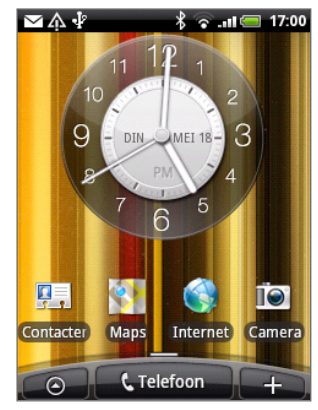

#### <span id="page-31-0"></span>Een scene aanpassen en opslaan

Nadat u een scene hebt geselecteerd, kunt u widgets en andere elementen toevoegen, de indeling wijzigen, een andere achtergrond kiezen, en het hele beginscherm als uw gepersonaliseerde scene.

- 1. Druk in het beginscherm op MENU en tik op Scenes.
- 2. Selecteer een standaardscene die reeds een paar widgets bevat in het menu Selecteer een scene of selecteer Schone lei als u uw eigen beginscherm wilt ontwerpen.
- 3. Voeg widgets en andere elementen toe.
- 4. Pas de indeling van het beginscherm aan uw wensen aan.
- 5. De achtergrond wijzigen. Zie "De achtergrond wijzigen".
- 6. Als u klaar bent met het ontwerpen van uw beginscherm, drukt u op BEGIN > MENU en tikt u nogmaals op Scenes.
- 7. Controleer of onder Mijn scenes de optie Huidige (niet opgeslagen) is geselecteerd en tik op Opslaan.
- 8. Typ een nieuwe naam voor uw beginscherm en tik op Gereed.

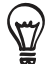

Om een scene te vervangen die u eerder hebt gemaakt, typt u dezelfde naam van de scene, tik op Gereed en tik op Vervangen

#### Een scene hernoemen of wissen

U kunt een gepersonaliseerde scene hernoemen of verwijderen die u hebt gemaakt. Standaardscenes kunnen niet worden hernoemd of verwijderd.

- 1. Druk in het beginvenster op MENU en tik op Instellingen > Personaliseren > Scenes.
- 2. Houd onder Mijn scenes een scene ingedrukt en kies of u deze wilt hernoemen of verwijderen.

# De achtergrond wijzigen

De achtergrond van het beginscherm voorzien van uw favoriete foto is een snelle en eenvoudige manier om uw telefoon een fris uiterlijk te geven. Bekijk de verzameling achtergronden op uw telefoon of maak een keuze uit foto's die u met de camera hebt gemaakt.

- 1. Druk in het beginscherm op MENU en tik op Achtergrond.
- 2. Kies of u de achtergrond wilt vervangen van het beginscherm of van het vergrendelscherm.
- 3. Voer een van de volgende handelingen uit:

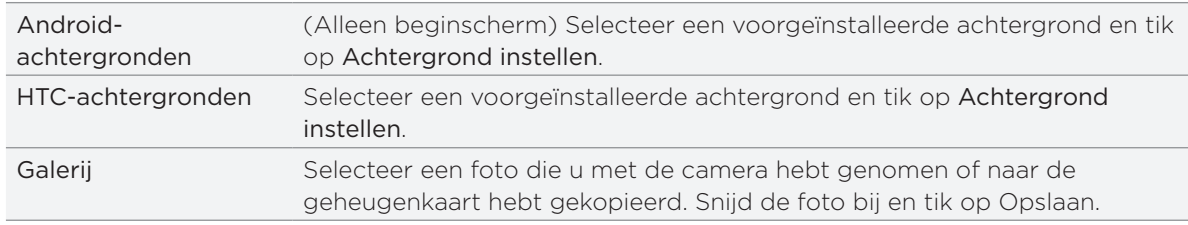

Nadat u de achtergrond hebt gewijzigd, moet u het opslaan als de scene die u hebt gemaakt of als nieuwe scene. Zie "Een scene aanpassen en opslaan" als u wilt weten hoe u een scene moet opslaan.

# <span id="page-32-0"></span>Het beginscherm met widgets personaliseren

Widgets plaatsen belangrijke informatie en media op uw startscherm. Sommige widgets zijn voor uw gemak reeds toegevoegd aan uw beginscherm. U kunt er meer toevoegen uit de beschikbare keuze van widgets of meer widgets downloaden.

## Een widget aan uw beginscherm toevoegen

Een grote keuze aan widgets is beschikbaar, zoals Agenda, Muziek, Fotoalbum, Friend Stream, Twitter enzovoort.

- 1. Ga naar het deel van het beginscherm waar ruimte is voor een nieuwe widget. Zie "Beginscherm" in het hoofdstuk Aan de slag als u wilt weten, hoe dat moet.
- **Tik of houd het beginscherm ingedrukt om het menu Toevoegen aan Begin te** openen. 2. Tik op
- 3. Tik op Widget en selecteer een widget.
- 4. De meeste HTC-widgets zijn in een groot aantal ontwerpen en maten beschikbaar om aan alle behoeften te voordoen. Tik op de knop met de pijl naar links of rechts onderin het scherm om de verschillende stijlen te bekijken en tik op Selecteren om er een te kiezen.

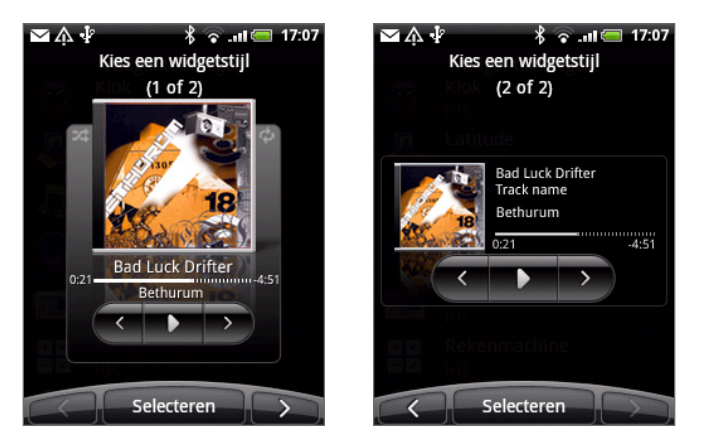

U kunt ook widgets toevoegen waarmee u snel bepaalde instellingen van uw telefoon kunt in- of uitschakelen, zoals Wi-Fi, Mobiel netwerk, Bluetooth enzovoort. Schuif omlaag door de lijst met widgets, tik op Instellingen, en tik op de gewenste widget.

## HTC widgets downloaden

Een keuze van leuke en nuttige HTC-widgets is ook voor download beschikbaar.

- 1. Ga naar het deel van het beginscherm waar ruimte is voor een nieuwe widget. Zie "Beginscherm" in het hoofdstuk Aan de slag als u wilt weten, hoe dat moet.
- **Tik of houd het beginscherm ingedrukt om het menu Toevoegen aan Begin te** openen. 2. Tik op
- 3. Tik op Widget en vervolgens op Meer HTC-widgets verkrijgen.
- 4. Selecteer een widget.
- 5. Tik op Details om een korte beschrijving van de widget te lezen. Druk op VORIGE als u klaar bent met lezen.
- 6. Als u klaar bent om de widget te downloaden tikt u op Download.
- 7. Nadat de download is voltooid, drukt u op VORIGE en zoekt u de widget. Tik daar op om deze aan het beginscherm toe te voegen.

# <span id="page-33-0"></span>Pictogrammen voor toepassingen en andere snelkoppelingen aan het beginscherm toevoegen

Plaats pictogrammen voor toepassingen op het beginscherm zodat u toepassingen sneller kunt openen. U kunt ook snelkoppelingen toevoegen aan instellingen en aan specifieke informatie zoals bladwijzers voor webpagina's, een telefoonnummer, een afspeellijst, een routebeschrijving en nog veel meer zaken.

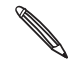

Welke snelkoppelingen beschikbaar zijn, is afhankelijk van de toepassingen die op uw telefoon zijn geïnstalleerd.

- 1. Ga naar het deel van het beginscherm waar ruimte is voor een nieuwe snelkoppeling. Zie "Beginscherm" in het hoofdstuk Aan de slag als u wilt weten, hoe dat moet.
- **Tik o**f houd het beginscherm ingedrukt om het menu Toevoegen aan Begin te openen. 2. Tik op
- 3. Voer een van de volgende handelingen uit:
	- Tik op Programma en selecteer een toepassing om het pictogram daarvan te bewerken.
	- Tik om een snelkoppeling aan een instelling of aan informatie toe te voegen, op Snelkoppeling en selecteer het type informatie of instelling.

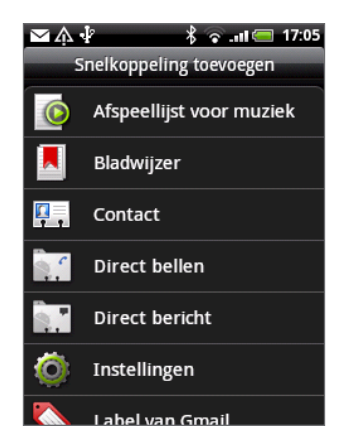

Om een pictogram voor een toepassing op het beginscherm te plaatsen, kunt u ook op BEGIN drukken, op  $\Theta$  tikken, en het pictogram voor een toepassing ingedrukt houden. Zonder uw vinger op te tillen, sleept u het pictogram naar een lege plek van het beginscherm en laat u het los.

# <span id="page-34-0"></span>Mappen toevoegen aan het beginscherm

Gebruik mappen om bij elkaar horende toepassingen en andere snelkoppelingen te groeperen, zodat het beginscherm opgeruimd en georganiseerd blijft.

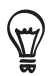

U kunt ook gegevensmappen toevoegen die actuele informatie tonen zoals via Bluetooth ontvangen bestanden, uw telefoonboek van Facebook enzovoort.

## Een nieuwe map maken en items toevoegen

- 1. Ga naar het deel van het beginscherm waar ruimte is voor een nieuwe map. Zie "Beginscherm" in het hoofdstuk Aan de slag als u wilt weten, hoe dat moet.
- <sup>+</sup> of houd het beginscherm ingedrukt om het menu Toevoegen aan Begin te openen. 2. Tik op
- 3. Tik op Map en vervolgens op Nieuwe map.
- 4. Houd een pictogram voor een toepassing of een snelkoppeling ingedrukt dat u naar de map wilt verplaatsen. De telefoon gaat trillen. De telefoon gaat trillen. Licht uw vinger niet op.
- 5. Versleep het pictogram of de snelkoppeling en laat deze bovenop de map los.

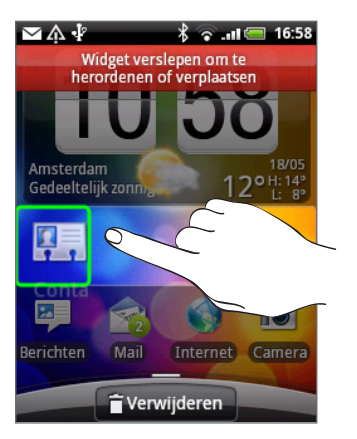

Tik op de map om deze te openen zodat u de toepassingen en snelkoppelingen in de map kunt gebruiken.

### Een map hernoemen

- 1. Tik op de map om deze te openen.
- 2. Houd de titelbalk van het mapvenster ingedrukt.
- 3. Voer een naam voor de map in en tik op OK.

# <span id="page-35-0"></span>De volgorde wijzigen van widgets en pictogrammen op het beginscherm of ze verwijderen

Orden de widgets en pictogrammen in het beginscherm om ruimte te maken voor extra items. U kunt widgets en pictogrammen die u niet veel gebruikt ook verwijderen.

## Een widget of pictogram verwijderen

1. Houd de widget of het pictogram ingedrukt dat u wilt verplaatsen.

De telefoon trilt en rond de widget of het pictogram verschijnt een groen vak. Licht uw vinger niet op.

2. Sleep de widget of het pictogram naar een nieuwe locatie op het scherm.

Pauzeer op de linker- of rechterrand van het scherm om de widget of het pictogram naar een ander venster van het beginscherm te slepen.

3. Als de widget of het pictogram op de gewenste plaats staat, kunt u uw vinger weghalen.

Als u uw vinger hebt weggehaald maar een bericht verschijnt dat er geen ruimte is om de widget of het pictogram te plaatsen, sleept u het weer naar links of rechts naar een ander venster van het beginscherm.

## Een widget of pictogram verwijderen

1. Houd de widget of het pictogram ingedrukt dat u wilt verwijderen.

De telefoon trilt en rond de widget of het pictogram verschijnt een groen vak. Licht uw vinger niet op.

- 2. Sleep het pictogram naar de knop Telefoon. De knop Telefoon verandert in de knop Verwijderen en wordt rood.
- 3. Als de widget of het pictogram eveneens rood wordt, kunt u uw vinger weghalen.

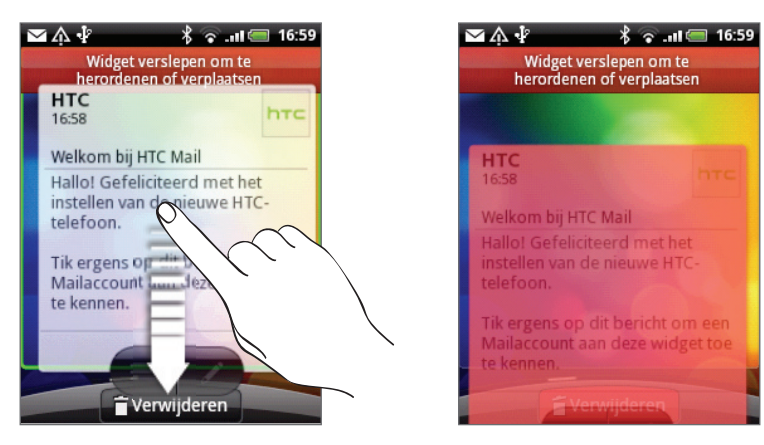
# Telefoongesprekken

# Bellen

De meeste SIM-kaarten hebben een vooraf ingestelde Pincode (persoonlijk identificatienummer) die verstrekt is door uw mobiele netwerkaanbieder. Als u om een PIN wordt gevraagd, voert u die in en tikt u op OK.

Als u de pincode drie keer verkeerd hebt ingevoerd, wordt de SIM-kaart geblokkeerd. Zie voor het deblokkeren van de SIM-kaart "Een geblokkeerde SIM-kaart vrijgeven" in het hoofdstuk Beveiliging.

# Bellen vanuit het scherm Telefoonkiezer

In Kiezer kunt u een nummer rechtstreeks kiezen of de optie Smart Dial gebruiken om een contact op te zoeken in Contacten of een nummer uit de gespreksgeschiedenis om te bellen.

- 1. Op het Beginscherm tikt u op Telefoon.
- 2. Voer de eerste paar getallen of tekens in door op de toetsen van het toetsenblok te tikken.

Het scherm Telefoonkiezer toont vervolgens nummers en namen die overeenkomen met de toetsen waarop u hebt getikt.

Als u een onjuist cijfer of letter hebt getikt, tikt u op  $\boxed{+}$  om dit te wissen. U wist het complete nummer door  $\left| \cdot \right|$  ingedrukt te houden.

- 3. Tik op 甲 om het toetsenblok te sluiten zodat er nog meer overeenkomende contactpersonen kunnen worden weergegeven. Blader door de gefilterde lijst door met uw vinger langzaam omhoog of omlaag over de lijst te vegen.
- 4. Op de volgende manier kunt u bellen:
	- Tik op een telefoonnummer of contactpersoon in de lijst.
	- Tik na het invoeren van een volledig nummer op Bellen.
	- Om een ander telefoonnummer van de contact te kiezen, kunt u:
		- Op EI rechts van de naam van de contact klikken. Tik in het detailvenster van de contactpersoon op het nummer dat u wilt bellen.
		- **Schuif eerst uw vinger omhoog of omlaag over de optische trackball om een** contact te markeren. Schuif vervolgens naar links of rechts over de optische trackball om naar een ander nummer te gaan.

### Wat is Smart dial?

De functie Smart Dial van de Telefoonkiezer maakt het u gemakkelijk om snel een nummer te kiezen. U hoeft slechts het telefoonnummer of de eerste paar letters van de persoon in te voeren die u wilt bellen. Smart Dial doorzoekt en filtert automatisch uw contactenlijst(die opgeslagen is op de telefoon, SIM-kaart) en online accounts zoals Google en Exchange ActiveSync) en de telefoonnummers uit de Oproepen.

# Snelkeuze

Gebruik Snelkeuze om regelmatig gebruikte nummers met één enkele tik te bellen. Als u bijvoorbeeld het nummer van een contact toewijst aan toets 2, hoeft u alleen deze toets ingedrukt te houden in de Telefoonkiezer om dat nummer te bellen.

#### Een snelkeuzetoets toewijzen

- 1. Tik in het beginscherm op Telefoon.
- 2. Druk op MENU en tik op Snelkeuze > Nieuwe toevoegen.
- 3. Typ de naam van de persoon die u wilt toevoegen. Als de naam in de lijst verschijnt, tikt u op die naam.
- 4. Kies in het scherm Snelkeuze het telefoonnummer van de contact dat u wilt gebruiken en een sneltoets die u wilt toewijzen.
- 5. Tik op Opslaan.

#### Een snelkeuzenummer bellen

- 1. Tik in het beginscherm op Telefoon.
- 2. Op het telefoontoetsenbord:
	- De cijfertoets 1 is doorgaans gereserveerd om uw voicemail te bellen. Houd deze toets ingedrukt om uw voicemail te bellen zodat u uw voicemail-berichten kunt beluisteren.
	- **Houd de toets ingedrukt die is toegewezen aan de contact die u wilt bellen.**

### Een telefoonnummer vanuit een SMS bellen

- 1. Tik in het beginscherm op Berichten
- 2. Tik op het nummer of de naam van de afzender die u de SMS heeft gestuurd.
- 3. Tik op het bericht met het telefoonnummer.

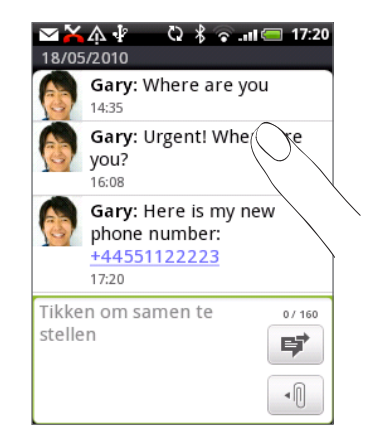

4. Bewerk eventueel het telefoonnummer en tik op Bellen.

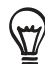

Om de afzender van het bericht te bellen, houdt u de afzender of het bericht ingedrukt en tikt u in het optiemenu op Bellen.

Zie voor meer informatie over SMS-berichten het hoofdstuk Berichten.

### Een telefoonnummer in een e-mail bellen

- 1. Tik in het beginscherm op Mail.
- 2. Open de e-mailaccount dat de e-mail met het nummer bevat.
- 3. Tik in het postvak van de account op de e-mail om dit te openen.
- 4. Tik in de tekst van de e-mail op het telefoonnummer. Het kiesscherm verschijnt met daarin het telefoonnummer.

De telefoon herkent een nummer als telefoonnummer als het nummer uit ten minste 5 cijfers bestaat en ten minste een van de volgende onderdelen bevat:

- Nummers waar een "+" voor staat Bijvoorbeeld +1-987-654-321 of +1987654321.
- Nummers waar getallen tussen haakjes voor staan. Bijvoorbeeld (02)987654321 of (02)987-654-321.
- Nummers gescheiden door streepjes. Bijvoorbeeld (02)-987-654-321 of 0987-654-321.

#### 5. Tik op Bellen.

Zie het hoofdstuk E-mail voor meer informatie over het gebruik van e-mail op de telefoon.

#### Een noodoproep plaatsen

U kunt vanaf uw telefoon noodoproepen plaatsen ook als u geen SIM-kaart hebt geplaatst of als deze is geblokkeerd.

- 1. Tik in het beginscherm op Telefoon.
- 2. Tik in het telefoonscherm het internationale alarmnummer voor uw land (bijvoorbeeld 112) en tik op Bellen

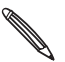

De SIM-kaart kan aanvullende alarmnummers bevatten. Neem contact op met uw mobiele **A** netwerkaanbieder voor meer details.

Als u het schermontgrendelpatroon en/of de SIM-blokkering hebt ingeschakeld en u bent het ontgrendelpatroon of de SIM PIN vergeten, kunt u nog steeds noodoproepen plaatsen door in het scherm op Alarmnummer te tikken.

# Oproepen ontvangen

Als u gebeld wordt door iemand die in de lijst met contactpersonen staat, verschijnt het venster Binnenkomend gesprek met het pictogram voor nummerweergave, de naam en het telefoonnummer van degene die belt. Als iemand belt die niet in de lijst staat, worden alleen het standaard pictogram voor nummerweergave en telefoonnummer weergegeven.

# Een inkomend gesprek beantwoorden of negeren

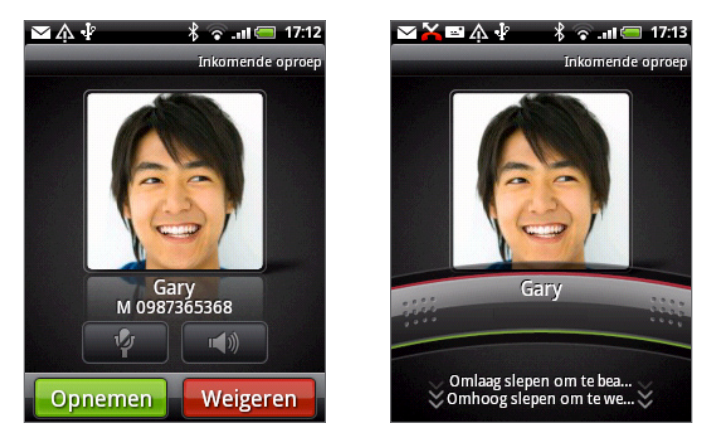

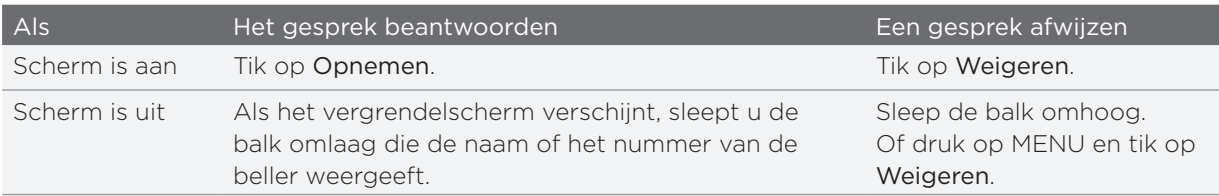

U kunt ook een van de volgende acties verrichten om een binnenkomend gesprek af te wijzen:

- **Druk tweemaal op de AAN/UIT-toets.**
- Om het gesprek af te wijzen en een SMS te sturen, drukt u op MENU en tikt u op Bericht sturen.

### Het verzonden bericht voor afgewezen gesprekken wijzigen

U kunt het bericht aanpassen dat wordt verzonden.

- 1. Druk op MENU in de Telefoonkiezer.
- 2. Tik op Telefooninstellingen > Standaardbericht bewerken.
- 3. Typ het nieuwe bericht en tik op OK.

### De beltoon dempen zonder het gesprek te weigeren

Voer een van de volgende handelingen uit:

- Druk op de knop VOLUME OMHOOG of VOLUME OMLAAG.
- **Druk op de AAN/UIT-toets.**
- Leg de telefoon met het scherm omlaag op een plat vlak.

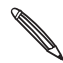

Als de telefoon al met de voorkant omlaag ligt, zal hij nog altijd bellen als er nog meer gesprekken **binnenkomen.** 

De telefoon instellen om automatisch het belvolume in te stellen.

- 1. Druk in het beginscherm op Menu en tik op Instellingen > Geluiden en weergave.
- 2. Selecteer Beltoon uitschakelen bij opnemen om het volume van de beltoon automatisch te verlagen als u de telefoon oppakt.
- 3. Druk op VORIGE.

# HTC Nummerweergave

Telkens wanneer u belt of u wordt gebeld, ziet u de laatste statusupdate van uw vriend op sociale netwerken zoals Facebook of Twitter in het telefoonscherm.

U mist ook niet de verjaardagen van vrienden. Als uw vriend of vriendin binnen de komende zeven dagen jarig is, verschijnt een herinnering.

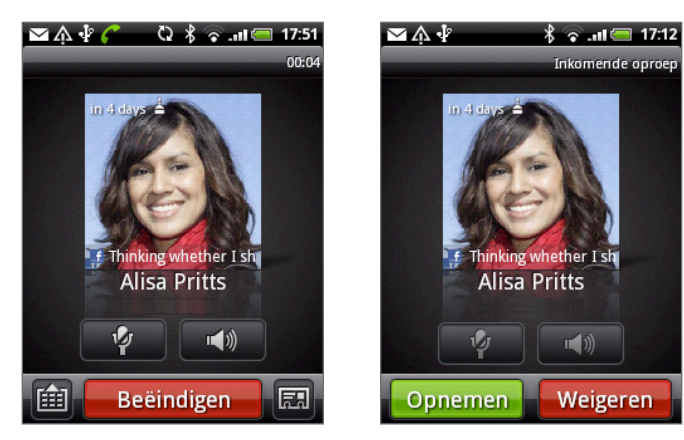

# In-gesprekopties

Gebruik terwijl u een telefoongesprek voert de knoppen op het scherm om de microfoon te dempen of in te schakelen en om de luidspreker in het toestel in of uit te schakelen. U kunt ook op MENU drukken en kiezen of u een gesprek wilt toevoegen, het gesprek in de wachtstand zetten, de microfoon dempen, enzovoort.

### Een gesprek in de wachtstand zetten

Druk op MENU en tik op Hold om het gesprek in de wachtstand te zetten. Als u een gesprek in de wachtstand plaatst, verschijnt het pictogram voor de wachtstand ( $\binom{1}{1}$ ) in de statusbalk. Druk op MENU en tik op Herstarten om het gesprek te hervatten.

### Tussen gesprekken wisselen

Als u al in gesprek bent en een andere oproep accepteert, hebt u de keuze om tussen de twee bellers te schakelen.

- 1. Als u een ander gesprek ontvangt, tikt u op Opnemen om het tweede gesprek te beantwoorden, waarbij u het eerste gesprek in de wachtstand zet.
- 2. Om tussen bellers te wisselen, tikt u op het scherm op de persoon met wie u wilt spreken.

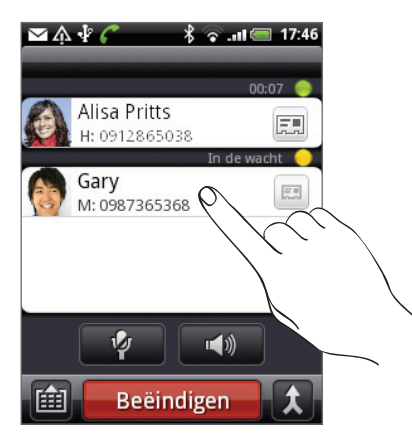

3. Druk op Beëindigen om het huide gesprek te beëindigen en terug te keren naar het andere gesprek.

### Een telefonische vergadering instellen

Telefonisch vergaderen met vrienden, familie, of collega's is gemakkelijk. Zet het eerste gesprek op (of accepteer een gesprek) en bel iederen die u aan de vergadering wilt toevoegen.

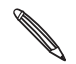

Controleer of op uw SIM-kaart de vergaderservice is ingeschakeld. Neem contact op met uw  $\blacklozenge$  mobiele netwerkaanbieder voor meer details.

- 1. Bel de eerste deelnemer aan het vergadergesprek.
- 2. Druk als u verbinding hebt op MENU, tik op Gesprek toevoegen en bel daarna de volgende deelnemer. De eerste deelnemer wordt in de wachtstand gezet terwijl u de tweede deelnemer belt.
- 3. Als u verbinding hebt met de tweede deelnemer, tikt u op  $\blacktriangle$  (samenvoegen).
- 4. Om een andere deelnemer aan de telefonische vergadering toe te voegen, tikt u op op het scherm en belt u het nummer van de contactpersoon die u voor het groepsgesprek wilt uitnodigen.

5. Tik als u verbinding hebt op  $\bigstar$  om de deelnemer aan de telefonische vergadering toe te voegen.

Als u tijdens het vergadergesprek met iemand privé wilt spreken, tikt u op  $\blacktriangledown$  en selecteert u Privé-gesprek in het optiemenu.

6. Zodra u klaar bent, tikt u op Beëindigen.

# De luidspreker tijdens een gesprek in- of uitschakelen

Tik op  $\left[\begin{array}{c} \sqrt{2} \\ \sqrt{2} \\ \sqrt{2} \end{array}\right]$  om de luidspreker in of uit te schakelen.

Het pictogram van de luidspreker ( $\bigcirc$ ) wordt in de statusbalk weergegeven wanneer de luidspreker is ingeschakeld.

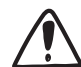

Om gehoorschade te voorkomen, dient u het apparaat niet tegen uw oor te houden wanneer de luidspreker ingeschakeld is.

# De microfoon dempen tijdens een gesprek

Tik op  $\mathbb{F}_p$  om de microfoon in of uit te schakelen. Wanneer de microfoon is uitgeschakeld, verschijnt het pictogram voor dempen ( $\blacklozenge$ ) in de statusbalk.

#### Een gesprek beëindigen

Gebruik een van onderstaande opties om een gesprek te beëindigen:

Tik op het scherm op Beëindigen.

Als het telefoonscherm is uitgeschakeld, drukt u op AAN/UIT om het scherm in te schakelen zodat **W**u op Beëindigen kunt tikken.

Als u de meegeleverde headset gebruikt, houdt u de knop ingedrukt om het gesprek te beëindigen.

Als het nummer van de persoon die heeft gebeld, niet in de contactlijst staat, kunt u dit nummer in de contactlijst opslaan nadat u hebt opgehangen.

# De Oproepen gebruiken

U kunt de oproepen gebruiken om gemiste oproepen, gekozen nummers en ontvangen gesprekken te bekijken.

# Een gemist gesprek bekijken.

Wanneer u een oproep mist, verschijnt het pictogram voor gemiste oproepen  $\blacktriangleright$  in de statusbalk.

1. Schuif het mededelingenvenster open om te zien wie de beller is.

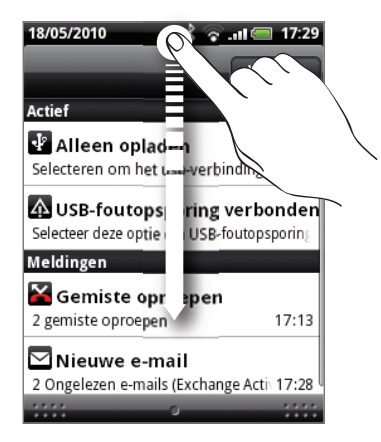

2. Tik op de melding voor een gemist gesprek om terug te bellen. Tik vervolgens op de naam of het nummer van de beller in het scherm Oproepen

### Gesprekken in de Oproepen nagaan.

- $\circ$  > Oproepen. U kunt ook op  $\circ$  tikken in de Telefoonkiezer. 1. Tik in het beginscherm op
- 2. In het scherm Oproepen kunt u:
	- In de lijst tikken op de naam die of het nummer dat u wilt bellen.
	- **H** Houd een naam of nummer in de lijst aangetikt om het optiemenu weer te geven waar u kunt kiezen om contactgegevens te bekijken (indien opgeslagen in de lijst met contactpersonen), het nummer kunt bewerken voordat u terugbelt, een SMS-bericht sturen, of wissen uit de oproepen.
	- $\Box$  Op  $\Box$  tikken om de oproepen voor die specifieke contact te tonen.

U kunt de oproepen ook openen vanuit de toepassing Contacten. Zie het hoofdstuk Contacten.

# Vanuit de oproepen een nieuw telefoonnummer aan uw contacten toevoegen

1. Houd in het scherm Oproepen een telefoonnummer ingedrukt dat u in uw contacten wilt opslaan en tik op In mensen opslaan.

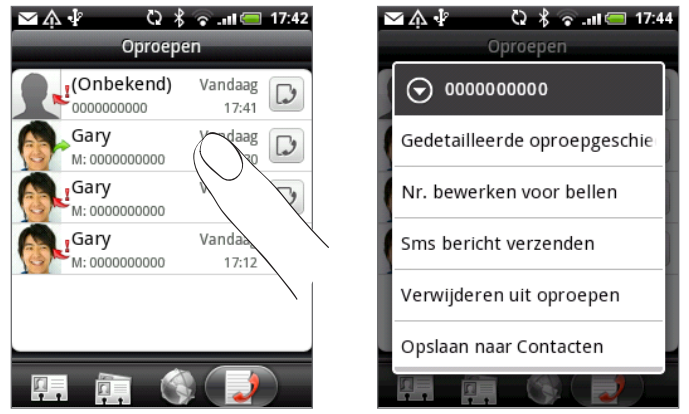

- 2. Kies waar u het telefoonnummer wilt opslaan (telefoon, Google-account enzovoort)
- 3. Typ in het lege contactrecord dat verschijnt de naam en andere informatie voor de contactpersoon. Het telefoonnummer wordt automatisch toegevoegd aan het veld Mobiel. Tik op de knop Mobiel als u het als een ander soort nummer wilt opslaan, bijvoorbeeld een huisnummer.
- 4. Schuif omlaag en tik op Opslaan.

Zie het hoofdstuk Contacten als u wilt weten hoe u nieuwe contacten toevoegt of de contactgegevens bewerkt.

### De Oproepen wissen

In het scherm Oproepen kunt u het volgende doen:

- Druk op een naam of nummer dat u uit de lijst wilt verwijderen, houd het ingedrukt en tik op Uit oproepen verwijderen.
- **Druk om de hele lijst te wissen op MENU en tik op Alles verwijderen.**

# Telefoonservices

Uw telefoon kan rechtstreeks verbinding maken met het mobiele telefoonnetwerk en u kunt de instellingen voor verschillende telefoondiensten voor uw telefoon wijzigen. Voorbeelden van telefoonservices zijn het doorschakelen van oproepen, nummerweergave en voicemail. Neem contact op met uw mobiele netwerkprovider voor informatie over de beschikbaarheid van telefoondiensten voor uw telefoon.

Vaste nummers Uitgaande gesprekken beperken tot een vaste reeks nummers. Om deze optie in te schakelen, moet u de PIN2-code van de SIM-kaart kennen. Service voor voicemail Geeft aan of de huidige voicemail-dienst wordt gebruikt. Instellingen voor voicemail Geef een ander nummer voor voicemail op naast dat op uw SIM-kaart. Voicemail-bericht wissen Als u een bericht van een nieuwe voicemail hebt, kunt u het bericht met deze optie wissen. Telefooninstellingen Bewerk het bericht bij het afwijzen van een gesprek, kies of u de berichteditor wilt openen als u een gesprek met een bericht wilt afwijzen, en kies of u een onbekend contactnummer automatisch wilt opslaan als een gesprek met dat nummer is beëindigd. Cell broadcast Schakel de ontvangst van cell broadcast-berichten van uw provider in of uit. Instellingen cell broadcast Stel kanalen en de taal in voor cell broadcast-berichten. Oproep doorschakelen U kunt selecteren hoe oproepen worden afgehandeld als de lijn bezet is, bij niet-beantwoorde oproepen of als het nummer niet bereikbaar is. U kunt ook alle inkomende oproepen laten doorschakelen. Instellingen voor Gesprek blokkeren Kies of u bepaalde categorieën binnenkomende en uitgaande gesprekken wilt blokkeren. Extra gesprekinstellingen De diensten nummerweergave en call waiting in- of uitschakelen.

Druk in het beginscherm op MENU en tik op Instellingen > Bellen.

# Vliegtuigmodus in- of uitschakelen

In veel landen bent u wettelijk verplicht uw telefoon uit te schakelen aan boord van een vliegtuig. Een manier om de telefoonfunctie uit te schakelen, is door het apparaat te schakelen naar de Vliegtuigmodus. Als u de vliegtuigmodus activeert, worden alle draadloze radio's van uw telefoon uitgeschakeld, inclusief de telefoonfunctie, gegevensdiensten, Bluetooth en Wi-Fi.

Om de vliegtuigmodus in of uit te schakelen, kunt u:

- **De AAN/UIT-knop ingedrukt houden en op Vliegtuigmodus** tikken.
- **Druk in het beginscherm op MENU. Tik op Instellingen > Draadloze netwerken enselecteer** of wis het keuzevakje Vliegtuigmodus.

Wanneer de vliegtuigmodus is ingeschakeld, wordt het bijbehorende pictogram <a> statusbalk weergegeven.

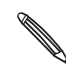

Als u de Vliegtuigmodus uitschakelt, wordt de telefoon weer ingeschakeld en de eerdere toestand van Bluetooth en Wi-Fi hersteld.

# Contacten

# Over Contacten

Met de toepassing Contacten kunt u uw telefoon synchroniseren met contacten in uw Google-account, computer en Facebook. U kunt ook met contacten op het werk synchroniseren vanaf de Exchange ActiveSync Server op uw werkplek. Zie "Manieren om contacten naar uw telefoon te halen" voor meer informatie hierover.

Koppel per contact de informatie over de persoon uit al deze verschillende bronnen als één zodat u geen dubbele contacten krijgt. Zie "Contactgegevens samenvoegen" voor meer informatie over koppelen.

Dat is nog niet alles. U kunt uw communicatie beheren met uw contacten via de telefoon, berichten, en e-mail, zonder dat u van de ene naar de andere toepassing moet springen. Nadat u contacten aan hun sociale netwerkaccounts zoals Facebook, Twitter en Flickr hebt gekoppeld, ziet u ook hun updates en evenementen van deze accounts op één plek.

# Manieren om contacten naar uw telefoon te halen

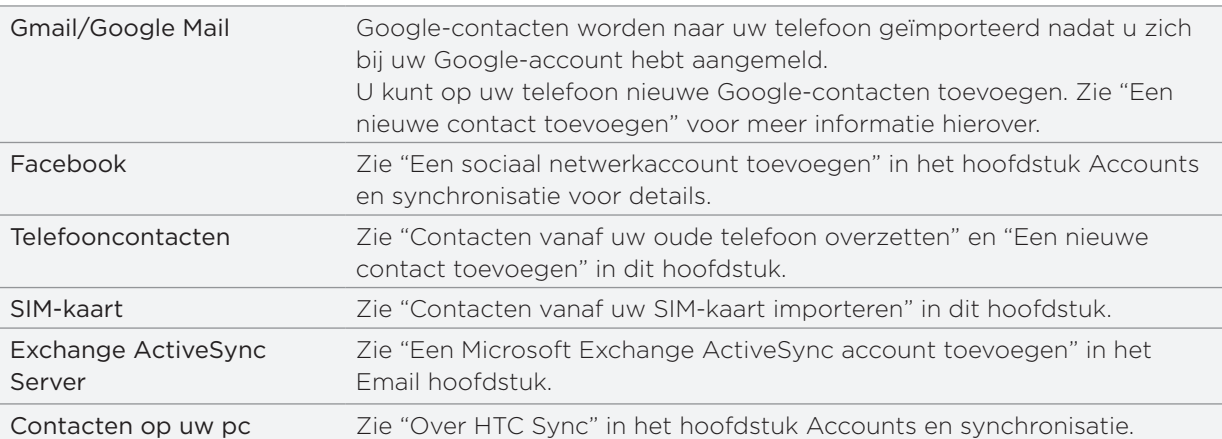

# Contacten vanaf uw oude telefoon overzetten

Met Bluetooth eenvoudig contacten vanaf uw oude telefoon overzetten naar uw HTC Wildfire. Afhankelijk van het model van de oude telefoon, kan de HTC Wildfire u ook toestaan om andere soorten gegevens over te zetten, zoals SMS-berichten en items in de agenda.

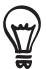

Bezoek onze website (http://www.htc.com/support) voor een volledige lijst met ondersteunde telefoons en de soorten gegevens die u naar uw HTC Wildfire kunt overzetten.

- 1. Tik in het beginscherm op  $\bigcirc$  > Gegevens overbrengen.
- 2. Tik in het scherm Gegevens overbrengen op Volgende.
- 3. Schakel op de oude telefoon Bluetooth in en maak de telefoon zichtbaar.

Tik op Hoe schakel ik Bluetooth in? voor een paar tips als u niet weet hoe u dat moet doen.

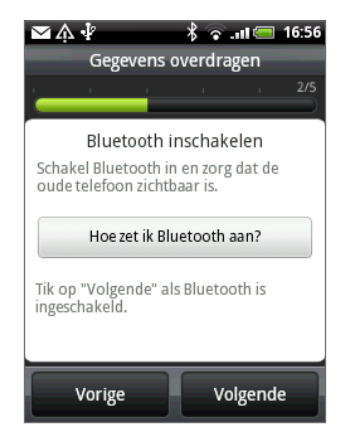

4. Tik op Volgende om verder te gaan.

De HTC Wildfire schakelt Bluetooth automatisch in en gaat op zoek naar Bluetoothapparaten.

5. Selecteer uw oude telefoon in de lijst met apparaten en tik op Volgende.

Vervolgens probeert uw telefoon automatisch een koppeling te maken met de PC.

6. Schuif het mededelingenvenster open en tik op het Bluetooth-bericht.

Daarna verschijnt het beveiligingswachtwoord.

- 7. Typ dit wachtwoord op de oude telefoon of bevestig het.
- 8. Klik in het keuzevakje Contacten (en in die van andere soorten gegevens die u wilt importeren) en tik op Volgende.
- 9. Tik op Gereed als de HTC Wildfire klaar is met het importeren van de gegevens.

# Het scherm Contacten

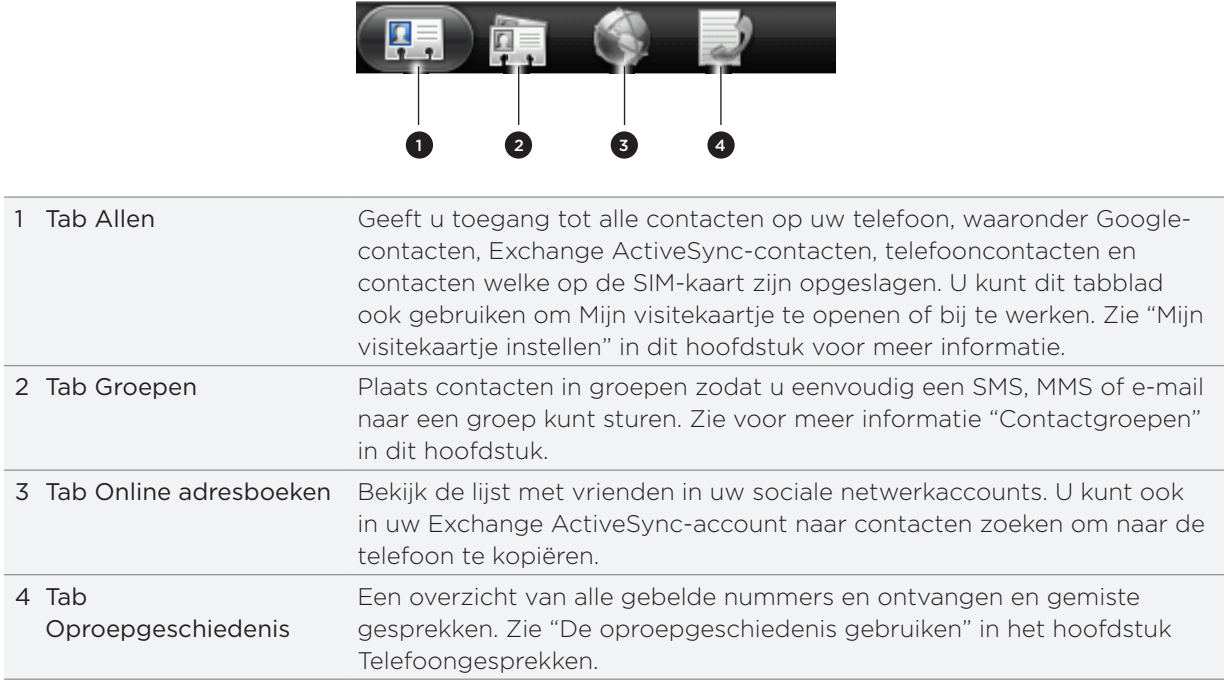

Het scherm Contacten heeft de volgende tabbladen:

### Mijn visitekaartje instellen

Mijn visitekaartje is een handige manier om uw persoonlijke contactgegevens op te slaan, zodat u deze eenvoudig via SMS, MMS, e-mail of Bluetooth kunt verzenden.

- 1. Tik in het beginscherm op  $\circ$   $\circ$  > Contacten.
- 2. Tik in het tabblad Allen van het scherm Contacten op Mij en tik op Tik hier om contact te bewerken.

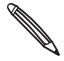

Als u bent aangemeld bij uw Facebook-account via Facebook for HTC Sense, in plaats van Mij, ziet u de naam die u op Facebook gebruikt. Tik op uw naam. Druk vervolgens op Menu en tik op Bewerken.

- 3. Typ uw naam en contactgegevens.
- 4. Tik op Opslaan.

### Uw lijst met contactpersonen

Het tabblad Alles van het scherm Contacten laat alle contacten zien, waaronder Googlecontacten, Exchange ActiveSync-contacten, telefooncontacten, contacten op uw SIM-kaart, en Facebook-contacten.

Als u was aangemeld bij uw Google-account en Facebook-account toen u de telefoon voor het eerst hebt ingesteld, verschijnen uw contacten van deze accounts in de lijst met contactpersonen als u Contacten opent.

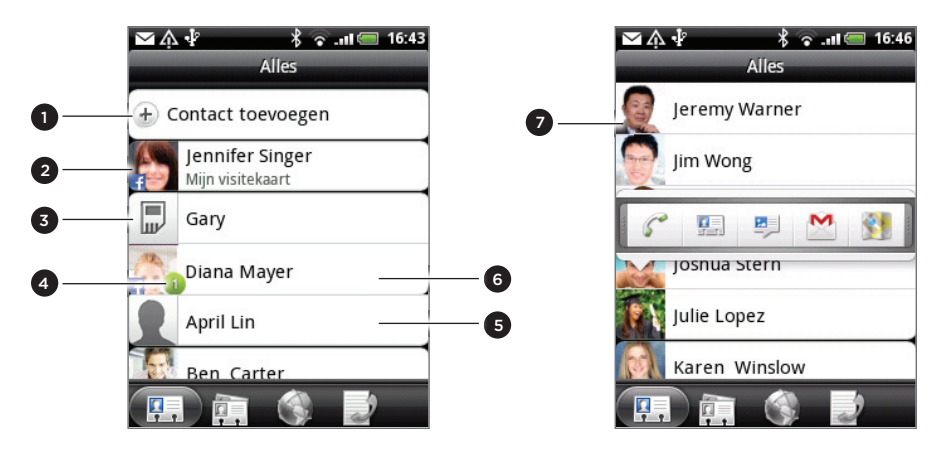

- Een nieuwe contactpersoon maken.
- 2 Tik hierop om Mijn visitekaartje te bewerken
- SIM-kaartcontacten
- 4 Dit pictogram verschijnt als de contactpersoon:
	- U een nieuw SMS- of e-mailbericht heeft gezonden, of u tevergeefs heeft gebeld.
	- Heeft zijn of haar Facebook-profiel bijgewerkt of foto's op Flickr geplaatst.
	- Aankomende Facebook-activiteiten heeft.
- 5 Tik op een contact om de detailgegevens voor die contactpersoon te openen.
- 6 De instant status update verschijnt als de contactpersoon een Facebook-contact is of als u de contactpersoon aan zijn of haar Facebook-account koppelt.
- 7 Tik op de foto of het pictogram om een menu te openen waarin u snel kunt kiezen hoe u met de contactpersoon communiceert. Afhankelijk van de opgeslagen contactgegevens kunt u bellen, een bericht of e-mail sturen, het Facebook-profiel van de contactpersoon gebruiken en zijn of haar adres in Google Maps op de kaart zetten.

#### De lijst met contacten filteren

Druk op MENU, tik op Weergeven en selecteer de contacttypes als u alleen contacten van een bepaald type wilt zien, bijvoorbeeld Google of Facebook contacten.

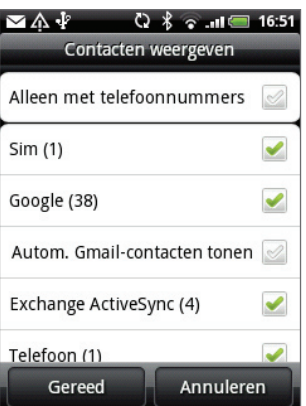

### Een nieuwe contactpersoon toevoegen

- 1. Tik in het beginscherm op  $\circ$   $\circ$  > Contacten.
- 2. Tik in het tabblad Alles op Contact toevoegen boven aan het scherm.
- 3. Selecteer het Type contact, bijvoorbeeld Google of Microsoft Exchange ActiveSync. Dit bepaalt met welke account het contact wordt gesynchroniseerd. Zie voor meer informatie "Manieren om contacten naar uw telefoon te halen" in dit hoofdstuk.
- 4. Voer een van de volgende handelingen uit:
	- Tik voor Google, Exchange of telefooncontact in het veld Naam, typ de voor- en achternaam van de contactpersoon en kies de volgorde waarin u de namen wilt weergeven. Tik op OK.
	- Tik voor het contacttype SIM in het veld Naam en typ de volledige naam.
- 5. Typ de contactgegevens in de betreffende velden.

Druk op VORIGE als u eerst het schermtoetsenbord wilt sluiten zodat u gemakkelijker door de andere velden kunt bladeren.

6. Schuif naar de onderkant van het scherm en tik op Opslaan.

# Contacten vanaf uw SIM-kaart importeren

U kunt alle contacten op uw SIM-kaart naar uw telefoon kopiëren. U kunt ze importeren als telefooncontacten, Google-contacten, of Exchange ActiveSync-contacten als u de betreffende accounts hebt ingesteld.

- 1. Tik in het beginscherm op  $\circ$   $\circ$  > Contacten.
- 2. Druk in het tabblad Alles op MENU en tik op Importeren/Exporteren > Van SIM-kaart importeren.
- 3. Als u op uw telefoon een Google- of Exchange ActiveSync-account hebt ingesteld, tikt u op het type voor de geïmporteerde contacten.
- 4. Voer een van de volgende handelingen uit:
	- Als u alle contactpersonen wilt importeren, drukt u op MENU en tikt u op Alles importeren.
	- Om een contact te importeren tikt u op de contactpersoon op het scherm.

#### Contacten importeren uit een Exchange ActiveSync-account

U kunt naar een contact van uw werk zoeken in uw Exchange ActiveSync-account en deze naar uw telefoon kopiëren.

Uw Exchange ActiveSync-account moet op uw telefoon zijn ingesteld. Zie "Een Microsoft Exchange ActiveSync account toevoegen" in het Email hoofdstuk.

- 1. Tik in het beginscherm op  $\circ$   $\circ$  > Contacten.
- 2. Tik in het tabblad Online adresboeken op Bedrijfsmap.
- 3. Typ de naam en tik op  $\mathbf Q$ .
- 4. Tik in de lijst op de naam van de contact die u naar uw telefoon wilt kopiëren.
- 5. Tik op In Contacten opslaan.

#### Contactgegevens samenvoegen

Als dezelfde contacten zijn opgeslagen op de telefoon en in de accounts zoals van Google en Facebook, zal de telefoon automatisch proberen om ze te combineren. Als dat niet gebeurt, kunt u ze handmatig koppelen zodat u geen dubbele contacten in de lijst met contacten krijgt.

Koppel uw contacten ook met andere sociale netwerkaccounts zoals Twitter en Flickr. Daarna ziet u hun updates en evenementen uit deze accounts alle op één plek.

- 1. Tik in het beginscherm op  $\circ$   $\circ$  > Contacten.
- 2. Tik in het tabblad Allen op de naam van de contact (niet op het pictogram of de foto) die u wilt koppelen.
- 3. Tik in de rechterbovenhoek van het scherm op  $\epsilon \Rightarrow$  of op **Link** dias er koppelingen zijn voorgesteld.)

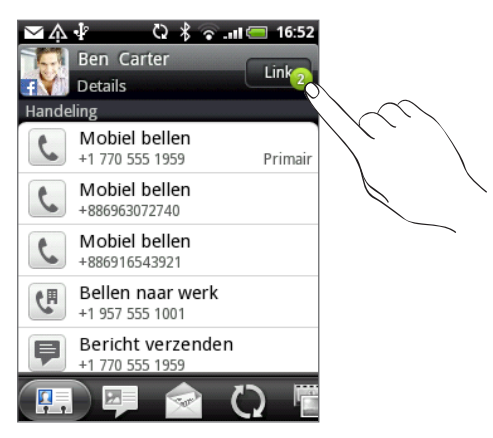

- 4. In het scherm kunt u:
	- Tik onder Voorgestelde koppelingen op  $\mathbb{G}$   $\Rightarrow$  om de contact aan een account te koppelen.

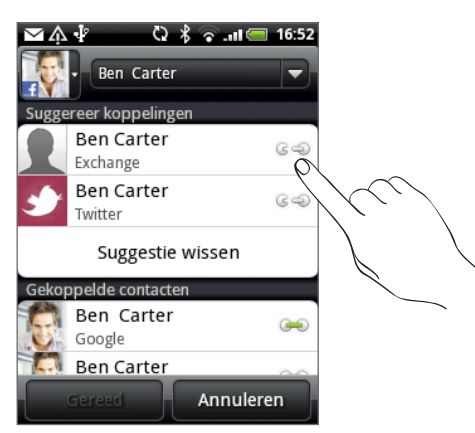

- Tik onder Contact toevoegen op een van de opties om met een andere contact te koppelen.
- 5. Tik op Gereed.

#### De koppeling voor de contactgegevens tussen contacten verbreken

- 1. Tik in het beginscherm op  $\bigcirc$   $\bullet$  > Contacten.
- 2. Tik in het tabblad Allen op de naam van het contact (niet op het pictogram of de foto) waarvan u de koppeling met de gegevens wilt verbreken.
- 3. Tik in de rechterbovenhoek van het scherm op **. 3.**
- 4. Tik onder Gekoppelde contacten op  $\blacksquare$  naast een accounttype om de koppeling te verbreken.
- 5. Tik op Gereed.

#### Gegevens van een contact bewerken

- 1. Tik in het beginscherm op  $\circ$   $\circ$  > Contacten.
- 2. Houd in het tabblad Allen de contactpersoon ingedrukt en tik op Contact bewerken.
- 3. Typ de nieuwe gegevens voor de contact.
- 4. Schuif naar de onderkant van het scherm en tik op Opslaan.

# Zoeken naar een contact

- 1. Tik in het beginscherm op  $\circ$   $\circ$  > Contacten.
- 2. Druk op de knop ZOEKEN op de telefoon.
- 3. Typ in de zoekbalk de eerste paar letters van de voor- of achternaam van de gezochte contactpersoon. Overeenkomstige contacten worden getoond.

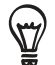

Als de lijst lang is, kunt u meer resultaten bekijken door op VORIGE te drukken om het schermtoetsenbord te verbergen.

4. Tik op de contactpersoon waarvan u het scherm Contactdetails wilt openen. Zie "Contactgegevens en conversaties" in dit hoofdstuk voor meer informatie.

#### Een back-up van de contacten op de geheugenkaart maken

- 1. Tik in het beginscherm op  $\bigcirc$   $\bullet$  > Contacten.
- 2. Druk op MENU en tik op Importeren/Exporteren > Naar SD-kaart exporteren.
- 3. Wanneer om bevestiging wordt gevraagd, tikt u op OK.

#### Contacten vanaf de geheugenkaart importeren

- 1. Tik in het beginscherm op  $\bigcirc$   $\bullet$  > Contacten.
- 2. Druk op MENU en tik op Importeren/Exporteren > Van SD-kaart importeren.

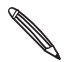

U kunt alleen contacten importeren die naar de geheugenkaart zijn geëxporteerd met de optie Naar SD-kaart exporteren. Zie "Een back-up van de contacten op de geheugenkaart maken".

3. Als u op uw telefoon een Google- of Exchange ActiveSync-account hebt ingesteld, tikt u op het type voor de geïmporteerde contacten.

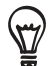

Druk op VORIGE om het importeren vanaf de geheugenkaart te stoppen.

# Contacten verwijderen

- 1. Tik in het beginscherm op  $\circ$   $\circ$  > Contacten.
- 2. Druk in het tabblad Alles op MENU en tik op Wissen.
- 3. Selecteer de contacten die u wilt verwijderen en tik op Verwijderen.
- 4. Wanneer hierom wordt gevraagd, tikt u op OK.

# Contactgegevens verzenden als een vCard

- 1. Tik in het beginscherm op  $\circ$   $\circ$  > Contacten.
- 2. Voer in het tabblad Alles een van de volgende handelingen uit:

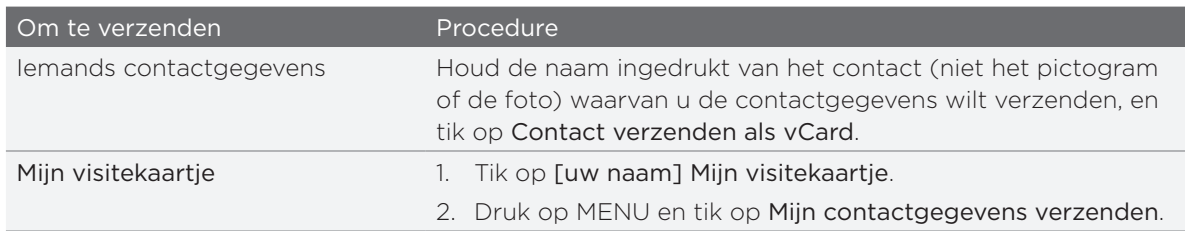

3. Selecteer de wijze van verzenden:

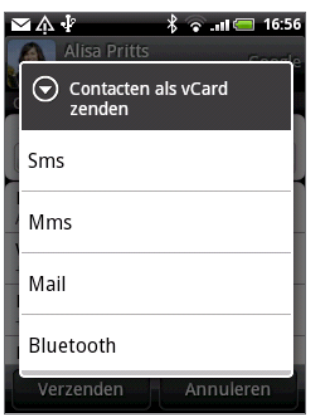

4. Selecteer het type informatie dat u wilt verzenden en tik op Verzenden.

Zie het hoofdstuk Bluetooth als u wilt weten hoe u bestanden via Bluetooth verzendt.

# Contactgroepen

Wijs contacten aan groepen toe zodat u eenvoudig een bericht of e-mail aan een complete groep kunt sturen. U kunt groepen op uw telefoon ook synchroniseren met groepen in uw Google-account die via de webbrowser op uw computer bereikbaar is.

### Een groep maken

- 1. Tik in het beginscherm op  $\circ$   $\circ$  > Contacten.
- 2. Tik in het tabblad Groepen op Groep toevoegen.
- 3. Typ een naam voor de groep en tik op Contact aan groep toevoegen.
- 4. Selecteer de contacten die u aan de groep wilt toevoegen en tik op Opslaan.

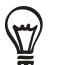

Als uw lijst met contacten lang is, kunt u de zoekbalk gebruiken om snel naar contacten te zoeken of op VORIGE drukken om het schermtoetsenbord te verbergen en door de lijst te schuiven.

5. Tik op to om een groep van foto toe te voegen.

6. Tik op Opslaan.

### Een groep verwijderen

- 1. Tik in het beginscherm op  $\circ$   $\circ$  > Contacten.
- 2. Houd in het tabblad Groepen de groep ingedrukt die u wilt verwijderen en tik op Groep verwijderen.

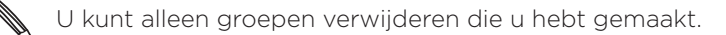

### Een groep bewerken

- 1. Tik in het beginscherm op  $\circ$   $\circ$  > Contacten.
- 2. Houd in het tabblad Groepen de groep ingedrukt en tik op Groep bewerken.
- U kunt: 3.
	- Tik op de naam van de groep om deze te wijzigen. U kunt alleen de naam wijzigen van groepen die u hebt gemaakt.
	- Tik op het pictogram links van de naam van de groep om de groepsfoto te wijzigen of verwijderen.
	- Tik om contacten aan de groep toe te voegen op Contact aan groep toevoegen, selecteer de contacten die u wilt toevoegen en tik op Opslaan.
	- Tik op  $(X)$  rechts van de contactnaam om deze uit de groep te verwijderen.
- 4. Tik op Opslaan.

# Een bericht of e-mail naar een groep sturen

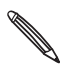

Uw provider belast u voor elk verzonden bericht. Als u bijvoorbeeld een bericht stuurt aan een groep  $\lambda$  van vijf mensen, wordt u voor vijf berichten belast.

- 1. Tik in het beginscherm op  $\bigcirc$   $\bullet$  > Contacten.
- 2. Tik in het tabblad Groepen op de groep waaraan u een SMS/MMS-bericht of e-mail wilt sturen.
- 3. Ga naar het tabblad Handeling met groep en doe het volgende:
	- Tik op Groep bericht sturen om een SMS/MMS-bericht naar de groep te sturen. Zie het hoofdstuk over Berichten als u meer wilt weten over het verzenden van een MMS-bericht.
	- Tik op Groep e-mail sturen om een e-mail naar de groep te sturen. Zie het hoofdstuk over E-mail als u meer wilt weten over het maken en verzenden van een e-mailbericht.

# Contactgegevens en conversaties

Als u in het scherm Contacten op een contactpersoon tikt, verschijnt het scherm Contactdetails met een overzicht van de informatie die u voor die contactpersoon hebt opgeslagen, uitgewisselde berichten en telefoongesprekken met die persoon, updates en evenementen van sociale netwerken enzovoort.

Het scherm Contactdetails bevat de volgende tabs:

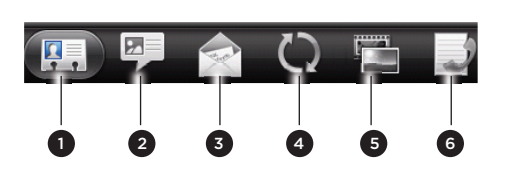

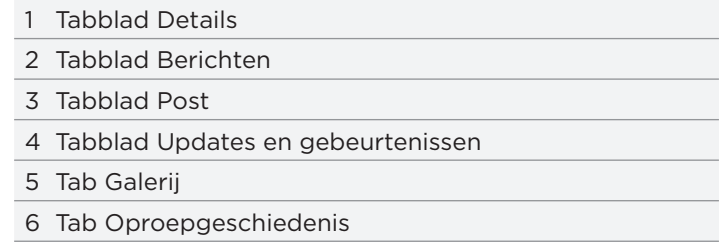

#### Tabblad Details

Toont de informatie die u voor de contactpersoon hebt opgeslagen, en laat u rechtstreeks met de contactpersoon in contact komen door een van de getoonde methoden aan te raken. Als voor de contactpersoon bijvoorbeeld een telefoonnummer voor zijn werk is opgenomen, tikt u op Werk bellen om dat nummer te bellen.

U kunt ook een van de telefoonnummers van de contactpersoon als snelkiesnummer toevoegen. Zie "Snelkeuze" in het hoofdstuk Telefoongesprekken voor meer informatie.

#### Tabblad Berichten

Toont de SMS-berichten die u met de contactpersoon hebt uitgewisseld. Tik op een bericht om dit te bekijken. Tik op Nieuw bericht om een nieuw bericht te sturen. Zie voor meer informatie over SMS-berichten het hoofdstuk Berichten.

#### Tabblad Post

Toont alle e-mailberichten die u van de contactpersoon hebt ontvangen. Tik op een email om deze te openen. Tik op Nieuwe mail om een nieuw e-mail te sturen. Zie voor meer informatie over e-mailberichten het hoofdstuk E-mail.

#### Tabblad Updates en gebeurtenissen

Toont de updates en evenementen van de contact uit sociale netwerkaccounts zoals Facebook, Twitter en Flickr.

U kunt updates zien zoals geplaatste statusberichten, uploads, en profielwijzigingen uit al deze accounts. Als een bericht over de verjaardag van de contactpersoon verschijnt, kunt u daar op tikken om de contactpersoon te bellen of om een felicitatie te sturen.

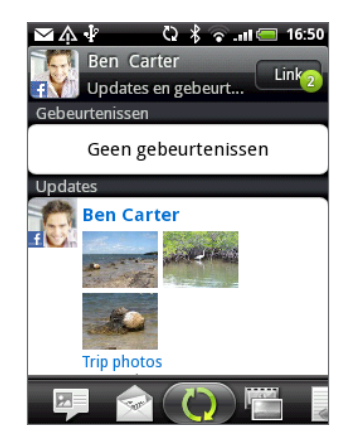

U moet op uw telefoon op dezelfde sociale netwerken zijn aangemeld om de updates en evenementen te zien. Als u niet bent aangemeld, tikt u op de betreffende koppeling op het scherm om u aan te melden.

#### Tab Galerij

Toont de fotoalbums van de contactpersoon op Facebook en Flickr. Tik op een album om de foto's in het album te bekijken.

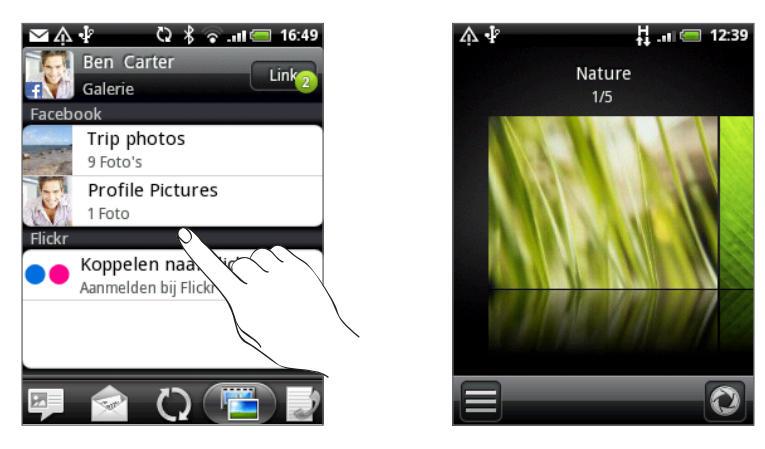

U moet zijn aangemeld bij uw Facebook- en Flickr-accounts om de fotoalbums te kunnen bekijken. Tik op Verbinden met Facebook en/of Verbinden met Flickr als u niet bent aangemeld.

#### Tab Oproepgeschiedenis

Geeft een overzicht van alle inkomende, uitgaande en gemiste gesprekken van en met de contactpersoon. Tik op een item in de lijst om de contactpersoon met het getoonde nummer te bellen.

# Widget Contacten

Plaats de groep met mensen waarmee u het meest contact hebt direct op het beginscherm door ze als widget Contacten toe te voegen. Met de widget Contacten kunt u met een enkele tik direct bellen, een bericht versturen of details van een favoriete contact bekijken.

# Widgets Contacten toevoegen

Houd contact met verschillende groepen vrienden of collega's in uw leven. U kunt meerdere widgets Contacten op het beginscherm plaatsen, met voor elke widget een andere groep contacten.

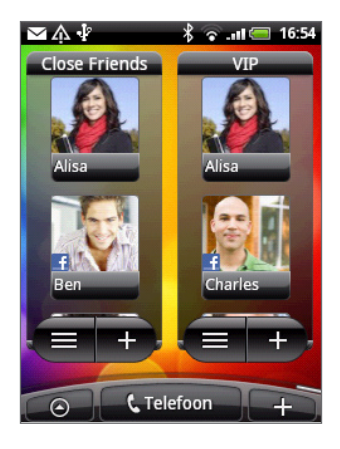

- 1. Tik in het beginscherm op  $\begin{array}{|c|c|c|c|}\n\hline\n\text{+} & > \text{Widget} > \text{Container.}\n\end{array}$
- 2. Tik op de stijl voor de widget en tik op Selecteren.
- 3. Selecteer de groep die u als widget wilt toevoegen.
- 4. Sleep de widget naar een lege ruimte in het beginscherm en laat los.
- 5. Herhaal deze stappen als u meer widgets Contacten wilt toevoegen.

# De standaard communicatiemethode instellen

- 1. Ga in het Beginscherm naar de widget Contacten.
- 2. Tik op een contact in de widget.
- 3. Tik in het scherm Standaardactie selecteren op de communicatiemethode die u voor het contact wilt instellen.

### De standaard communicatiemethode wijzigen

- 1. Ga in het Beginscherm naar de widget Contacten.
- 2. Tik op de naam van een contact in de widget om het visitekaartje van de persoon te openen.
- 3. Druk op MENU en tik op Meer > Actie van widget instellen.
- 4. Tik in het scherm Standaardactie selecteren op de communicatiemethode die u voor het contact wilt instellen.

# Contact opnemen met een contact

- 1. Ga in het Beginscherm naar de widget Contacten.
- 2. Tik op een contact (foto, niet de naam) in de widget. De standaard communicatiemethode wordt geactiveerd.

Als u geen standaard communicatiemethode hebt ingesteld, moet u er eerst een kiezen. Zie "De standaard communicatiemethode instellen".

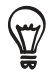

Tik op de naam van het contact om het scherm met gegevens voor die contact te openen.

# Toetsenbord

# Het schermtoetsenbord gebruiken

Als u een programma start of een veld selecteert waarin tekst of cijfers nodig zijn, komt het schermtoetsenbord beschikbaar.

Druk op VORIGE als u klaar bent met het typen van de tekst om het schermtoetsenbord te sluiten. Houd MENU ingedrukt om het opnieuw te openen.

# Een toetsenbordindeling kiezen

U kunt uit verschillende indelingen van het toetsenbord kiezen die aan uw stijl van typen voldoen.

1. Tik op het schermtoetsenbord op de taaltoets (bijvoorbeeld Nu als u op dit moment het Engelse schermtoetsenbord gebruikt). Tik vervolgens in het optiemenu voor internationale toetsenbordinstellingen op Instellingen.

Als het menu voor het internationale toetsenbord niet verschijnt, drukt u op BEGIN om naar het beginscherm te gaan. Druk vervolgens op MENU en tik op Instellingen > Taal en toetsenbord > Touchinvoer.

2. Tik op Toetsenbordtypen en selecteer de indeling die u wilt gebruiken. Kies uit de volgende opties:

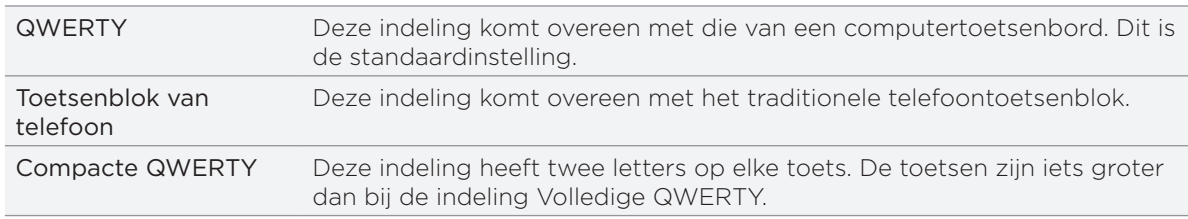

### Tekst invoeren

Gebruik de volgende toetsen bij het invoeren van tekst met het schermtoetsenbord:

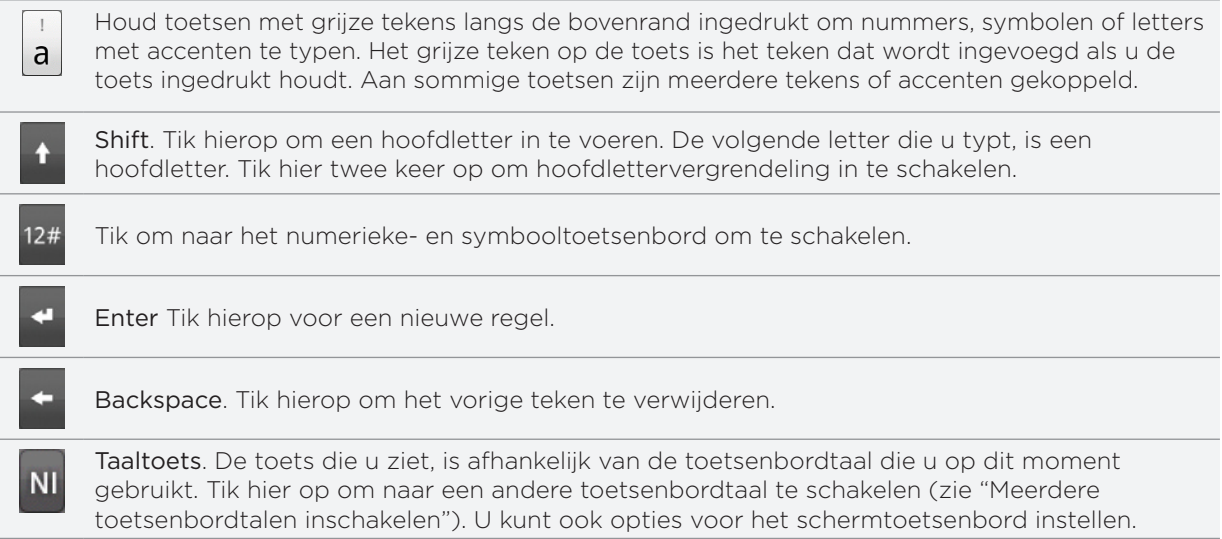

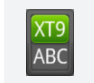

Tik hierop om te schakelen tussen de voorspellende modi multiklikken en XT9 als u de indeling Compacte QWERTY of het telefoontoetsenblok gebruikt. Zie voor meer informatie "Woorden invoeren met voorspellende tekst" hieronder.

#### Meerdere toetsenbordtalen inschakelen

Als op uw telefoon meerdere toetsenbordtalen beschikbaar zijn, kunt u kiezen welke talen u in het schermtoetsenbord wilt inschakelen zodat u naar deze talen kunt schakelen en ze gebruiken om tekst in te voeren.

- 1. Druk op het beginscherm op MENU en tik op Instellingen > Land en tekst > Touchinvoer.
- 2. Tik op Internationaal toetsenbord.
- 3. Selecteer de gewenste talen.

Welke talen beschikbaar zijn, is afhankelijk van waar u de telefoon hebt gekocht.

#### Naar een liggend schermtoetsenbord wisselen

Bij het invoeren van tekst kunt u kiezen om het schermtoetsenbord in de liggende stand te gebruiken.

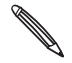

Het keuzevakje Stand in THUIS> MENU > Instellingen > Geluiden en weergave moet zijn geselecteerd om de schermstand automatisch te laten veranderen.

Niet alle toepassingen ondersteunen het liggende toetsenbord.

Draai de telefoon op zijn kant zodat u een groter toetsenbord krijgt waarop u gemakkelijk met beide duimen kunt typen.

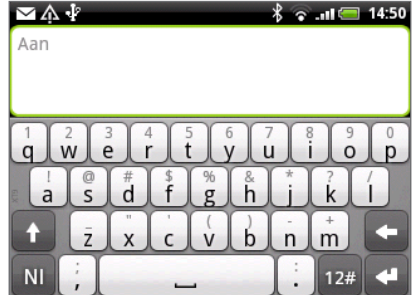

# Woorden invoeren met voorspellende tekst

Het schermtoetsenbord beschikt over voorspellende tekst zodat u snel en nauwkeurig kunt typen. Standaard is de invoer met voorspellende tekst ingeschakeld en worden woordvoorstellen tijdens het typen weergegeven.

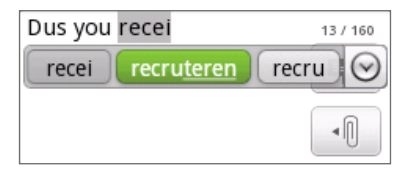

Ga als volgt te werk om een woord in de voorspellende modus in te voeren:

- Als u het woord dat u wilt gebruiken groen of oranje gemarkeerd ziet, tikt u op de spatiebalk om het woord in de tekst in te voegen.
- Als u het woord dat u wilt gebruiken in de suggesties ziet voordat u klaar bent met het typen van het gehele woord, tikt u op het woord om dit in de tekst in te voegen.
- Als rechts van de lijst met suggesties een pijl staat, tikt u op de pijl om meer suggesties te bekijken.

#### Een woord toevoegen aan de lijst met voorspellende tekst.

Uw telefoon bevat een lijst met woorden die het gebruikt voor suggesties voor voorspellende tekst. U kunt woorden toevoegen aan deze lijst, bijvoorbeeld een naam of een specifiek technisch woord.

Als u tijdens de tekstinvoer met de indeling QWERTY op een woord in de lijst met suggesties tikt, wordt dit automatisch toegevoegd aan de voorspellende woordenlijst als het daar nog niet in staat.

U kunt ook handmatig een woord aan de lijst toevoegen:

- 1. Druk op het beginscherm op MENU en tik op Instellingen > Land en tekst > Touchinvoer.
- 2. Tik op Gebruikerswoordenboek.
- 3. Tik op Nieuw toevoegen.
- 4. Typ het woord dat u wilt toevoegen en tik op OK.

#### Een woord in het gebruikerswoordenboek bewerken of verwijderen

U kunt woorden bewerken of verwijderen die u eerder aan het woordenboek hebt toegevoegd.

- 1. Druk op het beginscherm op MENU en tik op Instellingen > Land en tekst > Touchinvoer.
- 2. Tik op Gebruikerswoordenboek.
	- Tik op het woord zelf om dit te bewerken.
	- **Diangen on Druk op in de verwijderen** om woorden uit het woordenboek te verwijderen. Selecteer de woorden die u wilt verwijderen en tik op OK,

# Touchinvoerinstellingen aanpassen

Open de Touchinvoerinstellingen op een van de volgende wijzen:

- Tik op het schermtoetsenbord op de taaltoets (bijvoorbeeld Naals u op dit moment het Engelse schermtoetsenbord gebruikt). Tik vervolgens in het optiemenu voor internationale toetsenbordinstellingen op Instellingen.
- Druk op het beginscherm op MENU en tik op Instellingen > Taal en toetsenbord > Touchinvoer.

# Touchinvoerinstellingen

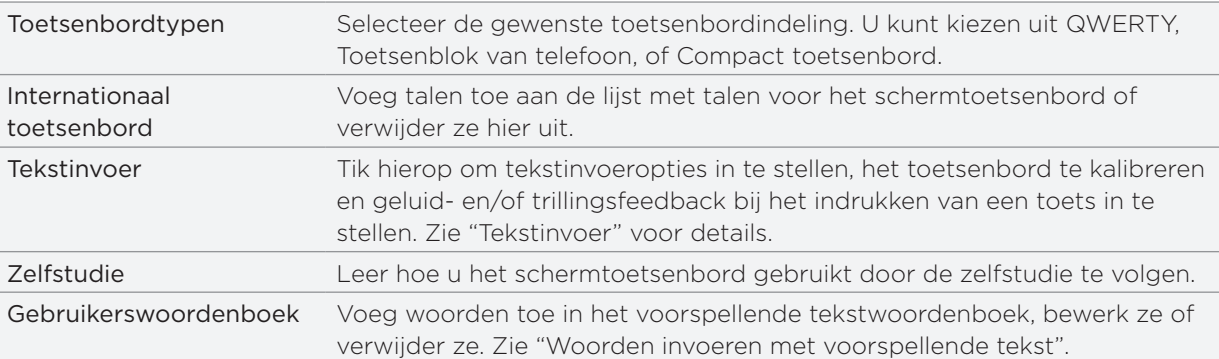

# Tekstinvoer

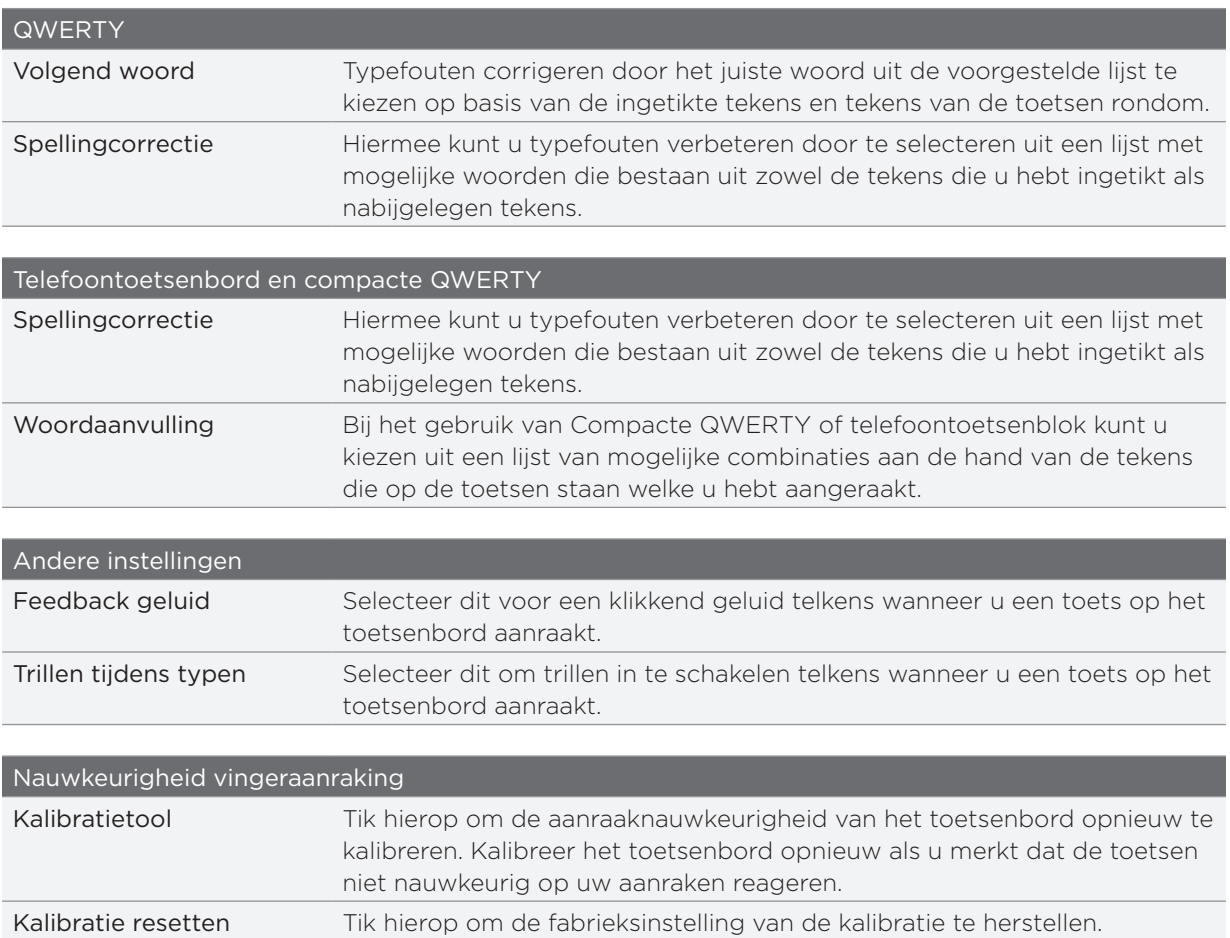

# Berichten

# Over Berichten

Houd contact met de mensen die belangrijk zijn in uw leven. Gebruik de toepassing Berichten om tekst (SMS) en multimedia (MMS) berichten te sturen.

Tik in het beginscherm op  $\bigcirc$  > Berichten.

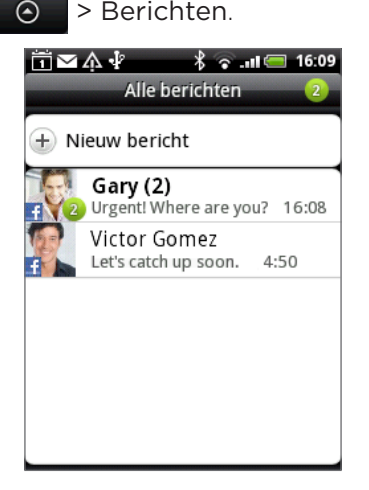

In het scherm Alle berichten worden al uw verzonden en ontvangen berichten netjes in conversaties, op contactnaam of op telefoonnummer geordend. U kunt:

- Schuif omhoog of omlaag door de lijst met conversaties.
- Tik op de naam of telefoonnummer van een contact om de uitwisseling van berichten te bekijken.

U kunt uw berichten ook op het beginscherm bekijken met de widget Berichten. Als deze widget nog niet is geïnstalleerd, kunt u hem toevoegen aan de hand van de stappen in "Het beginscherm met widgets personaliseren" in het hoofdstuk Personaliseren.

# Een tekstbericht (SMS) verzenden

Als u het maximale aantal tekens voor een tekstbericht hebt overschreden, wordt het bericht als één enkel bericht bezorgd maar als meerdere berichten gefactureerd.

- 1. Tik in het beginscherm op  $\bigcirc$  > Berichten.
- 2. Tik in het scherm Alle berichten op Nieuw bericht. Een venster verschijnt waarin u het bericht kunt typen.
- 3. Vul een of meer ontvangers in. U kunt:
	- Typ het telefoonnummer in het veld Aan. Druk na elk telefoonnummer op Enter.
	- Typ de eerste paar letters van de naam van een contact of de eerste cijfers van een mobiel nummer. Tijdens het typen worden alle overeenkomende namen met telefoonnummers uit de lijst met contacten getoond. Tik op een naam of op een telefoonnummer.
	- Tik op het pictogram  $\blacktriangle$  en selecteer de telefoonnummers van de contacten aan wie u het bericht wilt sturen. U kunt ook groepen met contactpersonen als ontvangers selecteren.

Tik op OK als u alle ontvangers hebt geselecteerd.

4. Tik in het tekstvak dat de tekst "Tik om op te stellen" bevat en typ uw bericht.

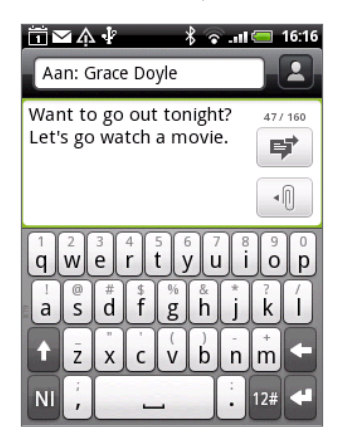

5. Tik op  $\overrightarrow{F}$  om het bericht direct te verzenden of druk op VORIGE om het als concept op te slaan. Zie voor het openen en bewerken van een conceptbericht Doorgaan met een conceptbericht.

Uw tekstbericht wordt automatisch omgezet naar een multimediabericht als u een e-mail-adres in het veld Aan hebt opgegeven, een onderwerp hebt getypt, een bijlage hebt toegevoegd of een bijzonder lang bericht hebt samengesteld.

# Een multimediabericht (MMS) sturen

Maak eerst een tekstbericht. Selecteer daarna het type bijlage dat u aan het bericht wilt toevoegen.

- 1. Tik in het beginscherm op  $\bigcirc$  > Berichten.
- 2. Tik in het scherm Alle berichten op Nieuw bericht. Een venster verschijnt waarin u het bericht kunt typen.
- 3. Vul een of meer ontvangers in. U kunt:
	- **Typ telefoonnummers of e-mailadressen in het veld Aan. Druk na elke invoer op Enter.**
	- Typ de eerste paar letters van de naam van een contact of de eerste cijfers van een mobiel nummer. Tijdens het typen worden alle overeenkomende namen met telefoonnummers uit de lijst met contacten getoond. Typ het nummer of e-mailadres van een contact.
	- Tik op het pictogram  $\blacktriangle$  en selecteer de telefoonnummers van de contacten aan wie u het bericht wilt sturen. U kunt ook groepen met contactpersonen als ontvangers selecteren.

Tik op OK als u alle ontvangers hebt geselecteerd.

- 4. Druk om een onderwerp toe te voegen op MENU en tik op Onderwerp toevoegen.
- 5. Tik in het tekstvak dat de tekst "Tik om op te stellen" bevat en typ uw bericht.
- 6. Tik op  $\lVert \cdot \rVert$  en kies het type bijlage.

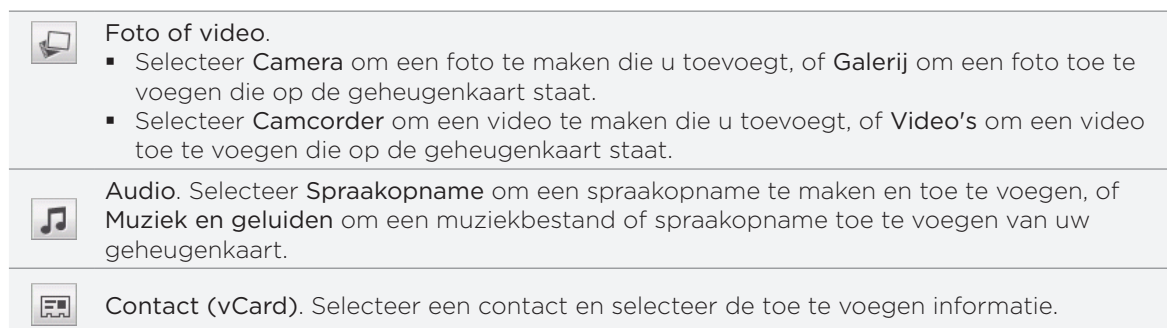

Afspraak (vCalendar). Select de gebeurtenis in de agenda die u wilt bijvoegen.

 $L_{\odot}$ Diavoorstelling. Zie "Een diavoorstelling maken".

U kunt ook op MENU drukken en vervolgens op Bijlage tikken om het type bijlage te selecteren. Andere typen die u kunt opnemen, zijn:

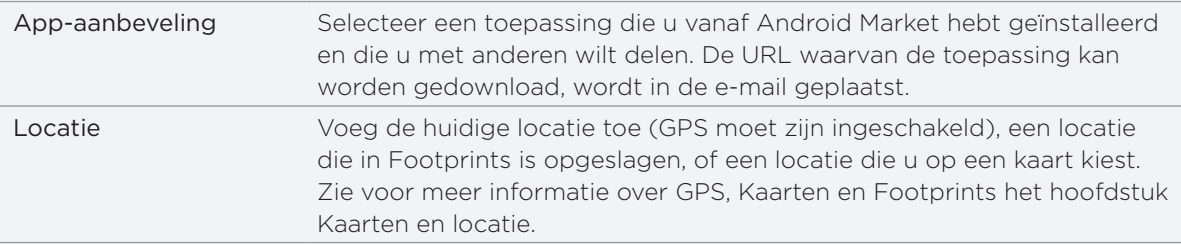

- 7. Zo wijzigt u de bijlage:
	- Tik op  $\mathbb{Z}$  om deze in een diavoorstelling te veranderen zodat u meer foto's, video of audio kunt toevoegen Zie "Een diavoorstelling maken".
	- $\blacksquare$  Tik op  $\blacksquare$  om een toegevoegde contact of afspraak te vervangen.
	- Druk op MENU en tik op Verwijderen om opnieuw te beginnen.
- 8. Tik op  $\overrightarrow{F}$  om het bericht direct te verzenden of druk op VORIGE om het als concept op te slaan. Zie voor het openen en bewerken van een conceptbericht "Doorgaan met een conceptbericht".

#### Een diavoorstelling maken

In een multimediabericht kunt u dia's toevoegen die elk een foto, video of audio bevatten.

- 1. In het multimediabericht dat u samenstelt, tikt u op  $|\Psi| > |I_{\odot}|$ .
- 2. Tik in het scherm Diavoorstelling bewerken op Dia toevoegen.
- 3. Tik op Dia 1.
- 4. Ga als volgt te werk om de diavoorstelling samen te stellen:

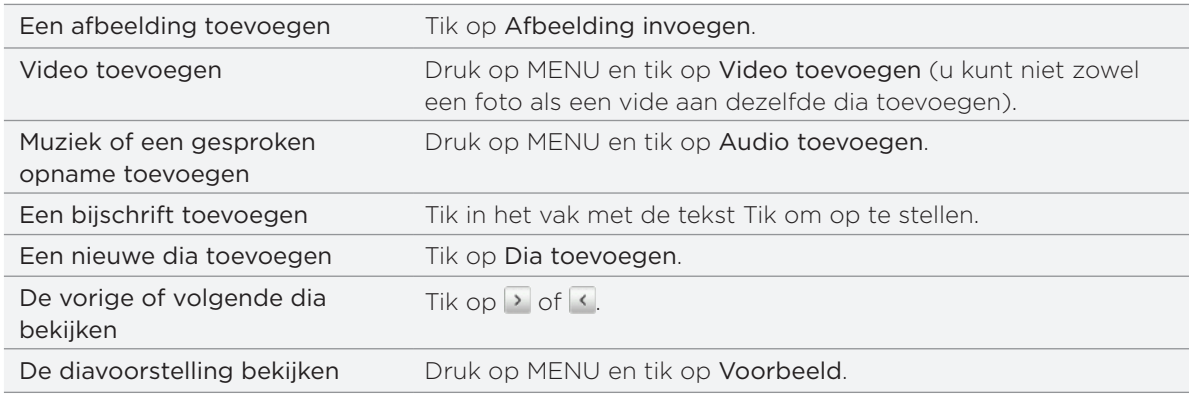

Druk voor meer opties op MENU en tik op Meer.

- 5. Wanneer u klaar bent, tikt u op Gereed om de diavoorstelling aan het bericht te koppelen.
- 6. Tik op  $\overrightarrow{F}$  om het bericht direct te verzenden of druk op VORIGE om het als concept op te slaan.

# Doorgaan met een conceptbericht

- 1. Druk in het scherm Alle berichten op MENU en tik op Concepten.
- 2. Tik op het bericht om het verder te bewerken.
- 3. Tik als u klaar bent met het samenstellen van het bericht op  $\vert \vec{F} \vert$ .

# Een bericht lezen en beantwoorden

Afhankelijk van de meldingsinstellingen speelt de telefoon een beltoon af of geeft het bericht kort weer in de statusbalk wanneer u een nieuw e-mailbericht ontvangt. In de statusbalk verschijnt een pictogram voor een nieuw bericht  $\boxed{=}$ .

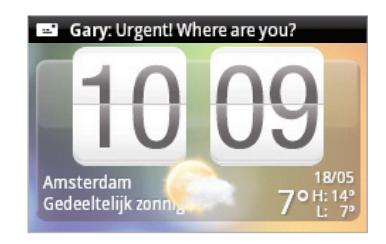

- 1. Zo kunt u een bericht openen en beantwoorden:
	- Tik op de statusbalk en schuif met uw vinger omlaag over het scherm om het meldingenvenster te openen. Tik op het nieuwe bericht.
	- **Open de toepassing Berichten om het bericht te openen en lezen.**
- 2. Tijdens het lezen van het bericht kunt u:

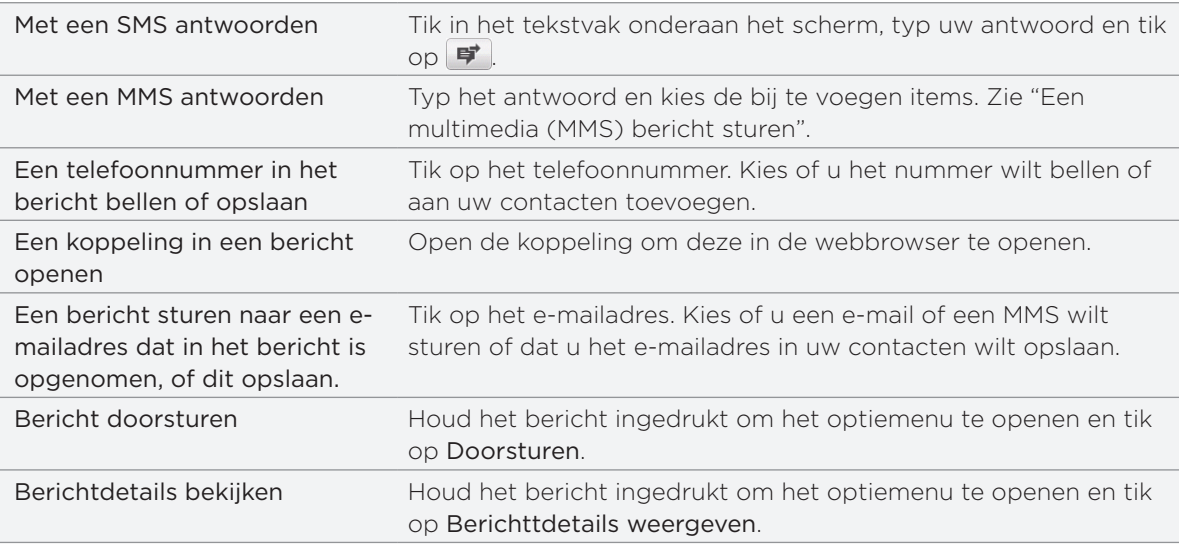

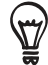

U kunt de melding voor nieuwe berichten wijzigen. Zie "Berichtopties instellen".

# Een bijlage bekijken en opslaan vanuit een multimediabericht

Als u zich zorgen maakt over de grootte van de gegevensdownloads, controleert u de grootte van een MMS-bericht voordat u het downloadt.

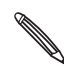

Wanneer Automatisch ophalen in de MMS-instellingen is uitgeschakeld, wordt alleen de berichtkop gedownload. Tik op de knop Download rechts van het bericht om het hele bericht op te halen. Zie "Berichtopties instellen" als u meer wilt weten over berichtinstellingen.

- Als bijvoorbeeld een foto of video aan een ontvangen bericht is toegevoegd, tikt u daar op om de inhoud te bekijken.
- Als de bijlage een contact is (vCard), tikt u daar op om deze aan uw contacten toe te voegen.

Open de toepassing Contacten om de contactgegevens te bekijken. Zie het hoofdstuk Contacten. Als de bijlage een afspraak of evenement is (vCalendar), tikt u er op en kiest u de agenda waarin u deze wilt opslaan.

Open de toepassing Agenda om de afspraak of het evenement te bekijken. Zie het hoofdstuk Agenda.

Om de bijlage op de geheugenkaart op te slaan, houdt u het MMS-bericht ingedrukt en tikt u op [type bijlage] opslaan in het optiemenu.

# Contactgegevens bekijken en met een contact communiceren

 Als u een bericht hebt ontvangen van iemand in uw contactenlijst, kunt u op de foto of het pictogram voor die persoon in de toepassing Berichten tikken om een menu te openen. Afhankelijk van de informatie die over de persoon is opgeslagen, kunt u de contactdetails bekijken, bellen of een emailbericht zenden, enzovoort.

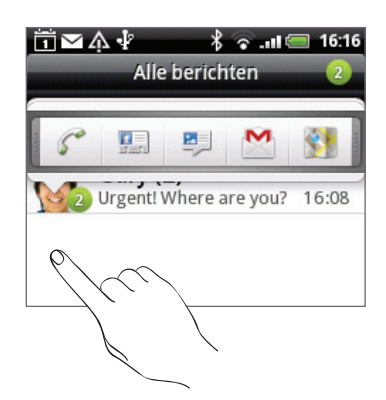

# Pushberichten bekijken

Pushberichten bevatten een webkoppeling. De koppeling is in veel gevallen bedoeld om een bestand te downloaden waarnaar u hebt gevraagd, bijvoorbeeld een beltoon.

Als u een pushbericht ontvangt, verschijnt een meldingspictogram in de statusbalk. Een nieuw pushbericht openen en lezen

- 1. Druk op de statusbalk en schuif deze omlaag om het meldingenvenster te openen.
- 2. Tik op het nieuwe bericht.
- 3. Tik op Website bezoeken.

Alle pushberichten bekijken:

- 1. Tik in het beginscherm op  $\bigcirc$  > Berichten.
- 2. Druk op MENU en tik op Pushberichten.

# Conversaties beheren

# Een bericht tegen verwijderen beschermen

U kunt een bericht vergrendelen zodat het niet wordt verwijderd, zelfs al u de andere berichten in de conversatie verwijdert.

- 1. Tik in het scherm Alle berichten op een contact (of telefoonnummer) om de berichtuitwisseling met die contact te tonen.
- 2. Houd het pictogram ingedrukt dat u wilt vergrendelen.
- 3. Tik op Bericht vergrendelen in het optiemenu.

De voortgang van het verzenden wordt rechts van het bericht aangegeven

### Een enkel bericht verwijderen

- 1. Tik in het scherm Alle berichten op een contact (of telefoonnummer) om de berichtuitwisseling met die contact te tonen.
- 2. Houd het bericht ingedrukt dat u wilt verwijderen.
- 3. Tik als het bericht is vergrendeld op Bericht ontgrendelen in het optiemenu en houd het bericht aangedrukt om het optiemenu opnieuw te openen.
- 4. Tik op Bericht verwijderen in het optiemenu.
- 5. Wanneer om bevestiging wordt gevraagd, tikt u op OK.

### Een bericht naar uw SIM-kaart kopiëren.

- 1. Tik in het scherm Alle berichten op een contact (of telefoonnummer) om de berichtuitwisseling met die contact te tonen.
- 2. Houd een bericht ingedrukt en tik op Naar SIM kopiëren.

### Een conversatie verwijderen

1. Houd op het scherm Alle berichten een contact (of telefoonnummer) ingedrukt waarvan u de berichten wilt verwijderen, en tik op Verwijderen.

U kunt ook op MENU drukken terwijl u de uitwisseling in een conversatie bekijkt en op Verwijderen tikken.

Eventuele vergrendelde berichten in de reeks worden niet verwijderd, behalve wanneer u in het keuzevakje Vergrendelde berichten verwijderen klikt.

3. Wanneer wordt gevraagd of u de gehele reeks wilt verwijderen, tikt u op OK.

### Meerdere conversaties verwijderen

- 1. Druk in het scherm Alle berichten op MENU en tik op Verwijderen.
- 2. Selecteer de berichtenreeksen die u wilt verwijderen.
- 3. Tik op Verwijderen.

Eventuele vergrendelde berichten worden niet verwijderd.

# Berichtopties instellen

Druk in het scherm Alle berichten op MENU en tik op Instellingen. Verschillende groepen met instellingen verschijnen.

#### Instellingen voor opslag

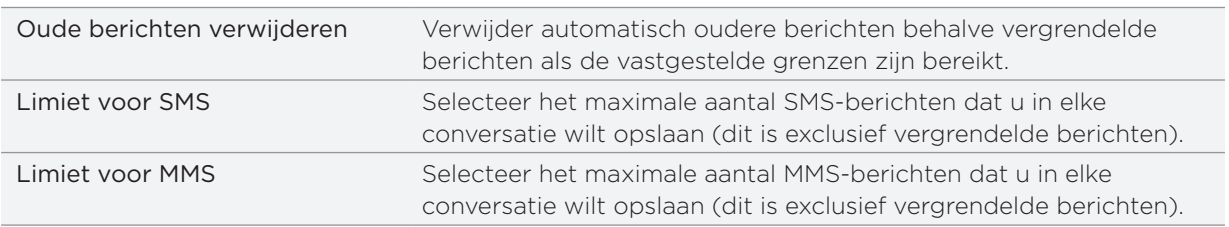

#### SMS-instellingen

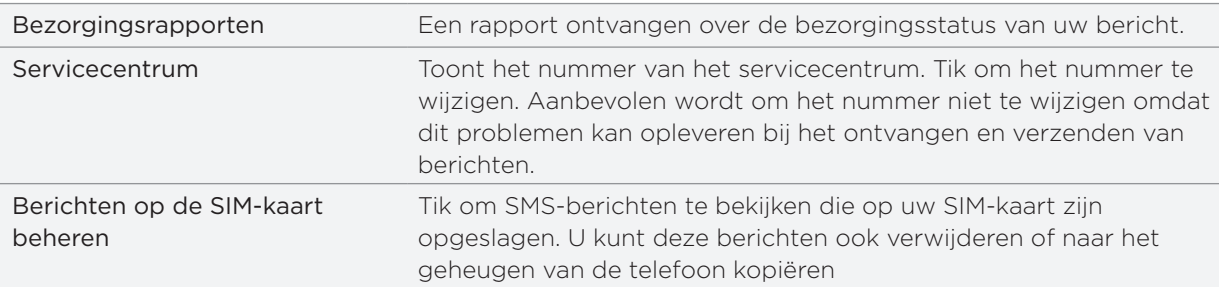

# MMS-instellingen

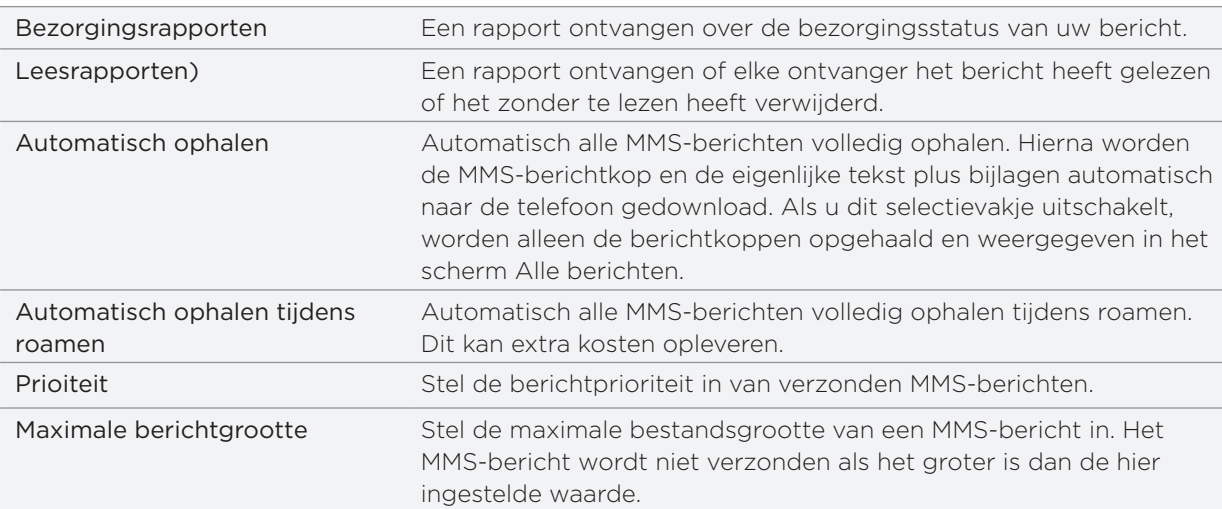

### Ontvangen berichten

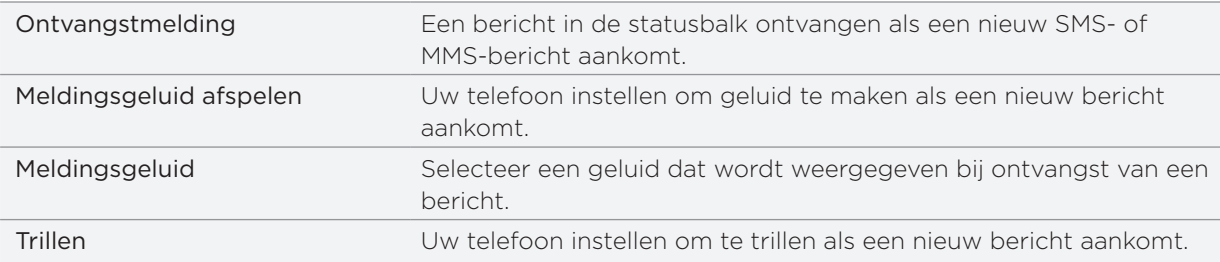

# Verzonden berichten

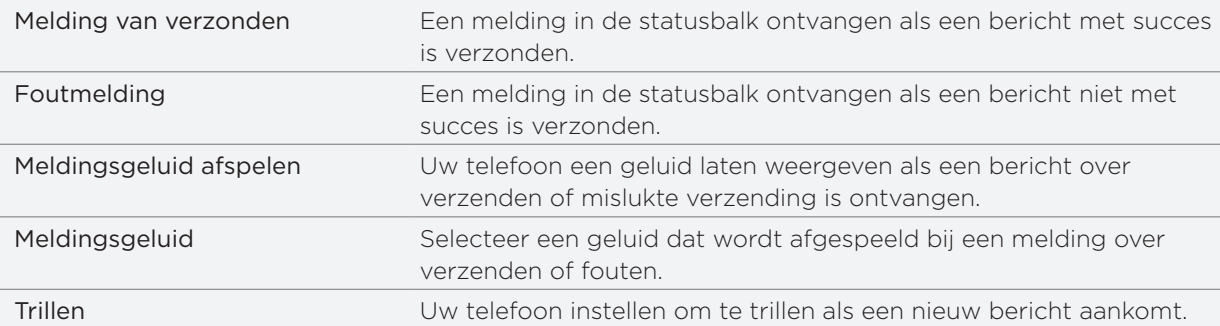

# Accounts en synchroniseren

# Synchroniseren met online accounts

### Over online accounts

Uw telefoon kan informatie synchroniseren met uw Google™- en Microsoft® Exchange ActiveSync-accounts en updates ontvangen van populaire online-diensten zoals Facebook®, Twitter™ en Flickr™.

Een paar soorten informatie die u kunt synchroniseren:

- Gmail™ en Exchange ActiveSync e-mail.
- Google en Exchange ActiveSync contacten, evenals de contactgegevens van uw vrienden op Facebook. Zie het hoofdstuk Contacten voor informatie over contacten.
- Agenda-items uit uw primaire Google-account en van Exchange ActiveSync. Zie het hoofdstuk Agenda voor informatie over werken met de Agenda.
- Status updates en koppelingen, gedeeld door uw vrienden en uzelf op sociale netwerken zoals Facebook en Twitter. Zie het hoofdstuk over sociale netwerken voor meer informatie.
- Foto-uploads op Flickr en Facebook. Zie het hoofdstuk Gallery voor informatie over het bekijken van foto's.

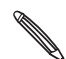

U kunt een Exchange ActiveSync-account op uw telefoon instellen in de toepassing Mail of in de **I** instelling Accounts en synchronisatie.

Zie voor het instellen in de toepassing Mail "Een Microsoft Exchange ActiveSync account toevoegen" in in het hoofdstuk E-mail.

### Een account voor een sociaal netwerk toevoegen

Als u het instellen van uw sociale netwerkaccount (zoals Facebook, Twitter of Flicker) hebt overgeslagen toen u de telefoon de eerste keer inschakelde, kunt u zich nu aanmelden voor deze accounts via de instellingen van de telefoon.

- 1. Druk op MENU en tik op Instellingen > Accounts en synchronisatie.
- 2. Tik op Account toevoegen en vervolgens op het type account dat u wilt toevoegen.
- 3. Volg de aanwijzingen op het scherm om de gegevens voor de account op te geven.

Uw sociale netwerkaccount wordt toegevoegd aan de lijst in het scherm Accounts en synchronisatie. Afhankelijk van de instellingen van de account is het mogelijk dat de nieuwe account direct met uw telefoon synchroniseert.
# Synchroniseren met een Google-account

Door u aan te melden bij uw Google-account, kunt u Gmail en uw Google-contacten en agenda's tussen uw telefoon en het web synchroniseren. U moet u ook aanmelden bij een Google-account om Google Apps te kunnen gebruiken zoals Google Talk™ en Android Market™.

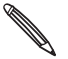

 Als u bij het eerste keer instellen van de telefoon het aanmelden bij een Google-account hebt  $\lambda$  overgeslagen, kunt u bij het gebruiken van sommige toepassingen van Google problemen ondervinden. Als deze problemen blijven terugkeren, moet u mogelijk de fabrieksinstellingen van uw telefoon terugzetten en de gegevens voor uw Google-account invullen als u de telefoon opnieuw instelt. Zie voor het terugzetten van de fabrieksinstellingen van uw telefoon "De telefoon herstarten of de fabrieksinstellingen terugzetten" in het hoofdstuk Updaten en resetten.

### Extra Google-accounts toevoegen

U kunt meer dan één Google-account op uw telefoon toevoegen. Maar volgende Googleaccounts kunnen alleen Gmail en contacten synchroniseren. Andere Google-diensten gebruiken alleen de eerste Google-account die u hebt toegevoegd.

- 1. Druk op MENU en tik op Instellingen > Accounts en synchronisatie.
- 2. Tik op Account toevoegen > Google.
- 3. Volg de aanwijzingen op het scherm om u aan te melden bij een account of om een nieuwe account te maken.

# Uw accounts beheren

#### Algemene synchronisatie-instellingen wijzigen

- 1. Druk op MENU en tik op Instellingen > Accounts en synchronisatie.
- 2. Selecteer of wis de volgende:

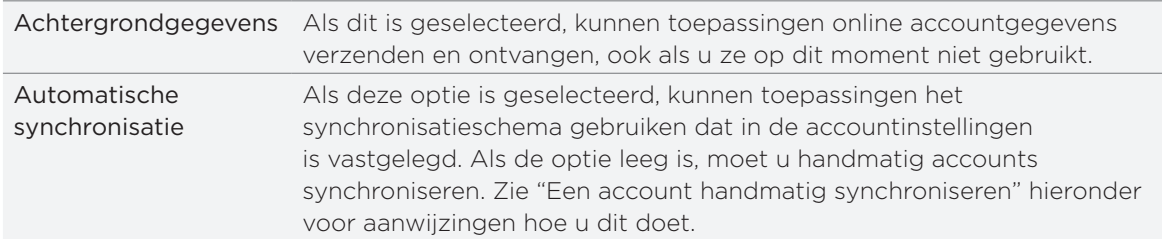

#### Een account handmatig synchroniseren

- 1. Druk op MENU en tik op Instellingen > Accounts en synchronisatie.
- 2. Tik op de account die u wilt synchroniseren.
- 3. Tik op Nu synchroniseren.

#### Accountinstellingen wijzigen

U kunt instellingen wijzigen zoals de frequentie van de synchronisatie en de soorten gesynchroniseerde informatie, de soorten meldingen die u ontvangt, en de manier waarop accountgegevens worden getoond.

- 1. Tik op de account die u wilt bewerken.
- 2. Bewerk de instellingen van de account.

### Een account verwijderen

U kunt een account verwijderen zodat ook alle daaraan gekoppelde informatie van de telefoon wordt verwijderd, zoals berichten, contacten of instellingen. Door een account te verwijdreen, verwijdert u geen informatie van de online-dienst zelf.

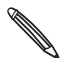

U kunt sommige accounts niet verwijderen, zoals de eerste Google-account, behalve door alle persoonlijke gegevens van uw telefoon te wissen met een harde reset. Zie voor instructies over hoe dit moet "De telefoon herstarten of de fabrieksinstellingen terugzetten" in het hoofdstuk Updaten en resetten.

- 1. Druk op MENU en tik op Instellingen > Accounts en synchronisatie.
- 2. Tik op de account die u wilt verwijderen.
- 3. Tik op Account verwijderen en bevestig dat u de account wilt verwijderen.

### Uw Google wachtwoord vergeten?

U hebt het wachtwoord van uw Google-account nodig om Gmail (Gmail, Calendar en Google-contacten met uw telefoon te synchroniseren. U hebt het wachtwoord ook nodig voor Google Talk en het downloaden van toepassingen van Android Market.

Als u het wachtwoord niet meer weet, kunt u het proberen terug te halen door naar de website van Google te gaan.

- 1. Open op uw telefoon of computer een webbrowser en ga naar https://www.google.com/accounts/ForgotPasswd.
- 2. Typ het e-mailadres of de gebruikersnaam waarmee u zich bij uw Google-account aanmeldt.
- 3. Voltooi het verificatieproces. Typ de tekens die u op het scherm ziet en klik op Submit.

Een e-mail wordt naar het alternatieve e-mailadres gestuurd dat u bij het maken van uw Google-account hebt opgegeven. Volg de aanwijzingen in de e-mail om uw wachtwoord terug te zetten.

Als u geen alternatief e-mailadres hebt of u kunt de e-mailaccount niet openen die u gebruikt hebt voor het maken van uw Google-account, kunt u na 24 uur uw Google-account resetten door de beveiligingsvraag voor wachtwoordherstel te beantwoorden.

# Over HTC Sync

Met HTC Sync™ kunt u contacten, agenda- en andere gegevens synchroniseren tussen uw computer en uw telefoon.

Download en installeer de HTC Sync-versie voor HTC Wildfire van onze ondersteunende website, www.htc.com/support.

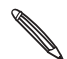

Bezoek de HTC support website (www.htc.com/support) regelmatig om de meest recente upgrade van HTC Sync te downloaden en installeren.

# Sociale netwerken

# Facebook voor HTC Sense

Als u zich hebt aangemeld bij uw Facebook-account toe u de telefoon de eerste keer hebt ingeschakeld en ingesteld, betekent dit dat uw Facebook-account is gekoppeld aan Facebook for HTC Sense op de telefoon. (Als u dit nog niet hebt gedaan, kunt u in het hoofdstuk Accounts en synchroniseren lezen hoe u zich kunt aanmelden bij Facebook for HTC Sense.)

Met Facebook for HTC Sense kunt u:

**EXTEE al uw Facebook-contacten in Contacten.** 

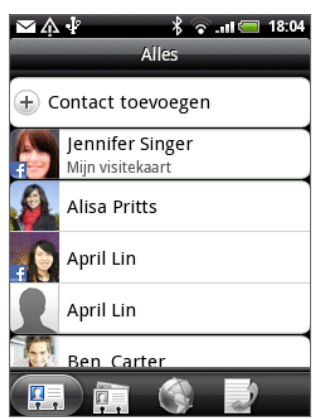

Facebook-foto's rechtstreeks in de toepassing Foto's bekijken.

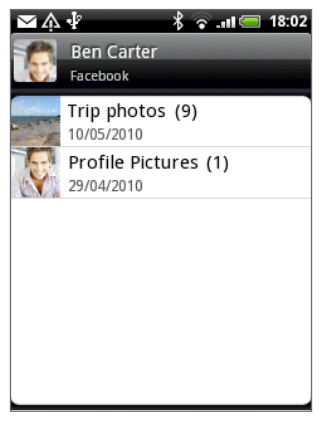

**De Facebook status-updates van uw vrienden in Friend Stream controleren.** 

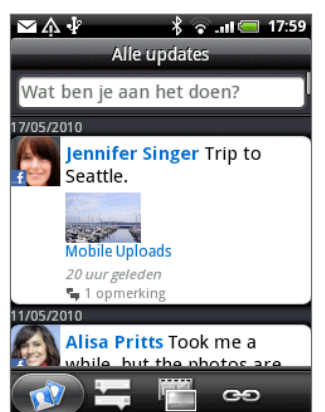

# Friend Stream

Stroomlijn uw accounts bij sociale netwerken met Friend Stream. Werk de status tegelijkertijd bij, bekijk statusupdates en bekijk foto-updates van uw Facebook-, Twitter- en andere sociale netwerkaccounts met Friend Stream.

- U moet bij ten minste één sociaal netwerk zijn aangemeld om Friend Stream te gebruiken. Zie "Een account voor een sociaal netwerk toevoegen" in het hoofdstuk Accounts en synchronisatie als u wilt weten hoe u zich aanmeldt bij uw sociale netwerken.
- Om uw Facebook-account op Friend Stream te gebruiken, moet u via Facebook for HTC Sense zijn aangemeld. Zie "Facebook for HTC Sense" in dit hoofdstuk.

Druk op BEGIN en tik op  $\bullet$  > Friend Stream. Friend Stream opent met het tabblad Alle updates.

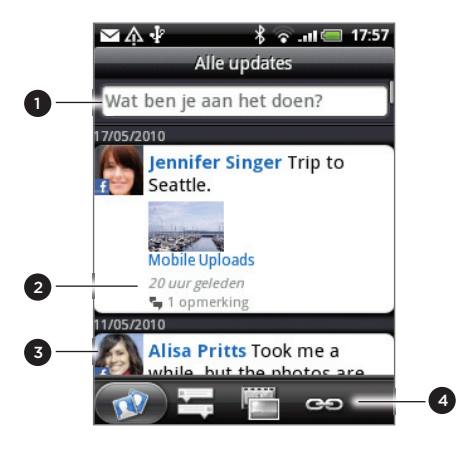

- 1 Tik in dit gebied om een statusupdate te schrijven en verzenden.
- 2 Als u op de statusupdate van iemand tikt, kunt u:
	- Peep openen en alle tweets bekijken. Zie "Tweeten op de telefoon" in dit hoofdstuk voor meer informatie.
	- **Een opmerking schrijven. De posts op iemands** Facebook waarderen of niet.
- De albumfoto's van iemand bekijken.
- 3 Als u op de foto of naam van iemand tikt, kunt u:
	- De profielgegevens van die persoon bekijken.
	- Naar de Facebook muur van iemand kijken.
	- De geposte tweets van die persoon bekijken.
- 4 U kunt naar de andere tabs gaan om alleen statusupdates, alleen foto-updates of alleen links te bekijken.

# Uw status bijwerken

U kunt uw status tegelijk bijwerken op alle sociale netwerkaccounts waarbij u bent aangemeld.

- 1. Tik in het tabblad Alle updates  $\mathbb{C}^{\mathbb{C}}$  op het vak met de tekst "Wat ben je aan het doen?".
- 2. Voer het statusbericht in.

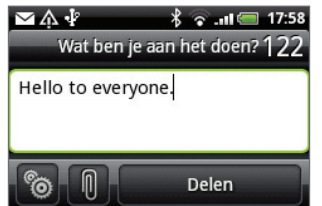

- Als u de status update niet naar al uw sociale netwerkaccounts wilt sturen, tikt u op en wist u de keuzevakjes van de uit te sluiten sociale netwerken.
- Tik op  $\mathscr{D}$  om een toepassing aan te bevelen die u van de Android Market hebt gedownlod.

Zie "Spelen en toepassingen delen" in het hoofdstuk Meer toepassingen voor meer informatie over het delen van toepassingen.

3. Tik op Delen.

# Opmerkingen en waardering voor Facebook-posts

Nadat u op een status update in het tabblad Alle updates hebt getikt, kunt u het volgende doen:

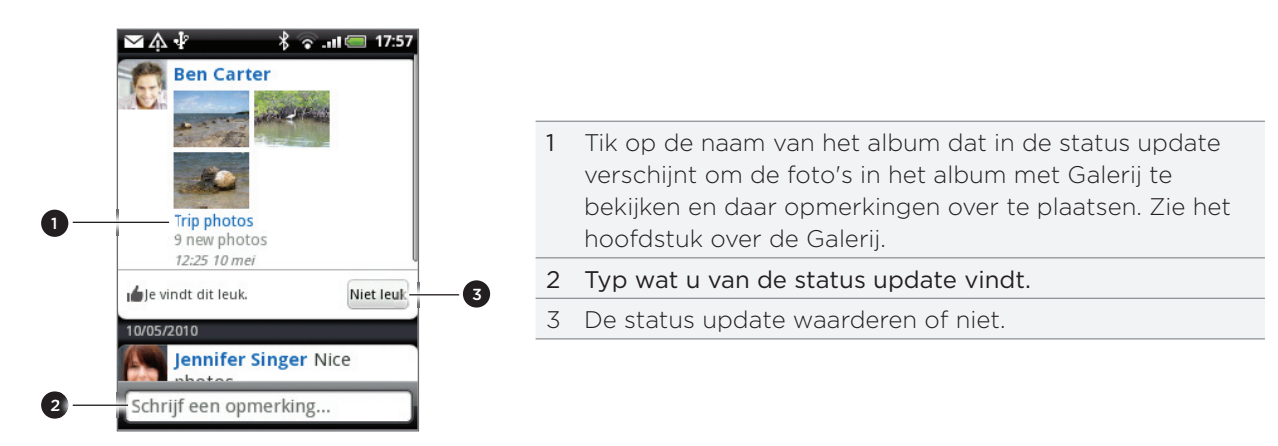

# Over de widget Friend Stream

Gebruik de widget Friend Stream zodat u uw status gemakkelijk kunt updaten en die van anderen direct in het beginscherm kunt bekijken.

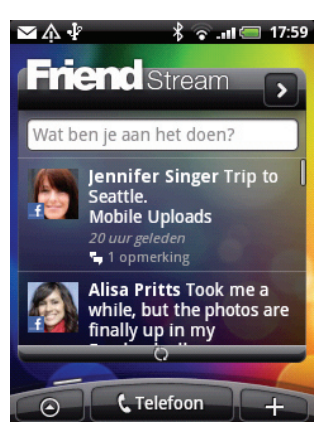

Als deze widget niet in uw beginscherm staat, zie dan "Uw beginscherm met widgets personaliseren" in het hoofdstuk Personaliseren voor meer informatie.

# Tweeten op de telefoon

Peep is een Twitter™ client waarmee u met uw telefoon kunt "twitteren". Tweets lezen en posten, directe berichten verzenden en ontvangen, zoeken naar nieuwe Twitter-gebruikers om te volgen, en dat alles vanaf uw telefoon.Tweeting op uw telefoon.

Als u zich niet hebt aangemeld bij uw Twitter-account toen u de telefoon voor het eerst inschakelde, moet u de aanwijzingen op het scherm volgen om u aan te melden bij uw Twitter-account.

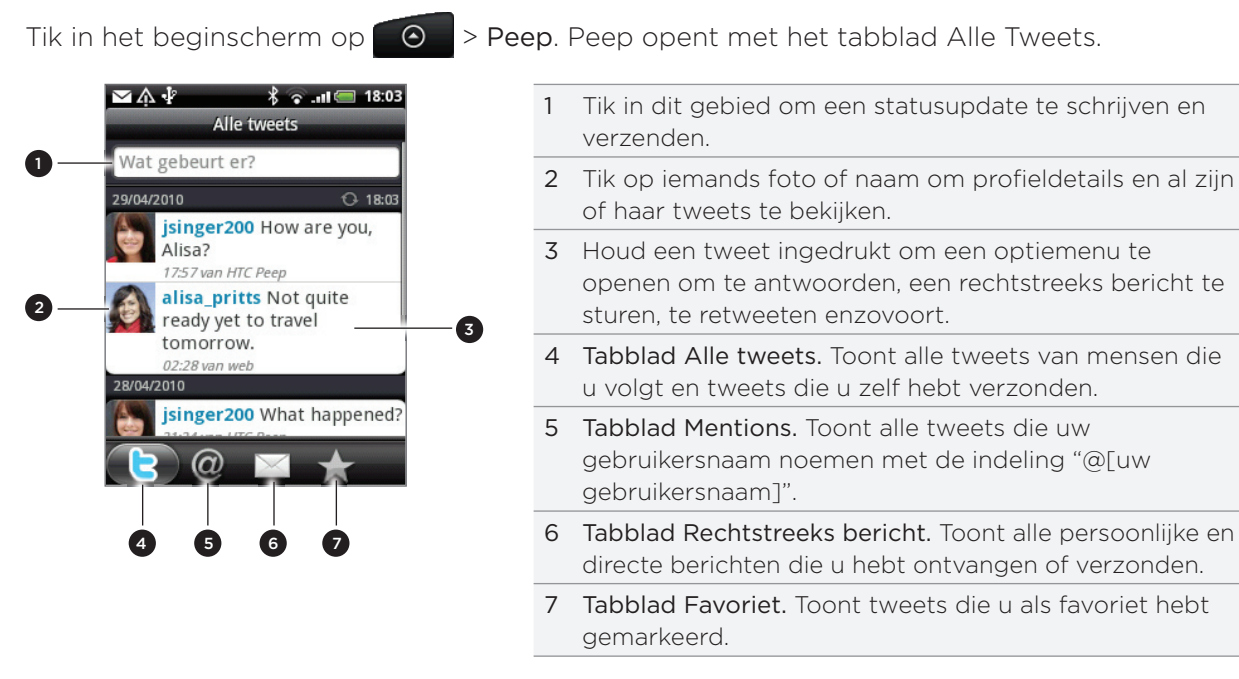

# Een tweet verzenden

- 1. Tik in het tabblad Alle tweets van Peep in het vak met de tekst "What's happening?".
- 2. Typ uw tweet.
- 3. Voeg een foto of locatie aan de tweet toe.
	- Tik op <sub>to</sub>l om een foto uit Galerij of Camera naar uw standaard foto-site te sturen en de koppeling naar de foto in de tweet te plaatsen.
	- Op  $\bullet$  tikken om uw locatie in de tweet op te nemen. U kunt een koppeling naar de kaart, de naam van uw locatie of de coördinaten van uw positie toevoegen.
- 4. Tik op Update.

#### Te volgen Twitter-gebruikers zoeken.

- 1. Druk in het scherm Peep op de knop ZOEKEN.
- 2. Typ de zoekcriteria en tik op  $\mathbf Q$  .
- 3. Tik in de lijst met zoekresultaten op de Twitter-gebruiker die u wilt volgen.
- 4. Druk op MENU en tik op Volgen.

#### Een Twitter-gebruiker niet meer volgen

- 1. Tik in het scherm Peep op de foto of naam van de Twitter-gebruiker die u niet langer wilt volgen.
- 2. Druk op MENU en tik op Volgen beëindigen.

# Een rechtstreeks bericht zenden

U kunt alleen een rechtstreeks bericht sturen naar iemand die u volgt.

- 1. Druk in het venster Peep op MENU en tik op Nieuw bericht.
- 2. Tik in het veld Aan en typ de naam. Terwijl u typt, verschijnen de namen van de Twittergebruikers die overeenkomen met wat u typt. Tik op de naam als u deze ziet.
- 3. Typ het bericht en tik vervolgens op Update.

U kunt ook een rechtstreeks bericht sturen vanaf het tabblad Alle Tweets of Rechtstreeks bericht. Houd in het tabblad Alle Tweets of Rechtstreeks bericht de persoon ingedrukt aan wie u een rechtstreeks bericht wilt sturen en tik op Rechtstreeks bericht verzenden in het menu.

# Peep-opties instellen

Druk in het venster Peep op MENU en tik op Meer > Instellingen. U kunt de volgende opties instellen:

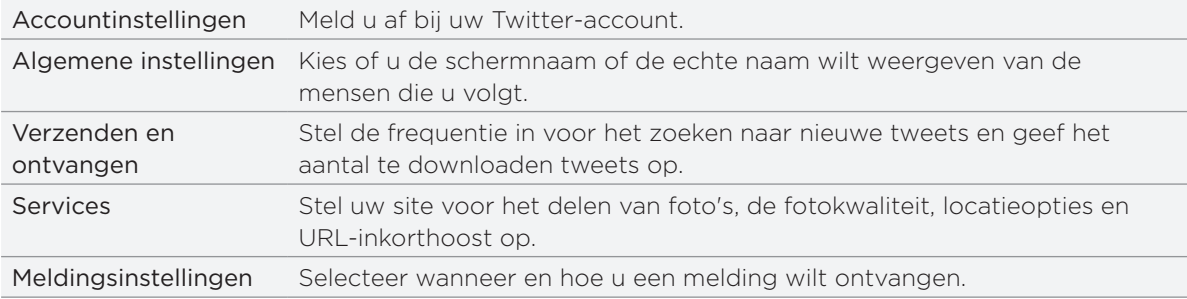

# Over de widget Twitter

Voeg de widget Twitter toe om tweets vanaf het beginscherm te verzenden en volgen.

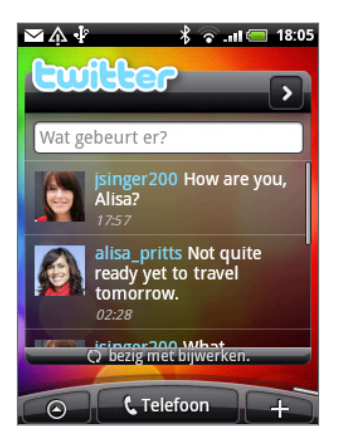

Zie "Het beginscherm persoonlijk maken met widgets" in het hoofdstuk Persoonlijk maken als u wilt weten hoe u een widget toevoegt.

# Chatten met Google Talk

Google Talk is het instant messaging programma van Google. Hiermee kunt u communiceren met anderen die ook Google Talk gebruiken.

Tik in het beginscherm op  $\Box$   $\odot$   $\Box$  > Talk.

Als u zich bij uw Google-account hebt aangemeld bij het instellen van de telefoon, bent u nu reeds aangemeld bij Google Talk.

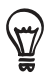

Om u af te melden bij Google Talk drukt u in de Vriendenlijst op MENU en tikt u op Meer > Afmelden.

# Met vrienden chatten

#### Een chat beginnen

- 1. Tik in de vriendenlijst op een vriend.
- 2. Chat met uw vriend door tekst in te voeren in het tekstvak onderin het scherm.

Om een smiley toe te voegen, drukt u op MENU en tikt u op Meer > Smiley invoegen. Tik op een smiley om deze in te voegen in het bericht.

3. Tik na het invoeren van het bericht op Verzenden.

#### Uitnodiging voor chat verzenden

Als een vriend u een Google Talk-bericht stuurt, ontvangt u een melding. Zijn of haar naam in de lijst Friends wordt wit en het bericht verschijnt.

Voer een van de volgende handelingen uit:

- Tik in de lijst op de naam van de vriend die u de chatuitnodiging heeft gezonden.
- Open het meldingenvenster en tik op de chatmelding. Zie "Het meldingenscherm openen" in het hoofdstuk Aan de slag.

#### Terug naar de lijst Friends

Druk in een chatvenster op MENU en tik op Vriendenlijst.

#### Tussen actieve chats wisselen

Als u met meerdere mensen tegelijk chat, kunt u tussen de chats schakelen.

- 1. Druk in een chatvenster op MENU en tik op Van chat wisselen.
- 2. Tik in het venster dat verschijnt op de vriend waarmee u wilt chatten.

#### Een vriend uitnodigen om aan een groepschat deel te nemen

- 1. Druk in een chatvenster op MENU en tik op Chat toevoegen.
- 2. Tik op de vriend die u wilt uitnodigen. De uitgenodigde vriend en de huidige deelnemers ontvangen een uitnodiging voor een groepschat. Iedereen die de uitnodiging accepteert, neemt deel aan de groepschat.

#### Wel of niet vertrouwelijk chatten

De berichten van Google Talk worden opgeslagen, zodat u ze achteraf kunt bekijken en ze zelfs kunt doorzoeken in de map Chats in Gmail. Maar als u de berichten in een chat liever niet opslaat, kunt u een vertrouwelijk gesprek voeren.

Druk in een chatvenster op MENU en tik op Vertrouwelijk aan.

Als u de berichten in de chat weer wilt opslaan, drukt u op MENU en tikt u op Vertrouwelijk uit.

#### Een chat beëindigen

Voer een van de volgende handelingen uit:

- Houd in de vriendenlijst de vriend ingedrukt waarmee u de chat wilt beëindigen en tik in het menu dat verschijnt op Chat beëindigen.
- **Druk in een chatvenster op MENU en tik op Chat beëindigen.**

### De online status en afbeelding wijzigen

#### De online status wijzigen

Tik in de vriendenlijst op het pictogram voor de online-status ( $\lceil \bullet \rceil$ ) naast uw naam en selecteer de gewenste status in het menu.

Behalve de standaard statusinstellingen die in de tabel zijn beschreven, kunt u ook een bericht sturen dat u eerder hebt ingevoerd. Of tik op Aangepaste berichten wissen om ze te wissen en opnieuw te beginnen.

Uw status en alle berichten verschijnen in de vriendenlijst van uw contact en op andere locaties waar uw status of statusbericht wordt weergegeven.

#### Uw statusbericht wijzigen

- Tik in de vriendenlijst in het tekstvak links van het pictogram voor uw online-status en typ 1. uw statusbericht.
- 2. Tik op het schermtoetsenbord op <

#### Uw afbeelding veranderen

- 1. Tik in de vriendenlijst op de foto links van uw statusbericht.
- 2. Tik in het scherm Een album selecteren op het album waarin zich de gewenste foto bevindt.
- 3. Tik op de foto die u wilt gebruiken.
- 4. Sleep het groene vak om een deel van de foto te selecteren.

Om de afmetingen van het groene vak te veranderen, tikt u op een rand van het vak en versleept u deze.

5. Tik op Opslaan.

# Uw vriendenlijst beheren

### Een vriend toevoegen

U kunt iedereen met een Google-account uitnodigen om uw vriend te worden in Google Talk zodat u met elkaar kunt chatten en elkaars online status bekijken.

- 1. Druk in de lijst Vrienden op MENU en tik op Vriend toevoegen.
- 2. Geef het Google Talk instant messaging-ID of het Google-e-mailadres op van degene die u wilt toevoegen.

#### Alle vrienden of alleen de bij u populairste bekijken

Stadaard staan alleen de vrienden waarmee u regelmatig communiceert - de populairste - in de vriendenlijst. Maar u kunt ook alle vrienden bekijken.

Druk in de vriendenlijst op MENU en tik op Alle vrienden. Om terug te keren naar alleen de vrienden met wie u het meest chat, tikt u in het menu op Populairste.

### Een vriend populair maken

Als u de vriend niet kunt zien, drukt u op MENU en tikt u op Alle vrienden.

- 1. Houd in de vriendenlijst de naam van een vriend ingedrukt.
- 2. Tik in het optiemenu op Vriend altijd tonen.

#### Een vriend blokkeren

U kunt voorkomen dat een vriend u berichten stuurt. Na blokkeren wordt de vriend ook uit de vriendenlijst verwijderd.

Als u de vriend niet kunt zien, drukt u op MENU en tikt u op Alle vrienden.

- 1. Houd in de vriendenlijst de naam van de vriend aangetikt die u wilt blokkeren.
- 2. Tik op Vriend blokkeren.

De vriend wordt verwijderd uit de vriendenlijst en toegevoegd aan de lijst met geblokkeerde vrienden.

#### De blokkering van een vriend opheffen

- 1. Druk in de lijst Vrienden op MENU en tik op Geblokkeerd.
- 2. Tik in de lijst met geblokkeerde vrienden op de naam van degene waarvan u de blokkering wilt opheffen en tik op OK als daarom wordt gevraagd.

# E-mail

# Gmail

Gmail is de e-maildienst van Google. Gmail wordt ingesteld als u de telefoon voor het eerst gebruikt. Afhankelijk van uw synchronisatie-instellingen wordt Gmail op uw telefoon automatisch gesynchroniseerd met een of meer Gmail-accounts op het web. Zie "Met een Google-account synchroniseren" in het hoofdstuk Accounts en synchronisatie als u meer over synchronisatie wilt weten.

# Het postvak van Gmail bekijken

Het postvak IN is de standaardweergave van Gmail. Al uw ontvangen berichten worden in het Postvak afgeleverd.

Gmail groepeert elk bericht dat u verzendt met alle reacties die u ontvangt. Deze conversatielijst wordt steeds langer wanneer een nieuw antwoord wordt verzonden, zodat u steeds de berichten in context kunt zien. Bij een nieuw bericht of een wijziging in het onderwerp van een huidig bericht wordt een nieuwe conversatie gestart.

- 1. Druk in het beginscherm op  $\bigcirc$  > Gmail.
- 2. Ga met uw vinger omhoog of omlaag over het scherm of gebruik de optische trackball om door de lijst met gesprekken te bladeren.

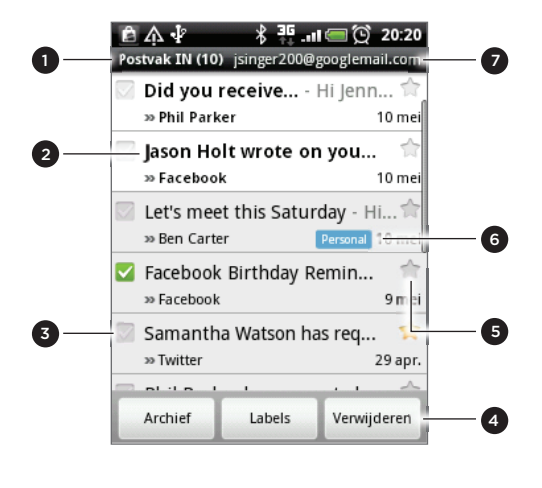

- <sup>7</sup> 1 Map (of Label) en aantal ongelezen e-mailberichten.
- 2 Ongelezen berichten worden vet weergegeven.
- Gemarkeerde e-mail Selecteer een of meer berichten om een actie toe te passen.
	- Batch-handelingen moeten zijn ingeschakeld.
- 4 Acties voor gemarkeerde berichten. Dit is niet zichtbaar als in het postvak geen item is geselecteerd.
- 5 Bericht met een ster. Tik hierop om de ster toe te voegen of te verwijderen. Zie "Een bericht een ster geven" in dit hoofdstuk voor meer informatie.
- 6 Berichtlabel.
- 7 De Google-account die u nu bekijkt. Zie "Naar een andere Google-account gaan" hieronder als u een andere account wilt gebruiken.

# Naar een andere Google-account gaan

Als u op uw telefoon meer dan één Google-account hebt ingesteld, kunt u in Gmail tussen deze accounts wisselen. Zie voor het opzetten van verschillende Google-accounts "Meer Google-accounts toevoegen" in het hoofdstuk Accounts en synchroniseren.

- 1. Druk in het Postvak op MENU en tik op Accounts.
- 2. Tik op de account die u wilt gebruiken.

# Berichten lezen

Afhankelijk van de meldingsinstellingen speelt de telefoon een beltoon af of geeft het bericht kort weer in de statusbalk wanneer u een nieuw e-mailbericht ontvangt. Er wordt ook een pictogram voor een nieuw e-mailbericht ( $\mathbf{M}$ ) weergegeven in het meldingengebied van de statusbalk om het nieuwe e-mailbericht te melden. Zie "Instellingen voor Gmail wijzigen" later in dit hoofdstuk voor meer informatie over instellingen voor e-mailmeldingen.

Zie "Synchronisatie-instellingen voor Gmail wijzigen" in dit hoofdstuk als u meer over automatische synchronisatie wilt weten.

Als u het postvak IN wilt bijwerken, drukt u op MENU en tikt u op Vernieuwen.

- 1. Voer een van de volgende handelingen uit:
	- Als u een melding over een nieuw bericht ontvangt, drukt u op de statusbalk; schuif omlaag om het meldingenvenster te openen. Tik op het nieuwe bericht om het te bekijken.
	- Tik in het Postvak op het ongelezen bericht of op de conversatie met het ongelezen bericht om dit te bekijken.
- 2. Ga met uw vinger omhoog of omlaag over het scherm of gebruik de optische trackball om door de berichten in de lijst met gesprekken te bladeren.

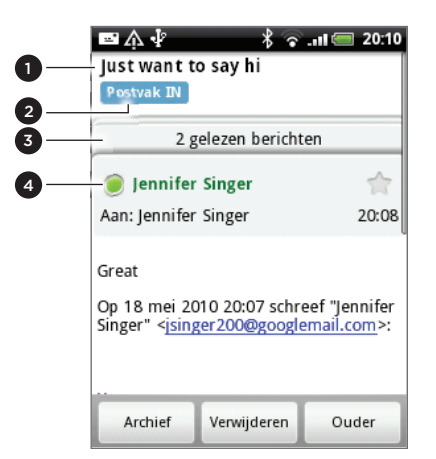

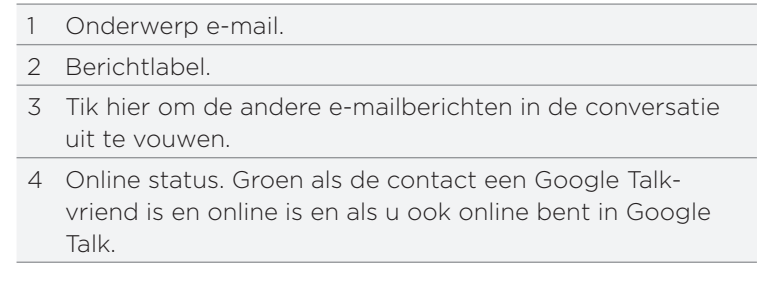

- 3. Ga als volgt te werk om een e-mailbericht of conversatie te beheren:
	- Tik op Archief om de conversatie uit het postvak te verwijderen en in de Googleaccount te bewaren.

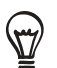

Als u uw conceptberichten wilt bekijken, drukt u in de berichtenlijst in het Postvak op MENU en tikt u op Labels weergeven > Concepten.

- Tik op Verwijderen om de conversatie uit uw Google-account te verwijderen. Als u de conversatie per ongeluk verwijdert, tikt u op Ongedaan maken in de gele balk bovenin het scherm om hem te herstellen.
- Tik op Ouder om de vorige conversatie in het postvak te openen.
- **Druk op MENU voor meer opties.**

#### Een e-mailbericht beantwoorden of doorsturen

Ga in de berichtenreeks naar het eind van de conversatie. 1.

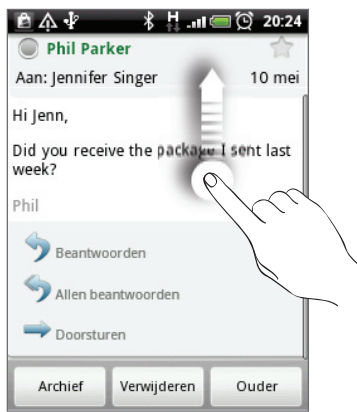

- 2. Tik op Beantwoorden, Allen beantwoorden of op Doorzenden.
- 3. Voer een van de volgende handelingen uit:
	- **Als u Beantwoorden of Allen beantwoorden** hebt geselecteerd, typt u de tekst van het antwoord.
	- Als u Doorsturen hebt geselecteerd, geeft u de ontvangers van het bericht op.
- 4. Tik op Verzenden.

#### Een conversatie dempen

Als u deel uitmaakt van een uitgebreide conversatie die niet relevant is, kunt u de conversatie "dempen" om alle toekomstige aanvullingen buiten uw postvak te houden.

Druk terwijl u de conversatie bekijkt op MENU en tik op Meer > Dempen.

#### Een conversatie als spam melden:

De Gmail webmail service werkt er hard aan om te voorkomen dat spam (ongewenste en ongevraagde "junk"-mail) uw postvak bereikt. Mocht er toch een spam-bericht doorkomen, kunt u de dienst helpen verbeteren door de conversatie als spam te melden.

Druk terwijl u de conversatie bekijkt op MENU en tik op Meer > Spam melden.

# Een bericht verzenden

- 1. Druk in het beginscherm op  $\bigcirc$  > Gmail.
- 2. Druk in het Postvak op MENU en tik op Samenstellen.
- 3. Typ het e-mailadres van de ontvanger in het veld Aan. Als u het bericht naar meerdere ontvangers stuurt, moet u de adressen met komma's scheiden. U kunt net zoveel ontvangers toevoegen als u wilt.

Terwijl u e-mailadressen invoert, worden alle overeenkomstige adressen in uw contactenlijst getoond. Tik op een adres om dat direct in te voegen.

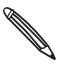

Als u een CC (kopie, carbon copy) of een BCC (blinde kopie, blind carbon copy) van het e- $\blacklozenge$  mailbericht naar andere ontvangers wilt verzenden, drukt u op MENU en tikt u op CC/BCC toevoegen.

4. Typ het onderwerp voor het bericht en stel dit verder op.

- 5. Als u een afbeelding als bijlage wilt toevoegen, drukt u op MENU en tikt u op Toevoegen. Selecteer de afbeelding die u wilt koppelen en tik op OK.
- 6. Tik na het invoeren van het bericht op Verzenden.

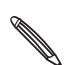

Tik tijdens het opstellen op Opslaan als concept of druk op de knop TERUG om het bericht op te slaan  $\blacklozenge$  als concept. Als u uw conceptberichten wilt bekijken, drukt u in de berichtenlijst in het Postvak op MENU en tikt u op Labels weergeven > Concepten.

#### Een handtekening aan uw berichten toevoegen

U kunt een handtekening toevoegen aan elk e-mailbericht dat u verzendt.

- 1. Druk in het Postvak op MENU en tik op Instellingen > Handtekening.
- 2. Voer uw handtekening in het tekstvak in en tik op OK.

U kunt een handtekening maken die uit meerdere tekstregels bestaat. Tik aan het eind van elke tekstregel op < op het on-screen toetsenbord om een nieuwe regel toe te voegen.

#### Verzonden berichten bekijken

Druk in het Postvak op MENU en tik op Labels weergeven > Verzonden.

### Conversaties en berichten beheren

#### Naar berichten zoeken

U kunt naar berichten zoeken die een of meer woorden bevatten in de inhoud of in de adressen, onderwerp, labels enzovoort. Als u naar berichten zoekt, wordt ook gezocht in alle berichten in uw Gmail-account op het web (behalve degene die zijn gemarkeerd als Trash of Spam), niet alleen degene die u naar uw telefoon hebt gesynchroniseerd.

- 1. Druk in het postvak op ZOEKEN.
- 2. Typ het woord of de woorden waarnaar u zoekt.
- 3. Tik op  $\alpha$  of tik op de Enter-toets op het schermtoetsenbord.

Een lijst met conversaties opent, waarin alle conversaties staan die berichten met de gezochte woorden bevatten. De woorden waarnaar u zoekt, worden in de titelbalk getoond. U werkt op dezelfde manier met de conversaties in deze lijst als met de conversaties in uw postvak of andere conversatielijsten.

#### Een bericht een ster geven

U kunt een belangrijk bericht een ster geven zodat u het gemakkelijk kunt terugvinden. Conversaties die berichten met een ster bevatten, worden met een ster in het postvak en in andere conversatielijsten getoond. Zie "Conversaties op label bekijken" in dit hoofdstuk als u alleen conversaties wilt bekijken die berichten met een ster bevatten.

Voer een van de volgende handelingen uit:

- Tik tijdens het lezen van een bericht op de ster in de kop.
- Tik tijdens het bekijken van een conversatie op de ster om het laatste bericht in de conversatie te openen.

Tik nogmaals op de ster om deze te verwijderen. Of tik op de ster in een conversatielijst om de sterren bij alle berichten in die conversatie te verwijderen.

#### Een conversatie labelen

U kunt conversaties organiseren door ze te labelen. Gmail bevat verschillende standaardlabels en u kunt met Gmail op het web ook uw eigen labels toevoegen.

- 1. Druk terwijl u de berichten in een conversatie bekijkt op MENU en tik op Labels wijzigen.
- 2. Selecteer de labels die u aan de conversatie wilt toewijzen en tik op OK.

#### Conversaties op label bekijken

U kunt een lijst bekijken met conversaties die hetzelfde label hebben.

- 1. Druk bij het bekijken van uw postvak of een andere conversatielijst op MENU en tik op Labels weergeven.
- 2. Tik op een label om een conversatielijst met dat label te bekijken.

De conversatielijst lijkt op uw postvak maar in de titelbalk staat het label. U werkt op dezelfde manier met gelabelde conversaties als met uw postvak.

#### Synchronisatie-instellingen van Gmail instellen

- 1. Druk terwijl u uw postvak bekijkt op MENU en tik op Instellingen > Labels.
- 2. Tik op Aantal te synchroniseren dagen om in te stellen, hoeveel dagen u wilt synchroniseren.
- 3. Tik op een label om de synchronisatie voor dat label in te stellen. U kunt het standaard aantal dagen synchroniseren of alle of geen van de berichten voor het label synchroniseren.

#### Met conversaties in groepen werken

U kunt archiveren, labelen, verwijderen, of andere handelingen in een keer uitvoeren op een groep conversaties, in uw postvak of in een andere gelabelde conversatielijst.

1. Selecteer in het postvak of in de conversatielijst de keuzevakjes voor de conversaties waarmee u als groep wilt werken. Als u een keuzevakje selecteert, verschijnen de knoppen Archief, Labels en Verwijderen onderin het scherm.

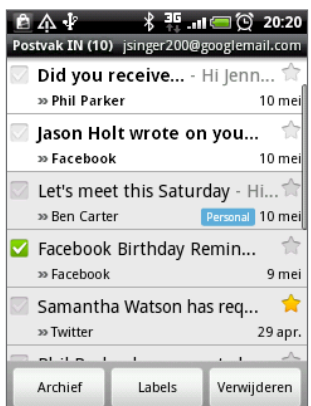

2. Tik op de knop Archief, Labels of Verwijderen om een van deze handelingen uit te voeren op de groep conversaties, of druk op MENU voor meer opties.

# Instellingen van Gmail wijzigen

- 1. Druk in het Postvak op MENU en tik op Instellingen.
- 2. Stel de volgende opties in:

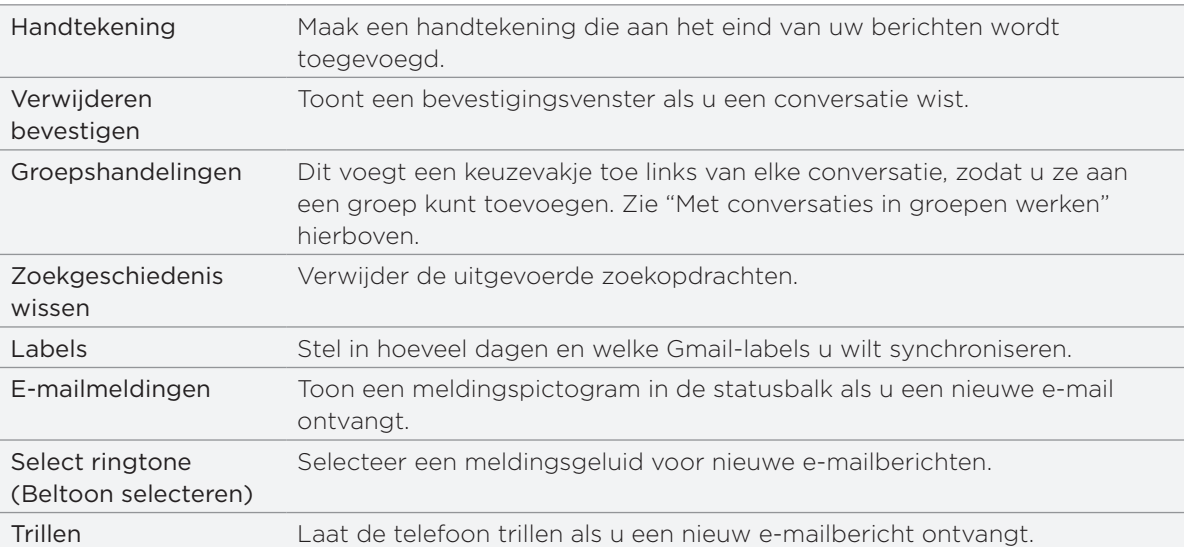

# Werken met Mail

# Over Mail

Met de toepassing Post kunt u e-mail ontvangen van en verzenden via uw webmail of andere accounts, met POP3 of IMAP. Hiermee kunt u ook uw Exchange ActiveSync e-mail op uw telefoon ontvangen.

# Een POP3/IMAP-account toevoegen

- 1. Tik in het beginscherm op  $\circ$   $\circ$  > Mail.
- 2. Voer een van de volgende handelingen uit:
	- Als dit de eerste keer is dat u een e-mailaccount in Post toevoegt, tikt u op Overige (POP3/IMAP) in het scherm Een mail provider zoeken.
	- Als u reeds een e-mailaccount in Mail hebt toegevoegd, tikt u op  $\bullet$  bovenin het scherm, waarna u op Nieuwe account tikt. Tik als het scherm Een mail provider zoeken zichtbaar is, op Overige (POP3/IMAP).
- 3. Voer uw E-mailadres en het Wachtwoord voor de e-mailaccount in en tik op Volgende.
- 4. Als het gewenste accounttype niet in de database van de telefoon voorkomt, wordt u gevraagd om meer details op te geven.
- 5. Typ de naam van de account en uw naam en tik op Instellen voltooien.

# Een Microsoft Exchange ActiveSync account toevoegen

U kunt slechts één Microsoft Exchange ActiveSync-account op uw telefoon toevoegen. U kunt synchroniseren met Microsoft Exchange Server 2003 Service Pack 2 (SP2) of later.

- 1. Tik in het beginscherm op  $\circ$   $\circ$  > Mail.
- 2. Voer een van de volgende handelingen uit:
	- Als dit de eerste keer is dat u een e-mailaccount in Mail toevoegt, tikt u op Exchange ActiveSyncin het scherm Een mail provider zoeken.
	- Als u reeds een e-mailaccount in Mail hebt toegevoegd, tikt u op  $\bullet$  bovenin het scherm, waarna u op Nieuwe account tikt. Tik als het scherm Een mail provider zoeken zichtbaar is, op Overige (POP3/IMAP).
- 3. Typ de details van de Exchange ActiveSync account en tik op Volgende. Uw bedrijfs-Exchange Server moet auto-detect ondersteunen opdat de telefoon de Exchange ActiveSync account automatisch kan instellen. Als uw bedrijfs Exchange Server autodetect niet ondersteunt, moet u de instellingen voor uw Exchange Server handmatig invoeren nadat u op Volgende hebt geklikt. Vraag de beheerder van de Exchange Server naar de details.
- 4. Selecteer de soorten informatie die u wilt synchroniseren en tik op Setup voltooien.

# Uw postvak IN controleren

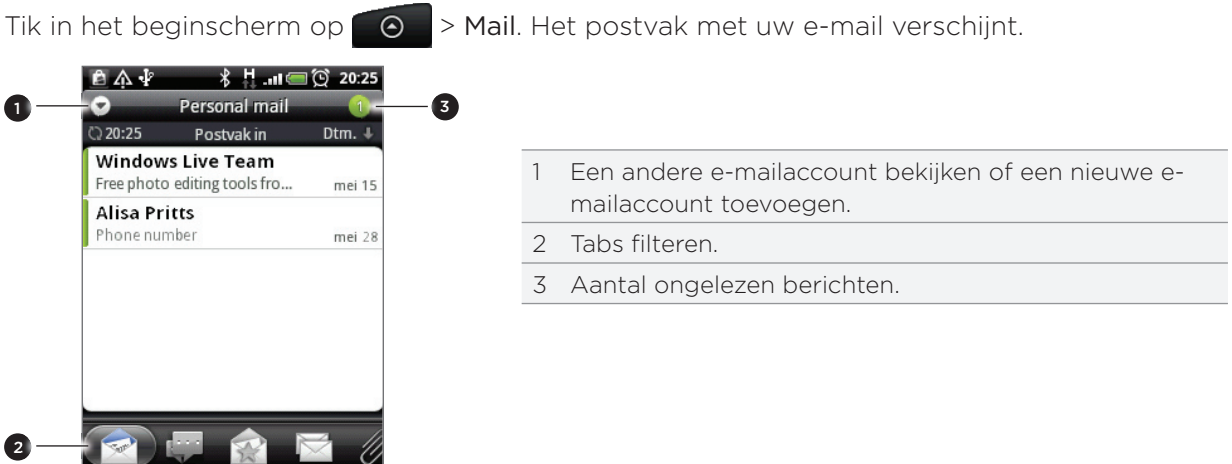

Tik op een van de tabs om uw ontvangen berichten te filteren.

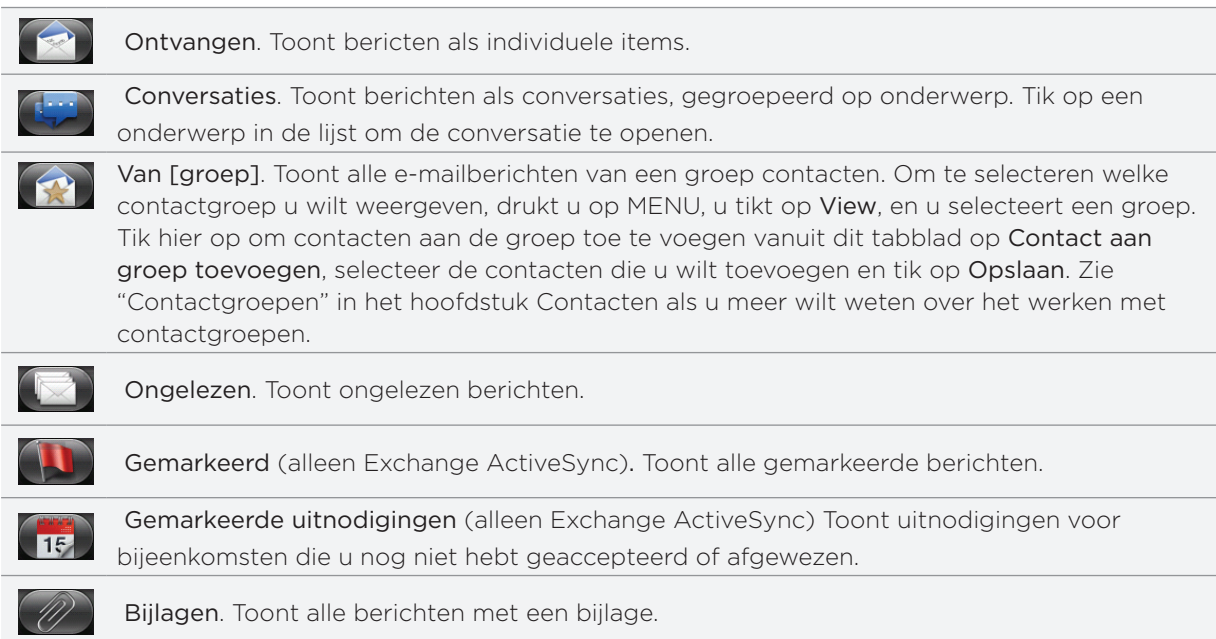

#### Een e-mailaccount verversen

Ongeacht wat uw automatische synchronisatie-instellingen zijn, kunt u uw verzonden en ontvangen e-mailberichten ook handmatig synchroniseren.

Druk in de account die u wilt synchroniseren op MENU en tik op Verversen.

#### E-mailberichten sorteren

U kunt e-mailberichten sorteren op ontvangstdatum, prioriteit, onderwerp, afzender of grootte.

Druk in het postvak op MENU, tik op Sorteren en selecteer een sorteeroptie.

#### Snel door het postvak bladeren

Als uw postvak een lange lijst met e-mailberichten bevat, kan het lastig zijn om door de lijst te bladeren en het gewenste bericht te vinden.

U kunt snel door het postvak bladeren met behulp van vingerbewegingen.

- Ga naar de e-mailaccount waarvan u het postvak wilt bekijken. 1.
- 2. Selecteer een sorteervolgorde om de e-mailberichten weer te geven. Zie "E-mailberichten sorteren".
- 3. Voer een van de volgende handelingen uit:
	- **Druk met twee vingers op een e-mailbericht en sleep iets omlaag zonder uw vingers** weg te halen.

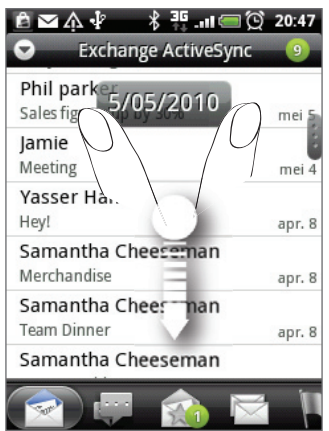

Schuif omhoog of omlaag om de schuifbalk rechts in het scherm te tonen. Sleep vervolgens de schuif naar beneden.

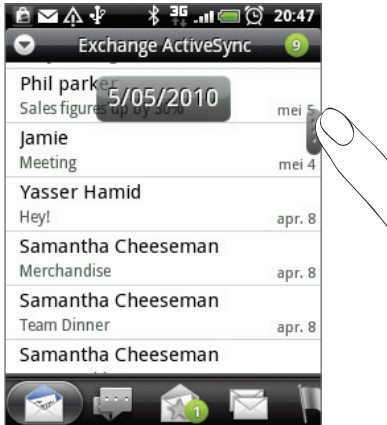

Vervolgens gaat het scherm naar de volgende of vorige reeks e-mailberichten, afhankelijk van de door u gekozen sorteervolgorde. Bijvoorbeeld:

- Als uw e-mailberichten op datum zijn gesorteerd, verschijnen de e-mailberichten die op de vorige of volgende datum zijn ontvangen, afhankelijk van de sorteervolgorde. ı
- Als de berichten alfabetisch op naam van de afzender of onderwerp zijn geordend, verschijnt de vorige of volgende afzender of onderwerp, afhankelijk van de sorteervolgorde.  $\blacksquare$

# E-mailberichten beheren

# Een e-mailbericht uit het postvak verwijderen

- 1. Tik in het postvak van de e-mailaccount op het bericht dat u wilt verwijderen en houd dit vast.
- 2. Tik in het optiemenu op Wissen.

# Meer dan één bericht verwijderen

- 1. Druk in het postvak van de account op MENU en tik op Verwijderen.
- 2. Selecteer de berichten die u wilt wissen en tik op Verwijderen.

# Een gehele conversatie naar een andere map verplaatsen

Verplaats de gehele conversatie om alle e-mailberichten met hetzelfde onderwerp naar een andere map te verplaatsen.

- 1. Ga naar de e-mailaccount die u wilt gebruiken.
- 2. Open het tabblad Conversaties.
- 3. Druk op MENU en tik op Meer > Verplaatsen naar.
- 4. Om een gehele conversatie te verplaatsen, selecteert u de titel van het onderwerp.

U kunt meer dan één onderwerp selecteren als u verschillende conversaties tegelijk wilt verplaatsen.

5. Tik op Verplaatsen naar en tik op de map waarheen u de conversatie wilt verplaatsen.

# Individuele e-mailberichten naar een andere map verplaatsen

- 1. Ga naar de e-mailaccount die u wilt gebruiken.
- 2. Open het tabblad Ontvangen of een ander tabblad (behalve het tabblad Conversaties).
- 3. Druk op MENU en tik op Meer > Verplaatsen naar.
- 4. Selecteer de e-mailberichten die u wilt verplaatsen.
- 5. Tik op Verplaatsen naar en tik op de map waarheen u de berichten wilt verplaatsen.

# Een e-mailbericht sturen

- 1. Tik in het beginscherm op  $\bigcirc$   $\rightarrow$  Mail.
- 2. Ga naar de e-mailaccount die u wilt gebruiken.
- 3. Druk in het Postvak op MENU en tik op Samenstellen.
- 4. Vul een of meer ontvangers in. U kunt:
	- Typ e-mailadressen rechtstreeks in het veld Aan. Als u het bericht naar meerdere ontvangers stuurt, moet u de adressen met komma's scheiden. Tijdens het typen van emailadressen worden alle overeenkomende adressen uit de lijst met contacten getoond. Tik op een adres om dat direct in te voegen.
	- Tik op het pictogram  $\blacktriangle$  en selecteer de contacten aan wie u het bericht wilt sturen. U kunt ook groepen contactpersonen als ontvangers selecteren of contacten uit het bedrijfsadresboek toevoegen als u een Exchange ActiveSync-account op uw telefoon hebt ingesteld. Tik op Gereed als u alle ontvangers hebt geselecteerd.

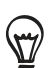

Als u een CC (kopie, carbon copy) of een BCC (blinde kopie, blind carbon copy) van het emailbericht naar andere ontvangers wilt verzenden, drukt u op MENU en tikt u op CC/BCC weergeven.

- 4. Typ het onderwerp voor het bericht en stel dit verder op.
- 5. Druk om een bijlage toe te voegen op MENU, tik op Bijlage toevoegen, en maak een keuze uit de volgende opties:

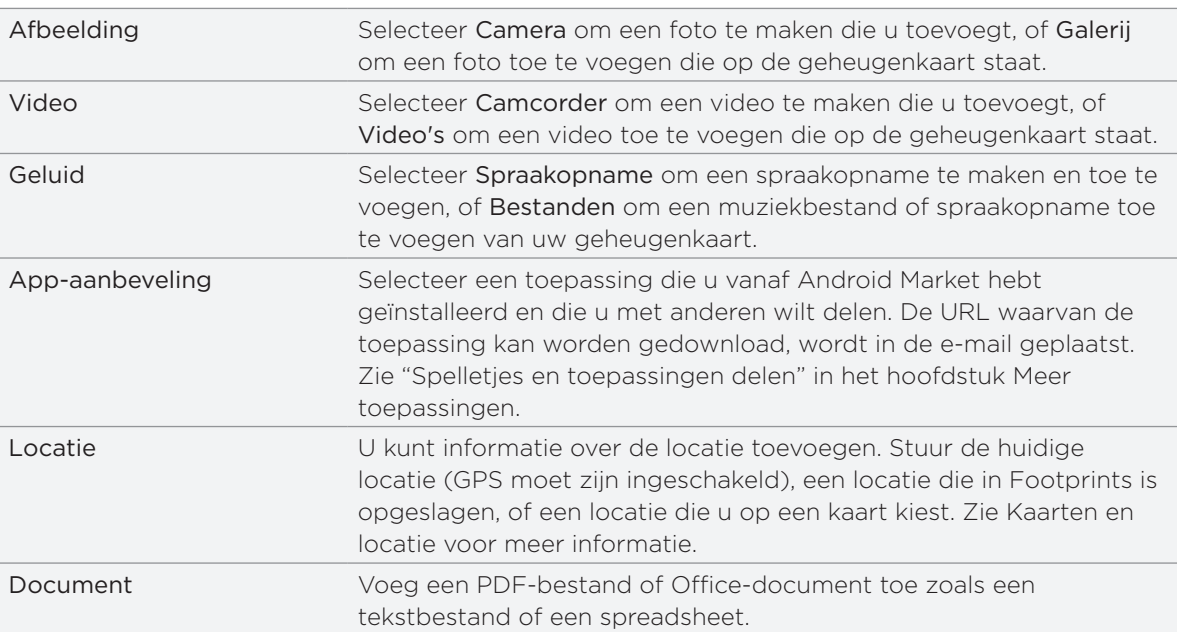

6. Tik op Verzenden om het bericht direct te verzenden of tik op Opslaan als concept als u het later wilt verzenden.

#### Doorgaan met een conceptbericht

- 1. Druk in het postvak van de account op MENU en tik op Mappen > Concepten.
- 2. Tik op het bericht.
- 3. Tik als u klaar bent met het samenstellen van het bericht op Verzenden.

# Een e-mailbericht lezen en beantwoorden

- 1. Tik in het beginscherm op  $\bigcirc$   $\rightarrow$  Mail.
- 2. Ga naar de e-mailaccount die u wilt gebruiken.
- 3. Tik in het postvak van de e-mailaccount op het bericht dat u wilt lezen.
- 4. Voer een van de volgende handelingen uit:

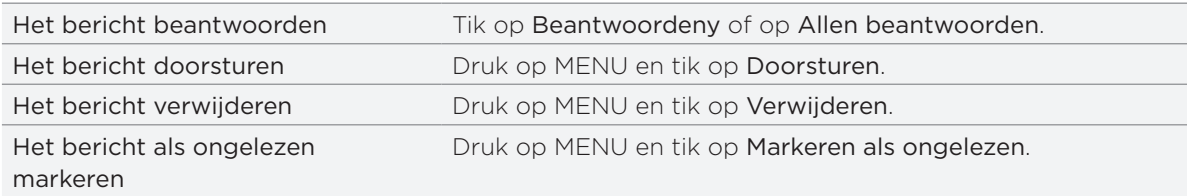

# De prioriteit voor een e-mailbericht instellen

U kunt de prioriteit instellen voor een e-mailbericht dat u wilt verzenden.

- 1. Druk terwijl u het bericht typt op MENU.
- 2. Tik op Prioriteit instellen.
- 3. Selecteer de prioriteit voor het bericht.

Als u Hoog of Laag hebt geselecteerd, verschijnt de prioriteit onder de onderwerpregel van het bericht.

# Met Exchange ActiveSync e-mail werken

Als u uw telefoon synchroniseert met de Exchange ActiveSync-account op uw werk, kunt u e-mail op dezelfde manier lezen, beheren en verzenden als met een POP3/IMAP-account. U kunt daarnaast ook een paar krachtige opties van Exchange gebruiken.

Zie "Een Microsoft Exchange Active Sync-account toevoegen" in dit hoofdstuk als u wilt weten hoe u een ActiveSync-account toevoegt.

### Een e-mail markeren.

- 1. Open het e-mailbericht.
- 2. Tik op de witte vlag  $\Box$  in de rechterbovenhoek van het scherm.

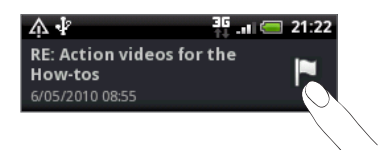

Het pictogram wordt rood nadat u de e-mail hebt gemarkeerd.

#### De afwezigheidstatus instellen

U kunt ook uw status voor Out of Office rechtstreeks vanaf uw telefoon instellen en automatisch berichten beantwoorden.

- 1. Ga naar de Exchange ActiveSync-account.
- 2. Druk op MENU en tik op Meer > Afwezig.
- 3. Tik in het vak en selecteer Afwezig.
- 4. Geef de data en tijden op voor de periode waarin u afwezig bent.
- 5. Typ het automatische antwoordbericht.
- 6. Tik op Opslaan.

#### Een vergaderverzoek verzenden

- 1. Ga naar de Exchange ActiveSync-account.
- 2. Druk op MENU en tik op Meer > Nieuwe uitnodiging voor afspraak.
- 3. Voer de gegevens voor de afspraak in.
- 4. Schuif naar de onderkant van het scherm en tik op Verzenden.

# Accountinstellingen wijzigen

- Ga naar de e-mailaccount waarvan u de instellingen wilt veranderen. 1.
- 2. Druk op MENU en tik op Meer > Instellingen.
- 3. Kies uit de volgende opties:

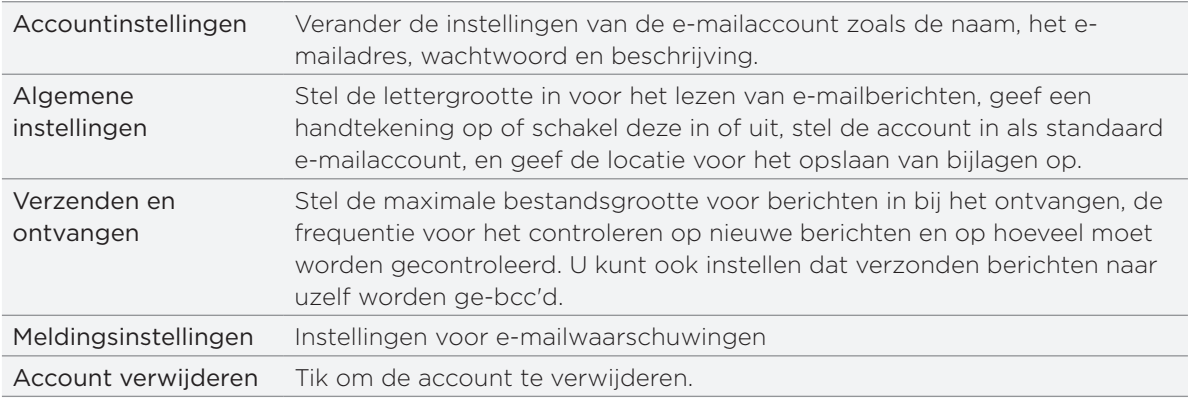

4. Druk op TERUG om de instelling op te slaan.

#### Een e-mailaccount verwijderen

- 1. Ga naar de e-mailaccount die u wilt verwijderen.
- 2. Druk op MENU en tik op Meer > Instellingen > Account verwijderen.

# Agenda

# Over Agenda

Gebruik de Agenda van uw telefoon om gebeurtenissen, vergaderingen en afspraken vast te leggen en te beheren. U kunt uw telefoon ook instellen om synchroon te blijven met de volgende soorten agenda's:

Meld u op uw telefoon aan bij uw Google-account zodat u de agenda van uw telefoon kunt synchroniseren met uw Google Agenda online. Als u zich nog niet hebt aangemeld bij uw Google-account, kunt u in het hoofdstuk Accounts en synchronisatie vinden hoe u zich moet aanmelden.

U kunt meerdere Google-agenda's alleen in Google Agenda op het web maken. Nadat u ze hebt gemaakt, kunt u ze op uw telefoon in de toepassing Agenda zien.

Ga als u mee wilt weten over het maken en beheren van meerdere Google-agenda's naar de Google-website op de volgende URL: http://calendar.google.com.

- Als u Microsoft Outlook op uw computer gebruikt, kunt u HTC Sync op uw computer instellen zodat de agenda van Outlook met die op uw telefoon wordt gesynchroniseerd. Zie "Over HTC Sync" in het hoofdstuk Accounts en synchronisatie.
- Als u een Microsoft Exchange ActiveSync-account hebt en u hebt dat aan uw telefoon toegevoegd, kunt u de agenda op uw telefoon synchroniseren met de gebeurtenissen in uw Exchange ActiveSync-agenda. Zie de hoofdstukken E-mail en Accounts en synchronisatie als u hier meer over wilt weten.

Als u zich hebt aangemeld bij uw sociale netwerkaccounts zoals Facebook, verschijnen verjaardagen en evenementen van vrienden op uw sociale netwerken in de agenda. Zie "Een account voor een sociaal netwerk toevoegen" in het hoofdstuk Accounts en synchronisatie als u wilt weten hoe u zich aanmeldt bij uw sociale netwerken.

# Een gebeurtenis in de Agenda maken

U kunt gebeurtenissen maken die alleen op uw telefoon verschijnen, evenals gebeurtenissen die u met uw Google Agenda, de Outlook Agenda op uw computer of Exchange ActiveSyncagenda kunt synchroniseren.

- 1. Tik in het beginscherm op  $\bullet$  en tik op Agenda.
- 2. Druk in een willekeurige weergave van de agenda op MENU en tik op Nieuwe gebeurtenis.

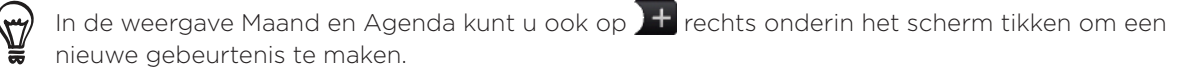

- 3. Als u met meer dan één agenda werkt, selecteert u de agenda waarin u de gebeurtenis wilt opslaan:
	- Selecteer Mijn agenda om een gebeurtenis te maken die alleen op uw telefoon verschijnt.
	- Selecteer uw Google Account om een gebeurtenis voor de Google Agenda te maken. Als u op het web meerdere Google-agenda's hebt, moet u selecteren aan welke u de gebeurtenis wilt toevoegen.
	- Selecteer PC Sync om een gebeurtenis voor Outlook Agenda te maken die u met de computer synchroniseert.
	- Selecteer Exchange om een gebeurtenis voor de Exchange ActiveSync-agenda te maken.
- 4. Geef de gebeurtenis een naam.
- 5. Ga als volgt te werk om de datum en tijd van de gebeurtenis in te stellen:
	- Als voor de gebeurtenis een tijdsperiode bestaat, tikt u op Van en Tot bij de datum en tijd om deze in te stellen.
	- Als het een speciale gebeurtenis betreft, zoals een verjaardag of een activiteit die een hele dag duurt, stelt u de datum Van en Tot in waarna u in het keuzevak De hele dag klikt.
- 6. Typ de locatie en een beschrijving voor de gebeurtenis.
- 7. Stel de tijd voor een herinnering in.

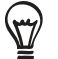

U kunt in de gebeurtenis voor Google Agenda nog een tijd voor een herinnering instellen. Druk op MENU en tik op Herinnering toevoegen.

- 8. Als de gebeurtenis regelmatig plaatsvindt, tikt u in het keuzevakje Herhaald en kiest u hoe vaak de gebeurtenis plaatsvindt.
- 9. Schuif naar de onderkant van het scherm en tik op Opslaan.

# Gasten uitnodigen voor een gebeurtenis (alleen Google-account)

Als u gasten voor een gebeurtenis wilt uitnodigen, moet u het evenement in uw Google Agenda maken. Met uw Google-account wordt een uitnodiging per e-mail naar de gasten gezonden.

- 1. Open Agenda en maak een nieuwe gebeurtenis. Tik in het veld Agenda en selecteer uw Google-account (of een van uw andere Google Agenda's). Zie voor de stappen "Een gebeurtenis in de agenda maken".
- 2. Voeg details over de gebeurtenis toe, zoals datum en tijd, locatie enzovoort.
- 3. Typ in het veld Gasten de e-mailadressen van iedereen die u wilt uitnodigen voor de gebeurtenis. Scheid meerdere e-mailadressen met komma's ( , ).

Als de mensen aan wie u uitnodigingen stuurt Google Agenda gebruiken, ontvangen ze de uitnodiging in Agenda en via e-mail.

4. Tik op Opslaan om de gebeurtenis aan uw Google Agenda toe te voegen.

# Een vergaderverzoek verzenden met Agenda (alleen Exchange ActiveSync)

Als op uw telefoon een Exchange ActiveSync-account is ingesteld, kunt u Agenda gebruiken om een afspraak te maken en een e-mail met een vergaderverzoek aan de mensen te sturen die u wilt uitnodigen.

- 1. Open Agenda en maak een nieuwe gebeurtenis. Tik in het veld Agenda en selecteer Exchange. Zie voor de stappen "Een gebeurtenis in de agenda maken".
- 2. Voeg details over de gebeurtenis toe, zoals datum en tijd, locatie enzovoort.
- 3. Druk op MENU en tik op Uitnodiging voor afspraak.
- 4. Tik op  $\blacktriangle$  en kies de deelnemers in uw contacten of in het bedrijfsadresboek.
- 5. Schrijf het bericht en tik op Verzenden.
- 6. Tik op Opslaan om de afspraak toe te voegen aan uw Exchange ActiveSync-agenda.

# Van agendaweergave wisselen

Als u Agenda opent, verschijnt standaard de weergave Maand. U kunt de Agenda ook weergeven met de weergave Agenda, Dag of Week. Om tussen agendaweergaven te wisselen, drukt u op MENU en kiest u het gewenste type weergave.

# Maandweergave

In de maandweergave ziet u markeringen op de dagen waarop een gebeurtenis plaatsvindt.

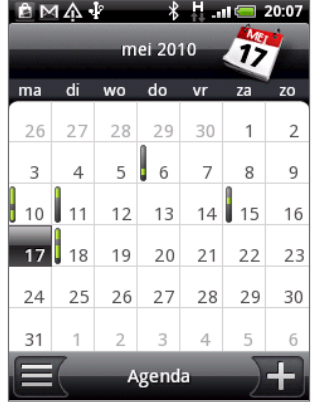

In de maandweergave:

- Tik op  $\equiv$  links onder in het scherm om naar de Agendaweergave te gaan. Tik op rechtsonder om een nieuwe gebeurtenis te maken.
- Tik op een dag om de gebeurtenissen voor die dag te bekijken.
- Houd een dag ingedrukt om een optiemenu te openen waarmee u ook een gebeurtenis kunt maken of naar de Dag- of Agendaweergave kunt overschakelen.
- **Schuif met uw vinger omhoog of omlaag over het scherm om eerdere of latere maanden** te bekijken.

# Dag- en Agendaweergaven

De dagweergave toont een lijst met gebeurtenissen op één dag, evenals weersinformatie onderin het scherm als u gebeurtenissen van vandaag bekijkt. De Agendaweergave toont een lijst met alle gebeurtenissen in chronologische volgorde.

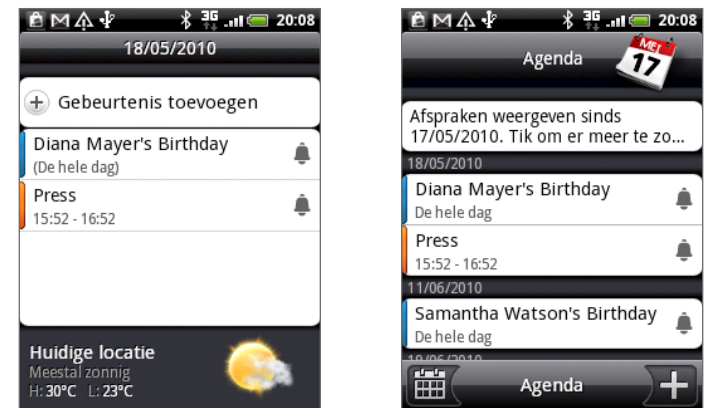

De gekleurde balken links van de gebeurtenissen geven het type agenda aan waartoe de gebeurtenis behoort. Om te zien wat elke kleur voorstelt, drukt u op MENU en tikt u op Meer > Agenda's.

Schuif in de Dagweergave naar links of rechts over het scherm om eerdere of latere dagen te zien.

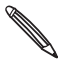

In de Dagweergave verschijnt de weersinformatie alleen als de gebeurtenis binnen de vijfdaagse voorspelling van de toepassing Weer valt.

De weersinformatie wordt niet weergegeven als u de Dagweergave instelt voor het weergeven als een lijst met tijden. Zie "Agenda-instellingen wijzigen" als u hier meer over wilt weten.

#### Weekweergave

De Weekweergave toont een grafiek met de gebeurtenissen van één week.

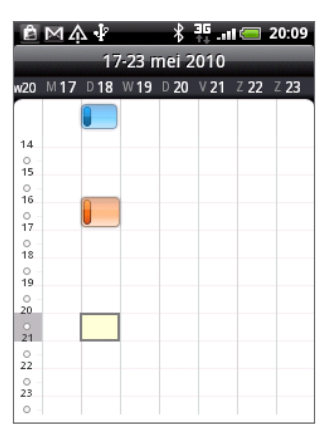

In de Maandweergave:

- Kunt u een tijdsleuf indrukken om op dat tijdstip een nieuwe gebeurtenis te maken.
- Tik op een gebeurtenis om de details te bekijken. ٠
- **Schuif naar links of rechts over het scherm om eerdere of latere weken te bekijken.**

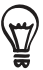

In een volle weekweergave is het vaak gemakkelijker om een gebeurtenis met de optische trackball te selecteren. Druk vervolgens op de optische trackball om details van de geselecteerde gebeurtenis te bekijken.

# Een gebeurtenis bekijken, bewerken of verwijderen

U kunt door u gemaakte gebeurtenissen bekijken, bewerken of verwijderen. U kunt ook uitnodigingen voor gebeurtenissen bekijken die anderen u hebben gezonden.

# Een gebeurtenis bekijken en bewerken

- 1. Tik in het beginscherm op  $\bigcirc$  en tik op Agenda.
- 2. Tik in de Maandweergave op de dag waarop de gebeurtenis plaatsvindt en vervolgens op de gebeurtenis om deze te openen.

Het venster Gebeurtenisdetails verschijnt met een overzicht van de gebeurtenis.

- 3. Terwijl u de gebeurtenis bekijkt, kunt u het volgende doen:
	- **De locatie voor de gebeurtenis in Maps opzoeken.**
	- Als het een gebeurtenis in Google Agenda of Exchange ActiveSync-agenda is, de deelnemers aan de gebeurtenis controleren.
	- Tik op de tijd voor de herinnering om deze te wijzigen.
- Als het een gebeurtenis in Google Agenda is, antwoorden of u de gebeurtenis zult bijwonen.
- Druk op de knop VORIGE op de telefoon om wijzigingen in het scherm Gebeurtenissendetails op te slaan.
- 4. Als u meer details over de gebeurtenis wilt wijzigen, houdt u de gebeurtenis ingedrukt en tikt u op Gebeurtenis bewerken.
- 5. Breng uw wijzingen aan.
- 6. Als u klaar bent met bewerken, schuift u omlaag naar de onderkant van het scherm en tikt u op Opslaan.

# Een gebeurtenis verwijderen

Er zijn verschillende manieren waarop u een gebeurtenis kunt verwijderen.

- Druk tijdens het bekijken van het overzicht van een gebeurtenis in het detailscherm op MENU en tik op Gebeurtenis verwijderen.
- Houd in de Dag-, Agenda- of Weekweergave een gebeurtenis ingedrukt en tik op Gebeurtenis verwijderen.
- Schuif tijdens het bewerken van een gebeurtenis omlaag naar de onderkant van het scherm en tikt u op Verwijderen.

Als de gebeurtenis herhaald wordt, wordt u gevraagd of u alleen die ene keer wilt verwijderen, deze en alle volgende keren, of alle voorafgaande en toekomstige keren.

# Agenda herinneringen voor gebeurtenissen

Als u ten minste één herinnering hebt ingesteld voor een gebeurtenis, wordt het pictogram voor een aankomende gebeurtenis  $\mathbf{w}$  weergegeven in het meldingengebied van de statusbalk.

# Herinneringen bekijken, verwijderen of uitstellen

- 1. Tik op de statusbalk en schuif met uw vinger omlaag over het scherm om het meldingenvenster te openen.
- 2. Voer een van de volgende handelingen uit:
	- Tik op Wis om herinneringen voor gebeurtenissen en alle andere meldingen te verwijderen. Andere soorten meldingen zoals nieuwe berichten en gemiste gesprekken worden eveneens verwijderd.
	- Nadat u het meldingenscherm hebt geopend, tikt u op de herinnering voor de gebeurtenis. Een lijst met alle herinneringen voor aankomende gebeurtenissen verschijnt. Tik op Alles uitstellen om alle herinneringen voor vijf minuten uit te stellen, of tik op Alles verwijderen om alle herinneringen voor gebeurtenissen te verwijderen.
	- **Druk op TERUG om de herinneringen in behandeling te houden in het meldingengebied** van de statusbalk.

# Agenda's weergeven en synchroniseren

U kunt kiezen welke agenda's u in de Agenda op uw telefoon wilt weergeven of verbergen, en welke u wilt synchroniseren.

### Agenda's weergeven of verbergen

Druk in een willekeurige Agendaweergave op MENU, tik op Meer > Agenda's en selecteer of wis een agenda om deze te tonen of verbergen. Tik op Alle agenda's om alle agenda's weer te geven.

De agenda's worden op uw telefoon gesynchroniseerd, ongeacht of u ze weergeeft of verbergt.

### Selecteren welke Google Agenda's op uw telefoon worden gesynchroniseerd.

U kunt kiezen welke Google Agenda's u op uw telefoon wilt synchroniseren en welke u niet meer wilt synchroniseren.

#### De synchronisatie met een Google Agenda stopzetten

- 1. Druk in een willekeurige agendaweergave op MENU en tik op Meer > Agenda's.
- 2. Druk nogmaals op MENU en tik op Agenda's verwijderen.
- 3. Selecteer een Google Agendadie u uit uw lijst met agenda's wilt verwijderen en tik op OK.
- 4. Druk op VORIGE om de agenda met de nieuwe wijzigingen bij te werken en keer terug naar de agendaweergave die u bekeek.

De agenda's die u uit de lijst met agenda's verwijdert, worden niet langer op uw telefoon gesynchroniseerd maar u blijft er wel op geabonneerd en kunt er mee werken in Google Agenda op het web.

#### Een Google Agenda aan de synchronisatie toevoegen

Alleen de agenda's die u hebt gemaakt of waarop u op het web bent geabonneerd maar die u eerder uit uw lijst met agenda's hebt verwijderd, worden getoond in de lijst met agenda's die u kunt toevoegen.

- 1. Druk in een willekeurige agendaweergave op MENU en tik op Meer > Agenda's.
- 2. Druk nogmaals op MENU en tik op Agenda's toevoegen.
- 3. Selecteer een Google Agendaom aan uw lijst met agenda's toe te voegen en tik op OK.
- 4. Druk op VORIGE om de agenda met de nieuwe wijzigingen bij te werken en keer terug naar de agendaweergave die u bekeek.

# Agenda-instellingen wijzigen

U kunt de instellingen van Agenda aanpassen om aan te geven hoe deze gebeurtenissen moet weergeven en hoe u van komende gebeurtenissen op de hoogte wordt gebracht. Druk in een willekeurige agendaweergave op MENU en tik op Meer > Instellingen om de instellingen van de Agenda te openen.

# Herinneringsinstellingen

Kies hoe u wilt dat Agenda herinneringen stuurt voor aanstaande gebeurtenissen.

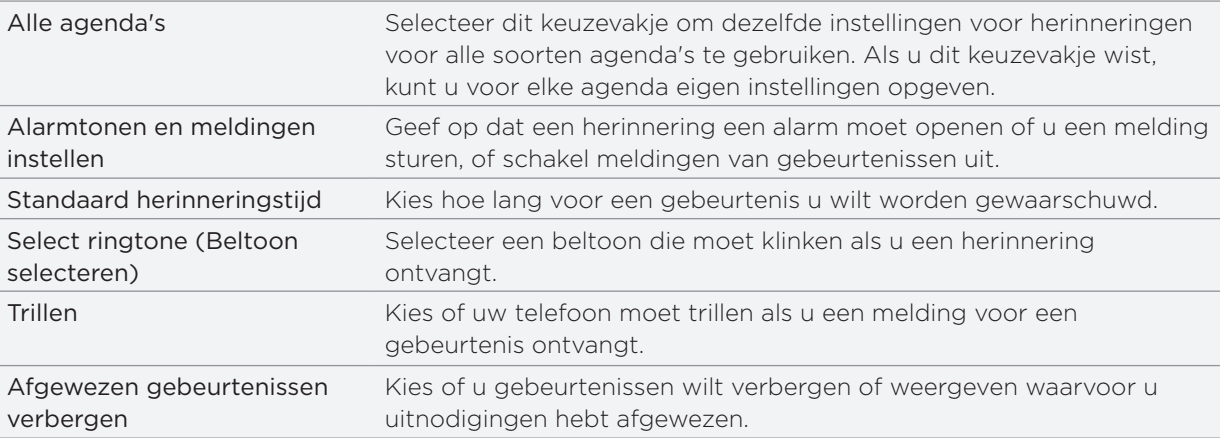

# Agendaweergaveïnstellingen

Kies wat er in de Agenda verschijnt als u deze opent en wat getoond wordt in de weergaven Dag, Week en Maand.

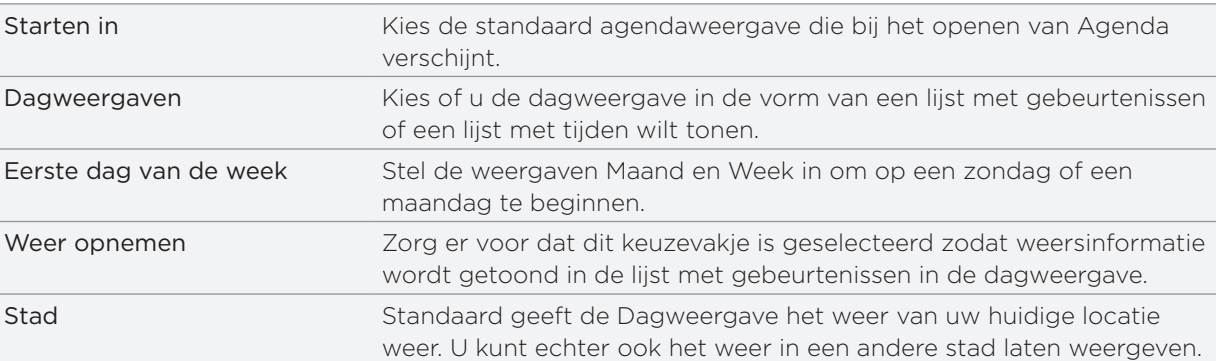

# Een vCalendar verzenden

U kunt via Bluetooth een gebeurtenis uit de agenda als vCalendar versturen naar de telefoon van een ander of naar uw computer. U kunt het ook als bijlage bij een bericht verzenden.

- 1. Tik in het beginscherm op  $\Box$   $\Theta$  en tik op Agenda.
- 2. Tik in de Maandweergave op de dag waarop de gebeurtenis plaatsvindt.
- 3. Houd de gebeurtenis ingedrukt die u wilt verzenden en tik op vCalendar delen.
- 4. Kies of u de gebeurtenis via Bluetooth of e-mail wilt verzenden.
- 5. Als u voor Bluetooth kiest, wordt u in de volgende paar stappen gevraagd om Bluetooth op uw telefoon in te schakelen en verbinding te maken met het ontvangende Bluetoothapparaat zodat de vCalendar kan worden verzonden. Volg de stappen in "Gegevens verzenden met Bluetooth" in het hoofdstuk Bluetooth.

Als u voor e-mail kiest, verschijnt een nieuw berichtvenster waarin de vCalendar al als bijlage is opgenomen. Voor het verzenden wordt uw standaard e-mailaccount gebruikt dat in de toepassing Post is geselecteerd. Zie het hoofdstuk over E-mail als u meer wilt weten over het werken met post.

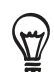

U kunt de vCalendar ook in een MMS-bericht verzenden. Zie het hoofdstuk over Berichten als u meer wilt weten over het verzenden van een MMS-bericht.

# Over de widget Agenda

U kunt een widget Agenda toevoegen aan uw beginscherm. Dit bevat meerdere agendaweergaven. Tik op een dag of gebeurtenis in de widget om de toepassing Agenda te openen.

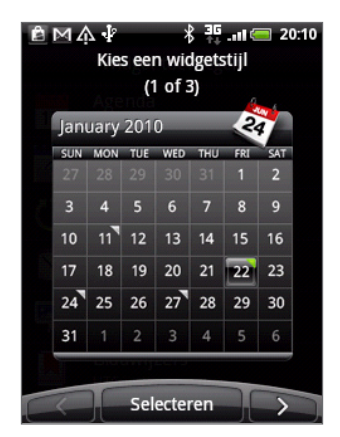

Zie "Het beginscherm persoonlijk maken met widgets" in het hoofdstuk Persoonlijk maken als u wilt weten hoe u een widget toevoegt.

# Klok en weer

# Over de widget HTC Klok

De widget HTC Klok die standaard op het beginscherm staat, toont de huidige datum, tijd en locatie. U kunt op de weersafbeelding in deze widget tikken om de toepassing Weer te openen en weervoorspellingen te bekijken. Zie "Het weer bekijken" voor details.

De widget HTC Klok heeft een grote keuze aan weergavemogelijkheden en designs. U kunt nog een widget Klok aan het beginscherm toevoegen als u een extra klok nodig hebt die de tijd in een andere stad laat zien. Zie "Het beginscherm persoonlijk maken met widgets" in het hoofdstuk Persoonlijk maken als u wilt weten hoe u een widget toevoegt.

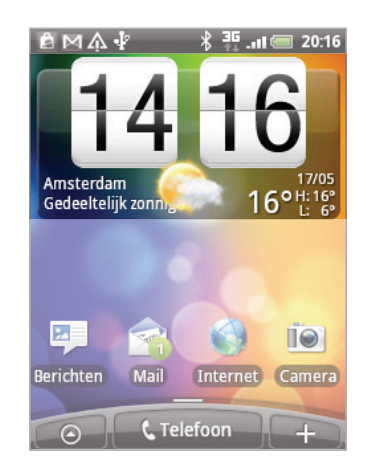

# Over de toepassing Klok

De toepassing Klok is meer dan zomaar een klok die de datum en tijd toont. Hij functioneert als bureauklok die de datum, tijd en weersinformatie toont en u kunt hem instellen als wekker of screensaver. Hij bevat een wereldklok die de huidige tijd op verschillende plaatsen ter wereld kan tonen. Verder bevat hij een wekker, stopwatch en afteltimer.

Op de volgende manieren kunt u de toepassing Klok openen:

- Tik op de widget HTC Klok op het beginscherm.
- $\blacksquare$  Tik in het beginscherm op  $\blacksquare$  en vervolgens op Klok.

Tik op de tabs op de onderste rij of schuif uw vinger over de tabs om tussen de verschillende functies van de toepassing Klok te wisselen.

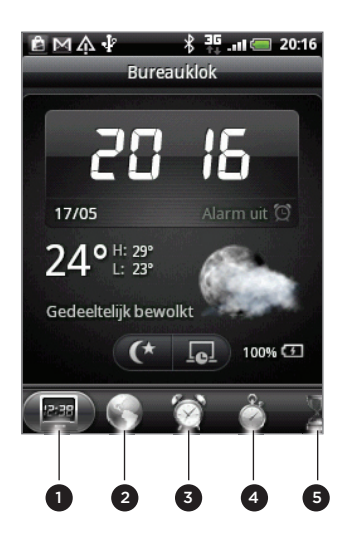

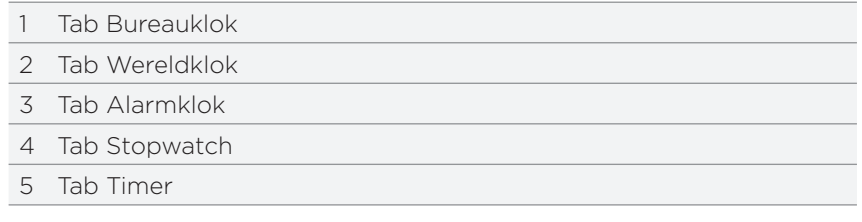

# De Bureauklok

Als u de toepassing Klok opent, verschijnt direct het scherm Bureauklok.

De Bureauklok geeft de actuele datum, tijd en het weer aan, evenals een wekkerindicator en een indicator voor de batterij. U kunt het scherm dempen zodat alleen de tijd en datum zichtbaar zijn.

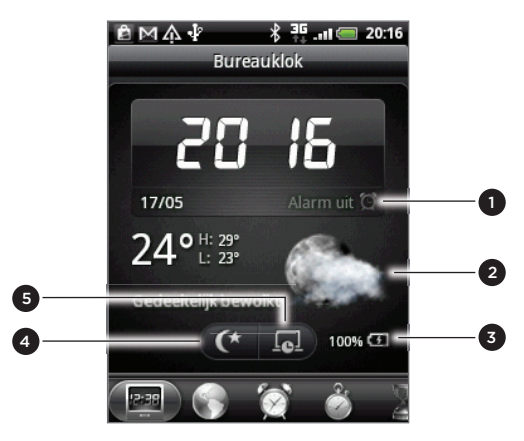

- 1 De wekkerindicator geeft aan of de wekker is in- of uitgeschakeld. Zie "De wekker instellen" als u wilt weten hoe u de wekker instelt.
- 2 Onder de datum en tijd staat de weersinformatie van uw huidige locatie. Tik op de weersinformatie om de toepassing Weer te openen waar u de weersverwachting voor de komende paar dagen ziet. Zie "Het weer bekijken" voor meer informatie over de toepassing Weer.
- De batterij-indicator toont het energieniveau van de batterij. Dit is alleen zichtbaar als de telefoon is aangesloten op de voedingsadapter of is verbonden met uw computer.
- 4 Tik op deze knop om het scherm te dimmen, zodat allen de tijd en datum zichtbaar zijn. Tik ergens anders in het scherm of druk op de knop VORIGE om het scherm weer helder te maken.
- 5 Tik op deze knop om het scherm te dimmen en de screensavermodus te starten. In de screensavermodus veranderen de datum en tijd telkens na een paar minuten van positie. Tik ergens anders in het scherm of druk op de knop VORIGE om het scherm weer helder te maken.

U kunt het scherm van de bureauklok wijzigen zodat de datum en tijd van een andere tijdzone worden getoond. Zie "De tijdzone, datum en tijd instellen" als u wilt weten hoe u een andere tijdzone kiest.

# Wereldklok

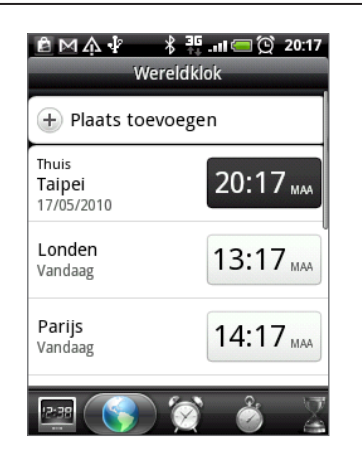

Gebruik het scherm Wereldklok van de toepassing Klok om de huidige tijd op verschillende plaatsen ter wereld tegelijk te zien. U kunt ook uw woonplaats instellen, meer steden toevoegen aan de lijst van de wereldklok, en de tijdzone, datum en tijd met de hand instellen.

# De woonplaats instellen

- 1. Tik op de widget HTC Klok op het beginscherm.
- 2. Tik op de tab Wereldklok.
- 3. Druk op BEGIN en tik op Thuis-instellingen.
- 4. Typ de naam van uw woonplaats. Tijdens het typen wordt de lijst gefilterd zodat de bijpassende steden en landen worden getoond.
- 5. Blader door de lijst en tik op uw woonplaats.

# Datum, tijdzone en tijd instellen

Als u de tijdzone, datum en tijd met de hand wilt instellen, moet u eerst de automatische tijdsynchronisatie uitschakelen.

- 1. Tik op de widget HTC Klok op het beginscherm.
- 2. Tik op de tab Wereldklok.
- 3. Druk op MENU en tik op Plaatselijke tijdinstellingen om het scherm Datum- en tijdinstellingen te openen.
- 4. Maak het selectievakje Automatisch leeg.
- 5. Tik op Tijdzone selecteren. Blader door de lijst en tik op de gewenste tijdzone.
- 6. Tik om de datum te wijzigen op Datum instellen. Stel de datum in door de bladerwieltjes voor dag, maand en jaar op het scherm te verdraaien en tik op OK.
- 7. Tik om de tijd te wijzigen op Tijd instellen. Stel de tijd in door de bladerwieltjes voor uur en minuut op het scherm te verdraaien en tik op OK.
- 8. Selecteer het keuzevakje 24-uurs indeling gebruiken om te schakelen tussen een 12-uurs of 24-uurs indeling.
- 9. Tik op Datumindeling selecteren en selecteer hoe u data op uw telefoon wilt weergeven. (De geselecteerde datumnotatie wordt ook toegepast op de datumweergave in de wekker.)

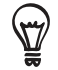

U kunt ook op MENU drukken en op Instellingen> Datum en tijd tikken om het scherm Datum- en tijdinstellingen te openen.

# Een stad toevoegen aan het scherm Wereldklok.

Voeg meer steden toe aan het scherm Wereldklok zodat u direct de datum en tijd in deze steden kunt bekijken. Naast de huidige stad en de woonplaats kan de wereldklok maximaal 15 steden tonen.

- 1. Tik op de widget HTC Klok op het beginscherm.
- 2. Tik op de tab Wereldklok.
- 3. Tik op Stad toevoegen. Typ de naam van de stad die u wilt toevoegen. Tijdens het typen, wordt de lijst gefilterd om de bijpassende steden en landen te tonen.
- 4. Blader door de lijst en tik op de stad die u wilt toevoegen.

# De wekker instellen

U kunt het scherm Alarmsignalen van de toepassing Klok gebruiken om een of meer weksignalen in te stellen.

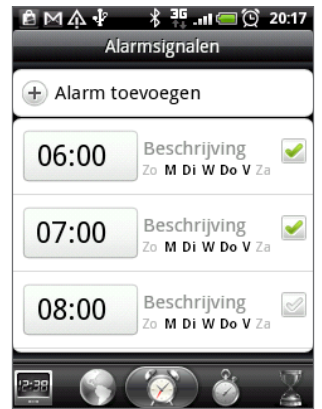

# Een alarm instellen

- 1. Tik op de widget HTC Klok op het beginscherm.
- 2. Tik op het tabblad Alarmsignalen.
- 3. Selecteer het keuzevakje voor een alarm en tik op dat alarm.
- 4. Sleep in het scherm Alarm instellen met uw vinger omhoog of omlaag om de bladerwieltjes voor de tijd te rollen en de alarmtijd in te stellen.
- 5. Blader door het scherm Alarm instellen om alle beschikbare alarmopties te bekijken. U kunt:
	- De Beschrijving voor het alarm invoeren en het Alarmgeluid kiezen dat u wilt gebruiken.
	- Tik op Herhalen. Selecteer de weekdagen waarop het alarm moet afgaan en tik op OK.
	- Tik in het keuzevakje Trillen als u wilt dat de telefoon ook trilt als het alarm afgaat.
- 6. Tik op Gereed als u klaar bent met het instellen van het alarm.
- Wis het keuzevakje voor een alarm (door er in te tikken) als u dat wilt uitschakelen.
- Als u meer dan drie alarmsignalen moet instellen, drukt u op MENU terwijl het scherm Alarmsignalen is geopend, waarna u op Alarm toevoegen tikt.

# Een alarm wissen

- 1. Tik op de widget HTC Klok op het beginscherm.
- 2. Tik op het tabblad Alarmsignalen.
- 3. Druk in het tabblad Alarmsignalen op MENU en tik op Verwijderen.
- 4. Voer de items in die u wilt wissen en tik op Verwijderen.

# De instellingen voor het alarmgeluid wijzigen

Als u een of meer alarmsignalen hebt ingesteld, kunt u de instellingen wijzigen zoals het volume, de tijdsduur voor het uitstellen, enzovoort.

- 1. Tik op de widget HTC Klok op het beginscherm.
- 2. Tik op het tabblad Alarmsignalen.
- 3. Druk in het tabblad Alarmsignalen op MENU en tik op Instellingen. U kunt de volgende instellingen wijzigen:

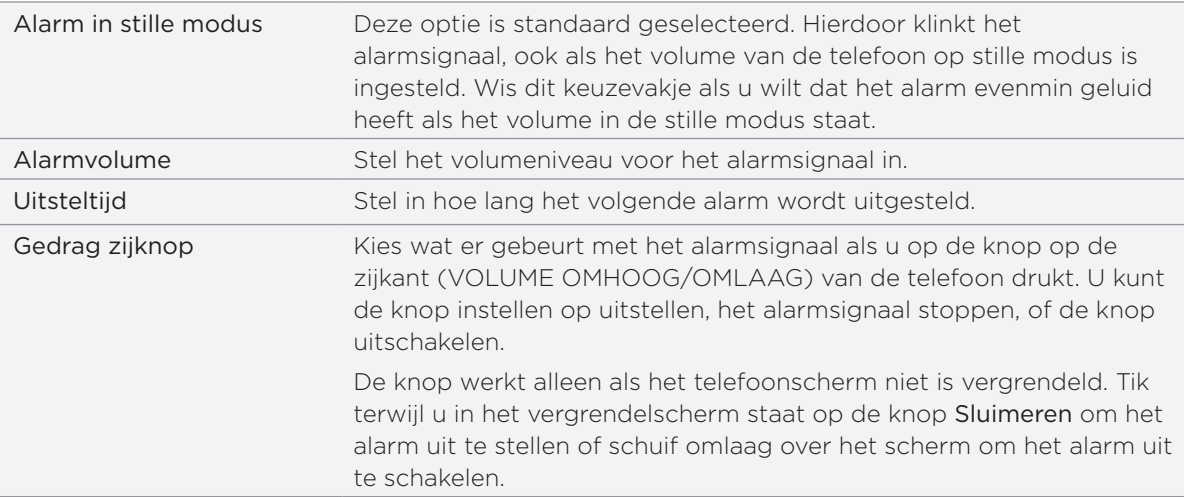
### Het weer bekijken

Als u hebt ingestemd met het inschakelen van de locatieservice toen u de telefoon voor het eerst hebt ingeschakeld, ziet u het weer van de huidige locatie in de widget HTC Klok in het beginscherm.

U kunt de toepassing Weer ook gebruiken om het actuele weer en de weersverwachtingen voor de volgende vier dagen te bekijken. Naast het weer voor uw huidige locatie toont deze toepassing ook de weersverwachtingen voor andere steden wereldwijd.

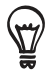

Als u de locatieservice niet hebt ingesteld, kunt u dat alsnog doen in de instellingen van uw telefoon zodat u het weer van uw huidige locatie kunt bekijken op de widget HTC Klok, de toepassing Weer en de widget Weer. Druk op MENU, tik op Instellingen > Locatie en selecteer het keuzevakje Draadloze netwerken.

- 1. Maak verbinding met internet met de Wi-Fi- of gegevensverbinding van uw telefoon. Zie het hoofdstuk over Internet als u wilt weten, hoe dat moet.
- 2. Tik in het beginscherm op  $\Box$  en tik op Weer.
- 3. In het scherm Weer ziet u eerst het weer van de huidige locatie. Ga met uw vinger omhoog of omlaag over het scherm als u het weer op een andere locatie wilt zien.

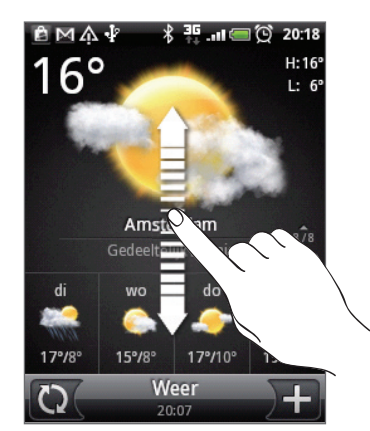

- 4. De toepassing Weer downloadt automatisch de meest recente weerupdates en toont deze. U kunt op elk gewenst moment het weer downloaden door op  $\bigcirc$  te tikken.
- 5. Als u meer weersinformatie op het web wilt zien, tikt u op Weer midden onder in het scherm Weer.

#### Een stad toevoegen aan het scherm Weer

Voeg meer steden toe aan het scherm Weer zodat u direct de weersverwachtingen voor deze steden kunt bekijken. Naast de huidige locatie kan het scherm Weer maximaal 15 steden weergeven.

- 1. Tik in het scherm Weer op  $\pm$ .
- 2. Typ in het tekstveld de locatie die u wilt toevoegen. Tijdens het typen wordt de lijst gefilterd om de mogelijke locaties te tonen aan de hand van de getypte letters.
- 3. Tik op de gewenste stad om deze te selecteren.

### De volgorde van steden in het scherm Weer wijzigen

- 1. Druk in het scherm Weer op MENU en tik op Herordenen.
- 2. Houd singedrukt aan het einde van het item dat u wilt verplaatsen. Als de rij groen is gemarkeerd, sleept u deze naar de nieuwe positie en laat u los.
- 3. Tik op Gereed.

### Steden van het scherm Weer verwijderen

- 1. Druk in het tabblad Weer op MENU en tik op Verwijderen.
- 2. Voer de steden in die u wilt verwijderen en tik op Verwijderen.

### Opties voor Weer wijzigen

- 1. Druk in het tabblad Weer op MENU en tik op Instellingen.
- 2. U kunt de volgende instellingen wijzigen:

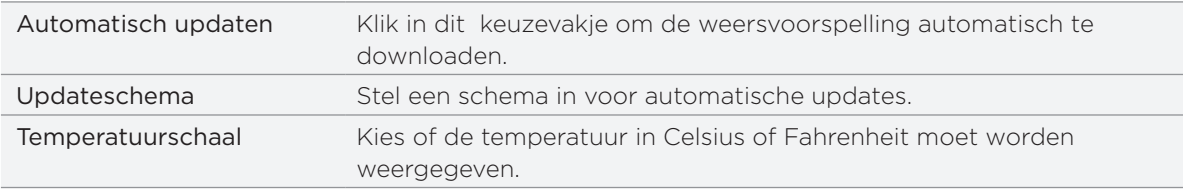

### Over de widget Weer

Gebruik de widget Weer om direct de weersverwachtingen voor de huidige locatie en voor andere steden te bekijken zonder dat u de toepassing Weer moet openen.

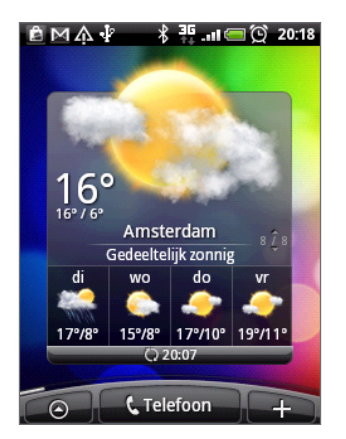

De widget Weer bevat verschillende weergaven en stijlen. U kunt de widget op het beginscherm plaatsen als dat nog niet is gebeurd. Zie "Het beginscherm persoonlijk maken met widgets" in het hoofdstuk Persoonlijk maken als u wilt weten hoe u een widget toevoegt.

# Internetverbindingen

### Gegevensverbinding

Uw telefoon wordt automatisch ingesteld voor het gebruik van de gegevensverbinding van uw mobiele aanbieder als u het apparaat voor het eerst inschakelt (als de SIM-kaart is geplaatst).

### Controleren welke gegevensverbinding u gebruikt

- 1. Druk in het startscherm op MENU en tik op Instellingen > Draadloos en netwerken.
- 2. Tik op Mobiele netwerken > Aanbiederkeuze of op Namen draadloze toegangspunten.

### De gegevensverbinding in- of uitschakelen

U kunt de levensduur van de batterij verbeteren door de gegevensverbinding uit te schakelen. Dit bespaart ook kosten. Als de gegevensverbinding is uitgeschakeld, ontvangt u echter mogelijk niet altijd automatische updates voor uw e-mail, sociale netwerkaccounts en andere gesynchroniseerde informatie.

- 1. Houd de aan/uit-knop ingedrukt..
- 2. Schuif omlaag door het menu Telefoonopties.
- 3. Tik op Mobiel netwerk.

### Een nieuw toegangspunt maken

Als u voor uw telefoon een nieuwe gegevensverbinding nodig hebt, moet u de naam en instellingen van het toegangspunt (inclusief gebruikersnaam en wachtwoord indien nodig) aanvragen bij uw mobiele aanbieder.

- 1. Druk in het beginscherm op MENU en tik op Instellingen > Draadloos en netwerken.
- 2. Tik op Mobiele netwerken > Namen draadloze toegangspunten.
- 3. Druk in het venster APNs op MENU en tik op Nieuwe APN.
- 4. Typ de APN-instellingen in het venster Toegangspunt bewerken. Tik op een APN-instelling om deze te bewerken.
- 5. Druk op MENU en tik op Opslaan.

### Data roaming inschakelen

Met data roaming kunt u verbinding maken met de netwerken van partners van uw mobiele aanbieder voor toegang tot dataservices wanneer u buiten het bereik van het netwerk van de mobiele aanbieder bent.

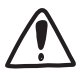

De toegang tot dataservices tijdens het roaming kan veel extra kosten met zich meebrengen. Vraag de tarieven op bij uw mobiele aanbieder voordat u data roaming inschakelt.

- 1. Druk in het beginscherm op MENU en tik op Instellingen > Draadloos en netwerken.
- 2. Tik op Mobiele netwerken en selecteer het keuzevakje Data roaming.

U kunt ook het keuzevakje Geluid voor gegevensroaming selecteren als u wilt dat de telefoon geluid maakt zodra u verbinding maakt met een roaming netwerk.

### Wi-Fi

Wi-Fi biedt draadloze toegang tot internet over afstanden tot 100 meter (300 voet). Om Wi-Fi op uw telefoon te gebruiken, hebt u toegang nodig tot een draadloos toegangspunt of "hotspot". De beschikbaarheid en het bereik van Wi-Fi-signalen zijn afhankelijk van het aantal, de infrastructuur en andere objecten waar het signaal doorheen gaat.

#### Wi-Fi inschakelen en verbinding maken met een draadloos netwerk

- 1. Druk in het startscherm op MENU en tik op Instellingen > Draadloos en netwerken.
- 2. Schakel het selectievakje Wi-Fi in om Wi-Fi in te schakelen. De telefoon scant naar beschikbare draadloze netwerken.
- 3. Tik op Wi-Fi-instellingen De netwerknamen en beveiligingsinstellingen van de gevonden Wi-Fi-netwerken worden in het deel Wi-Fi-netwerken getoond.
- 4. Als het draadloze netwerk waarmee u verbinding wilt maken niet in de lijst met gedetecteerde netwerken staat, schuift u omlaag en tikt u op Wifi-netwerk toevoegen. Voer de instellingen van het draadloze netwerk in en tik op Opslaan.
- 5. Tik op het gewenste Wi-Fi-netwerk om daar verbinding mee te maken.
	- Wanneer u een open (niet-beveiligd) netwerk selecteert, wordt u automatisch verbonden met het netwerk.
	- Als u een netwerk selecteerd dat met WEP is beveiligd, typt u de WEP (beveiligings) sleutel en tikt u op Verbinding maken.

 Afhankelijk van het type netwerk en de beveiligingsinstellingen moet u mogelijk meer informatie opgeven of een beveiligingscertificaat kiezen.

Wanneer uw telefoon verbinding heeft met een draadloos netwerk, wordt het Wi-Fipictogram  $\otimes$  weergegeven in de statusbalk en ziet u de signaalsterkte (aantal verlichte balken).

De volgende keer dat uw telefoon verbinding maakt met een beveiligd draadloos netwerk dat u eerder hebt gebruikt, wordt u niet meer gevraagd om de sleutel of andere beveiligingsgegevens in te voeren, behalve wanneer u de fabrieksinstellingen van de telefoon terugzet.

### Verbinding maken met een Wi-Fi netwerk met EAP-TLS beveiliging

U moet mogelijk een netwerkcertificaat (.p12) op uw telefoon installeren voodat u verbinding kunt maken met een Wi-Fi netwerk met het EAP-TLS verificatieprotocol.

- 1. Sla het certificaat op in de basismap van de geheugenkaart.
- 2. Druk in het beginscherm op MENU en tik op Instellingen > Beveiliging.
- 3. Tik op Installeren van SD-kaart.
- 4. Selecteer het netwerkcertificaat dat nodig is om het EAP-TLS-netwerk te bereiken.
- 5. Volg de stappen in het vorige deel om verbinding te maken met het Wi-Fi netwerk.

#### De status van draadloze netwerken controleren

- 1. Druk in het startscherm op MENU en tik op Instellingen > Draadloos en netwerken.
- 2. Tik in het scherm Draadloos en netwerken op Wi-Fi-instellingen en vervolgens op het draadloze netwerk waarmee de telefoon is verbonden.

Een bericht verschijnt met de naam van het Wi-Fi netwerk, de status, snelheid, signaalsterkte enzovoort.

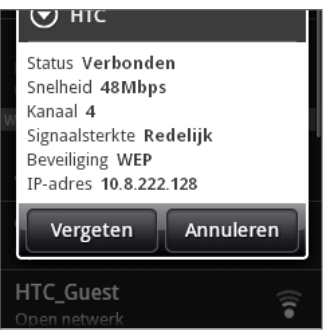

Als u de instellingen van het draadloze netwerk van de telefoon wilt verwijderen, tikt u in dit venster op Vergeten. U moet in dat geval de instellingen nogmaals invoeren wanneer u verbinding maakt met dit draadloze netwerk.

### Verbinding maken met een ander Wi-Fi-netwerk

- 1. Druk in het startscherm op MENU en tik op Instellingen > Draadloos en netwerken.
- 2. Tik op Wi-Fi-instellingen Gedetecteerde draadloze netwerken wroden in de sectie Wi-Fi networks getoond.
- 3. Als u handmatig wilt scannen naar beschikbare draadloze netwerken, drukt u in het scherm Wifi-instellingen op MENU en tikt u op Scannen
- 4. Tik op een Wi-Fi-netwerk om verbinding te maken.

### Widgets Gegevensverbinding en Wi-Fi gebruiken

Voeg de widget Mobiel netwerk en/of Wi-Fi aan het beginscherm toe zodat u deze verbindingen sneller in of uit kunt schakelen. Tik op de widget om de verbinding in of uit te schakelen.

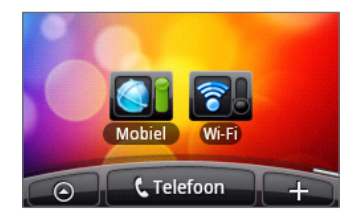

Zie "Het beginscherm persoonlijk maken met widgets" in het hoofdstuk Persoonlijk maken als u wilt weten hoe u een widget toevoegt.

### Verbinding maken met een virtual private network (VPN)

Vanaf uw telefoon kunt u virtual private networks (VPN) toevoegen, instellen en beheren waardoor u verbinding kunt maken en netwerkbronnen gebruiken binnen een beveiligd lokaal netwerk, zoals uw bedrijfsnetwerk.

Afhankelijk van het type VPN dat u op uw werk gebruikt, kan u worden gevraagd om uw aanmeldgegevens in te voeren en/of beveiligingscertificaten te installeren voordat u verbinding kunt maken met het bedrijfsnetwerk. Uw netwerkbeheerder kan u deze informatie geven.

Verder moet de telefoon eerst een Wi-Fi of gegevensverbinding opzetten voordat u een VPN-verbinding kunt starten. Zie voor informatie over het opzetten en gebruiken van deze verbindingen op uw telefoon "Gegevensverbinding" en "Wi-F" in dit hoofdstuk.

### De beveiligde opslag voor aanmeldgegevens instellen

Als uw netwerkbeheerder u opdracht geeft om beveiligingscertificaten te downloaden en installeren, moet u eerst de beveiligde opslag voor aanmeldgegevens op uw telefoon instellen.

- 1. Druk in het beginscherm op MENU en tik op Instellingen > Beveiliging en tik op Wachtwoord instellen.
- 2. Typ een nieuw wachtwoord voor de opslag van aanmeldgegevens (ten minste 8 tekens zonder spaties).
- 3. Rol omlaag en bevestig het wachtwoord en tik vervolgens op OK.
- 4. Selecteer het keuzevakje Beveiligde aanmeldgegevens gebruiken.

Download en installeer de certificaten die u nodig hebt om uw lokale netwerk te kunnen bereiken. Uw netwerkbeheerder kan u uitleggen hoe u dit moet doen.

### Een VPN-verbinding toevoegen

- 1. Druk in het beginscherm op MENU en tik op Instellingen > Draadloos en netwerken > VPN-instellingen.
- 2. Tik op VPN toevoegen en vervolgens op het type VPN dat u wilt toevoegen.
- 3. Tik op de VPN-instellingen en stel ze in volgens de beveiligingsgegevens die u van uw netwerkbeheerder hebt gekregen.
- 4. Druk op MENU en tik op Opslaan.

De VPN wordt vervolgens toegevoegd aan de sectie VPNs van het scherm VPN-instellingen.

### Verbinding maken met een VPN

- 1. Druk in het beginscherm op MENU en tik op Instellingen > Draadloos en netwerken > VPN-instellingen.
- 2. Tik in het gedeelte VPNs op de VPN waarmee u verbinding wilt maken.
- 3. Als daarom wordt gevraagd, geeft u uw aanmeldgegevens op en tikt u op Verbinden. Nadat de verbinding is gemaakt, verschijnt het pictogram voor de verbonden VPN in het systeemvak van de titelbalk.

Open de webbrowser om bronnen zoals intranetsites op uw bedrijfsnetwerk te openen.

#### De verbinding met een VPN verbreken

- 1. Houd de titelbalk ingedrukt en schuif omlaag om het meldingenvenster te openen.
- 2. Tik op de VPN-verbinding om terug te keren naar het scherm met VPN-instellingen, en tik op de VPN-verbinding om deze te verbreken.

Als de verbinding tussen de telefoon en de VPN is verbroken, verschijnt het pictogram voor een verbroken VPN-verbinding is in het meldingengebied van de titelbalk.

### Uw telefoon als modem gebruiken (tethering)

Ga met uw computer op elk gewenst moment online met de gegevensverbinding van uw telefoon.

Om de gegevensverbinding te kunnen gebruiken, moet de SIM-kaart in de telefoon steken. Zie "Gegevensverbinding" eerder in dit hoofdstuk als u wilt weten hoe u de gegevensverbinding moet instellen en gebruiken.

Voordat u de telefoon als modem kunt gebruiken, moet u eerst HTCDriver.exe vanaf de microSD-kaart van de telefoon naar uw computer kopiëren. Zie "Bestanden naar en vanaf de geheugenkaart kopiëren" in het hoofdstuk Aan de slag als u wilt weten hoe u bestanden kopieert. Dubbelklik op dit bestand en volg de aanwijzingen op het scherm om het stuurprogramma voor de modem op de computer te installeren.

- Controleer of de gegevensverbinding van uw telefoon is ingeschakeld. Zie "De 1. gegevensverbinding in- of uitschakelen" eerder in dit hoofdstuk om te zien hoe u de gegevensverbinding inschakelt.
- 2. Sluit de telefoon aan op uw computer met de USB-kabel.
- 3. Als het scherm Verbinden met pc verschijnt, kiest u Gedeeld Internet en tikt daarna op Gereed.

# Web browser

### De webbrowser van uw telefoon gebruiken

Open de webbrowser om te surfen op het web. De browser is volledig geoptimaliseerd en bevat geavanceerde mogelijkheden waarmee u vanaf uw telefoon op internet kunt browsen.

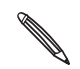

U moet een actieve gegevensverbinding of Wi-Fi verbinding hebben voor toegang tot internet.

#### De browser openen

Voer een van de volgende handelingen uit:

- Tik in het beginscherm op Internet.
- Tik in het beginscherm op  $\bigcirc$  > Internet.

#### Naar een webpagina gaan

- 1. Druk in het browserscherm op MENU en tik in het URL-veld bovenin het scherm.
- 2. Voer het adres van de webpagina in met het toetsenbord. Wanneer u het adres invoert, worden overeenkomende adressen van webpagina's op het scherm weergegeven. Tik op een adres om direct naar de webpagina te gaan of voer het gehele webadres in.

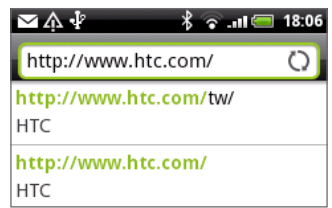

3. Tik op ENTER  $\left\vert \cdot\right\vert$  op het toetsenbord op uw scherm.

#### De startpagina instellen

- 1. Druk in het Browserscherm op MENU en tik op Meer > Instellingen > Startpagina instellen.
- 2. Selecteer in het scherm Startpagina instellen welke startpagina u wilt gebruiken.

#### De schermstand wijzigen

De telefoon wijzigt automatisch de schermstand afhankelijk van hoe u de telefoon vasthoudt.

Kantel de telefoon om de foto in liggende stand te bekijken.

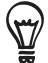

Als de schermstand niet automatisch verandert, moet u de automatische schermstand inschakelen. Druk in het beginscherm op MENU, tik op Instellingen > Geluid en weergave, en selecteer het keuzevakje Stand.

### Volledige versies van alle websites bekijken

Sommige websites tonen een mobiele versie van hun pagina's aan webbrowsers op telefoons. U kunt ook voor deze sites kiezen om de volledige versie van alle pagina's weer te geven.

Druk op MENU, tik op Meer > Instellingen, en wis het keuzevakje Mobiele weergave.

### Navigeren op een webpagina

U kunt in elke gewenste richting met uw vinger op het scherm of de optische trackball schuiven om te navigeren naar andere gedeelten van de webpagina.

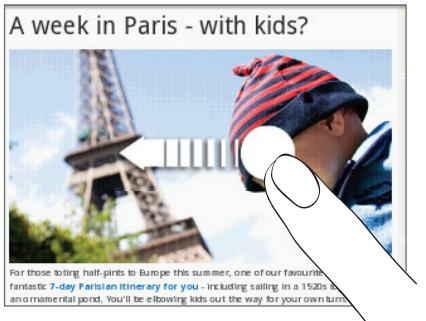

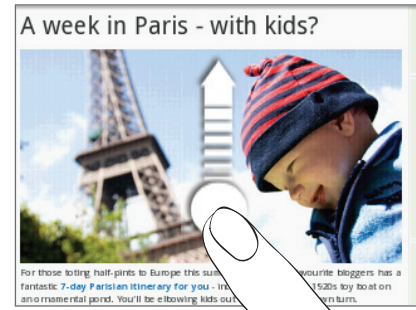

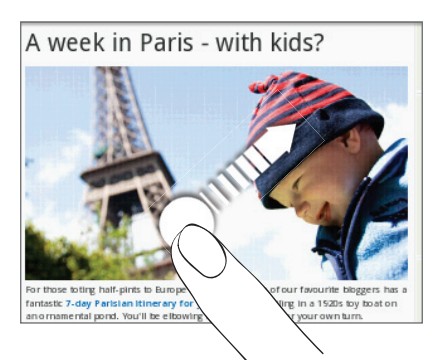

### In- en uitzoomen op een webpagina

Tik tweemaal snel op het scherm om in te zoomen en tik daarna tweemaal snel op het scherm om uit te zoomen. U kunt ook uw vingers op het scherm uit elkaar of naar elkaar toe schuiven om in of uit te zoomen.

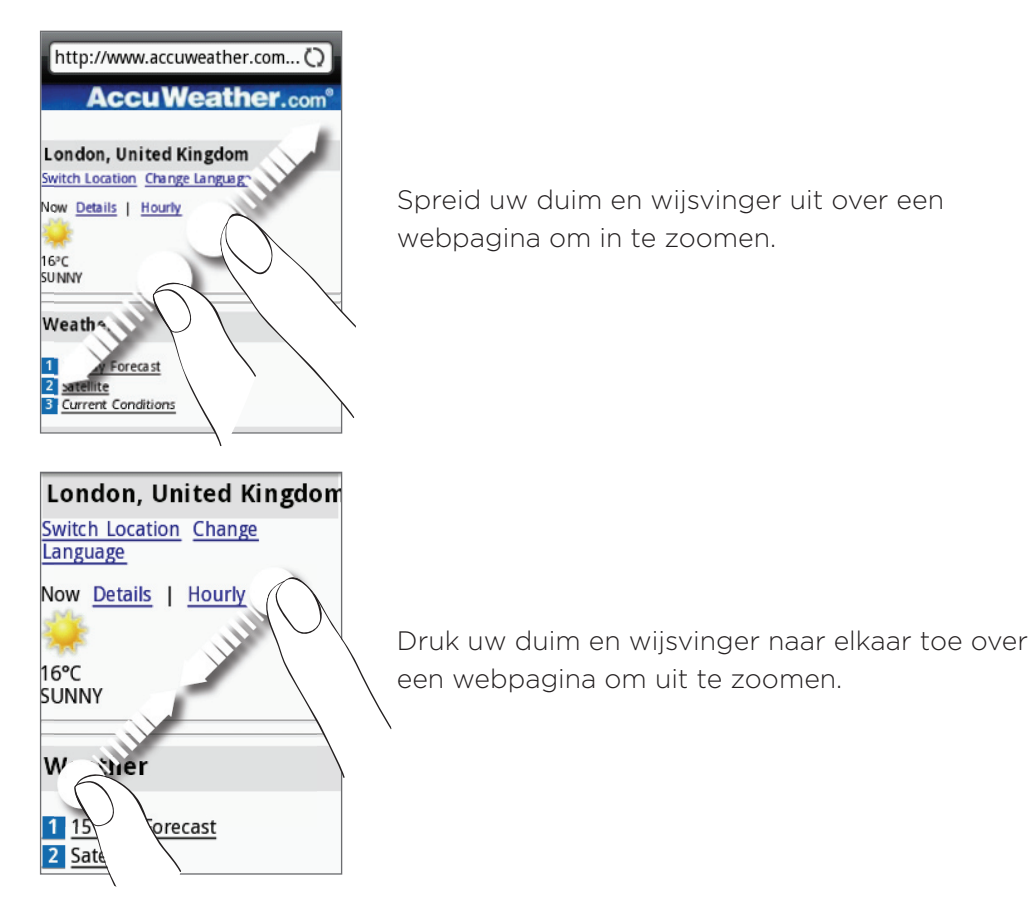

### Een koppeling in een webpagina selecteren

U kunt met uw vinger op een koppeling tikken om deze te openen, of een link ingedrukt houden voor meer opties.

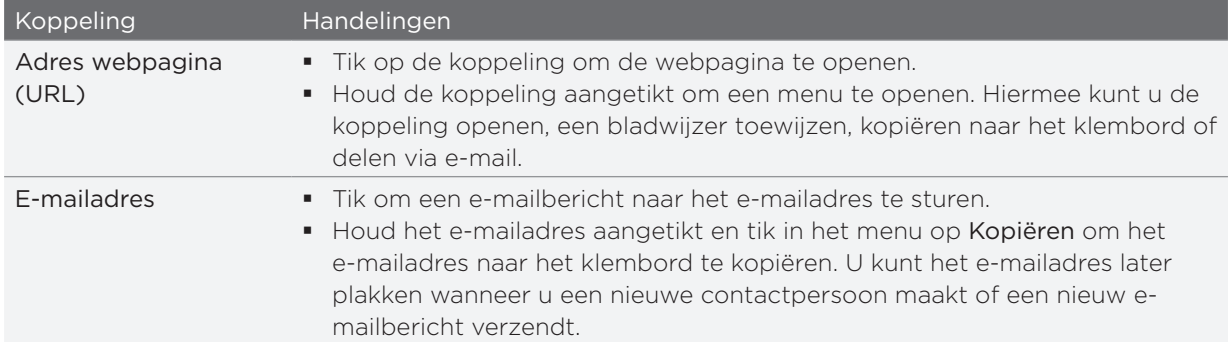

De browser herkent ook een aantal telefoonnummers en adressen waarmee u het telefoonnummer kunt bellen of het adres opzoeken in Google Maps™. Als u naar een herkend telefoonnummer of adres gaat, wordt dit gemarkeerd.

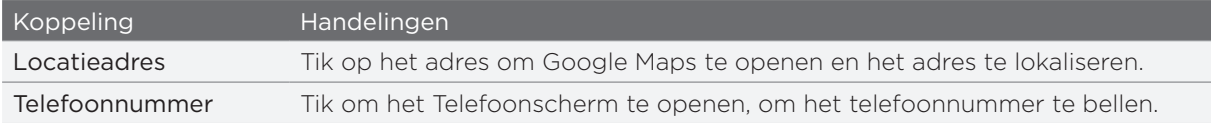

U kunt ook naar een koppeling op een webpagina navigeren en deze met de optische trackball selecteren. Dat is met name handig als u heel kleine tekst en koppelingen bekijkt. Wanneer u een koppeling markeert, wordt deze door een gekleurd vak omgeven.

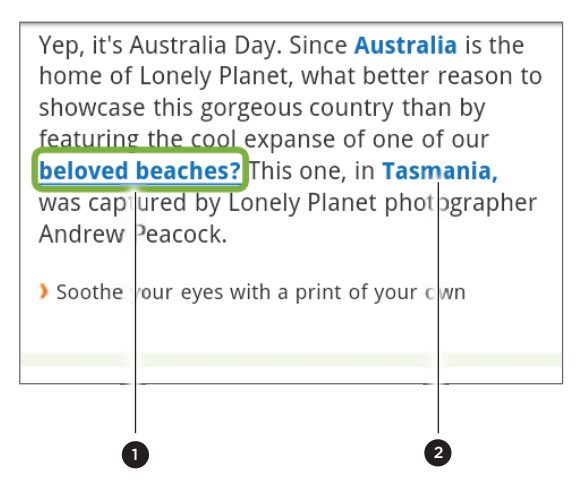

- 1 De koppeling is geselecteerd.
- 2 De koppeling is niet geselecteerd

Nadat u met de optische trackball een koppeling hebt geselecteerd, kunt u op de optische trackball drukken om de koppeling te openen of de optische trackball ingedrukt houden voor meer opties.

#### Een nieuw browservenster openen

Open meerdere browservensters om het gemakkelijker te maken om van de ene website naar de andere te gaan. U kunt maximaal 4 browservensters openen.

- 1. Druk tijdens het bekijken van een webpagina op MENU en tik op Windows.
- 2. Tik op  $\pm$  .

Een nieuw browservenster verschijnt met de ingestelde startpagina.

#### Tussen browservensters schakelen

- 1. Druk tijdens het bekijken van een webpagina op MENU en tik op Windows.
- 2. Selecteer het browservenster dat u wilt bekijken door met uw vinger van rechts naar links over het scherm te schuiven.

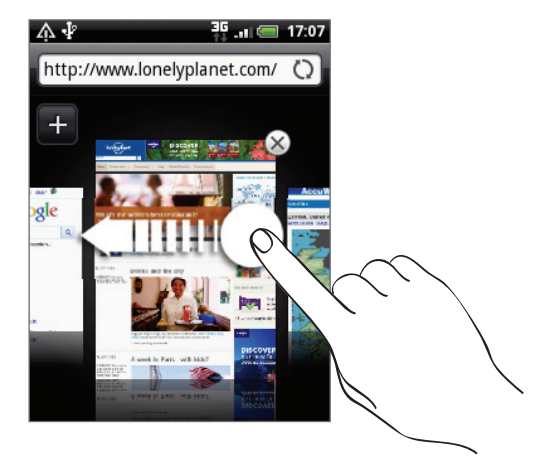

U kunt ook het volgende doen:

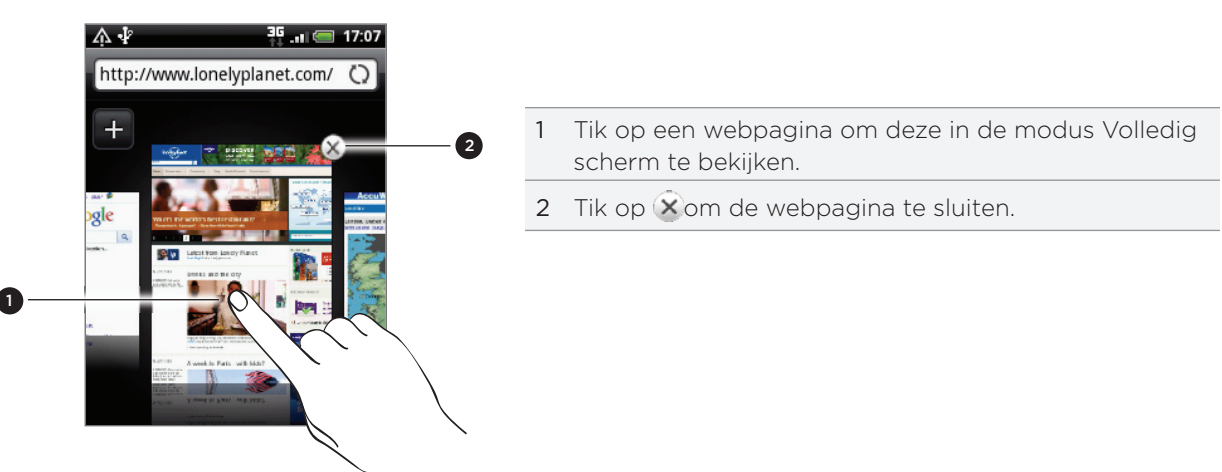

### Toepassingen van het web downloaden

Alle gedownloade toepassingen worden opgeslagen op de geheugenkaart. Voordat u een toepassing van het web downloadt, moet u zorgen dat u een geheugenkaart in de telefoon hebt geïnstalleerd. Zie het hoofdstuk Aan de slag voor informatie over de installatie van een geheugenkaart.

Voordat u toepassingen van het web kunt downloaden, moet u eerst de downloadoptie inschakelen in de telefooninstellingen.

- 1. Druk in het beginscherm op MENU en tik op Instellingen > Toepassingen.
- 2. Klik in het keuzevakje Onbekende bronnen om dit in te schakelen.
- 3. Wanneer het aandachtsvenster verschijnt, tikt u op OK.

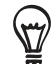

Toepassingen die u via het web downloadt, kunnen van onbekende bronnen zijn. Download alleen toepassingen van vertrouwde bronnen, zoals de Android markt, om uw telefoon en persoonlijke gegevens te beschermen. Zie "Toepassingen op Android Markt zoeken en installeren" in het hoofdstuk Meer toepassingen voor details.

#### Downloads bekijken

Druk tijdens het bekijken van een webpagina op MENU en tik op Meer > Downloads.

### Tekst kopiëren, informatie opzoeken, en delen

U kunt tekst selecteren en vervolgens:

- Kopiëren.  $\blacksquare$
- Opzoeken in Wikipedia of Google Woordenboek. ×
- Een vertaling ophalen bij Google Vertaling.  $\blacksquare$
- De tekst delen in een nieuw e-mail-, SMS- of MMS-bericht of in de statusupdate op een sociaal netwerk. ٠

#### Tekst zoeken in een webpagina

- 1. Druk tijdens het bekijken van een webpagina op MENU en tik op **Meer > Op pagina** zoeken.
- 2. Tik waarnaar u zoekt. Tijdens het typen worden de overeenkomende tekens groen gemarkeerd. Tik op de linker of rechter pijl om naar het vorige of volgende overeenkomende item te gaan.

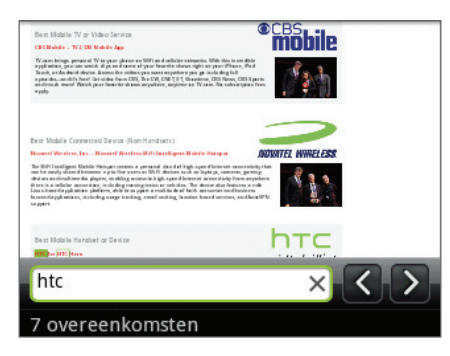

### Tekst selecteren

- 1. Houd een woord ingedrukt.
- 2. Sleep de begin- en eindmarkeringen om de tekst te markeren die u wilt selecteren.

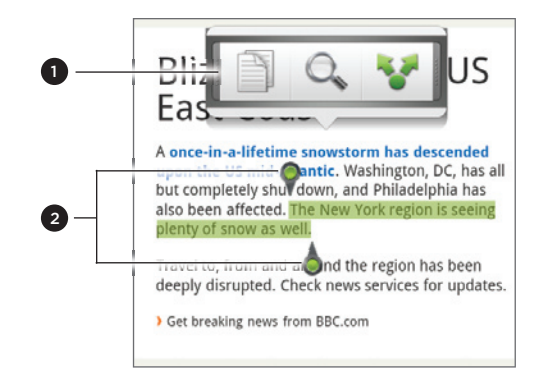

- 1 Tik om de tekst te kopiëren, zoeken of vertalen, of delen.
- 2 Begin- en eindemarkeringen. Sleep om het geselecteerde tekstgebied groter of kleiner te maken.

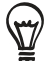

Om tekst in een koppeling te selecteren, houdt u de koppeling ingedrukt en tikt u op URL van koppeling kopiëren.

Als u een groter tekstblok selecteert, verandert het uiterlijk van de markeringen. U kunt deze markeringen omhoog of omlaag slepen om meerdere alinea's te selecteren.

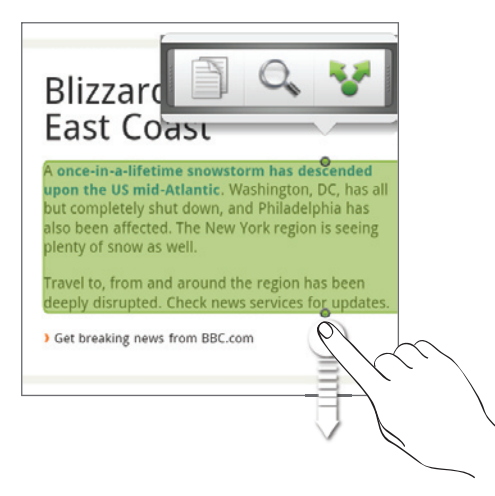

#### Tekst kopiëren en plakken

- 1. Nadat u de tekst hebt geselecteerd die u wilt kopiëren, tikt u op **. De geselecteerde** tekst wordt naar het klembord gekopieerd.
- 2. In een tekstinvoerveld (bijvoorbeeld bij het schrijven van een bericht) drukt u op het punt waar u de tekst wilt inplakken.
- 3. Tik op Plakken.

#### Tekst zoeken of vertalen

- 1. Nadat u de tekst hebt geselecteerd die u wilt zoeken of vertalen, tikt u op  $\mathbb{Q}_n$ .
- 2. Tik op een van de volgende tabs:

Wikipedia. Zoek naar verwante informatie op Wikipedia, gebaseerd op de geselecteerde tekst. Google-Vertaling. Vertaal de tekst naar een andere taal. n Google Woordenboek. Zoek de geselecteerde tekst op in het woordenboek.

#### Tekst in een nieuw bericht of status-update voor een sociaal netwerk plakken

- 1. Nadat u de tekst hebt geselecteerd die u wilt delen, tikt u op
- 2. Selecteer een optie om de tekst in een nieuw e-mail-, SMS- of MMS-bericht of in de statusupdate op een sociaal netwerk zoals Twitter te plakken. Zie de hoofdstukken E-mail, Berichten en Sociale netwerken voor meer informatie over het gebruik van deze opties.

### Favorieten en eerder bezochte pagina's bekijken

U kunt zoveel bladwijzers opslaan als u wilt op de telefoon. U kunt ook een handige Geschiedenislijst openen met de sites die u hebt bezocht, of snel de pagina's bekijken die u het meest bezoekt.

### Een bladwijzer voor een webpagina maken

- 1. Druk tijdens het bekijken van een webpagina op MENU en tik op Bladwijzer maken. Het scherm Nieuwe bladwijzer verschijnt.
- 2. Bewerk eventueel de naam van de bladwijzer en tik op Gereed.

#### Een bladwijzer openen

- 1. Druk op MENU en tik op Bladwijzers.
- 2. Ga in het tabblad Bladwijzers **AD** naar de bladwijzer die u wilt openen en tik er op.

### Een bladwijzer bewerken

- 1. Druk op MENU en tik op Bladwijzers.
- 2. Druk in het tabblad Bladwijzers **(Algebra MENU** en tik op **Bewerken**.
- 3. Tik op de bladwijzer die u wilt bewerken.
- 4. Voer uw wijzigingen in en tik op Gereed.

#### Een eerder bezochte pagina bekijken

- 1. Druk op MENU en tik op Bladwijzers.
- 2. Ga in het tabblad Geschiedenis  $\left( \bullet \right)$  naar de pagina die u wilt bekijken en tik daar op.

#### De lijst met eerder bezochte pagina's wissen

- 1. Druk op MENU en tik op Bladwijzers.
- 2. Druk in het tabblad Geschiedenis (<sup>20</sup>) op MENU en tik op Geschiedenis wissen.

### Een pagina bekijken die u regelmatig bezoekt

- 1. Druk op MENU en tik op Bladwijzers.
- 2. Ga in het tabblad Meest bezocht **(CO)** naar de pagina die u wilt bekijken en tik daar op.

### De lijst met meest bezochte pagina's wissen

- 1. Druk op MENU en tik op Bladwijzers.
- 2. Druk in het tabblad Meest bezocht op MENU en tik op Alles wissen.

### De weergave van bladwijzers of meest bezochte pagina's wijzigen

- 1. Druk op MENU en tik op Bladwijzers.
- 2. Druk in het tabblad Bladwijzers  $\Box$  of Meest bezocht  $\Box$  op MENU en tik op Miniaturen, Lijst of Raster om de weergave te veranderen. Als u bijvoorbeeld een Miniatuur-weergave gebruikt en u wilt de bladwijzers in een raster zien, drukt u op MENU Lijst en vervolgens op MENU > Raster.

### Browseropties instellen

Pas de webbrowser aan uw manier van browsen aan. Stel de weergave, privacy en beveiligingsopties in als u met de webbrowser werkt.

Druk in het venster Browser op MENU en tik op Meer > Instellingen.

## Bluetooth

### Bluetooth

Bluetooth is een communicatietechnologie voor de korte afstand waarmee apparaten informatie kunnen uitwisselen over een afstand van ongeveer acht meter zonder dat een fysieke verbinding nodig is.

### Bluetooth in- of uitschakelen

- 1. Druk in het startscherm op MENU en tik op Instellingen > Draadloos en netwerken.
- 2. Schakel het selectievakje Bluetooth in of uit

Een nog eenvoudiger manier om Bluetooth in of uit te schakelen, is met de Bluetooth-widget in het beginscherm. Zie het hoofdstuk Personaliseren als u wilt weten hoe u widgets en snelkoppelingen aan het beginscherm toevoegt.

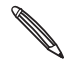

Schakel Bluetooth uit als het niet wordt gebruikt. Hiermee bespaart u energie. Zet het ook uit op plekken waar het gebruik van mobiele toestellen verboden is, zoals aan boord van een vliegtuig en in ziekenhuizen.

### De naam van de telefoon wijzigen

De naam van de telefoon identificeert uw telefoon bij andere apparaten.

- 1. Druk in het startscherm op MENU en tik op Instellingen > Draadloos en netwerken > Bluetooth-instellingen.
- 2. Als het keuzevakje Bluetooth niet is geselecteerd, moet u dit selecteren om Bluetooth in te schakelen.
- 3. Tik op Apparaatnaam.
- 4. Typ de naam van uw telefoon in het dialoogvenster en tik op OK.

### Een Bluetooth-headset of car kit aansluiten

U kunt met een Bluetooth headset naar muziek luisteren of handsfree bellen met een compatibele Bluetooth headset of car kit. Gebruik dezelfde procedure voor het instellen van stereo audio en hands free.

- Als u met uw headset of car kit naar muziek wilt luisteren, moeten deze het A2DP Bluetooth-profiel ondersteunen.
- Voordat u de headset aansluit, moet u deze zichtbaar maken zodat de telefoon hem kan vinden. Zie de handleiding van de headset als u wilt weten hoe dat moet.
- 1. Druk in het startscherm op MENU en tik op Instellingen > Draadloos en netwerken > Bluetooth-instellingen.
- 2. Als het keuzevakje Bluetooth niet is geselecteerd, moet u dit selecteren om Bluetooth in te schakelen.
- 3. Controleer of de headset ontdekt kan worden.
- 4. Tik op Scannen naar toestellen. Uw telefoon gaat naar Bluetooth-apparaten zoeken die zich binnen het bereik bevinden.
- 5. Als de naam van uw headset in het deel voor Bluetooth-apparaten verschijnt, tikt u op de naam. Vervolgens probeert uw telefoon automatisch een koppeling te maken met de headset.
- 6. Als het niet lukt om automatisch een koppeling te maken, moet u de code invoeren die met de headset is meegeleverd.

De status van koppelen en verbinden wordt onder de handsfree hoofdtelefoon of carkit in de lijst met Bluetooth-apparaten weergegeven. Wanneer de Bluetooth-hoofdtelefoon of -carkit verbinding heeft gemaakt met uw telefoon, wordt het pictogram voor Bluetooth-verbinding **※** in de statusbalk weergegeven. Afhankelijk van het verbonden type headset of car kit kunt u hiermee beginnen met luisteren naar muziek en/of het voeren van telefoongesprekken.

#### Opnieuw verbinding maken met een headset of car kit

Gewoonlijk kunt u eenvoudig opnieuw verbinding maken met de headset door Bluetooth op de telefoon in te schakelen en de headset aan te zetten. Het kan echter zijn dat u de verbinding handmatig moet maken als de headset met een ander Bluetooth-apparaat is gebruikt.

- 1. Druk in het startscherm op MENU en tik op Instellingen > Draadloos en netwerken > Bluetooth-instellingen.
- 2. Als het keuzevakje Bluetooth niet is geselecteerd, moet u dit selecteren om Bluetooth in te schakelen.
- 3. Controleer of de headset ontdekt kan worden.
- 4. Tik op de naam van de headset in het deel voor Bluetooth-apparaten.
- 5. Als om een code wordt gevraagd, kunt u 0000 of 1234 proberen, of de code opzoeken in de handleiding van de headset of car kit.

Als u nog steeds geen verbinding kunt maken met de headset of car kit, moet u de aanwijzingen volgen in Een Bluetooth-apparaat ontkoppelen in dit hoofdstuk en vervolgens de aanwijzingen volgen onder Verbinding maken met een Bluetooth headset of car kit.

### Een Bluetooth-apparaat ontkoppelen of de verbinding verbreken

#### De verbinding met een Bluetooth-apparaat verbreken

- 1. Druk in het startscherm op MENU en tik op Instellingen > Draadloos en netwerken > Bluetooth-instellingen.
- 2. Houdt in het vak Bluetooth-apparaten het apparaat ingedrukt waarmee u de verbinding wilt verbreken.
- 3. Tik op Verbinding verbreken.

#### Een Bluetooth-apparaat ontkoppelen

U kunt uw telefoon zijn koppelingsinformatie voor een ander Bluetooth-apparaat laten vergeten. Om opnieuw verbinding met dat apparaat te maken, moet u mogelijk de code opnieuw invoeren of bevestigen.

- 1. Druk in het startscherm op MENU en tik op Instellingen > Draadloos en netwerken > Bluetooth-instellingen.
- 2. Houdt in het vak Bluetooth-apparaten het apparaat ingedrukt waarmee u de koppeling wilt verbreken.
- 3. Tik op Verbinding verbreken.

Of tik op Koppeling ongedaan maken als het Bluetooth-apparaat op dit moment niet met de telefoon is verbonden.

### Gegevens verzenden met Bluetooth

U kunt Bluetooth gebruiken om informatie te verzenden van uw telefoon naar een ander Bluetooth-apparaat zoals een telefoon of notebookcomputer. U kunt de volgende soorten informatie verzenden, afhankelijk van het apparaat waarheen u zendt:

- Foto's en video
- Afspraken in de agenda
- Contacten
- Audiobestanden

Stel eerst het ontvangende apparaat in de ontdekbare modus in. Mogelijk moet u ook "Uitstraling ontvangen" of "Bestanden ontvangen" instellen. Zie de documentatie van het apparaat voor aanwijzingen over het ontvangen van informatie via Bluetooth.

De eerste keer dat u informatie uitwisselt tussen uw telefoon en een ander apparaat, moet u een code invoeren of bevestigen. Daarna zijn uw telefoon en het andere apparaat gekoppeld en hoeft u voortaan geen code meer in te voeren om informatie uit te wisselen.

1. Open op de telefoon de toepassing die de informatie of het bestand bevat dat u wilt verzenden.

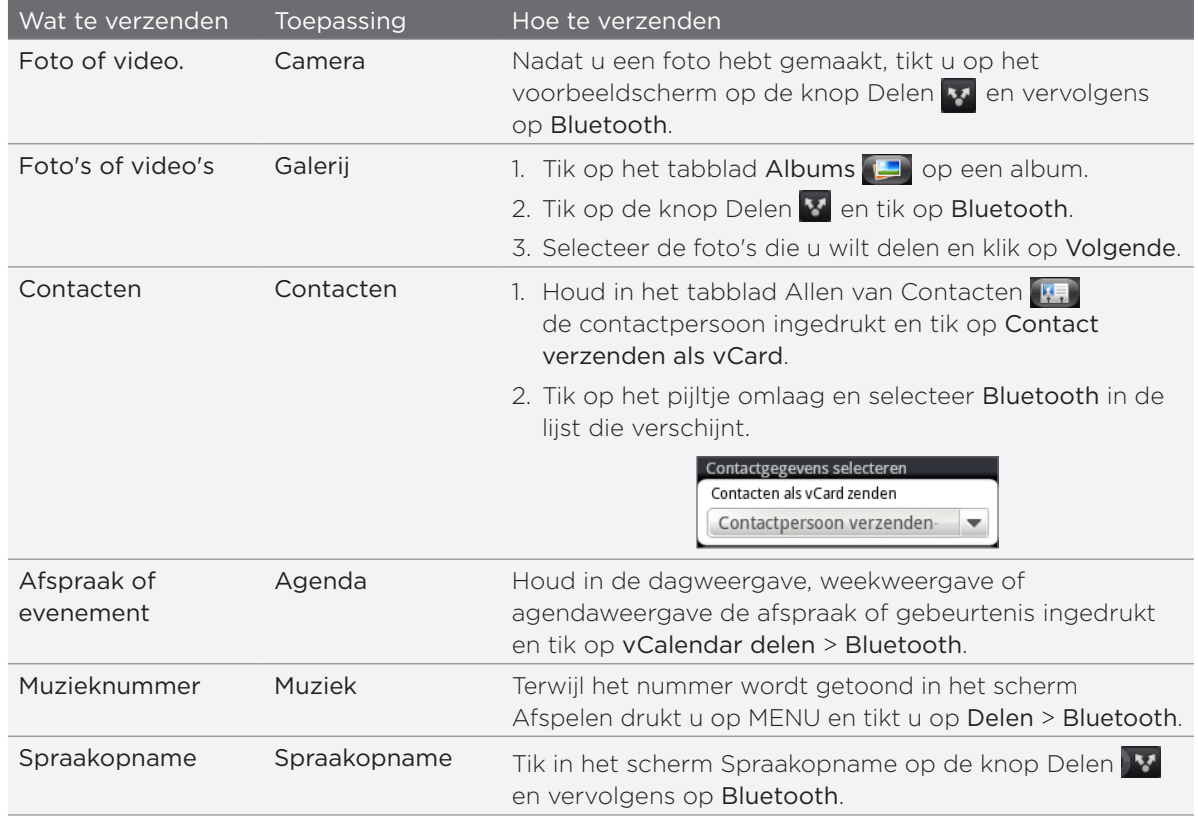

2. Ga als volgt te werk voor het type onderdeel dat u wilt verzenden:

- 3. Als u gevraagd wordt om Bluetooth in te schakelen, tikt u op Inschakelen.
- 4. Tik op de naam van het ontvangende apparaat.

Als u nog niet eerder verbinding hebt gemaakt met het ontvangende apparaat, tikt u eerst op Scannen naar toestellen.

5. Tik op uw telefoon op Verbinding maken om te bevestegen dat u verbinding wilt maken met het ontvangende apparaat.

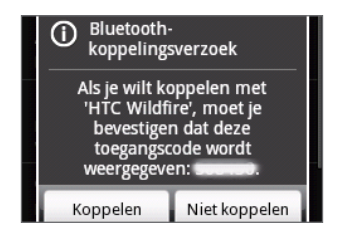

- 6. Accepteer de verbinding op het ontvangende apparaat als daarom wordt gevraagd en typ dezelfde code op de telefoon en op het andere apparaat, of bevestig de automatisch gegenereerde code.
- 7. Accepteer het bestand op het ontvangende apparaat.

De plek waar de informatie wordt opgeslagen, is afhankelijk van het type informatie en van het ontvangende apparaat:

- Als u een afspraak of gebeurtenis uit de agenda of een contactpersoon verstuurt, wordt deze gewoonlijk direct opgeslagen in de bijbehorende toepassing op het ontvangende apparaat. Als u bijvoorbeeld een gebeurtenis uit de agenda naar een compatibele telefoon stuurt, verschijnt deze gebeurtenis in de agenda op die telefoon.
- Als u een ander type bestand naar een Windows-computer stuurt, wordt dit gewoonlijk opgeslagen in de Bluetooth-map in uw map met persoonlijke documenten. Onder Windows XP kan dat pad zijn.

Onder Windows XP kan het pad zijn: C:\Documents and Settings\[uw gebruikersnaam]\My Documents\Bluetooth Exchange

Onder Windows Vista kan het pad zijn: C:\Gebruikers\[uw gebruikersnaam]\Documenten

Onder Windows Vista kan het pad zijn: C:\Users\[uw gebruikersnaam]\My Documents\Bluetooth Exchange Folder

Als u een bestand naar een ander apparaat stuurt, kan de opslaglocatie afhankelijk zijn van het bestandstype. Als u bijvoorbeeld een afbeelding naar een andere mobiele telefoon stuurt, kan deze worden opgeslagen in een map "Afbeeldingen".

### Gegevens ontvangen met Bluetooth

Uw telefoon kan met Bluetooth een groot aantal bestandstypen ontvangen, zoals foto's, muziek, en documenten zoals PDF's.

Om met Bluetooth bestanden te ontvangen, moet de telefoon een microSD-kaart bevatten.

De eerste keer dat u informatie uitwisselt tussen uw telefoon en een ander apparaat, moet u een code invoeren of bevestigen. Daarna zijn uw telefoon en het andere apparaat gekoppeld en hoeft u voortaan geen code meer in te voeren om informatie uit te wisselen.

- 1. Druk in het startscherm op MENU en tik op Instellingen > Draadloos en netwerken > Bluetooth-instellingen.
- 2. Als het keuzevakje Bluetooth niet is geselecteerd, moet u dit selecteren om Bluetooth in te schakelen.
- 3. Tik in het keuzevakje Identificeerbaar.
- 4. Zend vanaf het verzendende apparaat een of meer bestanden naar uw telefoon. Zie de documentatie van het apparaat voor aanwijzingen over het verzenden van informatie via Bluetooth.

5. Tik op uw telefoon op Verbinding maken om te bevestegen dat u verbinding wilt maken met het zendende apparaat.

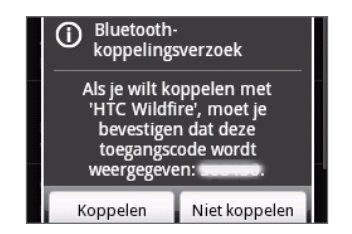

6. Geef als daarom wordt gevraagd dezelfde code op zowel uw telefoon als het andere apparaat op, of bevestig de automatisch gegenereerde code.

Op uw telefoon verschijnt een aanvraag voor Bluetooth-verificatie.

- 7. Als u in de toekomst automatisch bestanden wilt ontvangen van het zendende apparaat, selecteert u het keuzevakje Toestel altijd vertrouwen.
- 8. Tik op Accepteren.
- 9. Als uw telefoon een bericht ontvangt over een aanvraag voor bestandsoverdracht, schuift u omlaag in het meldingenscherm en tikt u op Accepteren.

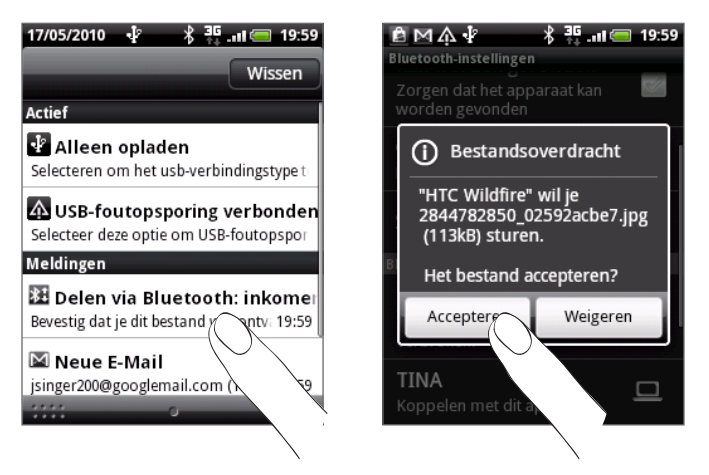

- 10.Nadat een bestand is overgebracht, verschijnt een melding. Om het bestand direct te openen, schuift u omlaag over het meldingenvenster en tikt u op het betreffende bericht. Als u een ontvangen bestand opent, is wat daarna gebeurt van het bestandstype afhankelijk:
	- Mediabestanden en documenten worden gewoonlijk rechtstreeks in een compatibele toepassing geopend. Als u bijvoorbeeld een muzieknummer opent, wordt dit in de toepassing Muziek afgespeeld.
	- Selecteer voor een vCalendar-bestand in welke agenda u de gebeurtenis wilt opslaan en tik op Importeren. De vCalendar wordt aan de gebeurtenissen in uw Agenda toegevoegd. Zie het hoofdstuk Agenda voor informatie over werken met de Agenda.
	- Als uw geheugenkaart meerdere vCard-contactbestanden bevat, kunt u kiezen om er een, meerdere, of alle contacten naar uw lijst met contactpersonen te importeren.

#### De map Bluetooth ontvangen aan het beginscherm toevoegen

U kunt een map aan het beginscherm toevoegen dat alle bestanden toont welke u met Bluetooth hebt ontvangen.

- 1. Tik in het beginscherm op $\begin{array}{|c|c|c|c|}\n\hline\n\text{1.} & \text{1.} & \text{1.} & \text{1.} & \text{1.} & \text{1.} & \text{1.} & \text{1.} & \text{1.} & \text{1.} & \text{1.} & \text{1.} & \text{1.} & \text{1.} & \text{1.} & \text{1.} & \text{1.} & \text{1.} & \text{1.} & \text{1.} & \text{1.} & \text{1.} & \text{1.} & \text{1.} & \text{1$
- 2. Tik in het scherm Toevoegen aan Begin op Map > Bluetooth ontvangen.
- 3. Houd het pictogram voor de map Bluetooth ontvangen ingedrukt en sleep dit naar de gewenste positie in het beginscherm.

Tik op het pictogram van de map om de inhoud te bekijken. Tik op de naam van een bestand om dit te openen.

## Camera

### Aan de slag met de camera

Of u nu voor uw werk of voor uw plezier reist, geniet van het maken van foto's en het vastleggen van video's van uw reis en ontmoetingen met de 5-megapixelcamera van uw telefoon.

Vergeet niet om eerst een microSD-kaart te plaatsen voordat u de camera van uw telefoon gebruikt. Foto's en video's die u met de camera hebt vastgelegd, worden op de microSD-kaart opgeslagen. Als u de microSD-kaart nog niet in de telefoon hebt gestoken, moet u de stappen volgen in "De geheugenkaart plaatsen" in het hoofdstuk Aan de slag om dit te doen.

- Tik in het beginscherm op Camera om de camera in de fotomodus te openen en foto's te maken.
- Om de camera rechtstreeks in de videomodus te openen zodat u direct kunt beginnen met het vastleggen van video, tikt u in het beginscherm op  $\bullet$  en vervolgens op Camcorder.

### Zoekerscherm

De camera geeft alleen in de stand liggend weer. In het zoekerscherm van de telefoon vindt u de volgende bedieningselementen:

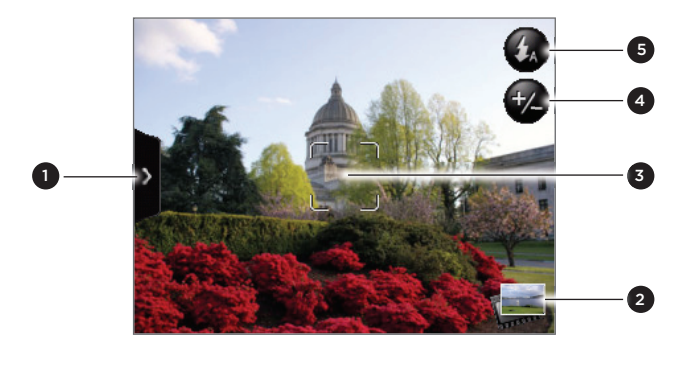

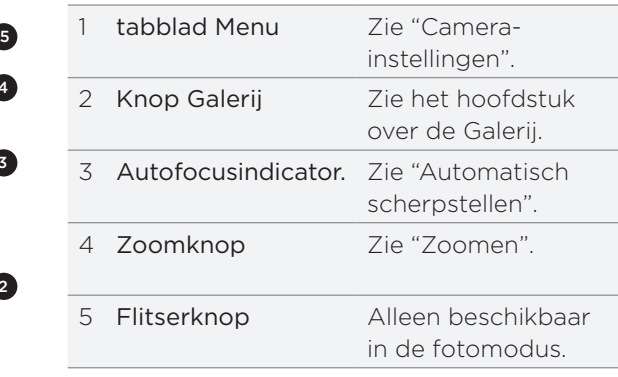

### De optische trackball als sluiter gebruiken

De optische trackball werkt als sluiter voor de camera. Druk op de optische trackball om een foto te maken of video op te nemen. Druk er nogmaals op om een video-opname te stoppen.

#### Voorbeeldscherm

Na de opname verschijnt het Controlescherm en toont de foto of het eerste beeld van de video die u juist heeft vastgelegd. Gebruik de knoppen op het scherm om de foto of video te verwijderen, in de toepassing Galerij te bekijken, of te delen.

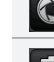

Terug. Teruggaan naar het zoekerscherm.

Wissen. De opgeslagen foto of video verwijderen.

Delen. Stuur de foto of video naar een andere telefoon of naar uw computer met Bluetooth, email of via een sociaal netwerk waarheen u het uploadt.

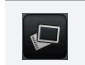

Galerij. Open de toepassing Galerij en gebruik deze om de foto of video te bekijken, te draaien enzovoort. Zie het hoofdstuk Galerij voor meer informatie.

### Automatisch scherpstellen

Telkens wanneer u de camera op een ander onderwerp richt, toont het scherm de autofocusindicator in het midden terwijl de camera automatisch scherpstelt op het midden van het scherm.

Als u op een ander deel van het scherm tikt, verplaatst de indicator zich naar waar u hebt getikt en scherpt de camera automatisch scherp op dat gebied.

### Zoomen

Voordat u een foto maakt of video opneemt, kunt u eerst de zoombalk op het scherm gebruiken om in of uit te zoomen op het onderwerp.

1. Tik op de Zoom-knop  $\bigcirc$  om de zoombalk op het scherm weer te geven. U kunt ook uw vinger naar boven of beneden schuiven op het zoekervenster.

Terwijl de zoombalk zichtbaar is in het zoekervenster, ziet u ook het aantal resterende foto's of de resterende tijd voor video in de rechterbovenhoek van het scherm.

- 2. U kunt het volgende doen:
	- Om langzaam in of uit te zoomen, schuift u uw vinger omhoog of omlaag over het zoekerscherm.

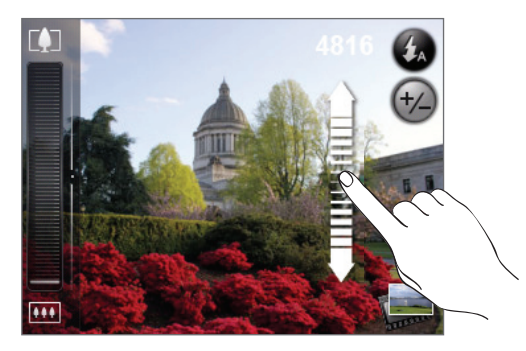

- **Sleep uw vinger over de zoombalk.**
- $\blacksquare$  Tik op  $\blacksquare$  om tot de sterkste vergroting in te zoomen.
- $\blacksquare$  Tik op  $\bigsqcup$  om uit te zoomen tot de eigenlijke grootte.
- 3. Wacht als u klaar bent een paar seconden, waarna de zoombalk automatisch van het scherm verdwijnt. U kunt ook nogmaals op de knop Zoom tikken of in het zoekervenster tikken om hem te verbergen.

### Een foto maken

- 1. Tik in het beginscherm op Camera.
- 2. Voordat u een foto maakt, kunt u eerst op het onderwerp inzoomen. Zie Zoomen als u wilt weten hoe u de zoombalk op het scherm gebruikt.
- 3. Tik in het zoekerscherm meerdere malen op de Flitser knop om een flitsmodus voor de camera te kiezen, afhankelijk van de lichtomstandigheden.

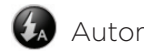

**4** Automatisch flitsen

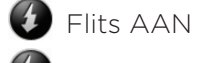

Flits UIT

- 4. Kader het onderwerp op het scherm in.
- 5. Laat de camera automatisch scherpstellen op het midden van het scherm of tik op een ander deel van het scherm waarop u wilt scherpstellen.
- 6. Druk op de optische trackball m de foto te nemen.
- 7. Kies wat u met de zojuist genomen foto wilt doen. Zie "Controlescherm" voor details.

### Gaat de cameraflitser niet af?

De flitser gebruikt heel veel energie van de batterij. Om de batterijen te sparen, schakelt de camera de flitser uit (zelfs als u de flitsmodus hebt ingesteld op Automatisch flitsen of op Flits aan) onder de volgende omstandigheden:

#### U hebt een binnenkomend gesprek

De flitser wordt tijdelijk uitgeschakeld bij een binnenkomend gesprek. Na afloop van het gesprek kunt u de flitser weer gebruiken.

Als u de flitser hebt ingesteld op Flits aan, schakelt deze weer in nadat u het gesprek hebt beëindigd.

#### Het energieniveau van de batterij is 15% of lager.

Herlaad de batterij zodat de camera voldoende vermogen heeft om de flitser te gebruiken.

### Koud weer heeft een nadelige invloed op de prestaties van de batterij, waardoor ook de flitser wordt beïnvloed.

Om te zorgen dat de batterij van de camera voldoende vermogen heeft om de flitser te kunnen gebruiken, moet u de telefoon warm houden. Als u de telefoon niet gebruikt, moet u hem in uw jasje stoppen om hem warm te houden. Probeer plotselinge temperatuurveranderingen te vermijden die de prestaties van de batterij kunnen beïnvloeden.

### Video vastleggen

- 1. Tik in het beginscherm op  $\bigcirc$  en vervolgens op Camcorder.
- 2. Voordat u video vastlegt, kunt u eerst op het onderwerp inzoomen. Zie Zoomen als u wilt weten hoe u de zoombalk op het scherm gebruikt.
- 3. Kader het onderwerp op het scherm in.
- 4. Laat de camera automatisch scherpstellen op het midden van het scherm of tik op een ander deel van het scherm waarop u wilt scherpstellen.
- 5. Druk op de optische trackball om de opname te starten.

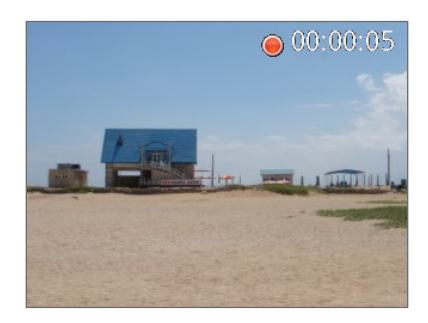

- 6. Druk nogmaals op de optische trackball om de opname te stoppen.
- 7. Kies wat u met de zojuist gemaakte video wilt doen. Zie "Controlescherm" voor details.

### Camera-instellingen

Open het menuvenster om de basisinstellingen voor de camera te wijzigen en om nog meer camera-instellingen te openen. U kunt vanuit het menuvenster ook omschakelen tussen de foto- en videomodus.

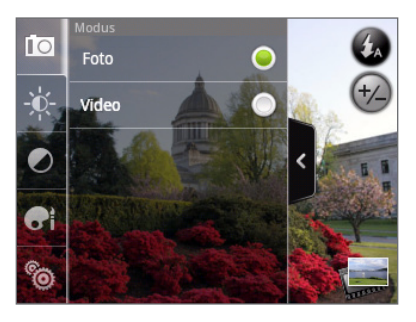

### Basisinstellingen wijzigen

- 1. Tik in het zoekerscherm op  $\bullet$  om het menuvenster te openen.
- 2. Tik op een van deze pictogrammen in het menuvenster om de basisinstellingen voor de camera te veranderen:

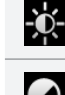

Belichting. Met de helderheidsbalk kunt u het helderheidsniveau instellen. Schuif uw vinger omhoog of omlaag over de helderheidsbalk om de helderheid te vergroten of verkleinen.

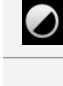

Beeldeigenschappen. Schuif met uw vinger over elk van de schuiven om contrast, verzadiging en scherpte in te stellen.

Effect. U kunt een speciaal effect toepassen op foto's en video's die u vastlegt. Blader door het menu Effecten en kies een effect zoals sepia, solarisatie, schakeringen reduceren enzovoort.

### Geavanceerde instellingen wijzigen

- 1. Tik in het zoekerscherm op <sup>></sup> om het menuvenster te openen.
- 2. Tik op  $\ddot{\odot}$  in het menuvenster om het menu Instellingen te openen en nog meer camerainstellingen te bewerken. Hierna volgen instellingen die u in het menu Instellingen kunt wijzigen.

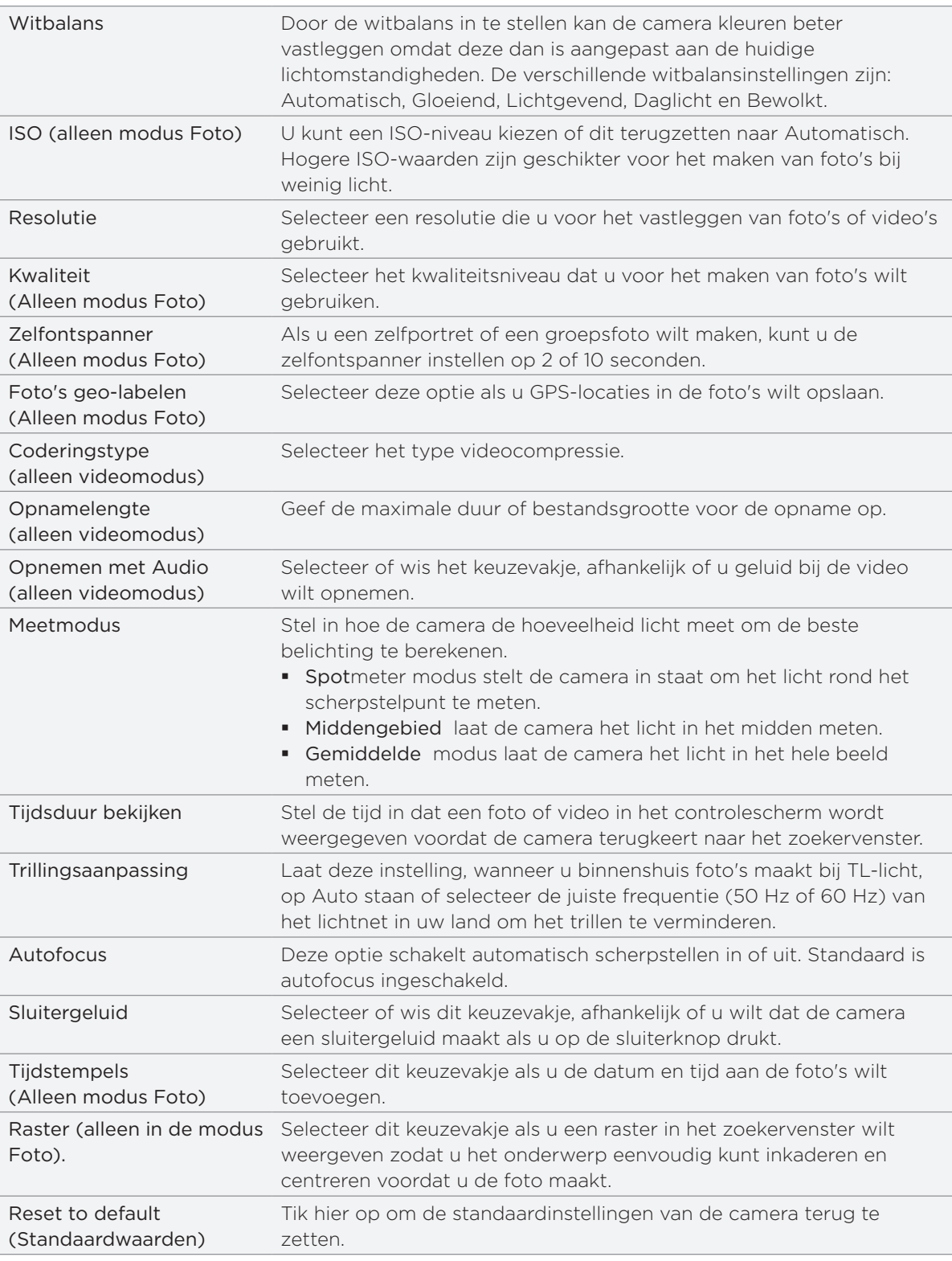

# Galerij

### Over de toepassing Galerij

Met de toepassing Galerij kunt u foto's en video's bekijken die u met de camera van uw telefoon hebt genomen, hebt gedownload of naar uw geheugenkaart hebt gekopieerd. U kunt ook uw eigen foto's en die van uw vrienden bekijken op uw sociale netwerken (alleen Facebook en Flickr).

Bij foto's op de geheugenkaart kunt u eenvoudige bewerkingen uitvoeren zoals draaien en bijsnijden. U kunt ook eenvoudig een foto instellen als foto voor een contactpersoon of behang en foto's met uw vrienden delen.

### Een album selecteren

Tik in het beginscherm op  $\bullet$  en vervolgens op Galerij.

De toepassing Galerij opent met het scherm Albums waarin uw foto's en video's zijn geordend in albums die u gemakkelijk kunt bekijken.

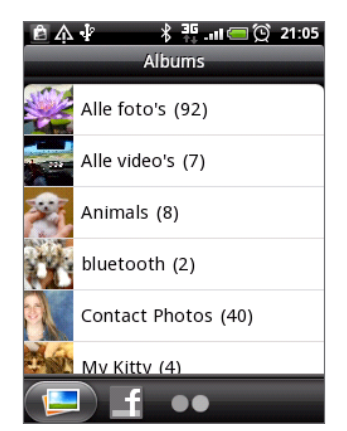

De volgende zijn standaardalbums:

- Camera-opnames toont foto's en video's die in de map van de camera zijn opgeslagen. ı
- Foto's en video's die u als favoriet hebt gemarkeerd, zijn gegroepeerd onder Mijn favorieten.  $\blacksquare$
- Alle foto's geeft een overzicht van alle foto's die in alle mappen op de geheugenkaart zijn opgeslagen.
- Alle video's geeft een overzicht van alle video's die in alle mappen op de geheugenkaart zijn opgeslagen.
- Alle downloads geeft een overzicht van alle foto's en video's die u hebt gedownload.

Mappen op uw geheugenkaart die foto's en video's bevatten, worden ook als albums behandeld en verschijnen onder de standaardalbums. De namen van de mappen worden gebruikt als namen voor de albums.

Tik op een album om de foto's en/of video's in dat album te bekijken.

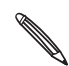

Als de basismap van de geheugenkaart foto's en video's bevat (die niet in mappen zijn opgeslagen), worden deze gegroepeerd in het album Overige.

### Foto's en video's bekijken

Nadat u een album hebt geselecteerd in het scherm Albums, kunt u door de foto's en video's in dat album bladeren in de weergave filmstrook of raster. Tik op een foto of video om deze in volledig scherm te openen.

### In de filmstrook- of rasterweergave bladeren

Druk op MENU om te wisselen tussen de weergave filmstrip en raster, en tik op Filmstrookweergave of Rasterweergave.

**Schuif met uw vinger naar links of naar rechts over de filmstrook om door de foto's en** video's te bladeren.

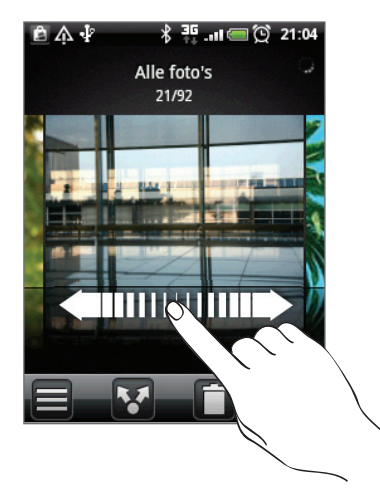

Veeg in de rasterweergave met uw vinger omhoog of omlaag om door de miniaturen te lopen.

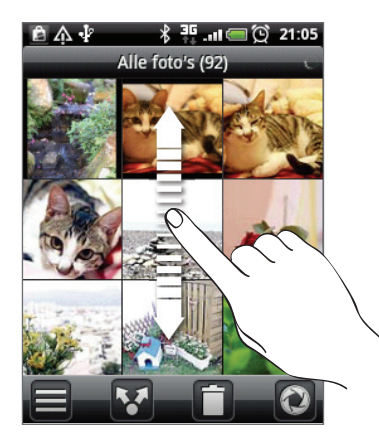

- In beide weergaven kunt u een foto of video aantikken om een keuzemenu te openen en te kiezen wat u met de foto of video wilt doen.
	- $\blacksquare$  Tik op  $\blacksquare$  als u een ander album wilt kiezen. U keert terug naar het scherm Albums in de toepassing Galerij.

#### Foto's en video in de liggende stand bekijken

- De stand van het scherm past zich aan de stand van de telefoon aan. Kantel de telefoon om de foto in liggende stand te bekijken.
- **Video wordt altijd in de liggende stand weergegeven. Gebruik de knoppen op het scherm** om de video af te spelen, te pauzeren of te stoppen.

De video wordt op het volledige scherm getoond. U kunt op D tikken om de video zo goed mogelijk op het scherm te laten passen, afhankelijk van de afmetingen van de video. Tik nogmaals op de knop om terug te keren naar de volledige schermgrootte.

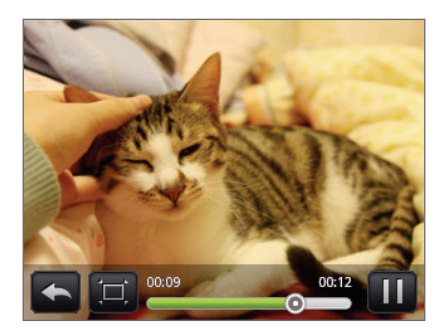

### In- of uitzoomen op een foto

U kunt op twee manieren in- en uitzoomen op een foto:

- Tik tweemaal snel op het scherm om in te zoomen en tik daarna tweemaal snel op het scherm om uit te zoomen.
- U kunt ook knijpzoomen. Druk met uw duim en wijsvinger op het scherm en spreid uw vingers uiteen om in te zoomen, Druk uw vingers naar elkaar toe om uit te zoomen.

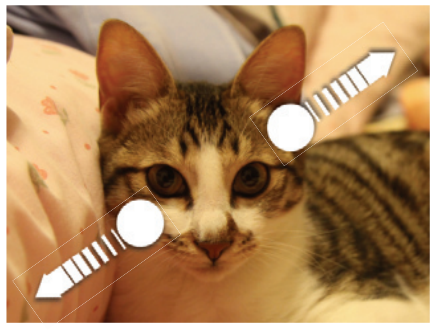

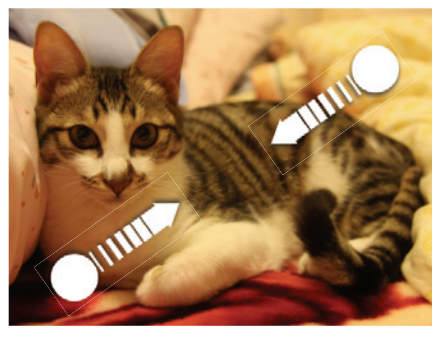

Inzoomen Uitzoomen

### Foto's bewerken

### Een foto draaien en opslaan

- 1. Tik in het scherm Albums van Galerij op een album.
- 2. Kies of u de foto's en video's in het album in de filmstrip- of rasterweergave wilt bekijken. Zie "In de filmstrook- of rasterweergave bladeren" voor details.
- 3. Houd de foto ingedrukt die u wilt draaien.
- 4. Tik in het optiemenu op Draaienen kies Linksom draaien of Rechtsom draaien.

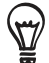

U kunt een foto ook draaien terwijl u deze op het volledige scherm bekijkt. Druk op MENU, tik op Draaienen kies Linksom draaien of Rechtsom draaien.

### Een foto bijsnijden

- 1. Tik in het scherm Albums van Galerij op een album.
- 2. Kies of u de foto's en video's in het album in de filmstrip- of rasterweergave wilt bekijken. Zie "In de filmstrook- of rasterweergave bladeren" voor details.
- 3. Houd de foto ingedrukt die u wilt bijsnijden.
- 4. Tik in het menu dat verschijnt op Bijsnijden. Een bijsnijdvak verschijnt op de foto.

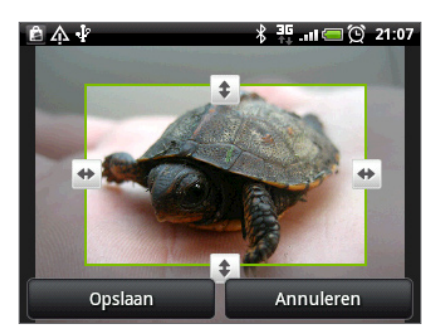

- 5. Als u het formaat van het bijsnijdvak wilt aanpassen, houdt u de rand van het vak aangetikt. Als richtingpijlen verschijnen, sleept u met uw vinger naar binnen of naar buiten om de afmetingen van het vak aan te passen.
- 6. Om het bijsnijdvak te verplaatsen naar het deel van de foto dat u wilt bijsnijden, sleept u het bijsnijdvak naar de gewenste positie.
- 7. Tik op Opslaan om de wijzigingen vast te leggen.

De bijgesneden foto wordt als kopie opgeslagen op de geheugenkaart. De oorspronkelijke foto wordt niet gewijzigd.

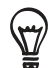

U kunt een foto ook bijsnijden terwijl u deze op het volledige scherm bekijkt. Druk op MENU, tik op Meer > Bijsnijden, en volg de hierboven beschreven stappen.

### Uw foto's en video verzenden

Met de toepassing Galerij kunt u foto's en video's via e-mail of MMS verzenden. U kunt ze ook via Bluetooth naar een andere telefoon of computer sturen.

### Foto's en video's per e-mail sturen

U kunt meerdere foto's, video's of beide in een e-mailbericht sturen. Ze worden als bijlagen aan het bericht toegevoegd.

- 1. Tik in het beginscherm op  $\boxed{\circ}$  en vervolgens op Galerij.
- 2. Open het album dat de foto's of video's bevat die u wilt delen.
- 3. Tik op Men tik in het menu Delen op Gmail, of Mail.
- 4. Selecteer de foto's of video's die u wilt delen en klik op Volgende.
- 5. Schrijf het bericht en tik op Verzenden.

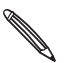

Als u Mail hebt geselecteert en u hebt meerdere e-mailaccounts, wordt de standaard e-mailaccount gebruikt.

### Een foto of video via MMS sturen

- 1. Tik in het beginscherm op  $\boxed{\circ}$  en vervolgens op Galerij.
- 2. Open het album dat de foto's of video's bevat die u wilt delen.
- 3. Tik op **M** en tik daarna in het menu Delen op Berichten.
- 4. Tik op de foto of video die u wilt verzenden.
- 5. De foto of video wordt automatisch in het MMS-bericht ingevoegd.
- 6. Schrijf het bericht en tik op  $\blacksquare$ .

#### Foto's en video's via Bluetooth sturen

U kunt meerdere foto's, video's of beide selecteren en ze via Bluetooth naar een telefoon of uw computer sturen.

- 1. Tik in het beginscherm op  $\bullet$  en vervolgens op Galerij.
- 2. Open het album dat de foto's of video's bevat die u wilt delen.
- 3. Tik op **M** en tik daarna in het menu Delen op Bluetooth.
- 4. Selecteer de foto's of video's die u wilt delen en klik op Volgende.
- 5. In de volgende paar stappen wordt u gevraagd om Bluetooth op uw telefoon in te schakelen en verbinding te maken met het ontvangende Bluetooth-apparaat zodat de bestanden kunnen worden verzonden. Volg de stappen in "Gegevens verzenden met Bluetooth" in het hoofdstuk over Bluetooth.

### Foto's en video's op het web delen

Met de toepassing Galerij kunt u foto's delen in uw sociale netwerken (zoals Facebook, Flickr, Picasa en Twitter) en video's delen op YouTube.

U kunt ook de toepassing Camera of Camcorder gebruiken om een foto of video direct na het maken te delen. Zie het hoofdstuk Camera.

### Foto's delen op Facebook

U moet zijn aangemeld bij uw Facebook-account om foto's te kunnen uploaden.

- 1. Tik in het beginscherm op  $\bullet$  en vervolgens op Galerij.
- 2. Open het album dat de foto's bevat die u wilt delen.
- 3. Tik op <sup>ty</sup> en tik daarna in het menu Delen op Facebook voor HTC Sense.
- 4. Selecteer de foto's die u wilt delen en klik op Volgende.
- 5. Typ voor elke foto een ander bijschrift. Schuif naar rechts om naar de volgende foto te gaan.

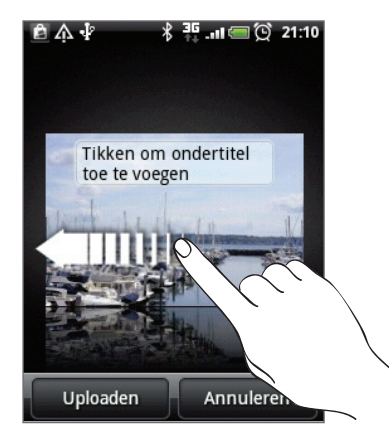

- 6. Tik op Uploaden.
- 7. Selecteer naar welk album u wilt uploaden en stel privacy-instellingen voor de foto's in.
- 8. Tik op Gereed.

### Foto's delen op Flickr

- U moet zijn aangemeld bij uw Flickr-account om foto's te kunnen uploaden.
- 1. Tik in het beginscherm op  $\bullet$  en vervolgens op Galerij.
- 2. Open het album dat de foto's bevat die u wilt delen.
- 3. Tik op  $\mathbf{Y}$  en tik daarna in het menu Delen op Flickr.
- 4. Selecteer de foto's die u wilt delen en klik op Volgende.
- 5. Typ voor elke foto een andere titel en beschrijving. Schuif naar rechts om naar de volgende foto te gaan.

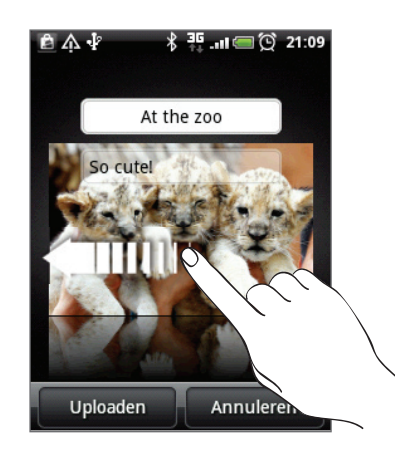

- 6. Tik op Uploaden.
- 7. Selecteer naar welk album u wilt uploaden en stel privacy-instellingen voor de foto's in.
- 8. Tik op Gereed.

#### Foto's delen op Picasa

U moet zijn aangemeld bij een Google-account als u foto's wilt uploaden naar de Picasa-fotodienst.

- 1. Tik in het beginscherm op  $\bullet$  en vervolgens op Galerij.
- 2. Open het album dat de foto's bevat die u wilt delen.
- 3. Tik op **M** en tik daarna in het menu Delen op Picasa.
- 4. Selecteer de foto's die u wilt delen en klik op Volgende.
- 5. Typ een bijschrift voor de foto's die u uploadt.
- 6. Selecteer het online album waarheen u de foto's wilt uploaden, of tik op  $\pm$  om een nieuw album te maken.
- 7. Tik op Uploaden.

U kunt de foto's online bekijken op http://picasaweb.google.com.

#### Video's delen op YouTube

U kunt uw video's delen door ze naar YouTube te uploaden. Meld u aan bij uw YouTube- of Google-account als u daarom wordt gevraagd.

- 1. Tik in het beginscherm op  $\bullet$  en vervolgens op Galerij.
- 2. Open het album dat de video's bevat die u wilt delen.
- 3. Tik op **M** en tik daarna in het menu Delen op YouTube.
- 4. Selecteer de video's die u wilt delen en klik op Volgende.
- 5. Typ een titel voor de video's die u uploadt.
- 6. Tik Meer details en typ de gevraagde gegevens, zoals beschrijving en tags, en selecteer een privacy-optie.
- 7. Tik op Uploaden.

### Foto's in uw sociale netwerken bekijken

Met de toepassing Galerij kunt u ook uw geuploade foto's en die van uw vrienden bekijken op uw sociale netwerken (alleen Facebook en Flickr).

### Foto's bekijken op Facebook

U moet aangemeld zijn bij Facebook om de foto's op Facebook te bekijken.

- 1. Tik in het beginscherm op  $\boxed{\circ}$  en vervolgens op Galerij.
- 2. Tik op de tab Facebook.
- 3. Tik in de lijst op de naam van uw account of op die van een vriend om de foto's in de account te bekijken.
- U bekijkt foto's in uw online albums op dezelfde manier als op de geheugenkaart.

### Foto's bekijken op Flickr

U moet aangemeld zijn bij Flickr om de foto's op Flickr te bekijken.

- 1. Tik in het beginscherm op  $\Box$  en vervolgens op Galerij.
- 2. Tik op de tab Flickr.

Mogelijk wordt u gevraagd om de toepassing toestemming te geven om verbinding te maken met de website van Flickr. In dat geval moet u toestemming geven om uw Flickraccount te openen.

- 3. Tik in de lijst op de naam van uw account of op die van een vriend om de foto's in de account te bekijken.
- U bekijkt foto's in uw online albums op dezelfde manier als op de geheugenkaart.

#### Foto's in uw sociale netwerken van commentaar voorzien

Voeg opmerkingen toe aan de door u geuploade foto's en aan die van uw vrienden.

- 1. Voer een van de volgende handelingen uit:
	- Houd tijdens het bladeren door online fotos in de weergave filmstrook of raster een foto ingedrukt en tik op Opmerking toevoegen.
	- Tik terwijl u een foto op volledige schermgrootte bekijkt op **b**. Of druk op MENU en tik op Opmerking.
- 2. Tik in het vak met de tekst "Schrijf een opmerking."
- 3. Tik uw tekst en tik vervolgens op Opmerking.

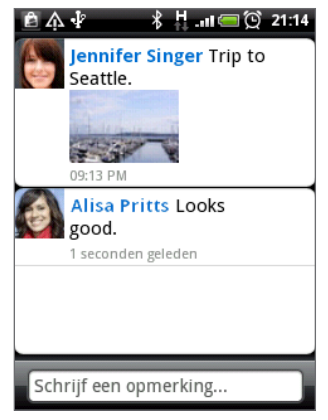

## Muziek

### Muziek afspelen

Geniet van muziek op uw telefoon met de toepassing Muziek. U moet eerst muziekbestanden naar uw geheugenkaart kopiëren voordat u de toepassing Muziek kunt gebruiken om naar muziek te luisteren. Zie "Bestanden naar en vanaf de geheugenkaart kopiëren" in het hoofdstuk Aan de slag als u wilt weten hoe u bestanden kopieert.

Tik in het beginscherm op  $\Box$  en tik op Muziek.

De toepassing Muziek opent met het scherm Afspelen. Gebruik de knoppen op het scherm om het afspelen te regelen, een nummer te kiezen of herhalen, enzovoort.

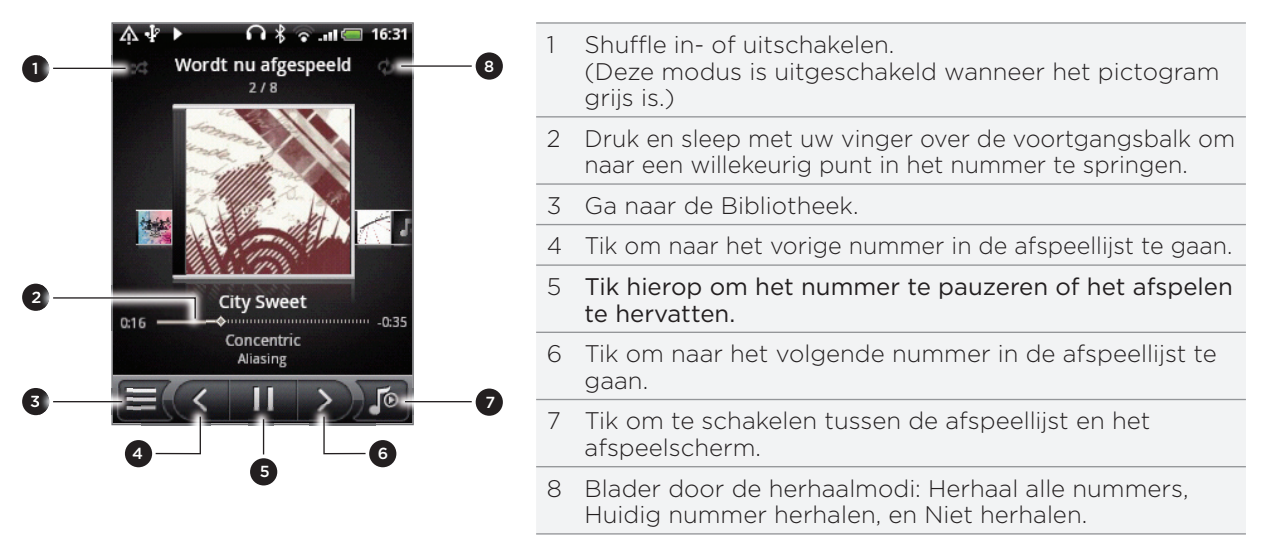

U kunt ook:

- Ga met uw vinger van rechts naar links of van links naar rechts om naar het volgende of vorige muziekalbum te gaan.
- **Druk tijdens het afspelen van een nummer op MENU en tik op Aan afspeellijst toevoegen** om het nummer aan een afspeellijst toe te voegen. Zie "Een afspeellijst maken" als u meer wilt weten over afspeellijsten.
- Druk op de volumeknoppen om het afspeelvolume in te stellen.
- Als u de headset gebruikt om naar muziek te luisteren, kunt u op de middelste knop drukken om het afspelen te starten of pauzeren. Druk op de knoppen vorige of volgende om naar het vorige of volgende nummer te gaan. F

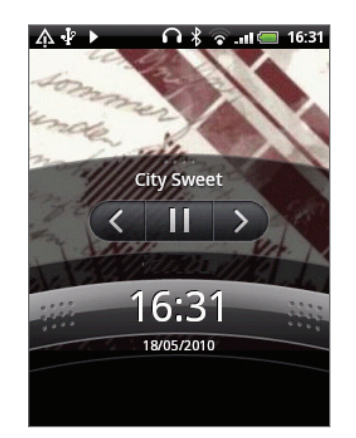

Als u muziek afspeelt en het scherm schakelt uit, kunt u het afspelen bedienen vanuit het vergrendelscherm als u de telefoon "wekt" door op AAN-UIT te drukken. Als u de afspeelknoppen niet ziet in het vergrendelscherm, moet u op het scherm tikken om ze weer te geven.

### In de bibliotheek door muziek bladeren

Tik op  $\equiv$  in de linkerbenedenhoek van het scherm Afspelen of de afspeellijst om naar de bibliotheek te gaan.

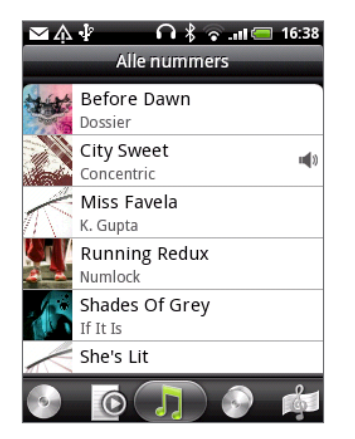

In de bibliotheek is uw muziek is in verschillende categorieën onderverdeeld zoals Albums, Artiesten, Genres, Componisten enzovoort. Selecteer een categorie door op een van de categorietabs onderin het scherm te klikken.

Als u in een categorie op een nummer klikt om dat af te spelen, wordt de afspeellijst bijgewerkt met de lijst met nummers in de geselecteerde lijst.

### Een afspeellijst maken

Personaliseer uw muzikale ervaring met afspeellijsten. Maak een afspeellijst die alleen uw favoriete nummers bevat of maak er een die bij uw stemming past. U kunt net zoveel afspeellijsten maken als u wilt.

- 1. Tik in het beginscherm op  $\begin{array}{|c|c|c|}\hline \textbf{0} & \textbf{e} \textbf{n} \textbf{t} \textbf{ik} \textbf{op} \textbf{M} \textbf{u} \textbf{z} \textbf{i} \textbf{e} \textbf{k}. \hline \end{array}$
- 2. Tik op  $\equiv$  linksonder in het scherm om naar de bibliotheek te gaan.
- 3. Tik in de bibliotheek op de onderste rij of schuif daar met uw vinger overheen om naar de categorie Afspeellijsten te gaan.
- 4. Tik op Afspeellijst toevoegen.
- 5. Typ een naam voor de afspeellijst en tik op Nummers aan afspeellijst toevoegen.
- 6. Tik of schuif met uw vinger over de onderste rij om een andere categorie te kiezen. Als u naar de categorie Nummers gaat, ziet u een lijst met alle nummers op uw geheugenkaart.
- 7. Klik in de keuzevakjes van de nummers die u aan de afspeellijst wilt toevoegen en tik op Toevoegen.
- 8. Tik op Opslaan.

#### De nummers in een afspeellijst afspelen

- 1. Tik in de bibliotheek op de onderste rij of schuif daar met uw vinger overheen om naar de categorie Afspeellijsten te gaan.
- 2. Tik op een afspeellijst om deze te openen.
- 3. Tik op het eerste nummer of op een willekeurig nummer in de lijst.

Als u in de lijst op een nummer klikt om dat af te spelen, wordt de actuele afspeellijst bijgewerkt met de lijst met nummers in de afspeellijst.
#### Afspeellijsten beheren

Nadat u een afspeellijst hebt gemaakt, kunt u daar meer nummers aan toevoegen, de volgorde wijzigen, enzovoort.

- 1. Tik in de bibliotheek op de onderste rij of schuif daar met uw vinger overheen om naar de categorie Afspeellijsten te gaan.
- 2. Tik op een afspeellijst om deze te openen.
- 3. Druk op MENU en kies wat u wilt doen:

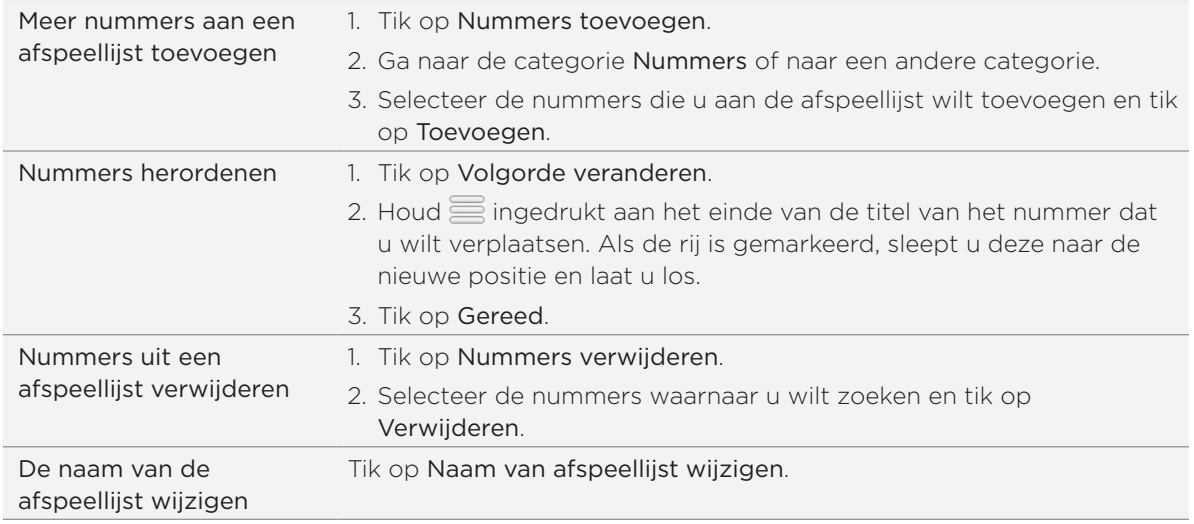

#### Afspeellijsten verwijderen

- 1. Tik in de bibliotheek op de onderste rij of schuif daar met uw vinger overheen om naar de categorie Afspeellijsten te gaan.
- 2. Druk op MENU en tik op Afspeellijsten verwijderen.
- 3. Selecteer de afspeellijsten die u wilt verwijderen en tik op Verwijderen.

### Een nummer als beltoon instellen

U kunt een nummer selecteren in de bibliotheek van de toepassing Muziek en dit instellen als de beltoon van uw telefoon of de beltoon voor een bepaalde contactpersoon.

- 1. Tik in het beginscherm op  $\quad \bullet \quad$ en tik op Muziek.
- 2. Tik op  $\equiv$  linksonder in het scherm om naar de bibliotheek te gaan.
- 3. Selecteer het nummer dat u als beltoon wilt gebruiken in de bibliotheek en speel het af.
- 4. Druk in het afspeelscherm op MENU en tik op Instellen als beltoon.
- 5. Als u een MP3-nummer kiest, kunt u dat eerst bijsnijden en het afgesneden deel als beltoon gebruiken. Zie "Een MP3-beltoon bijsnijden".
- 6. Tik in het menu Instellen als beltoon op Beltoon telefoon of Beltoon contact.

Als u Beltoon contact selecteert, moet u in het volgende scherm de contacten selecteren waaraan u de beltoon wilt koppelen.

#### Een MP3-beltoon bijsnijden

De toepassing Muziek beschikt over een ingebouwd snijprogramma voor beltonen. U kunt een MP3-nummer bijsnijden en een deel als beltoon gebruiken.

- 1. Druk in het afspeelscherm op MENU en tik op Instellen als beltoon > Beltoon bijsnijden.
- 2. Gebruik de bedieningselementen op het scherm om de beltoon bij te snijden.

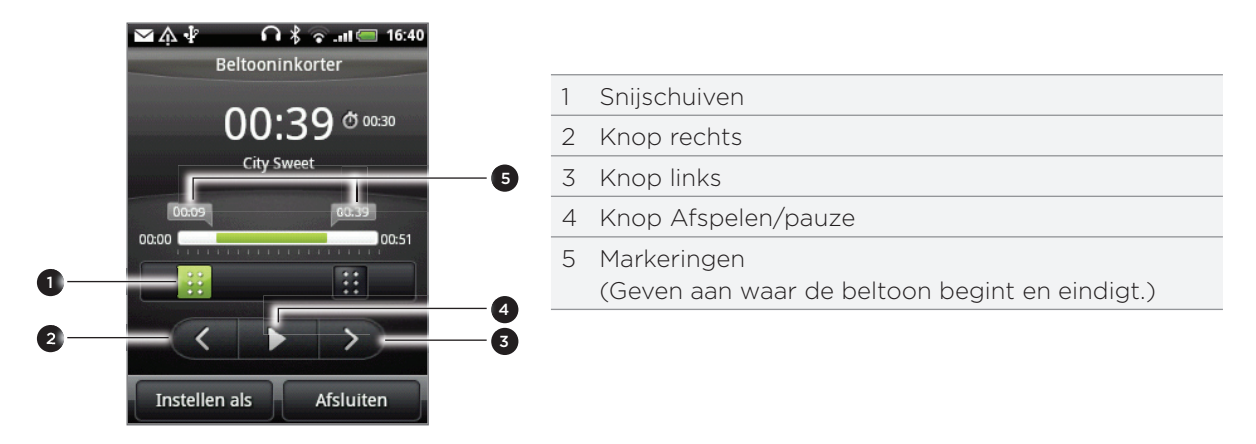

Om bij te snijden, kunt u:

- Sleep eerst de twee snijschuiven ongeveer naar het deel waar u de beltoon wilt laten beginnen en eindigen.
- Tik vervolgens op de pijltjestoetsen naar links en rechts om het begin- en eindpunt nauwkeurig in te stellen.
- 3. Als u klaar bent met snijden, klikt u op Instellen als. Kies vervolgens of u het bijgesneden nummer wilt gebruiken als Telefoonbeltoon of als Contactbeltoon.

#### Controleren of het nummer als beltoon is toegevoegd

- 1. Druk in het beginscherm op MENU en tik op Instellingen.
- 2. Tik in het instellingenscherm op Geluid en weergave > Beltoon. Het nummer moet in de lijst met beltonen staan en geselecteerd zijn.

### Muziek verzenden met Bluetooth

U kunt een nummer selecteren in de bibliotheek van de toepassing Muziek en deze via Bluetooth naar de telefoon van iemand anders of naar uw computer sturen.

- 1. Tik in het beginscherm op  $\quad \bullet \quad$ en tik op Muziek.
- 2. Tik op  $\equiv$  linksonder in het scherm om naar de bibliotheek te gaan.
- 3. Selecteer het nummer dat u als beltoon wilt gebruiken in de bibliotheek en speel het af.
- 4. Druk in het afspeelscherm op MENU en tik op Delen > Bluetooth.
- 5. Als u voor Bluetooth kiest, wordt u in de volgende paar stappen gevraagd om Bluetooth op uw telefoon in te schakelen en verbinding te maken met het ontvangende Bluetoothapparaat zodat de muziek kan worden verzonden. Volg de stappen in "Gegevens verzenden met Bluetooth" in het hoofdstuk Bluetooth.

### Over de widget Muziek

U kunt de widget Muziek gebruiken om muziek rechtstreeks vanaf het beginscherm af te spelen. Zie "Het beginscherm persoonlijk maken met widgets" in het hoofdstuk Persoonlijk maken als u wilt weten hoe u een widget toevoegt.

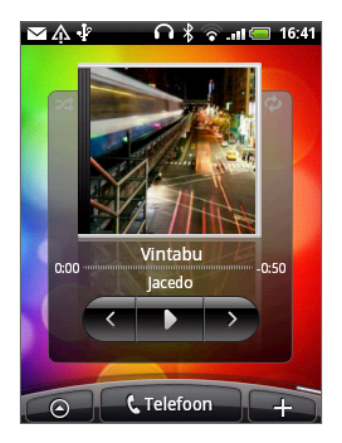

# Kaarten en locatie

## Locatiediensten inschakelen

Om uw locatie op de telefoon te kunnen vinden, moet u de locatiebronnen inschakelen.

- 1. Druk in het beginscherm op MENU en tik op Instellingen > Locatie.
- 2. Selecteer een of beide van de volgende onderdelen:

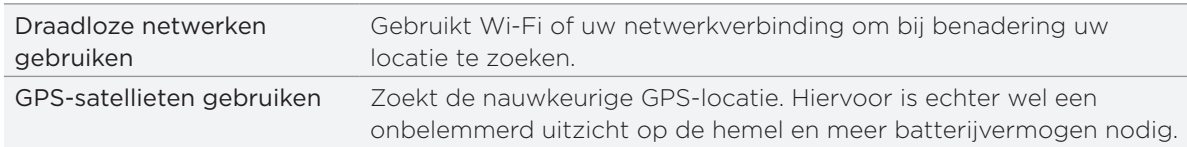

# Google Maps

#### Over Google Maps

Met Google Maps kunt u uw huidige locatie bepalen, realtime verkeerssituaties bekijken en een gedetailleerde routebeschrijving naar uw gewenste bestemming opvragen. Deze voorziening biedt tevens een zoekfunctie waarmee u interessante plekken of een adres kunt zoeken op een vector- of satellietkaart, of locaties kunt zoeken op straatniveau.

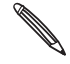

U hebt een actieve mobiele gegevensverbinding of een Wi-Fi-verbinding nodig om Google Maps te gebruiken.

- Om uw locatie met Google Maps op te zoeken, moet u locatiebronnen inschakelen. Zie "Locatiediensten inschakelen" in dit hoofdstuk als u wilt weten hoe dat moet.
- De toepassing Google Maps beslaat niet elk land of elke stad.

#### Locaties in Google Maps bekijken

#### Uw locatie zoeken

Om uw locatie met Google Maps op te zoeken, moet u locatiebronnen inschakelen. Zie "Locatiediensten inschakelen" in dit hoofdstuk als u wilt weten hoe dat moet.

- Tik in het beginscherm op > Kaarten. 1.
- 2. Druk in het venster Google Maps op MENU en tik op Mijn locatie. De blauwe markering geeft uw locatie op de kaart aan.

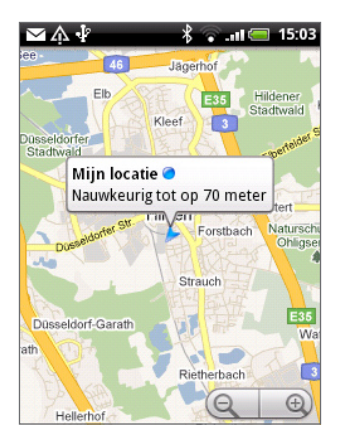

#### Over de kaart bewegen

Ga met uw vinger over het scherm of de optische trackball om andere delen van de kaart te bekijken.

#### In- of uitzoomen op een kaart

Er zijn verschillende gemakkelijke manieren om in of uit te zoomen:

Spreid uw duim en wijsvinger uit over de kaart om in te zoomen.

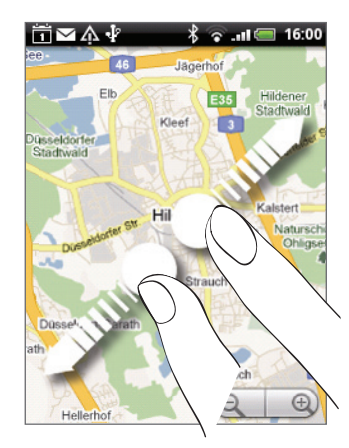

Druk uw duim en wijsvinger naar elkaar toe op de kaart om uit te zoomen.

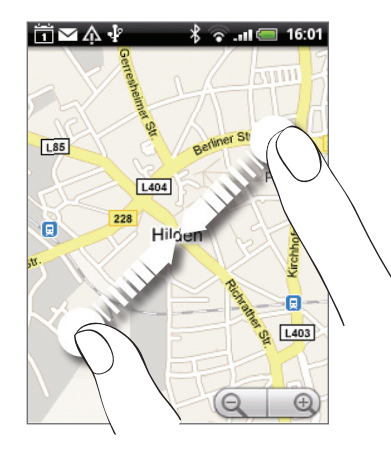

- Tik op de plus- of minuskant van de zoomknop. $\left( \mathbf{Q} \parallel \mathbf{Q} \right)$ .
- Dubbeltik op een locatie op de kaart om daarop in te zoomen.

#### Een adres en aanvullende gegevens voor een locatie ophalen

- 1. Houd een locatie op de kaart ingedrukt. Een ballon verschijnt over de locatie met het adres en een miniatuur van Straatweergave (indien beschikbaar).
- 2. Tik op de ballon voor meer informatie.

U kunt aanwijzingen naar de locatie ophalen, naar interessante plaatsen in de omgeving zoeken, enzovoort.

#### Naar een locatie navigeren in Straatweergave

De modus straatweergave (alleen beschikbaar in bepaalde gebieden) biedt een weergave op straatniveau van de locatie.

- 1. Voer een van de volgende handelingen uit:
	- **Houd een locatie ingedrukt op de kaart en tik op de ballon die verschijnt.**
	- Zoek de plek op die u in straatweergave wilt bekijken. Zie "Naar een locatie zoeken" in dit hoofdstuk voor meer informatie. Tik op de ballon als u de plaats hebt gevonden.
- 2. Klik in het detailscherm op Straatweergave
- 3. U kunt als volgt in Straatweergave navigeren:
	- Ga met uw vinger over het scherm of over de optische trackball om omhoog of omlaag te pannen of in andere richtingen te kijken.
	- Tik op de pijltjes op het scherm om in de richting te gaan die door de pijltjes wordt aangewezen.

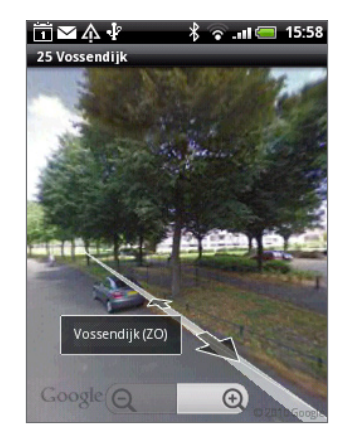

- **Druk op MENU om andere navigatieopties te kiezen.**
- Druk tijdens het bekijken van de straatweergave van een lokatie op MENU en tik op Kompasmodus om de kompasmodus in te schakelen. Kantel, pan of draai uw telefoon om het gebied rond de geselecteerde locatie te bekijken.

#### De kaart wissen

Nadat u de routebeschrijving hebt gekregen of op een kaart hebt gezocht, kunt u de verschillende markeringen wissen zoals activiteiten die op de kaart zijn getekend.

Druk tijdens het bekijken van een kaart op MENU en tik op Meer > Kaart wissen.

#### Kaartlagen bekijken

Aanvankelijk opent Google Maps met een wegenkaart. U kunt extra kaartlagen bekijken, zoals satellietfoto's, verkeersinformatie, de locaties van uw vrienden op Google Latitude, en informatie uit Wikipedia. U kunt ook kaarten bekijken die u en anderen in Google Maps op het web hebben gemaakt. Het is mogelijk om tegelijkertijd meerdere lagen te bekijken.

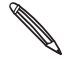

Niet alle locaties bevatten informatie ter ondersteuning van alle kaartlagen of zoomniveaus. Ga naar Google Maps op het web http://maps.google.com/ als u meer over lagen wilt weten. http://maps.google.com/

- 1. Druk tijdens het bekijken van een kaart op MENU en tik op Lagen.
- 2. Selecteer een van de volgende opties:

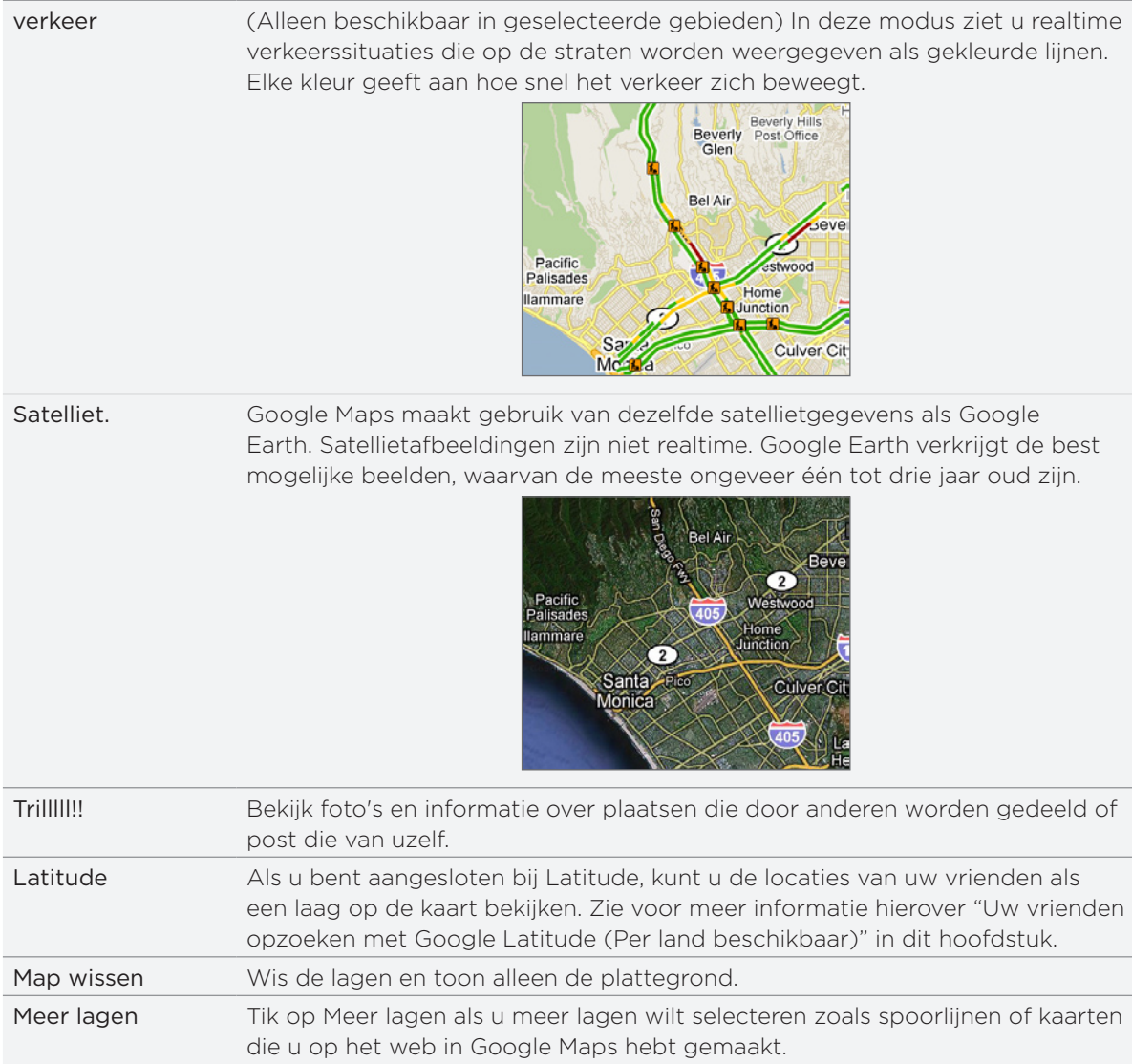

#### Naar locaties en plaatsen zoeken

U kunt een adres, stad of type bedrijf of stichting invoeren (bijvoorbeeld musea).

Tijdens het invoeren van de gewenste plaats worden hiermee overeenkomstige contacten, webpagina's en eerder gezochte termen getoond. Tik op een overeenkomstige term om daarnaar te zoeken.

- 1. Druk terwijl u een kaart bekijkt op ZOEKEN.
- 2. Voer de plek in waarnaar u wilt zoeken.
- 3. Voer een van de volgende handelingen uit:
	- $\blacksquare$  Tik op  $\blacksquare$  om te zoeken naar de plek die u hebt ingevoerd.
	- Tik op een voorgesteld zoekitem.

#### Zoekresultaten bekijken

Het zoekresultaat verschijnt in de kaart.

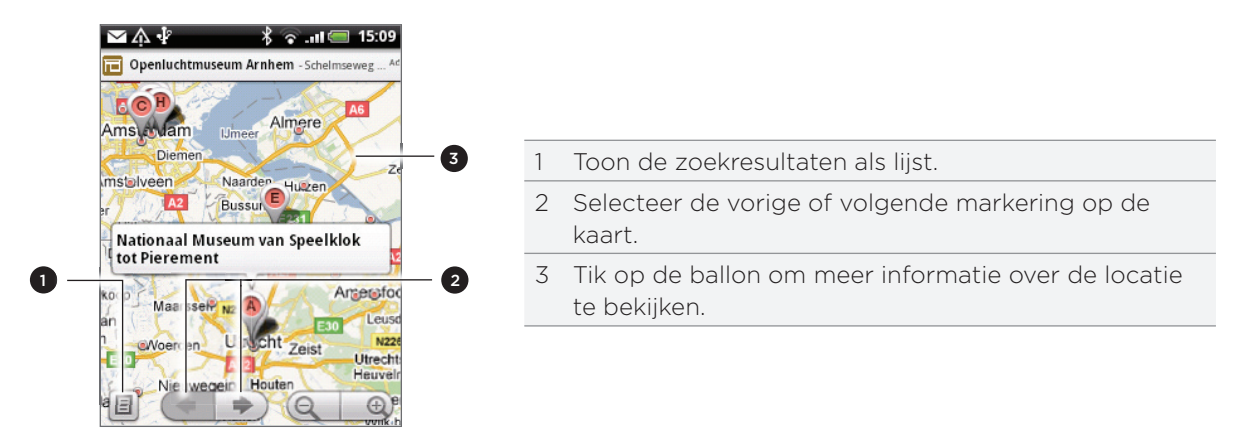

Nadat u op de ballon hebt getikt die de gewenste locatie toont, verschijnen het adres, de waardering, en beoordelingen indien beschikbaar.

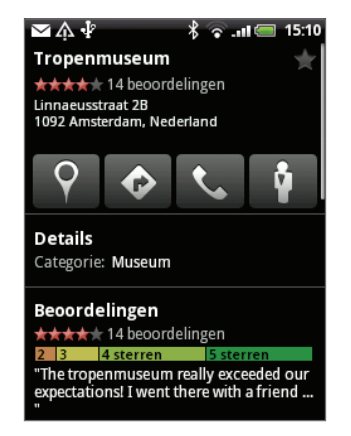

- Tik op de knoppen op het scherm voor richtingaanwijzingen, de locatie in Street View bekijken indien beschikbaar, enzovoort. Schuif over het scherm omlaag voor meer opties.
- Tik op Details voor extra informatie. ı
- Schuif naar links of rechts om de volgende of vorige zoekresultaten te bekijken. ı

#### Routebeschrijvingen

Haal een uitgebreide routebeschrijving op. Google Kaarten kan richtingaanwijzingen geven voor wandelingen, openbaar vervoer of auto.

- 1. Druk tijdens het bekijken van een kaart op MENU en tik op Routebeschrijving.
- 2. Gebruik uw huidige locatie als beginpunt of geef in het eerste tekstvak een locatie op als beginpunt. Typ vervolgens de bestemming in het tweede tekstvak.

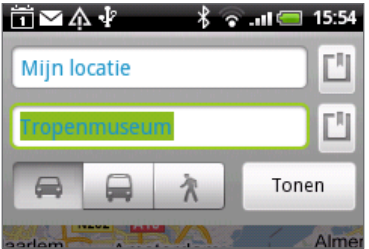

Of tik op  $\Box$  om een adres uit je contacten te selecteren of een punt dat u op de kaart aantikt.

- 3. Tik op het pictogram voor auto, openbaar vervoer of wandelen.
- 4. Tik op Tonen.
- 5. Als voor de bestemming verschillende locaties mogelijk zijn, moet u de gewenste selecteren.

Het volgende scherm toont de routebeschrijving als lijst.

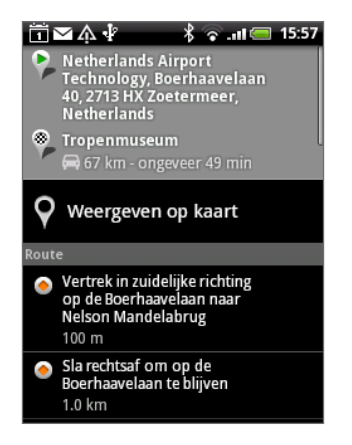

- 6. Tik op Weergeven op kaart om de routebeschrijving op de kaart weer te geven.
- 7. Tik op de pijltjes op de kaart om de aanwijzingen te volgen.

Als u de route hebt bekeken of gevolgd, drukt u op MENU en tikt u op Meer > Kaart wissen om de kaart opnieuw in te stellen. Uw bestemming wordt automatisch in de geschiedenis van Google Maps opgeslagen.

#### Uw vrienden opzoeken met Google Latitude (Per land beschikbaar)

Met Google Latitude™ user location service kunnen u en uw vrienden locaties en statusberichten met elkaar delen. Hiermee kunt u ook expresberichten en e-mail sturen, telefoneren en een routebeschrijving naar de locatie van uw vriend opvragen.

Uw locatie wordt niet automatisch gedeeld. U moet lid worden van Latitude en vervolgens uw vrienden uitnodigen om uw locatie te bekijken of hun uitnodigingen accepteren.

#### Doe mee aan Latitude

1. Druk tijdens het bekijken van een kaart op MENU en tik op Doe mee aan Latitude.

2. Lees het privacy-beleid. Tik op Instemmen en delen als u het ermee eens bent.

Nadat u lid bent geworden van Latitude kunt u uw locaties met uw vrienden delen. Alleen vrienden die u specifiek hebt uitgenodigd of geaccepteerd, kunnen uw locatie zien.

#### Open Latitude

Nadat u zich hebt aangemeld bij Latitude kunt u dit openen om uw vrienden op te zoeken en hun updates te bekijken.

Druk tijdens het bekijken van een kaart op MENU en tik op Latitude.

#### Vrienden uitnodigen om hun locaties te delen

- 1. Druk tijdens het bekijken van een kaart op MENU en tik op Latitude.
- 2. Druk in Latitude op MENU en tik op Vriend toevoegen.
- 3. Kies hoe u vrienden toevoegt:

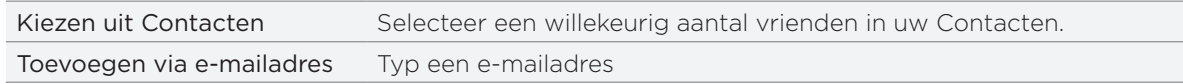

#### 4. Tik op Vriend toevoegen.

5. Wanneer om bevestiging wordt gevraagd, tikt u op Ja.

Als uw vrienden Latitude al gebruiken, ontvangen ze een e-mailverzoek en een melding op Latitude. Als ze nog geen lid zijn van Latitude, ontvangen ze een e-mailverzoek waarin staat dat ze zich met hun Google-account bij Latitude kunnen aanmelden.

#### Reageren op een uitnodiging

Als u een uitnodiging van een vriend ontvangt, kunt u:

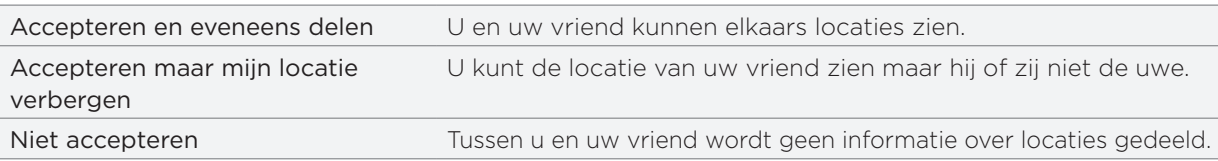

#### De locaties van uw vrienden bekijken

U kunt de locaties van uw vrienden op een kaart of in een lijst bekijken.

Als u Maps opent, verschijnen de locaties van uw vrienden. Iedere vriend wordt weergegeven door zijn foto (uit Contacten) met een pijl die bij benadering naar hun locatie verwijst. Als een vriend er voor heeft gekozen om locaties op stadsniveau te delen, heeft de foto geen pijl en verschijnt hij in het centrum van de stad.

Tik op de foto van een vriend(in) om zijn of haar profiel te bekijken en verbinding te maken. De naam van uw vriend(in) verschijnt in een ballon. Tik op de ballon om een scherm met details over uw vriend(in) en een reeks verbindingsopties te openen.

Als u Latitude opent, ziet u een lijst met uw Latitude-vrienden, met een overzicht van hun laatst bekende locaties, status, enzovoort. Tik op een vriend(in) in de lijst om een scherm met details over uw vriend(in) en een reeks verbindingsopties te openen.

#### Verbinding maken met vrienden en ze beheren

Tik op de ballon met contactgegevens van een vriend in de kaartweergave of tik op een vriend in de lijstweergave om zijn of haar profiel te openen. In het profielscherm kunt u met uw vriend communiceren en privacy-opties instellen.

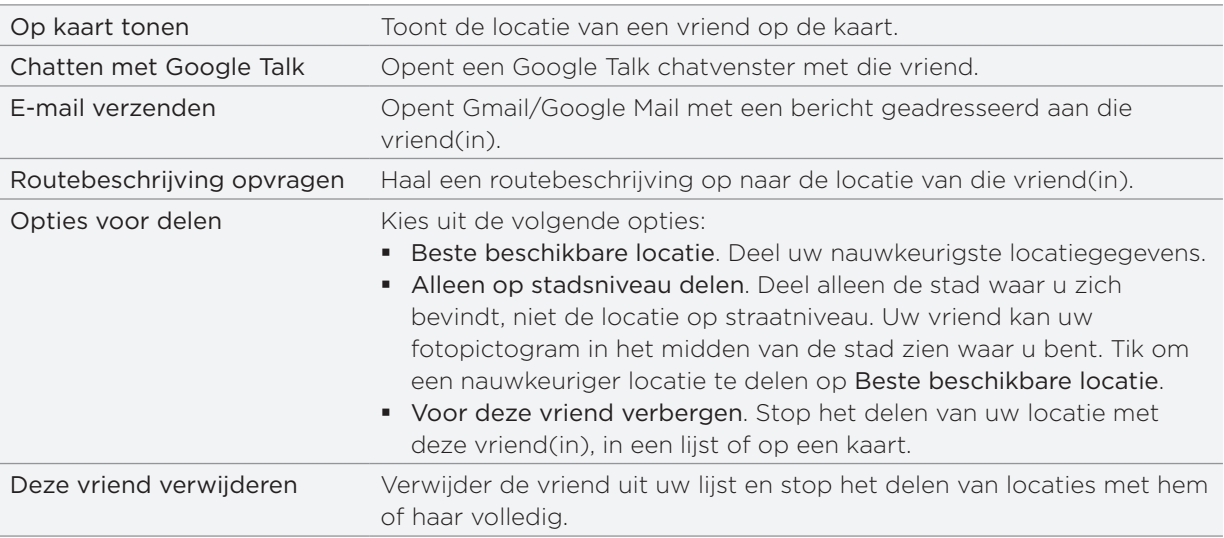

#### Privacy-instellingen wijzigen

U kunt zelf bepalen hoe en wanneer u voor uw vrienden te vinden bent. Alleen de laatste locatie die naar Latitude is gezonden, wordt met uw Google Account opgeslagen. Als u Latitude uitschakelt of u verbergt, wordt geen locatie opgeslagen.

- 1. Druk in Google Maps op MENU en tik op Latitude.
- 2. Tik op uw eigen naam en tik op Privacy-instellingen wijzigen.
- 3. Pas de volgende opties naar voorkeur aan.

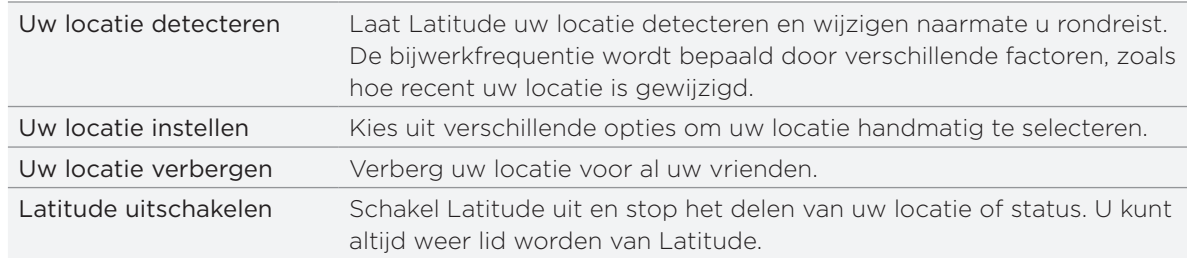

# HTC Footprints

#### HTC Footprints

Met HTC Footprints™ kunt u eenvoudig favoriete plekken opnemen en deze opnieuw bezoeken. Een footprint bestaat uit een opgeslagen foto van een locatie, zoals een restaurant, een toeristische attractie, enz., samen met een precieze gps-locatie en andere informatie over die locatie, zoals een straatadres en telefoonnummer.

De volgende keer dat u dezelfde plek wilt bezoeken, opent u gewoon de footprint. Daarna kunt u het telefoonnummer bellen of de locatie op Google Maps bekijken.

#### Een Footprint maken

- 1. Tik in het beginscherm op  $\Box$   $\odot$   $\Box$  > Footprints.
- 2. Tik op Nieuwe foofprint. Als GPS is uitgeschakeld, wordt u gevraagd om het in te schakelen zodat uw telefoon GPS kan gebruiken om uw locatie te zoeken.
- 3. Richt de camera op de scène die bij de locatie hoort. Footprints gebruikt gps om uw positie te bepalen.

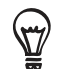

Voordat u een foto maakt, kunt u de helderheid en witbalans van de foto aanpassen. Druk op MENU en tik op Helderheid of Witbalans en kies een instelling.

- 4. Druk op de optische trackball om de foto te maken. Als uw gps-positie nog niet is gevonden, wordt u gevraagd de positie te zoeken op Google Maps, verder te gaan met de gps-zoekopdracht of de gps-zoekopdracht te stoppen. De vraag kan verschijnen of u wilt dat HTC Footprints automatisch het adres voor de locatie moet bepalen.
- 6. Tik op Gereed.

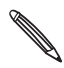

Voordat u op Gereed klikt, kunt u op MENU drukken en op Bewerken tikken om de naam, categorie of adres van de Footprint te veranderen, het telefoonnummer en de website toe te voegen, en een spraakbericht aan de Footprint toe te voegen.

#### Een Footprint opnieuw bezoeken

1. Schuif in de toepassing Footprints met uw vinger over de tabs onderin om een categorie te selecteren.

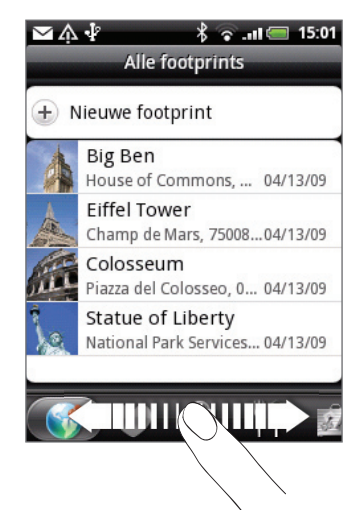

2. Tik op de Footprint die u opnieuw wilt bezoeken.

3. Schuif omlaag om meer informatie te bekijken. Tik op de informatievelden om meer informatie over de footprint te bekijken, een opgeslagen telefoonnummer te bellen, enzovoort.

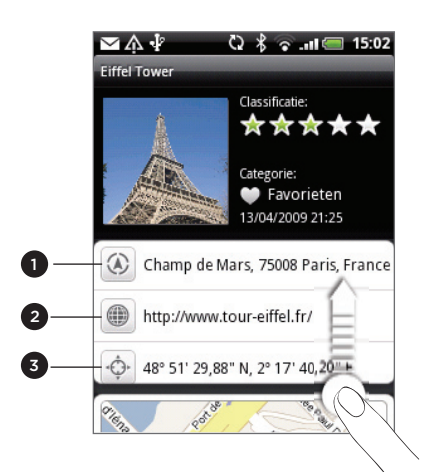

- 1 Het adres in Google Maps opzoeken.
- 2 De webpagina openen.
- 3 De GPS-locatie in Google Maps tonen.

#### Een Footprint bewerken of wissen

Houd in het tabblad Alle footprints ( $\bullet$ ) de Footprint ingedrukt die u wilt bewerken of wissen en tik op Bewerken of op Wissen in het optiemenu.

#### Uw footprints exporteren

U kunt back-ups maken van footprints door ze naar een geheugenkaart te exporteren. U kunt ook geëxporteerde footprint-bestanden in andere toepassingen openen zoals Google Earth op uw pc. Zie voor het overzetten van bestanden vanaf de geheugenkaart naar de computer "Bestanden naar en vanaf de geheugenkaart kopiëren" in het hoofdstuk Aan de slag.

Voer een van de volgende handelingen uit:

- Druk om alle footprints te exporteren in het tabblad Alle footprints op  $\left(\mathbb{Q}\right)$ , druk op MENU en tik op Exporteren.
- Druk om alle footprints van een bepaalde categorie te exporteren op MENU terwijl u die categorie bekijkt, en tik op Exporteren.
- Om een enkele footprint te exporteren, opent u die footprint; druk op MENU en tik op Exporteren.

Geëxporteerde footprints worden opgeslagen als .kmz-bestanden in de map Footprints\_Data op de geheugenkaart. Als u meerdere footprints tegelijk hebt geëxporteerd, worden ze samen in één .kmz-bestand opgeslagen.

#### Footprints importeren

Footprints waarvan u een back-up hebt gemaakt, kunt u ook weer terugzetten op de geheugenkaart. Ook kunt u .kmz-bestanden importeren die u in andere toepassingen hebt opgeslagen, of u kunt een foto als footprint gebruiken.

- 1. Druk op MENU en tik vervolgens op Importeren.
- 2. Voer een van de volgende handelingen uit:
	- Om opgeslagen footprints of een ander .kmz-bestand van de geheugenkaart te importeren, tikt u op Gegevens Footprints waarna u op het bestand tikt dat u wilt importeren. Als een footprint op de telefoon hetzelfde is als degene die u wilt importeren, wordt u gevraagd of u deze wilt overschrijven.
	- Tik om een foto te importeren op Foto, ga naar de foto die u wilt importeren, en tik op de foto. Daarna kunt u informatie over de footprint toevoegen, zoals de locatie en categorie.

#### Over de widget Footprints

Voeg de widget Footprint toe om uw Footprints in het beginscherm te bekijken en openen. Zie "Het beginscherm persoonlijk maken met widgets" in het hoofdstuk Persoonlijk maken als u wilt weten hoe u een widget toevoegt.

# Meer toepassingen

# Video kijken op YouTube

De toepassing YouTube groepeert en toont video's op categorie: Most viewed, Most discussed, Most recent, en Top rated.

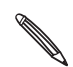

- U hebt een actieve Wi-Fi of gegevensverbinding nodig voor toegang tot YouTube.
- De eerste keer dat u bepaalde functies van YouTube kiest zoals video delen, meldt u zich aan met uw YouTube of Google-account als daarom wordt gevraagd.
- 1. Tik in het beginscherm op  $\circ$   $\circ$  > YouTube.
- 2. Schuif door de lijst met video's en tik op een video om deze te bekijken. De schermweergave wordt automatisch gewijzigd in Liggend wanneer u een video afspeelt.
- 3. Tijdens het bekijken van video kunt u:
	- Tik op het scherm om de afspeelknoppen op het scherm te tonen. Als de bedieningsknoppen verschijnen, kunt u pauzeren, vooruit of achteruit spoelen, of de schuif naar het punt in de video slepen dat u wilt bekijken.
	- **Druk o MENU om een beoordeling te geven, commentaar te leveren, delen, als** ongeschikt markeren, en op andere manieren met de video samen te werken.
- 4. Tik op VORIGE om het afspelen te stoppen en terug te keren naar de lijst met video's.

#### Zoeken naar video's

- 1. Druk in het scherm YouTube op ZOEKEN.
- 2. Voer een zoekwoord in en tik op  $\mathbf Q$ .
- 3. Het aantal zoekresultaten wordt onder de statusbalk weergegeven. Schuif door de resultaten en tik op een video om deze te bekijken.

#### De zoekgeschiedenis wissen

- 1. Druk in het beginscherm van YouTube op MENU en tik op Instellingen.
- 2. Tik op Zoekgeschiedenis wissen en vervolgens op OK als daarom wordt gevraagd.

#### Een videokoppeling delen

- U kunt een video delen door de videokoppeling naar uw contactpersonen te verzenden.
- 1. Druk tijdens het bekijken van een video op MENU en tik op Delen.
- 2. Kies hoe u de koppeling naar de video wilt delen.

#### Video vastleggen en op YouTube delen

- 1. Tik in het beginscherm op  $\circ$   $\circ$  > YouTube.
- 2. Tik op  $|\mathbb{R}^4|$ .
- 3. Druk op de optische trackball om de opname te starten. Druk nogmaals op de optische trackball als u klaar bent met opnemen. Tik op Gereed.
- 4. Typ een titel, beschrijving en tags voor uw video.
- 5. Stel het privacy-niveau in.
- 6. Tik op Uploaden.

### Een PDF bekijken

Gebruik PDF Viewer om PDF-bestanden te bekijken die u naar de geheugenkaart van de telefoon hebt gekopieerd.

- 1. Tik in het beginscherm op  $\Box$   $\Theta$   $\Box$  > PDF Viewer
- 2. Tik in het scherm Bestand openen op het bestand dat u wilt bekijken.
- 3. Tijdens het bekijken van een PDF kunt u:
	- Schuif met uw vinger over het scherm om te pannen of om door de pagina's van het bestand te bladeren.
	- inzoomen door uw duim en wijsvinger uit te spreiden over de pagina. Uitzoomen door uw duim en wijsvinger naar elkaar toe te bewegen.
	- Druk op MENU en doe een van de volgende:

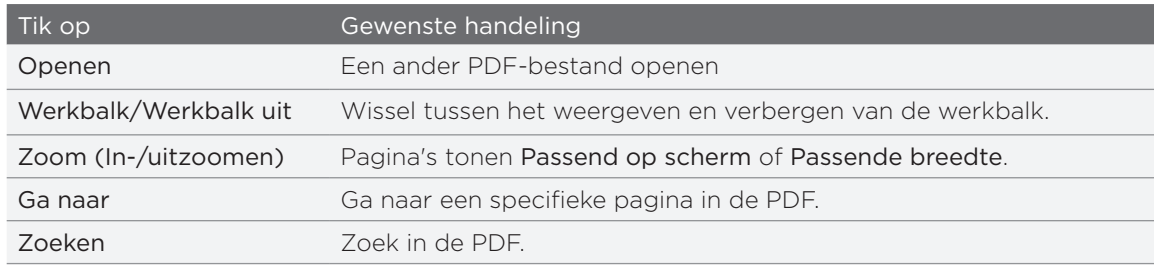

Kantel uw telefoon (naar links) om het PDF-bestand in liggende stand te bekijken. De stand van het scherm past zich aan de stand van de telefoon aan.

### Documenten, presentaties en spreadsheets bekijken

Met Quickoffice kunt u bestanden van Microsoft Office Word, Microsoft Office Excel en Microsoft PowerPoint op uw telefoon bekijken. Quickoffice ondersteunt Microsoft Office 2003 en 2007 Word (.doc), Excel (.xls), PowerPoint (.ppt) en tekst- (.txt) bestanden.

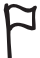

Controleer of u de bestanden naar de geheugenkaart van de telefoon hebt gekopieerd voordt u Quickoffice opent. Zie "Bestanden naar en vanaf de geheugenkaart kopiëren" in het hoofdstuk Aan de slag als u wilt weten hoe u bestanden naar de geheugenkaart kopieert.

- 1. Tik in het beginscherm op  $\Box$   $\odot$   $\Box$  > Quickoffice.
- 2. Als u veel bestanden hebt, kunt u het volgende doen om het gewenste bestand snel te vinden:
	- Druk op MENU en tik op Sorteren om bestanden op Naam of Datum te sorteren.
	- **Diangen on ZOEKEN om een gedeeltelijke bestandsnaam in te voeren. Vervolgens worden** de overeenkomende zoekresultaten getoond.
- 3. Tik op het bestand dat u wilt openen.
- 4. Tijdens het bekijken van een bestand kunt u:
	- **S** Schuif met uw vinger over het scherm om te pannen of om door de pagina's van het bestand te bladeren.
	- Beweeg uw vingers op het scherm naar elkaar toe om in of uit te zoomen of gebruik de zoomknoppen op het scherm.
	- Nadat u hebt ingezoomd op een dia in een PowerPoint-bestand, dubbeltikt u op het scherm om de dia over de breedte van het scherm weer te geven.
	- Voor Excel-bestanden, druk op MENU en tik op Werkblad om andere werkbladen in het bestand te bekijken.
	- Tik op een URL in een Word- of PowerPoint-bestand om de webpagina in de browser te openen.
	- Als u Word-documenten opent, past Quickoffice de tekst aan de breedte van het scherm aan. Dubbeltik op het scherm om naar de normale weergave te schakelen, zodat u de indeling van de pagina kunt bekijken.

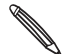

Quickoffice past tekst in tabellen niet aan.

## Uw aandelen volgen

Gebruik Aandelen voor de meest recente aandelenkoersen en marktindicatoren die u volgt.

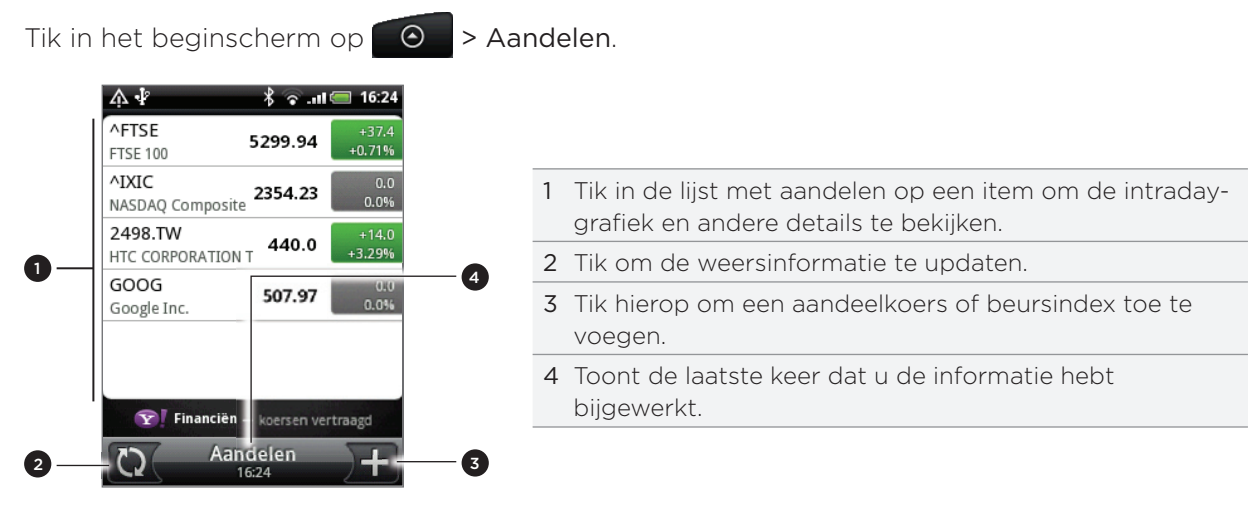

#### Een aandeelkoers of beursindex toevoegen

1. Tik in het scherm Aandelen op  $\Gamma$  rechtsonder in het scherm.

Als er geen aandelenkoersen op het scherm staan, tikt u op Tik hierop om een aandeelkoers of beursindex toe toe voegen bovenin het scherm.

- 2. Voer de aandeelkoers of beursindex in het tekstveld in en tik op  $\overline{Q}$
- 3. Tik in de lijst met resultaten op de aandeelkoers of beursindex die u wilt toevoegen.

#### De volgorde van de lijst veranderen

- 1. Druk in het hoofdscherm Aandelen op MENU en tik op Herordenen.
- 2. Houd  $\equiv$  ingedrukt aan het einde van het item dat u wilt verplaatsen. Als de rij groen is gemarkeerd, sleept u deze naar de nieuwe positie en laat u los.
- 3. Tik op Gereed.

#### Aandelenkoersen en indexen verwijderen

- 1. Druk in het hoofdscherm Aandelen op MENU en tik op Verwijderen.
- 2. Voer de items in die u wilt wissen en tik op Verwijderen.

#### Aandelenkoersen handmatig bijwerken

Druk in het hoofdscherm Aandelen op MENU en tik op Update.

#### Het updateschema en de kleurinstellingen wijzigen

Het automatisch downloaden van informatie over aandelen en beurskoersen kan extra kosten van uw draadloze provider opleveren.

- 1. Druk in het hoofdscherm Aandelen op MENU en tik op Instellingen.
- 2. Selecteer het keuzevakje Gegevensbronnen automatisch synchroniseren.
- 3. Tik op Updateschame en kies een interval om op updates te controleren.
- 4. Tik op Kleurinstellingen voor prijsverhoging instellen. Wijzig de kleur voor de weergave van prijsverhogingen in rood of groen, afhankelijk van wat in uw land gebruikt wordt.

#### Over de widget Aandelen

Gebruik de widget Aandelen om updates direct op het beginscherm te volgen. Er zijn verschillende weergaven en stijlen. Zie "Het beginscherm persoonlijk maken met widgets" in het hoofdstuk Persoonlijk maken als u wilt weten hoe u een widget toevoegt.

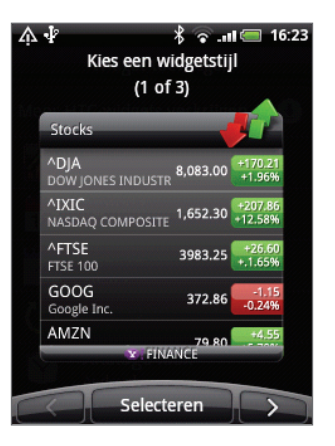

### FM-radio

 $\Box$  U moet eerst een headset aansluiten op de audio-aansluiting van uw telefoon voordat u FM Radio kunt gebruiken. FM Radio gebruikt de stereo headset als antenne.

Druk in het beginscherm op  $\Box$   $\Theta$  > FM Radio.

De eerste keer dat u FM gebruikt, wordt automatisch gescand naar beschikbare FM-zenders in uw gebied en worden deze als voorkeuren opgeslagen. Vervolgens wordt de eerste gevonden FM-zender afgespeeld.

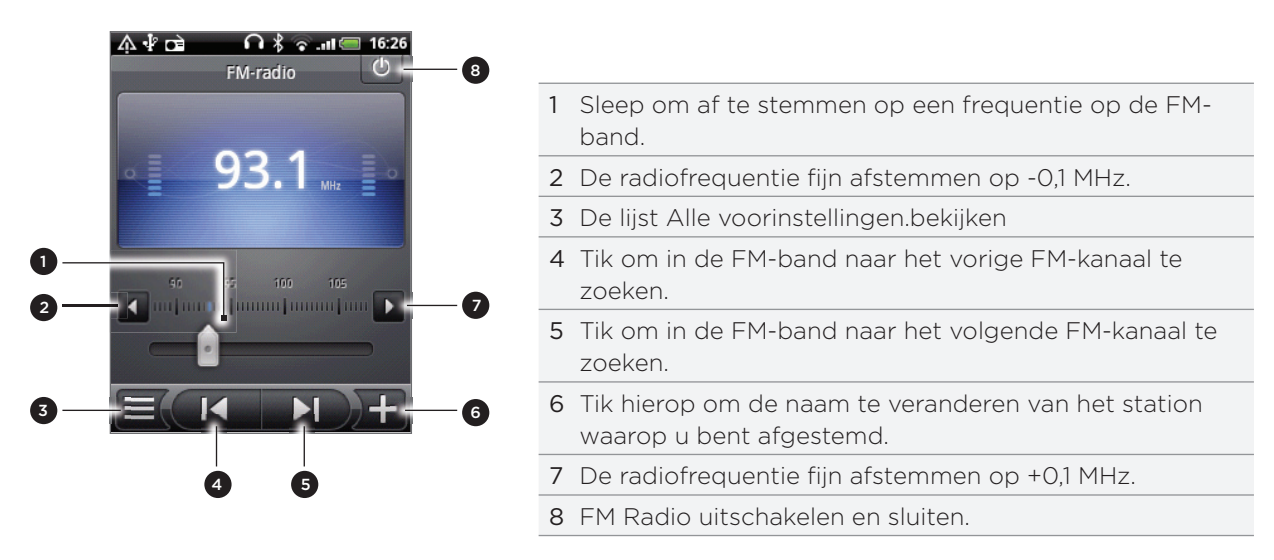

#### Naar een FM-zender luisteren

In het scherm kunt u:

- $\Box$  Op  $\equiv$  tikken en een zender selecteren waarnaar u wilt luisteren.
- Op **tikken om naar de vorige beschikbare FM-zender te gaan, of op Dile Jom** naar de volgende beschikbare zender te gaan.
- Druk op de volumeknoppen op het linkerpaneel van de telefoon om het volume aan te passen.
- Om het scannen en opslaan van FM-stations te herhalen, drukt u op MENU en tikt u op Scannen en opslaan.

Druk op VORIGE om het automatisch scannen te stoppen.

**Druk op MENU om het geluid te veranderen in Dempen of Mono.** 

U kunt de geluidsweergave ook wisselen tussen Luidspreker en Headset.

#### FM Radio sluiten of uitschakelen

Druk op VORIGE om het scherm FM Radio te sluiten.

FM Radio blijft op de achtergrond actief en u kunt nog steeds naar de radio luisteren terwjil u andere toepassingen op de telefoon gebruikt.

Om terug te keren naar het scherm FM Radio opent u het meldingenvenster en tikt u op FM Radio.

Als u de FM-radio wilt uitschakelen en sluiten, tikt u op  $\phi$  in de rechterbovenhoek van het scherm FM-radio.

#### Over de widget FM Radio

Use the FM Radio widget to listen to your favorite FM stations right on your Home screen. Zie "Het beginscherm persoonlijk maken met widgets" in het hoofdstuk Persoonlijk maken als u wilt weten hoe u een widget toevoegt.

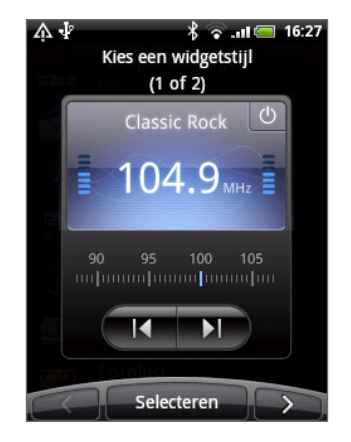

### Uw stem opnemen

Spraakopname is handig voor het snel vastleggen van uw gedachten. U kunt ook uw stem opnemen en als beltoon instellen.

Om Spraakopname te kunnen gebruiken, moet de telefoon een microSD-kaart bevatten.

- 1. Druk in het beginscherm op  $\bullet$  > Spraakopname.
- 2. Houd de microfoon van het toestel bij uw mond.
- Tik op om een spraakclip op te nemen. Tik op **om de opname te stoppen.** 3. Tik op
- **Tik om de spraakopname af te spelen.** 4. Tik op
- 5. Tik op  $\mathbf{M}$  om de opname snel te delen via Bluetooth, e-mail of MMS.

#### Een spraakopname delen

- 1. Tik in het scherm Spraakopname op  $\equiv$  .
- 2. Tik in het scherm Alle opnames op de opname die u wilt delen en tik op Delen in het optiemenu.
- 3. Selecteer in het menu Delen hoe u de spraakopname wilt delen

Zie het hoofdstuk Bluetooth als u wilt weten hoe u bestanden via Bluetooth verzendt.

#### Een spraakopname als beltoon instellen

- 1. Tik in het scherm Spraakopname op  $\equiv$  .
- 2. Houd de opname ingedrukt die u als beltoon wilt instellen en tik op Instellen als beltoon in het optiemenu.

#### Een spraakopname hernoemen

- 1. Tik in het scherm Spraakopname op  $\equiv$  .
- 2. Houd de opname ingedrukt die u wilt hernoemen en tik op Hernoemen in het optiemenu.
- 3. Typ de nieuwe naam en tik op Opslaan.

### News feedslezen

Gebruik Nieuws om u op news feeds te abonneren zodat u op de hoogte blijft van het laatste nieuws op internet. Kies uit een reeks kanalen die top blogs, nieuwssites of sportpagina's bevatten, of haal nieuws op aan de hand van de geselecteerde sleutelwoorden.

Tik in het beginscherm op  $\bigcirc$   $\bullet$  > Nieuws.

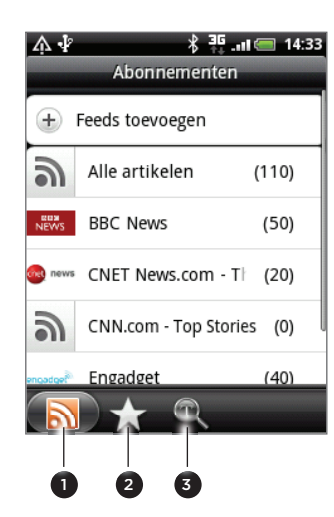

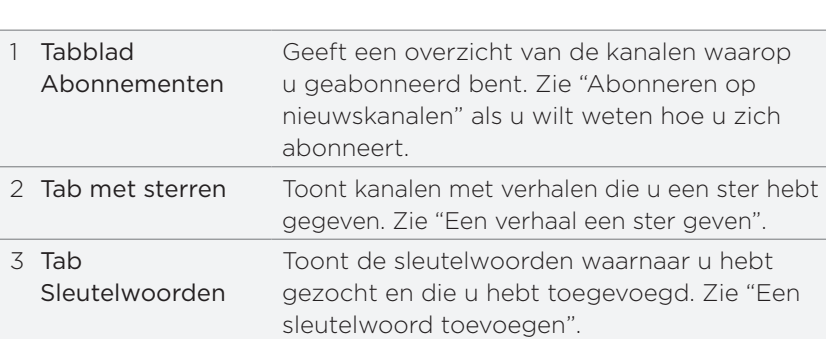

#### Abonneren op nieuwskanalen

- 1. Tik in het beginscherm op  $\bigcirc$  > Nieuws.
- 2. Tik in het tabblad Abonnementen op Feeds toevoegen.
- 3. Voer een van de volgende handelingen uit:

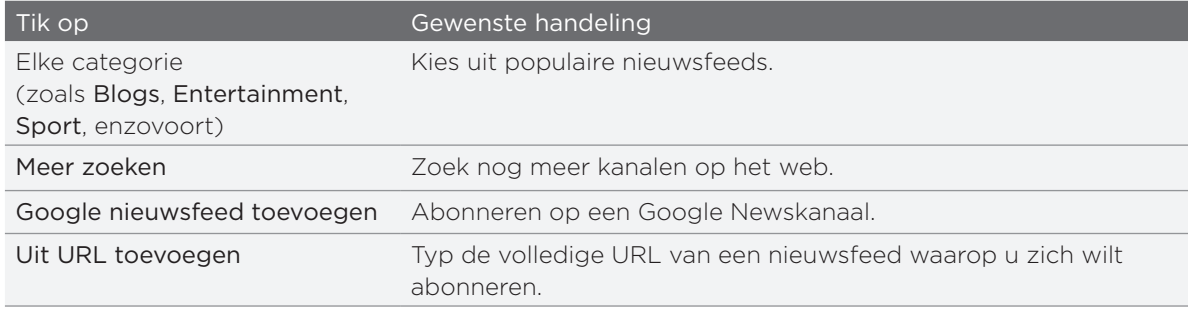

4. Tik nadat u het kanaal of de kanalen hebt geselecteerd op Toevoegen.

#### Een verhaal lezen

- 1. Tik in het beginscherm op  $\bigcirc$  > Nieuws.
- 2. Tik in het tabblad Abonnementen op een kanaaal.
- 3. Tik op een verhaal dat u wilt lezen. Tijdens het lezen van het verhaal kunt u:

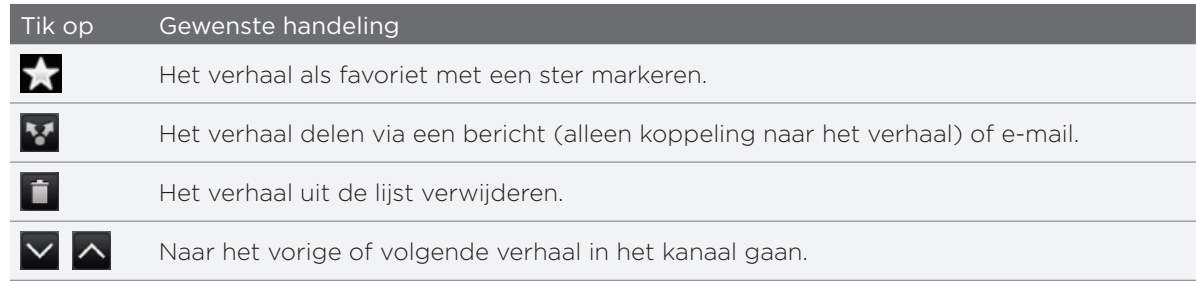

4. Als u het hele verhaal wilt lezen, tikt u op Volledig artikel lezen. Het verhaal opent vervolgens in de webbrowser. Zie "De webbrowser op uw telefoon gebruiken" in het Webbrowser hoofdstuk als u wilt lezen hoe u door webpagina's navigeert.

#### Handmatig op nieuwe verhalen controleren

Druk in het tabblad Abonnementen op MENU en tik op Verversen.

#### Een verhaal een ster geven

Geef uw favoriete verhalen een ster zodat u ze gemakkelijk terug kunt vinden. Opgeslagen verhalen worden weergegeven in het tabblad Sterren.

Voer een van de volgende handelingen uit:

- Tik in een lijst met verhalen op  $\frac{1}{2}$  naast een verhaal.
- $\blacksquare$  Tik terwijl u een verhaal leest op  $\blacksquare$  in de rechterbovenhoek van het scherm.

U kunt de ster van een verhaal verwijderen door nogmaals op de ster te tikken.

#### Een sleutelwoord toevoegen

Zoek verhalen die u interesseren door een zoekwoord te typen. Verhalen met het sleutelwoord worden bij elkaar gegroepeerd in het tabblad Sleutelwoorden.

- 1. Tik in het beginscherm op > Nieuws.
- 2. Tik in het tabblad Sleutelwoorden op Sleutelwoord toevoegen.
- 3. Typ het sleutelwoord en tik op Toevoegen.

Het nieuwe sleutelwoord verschijnt in het tabblad Sleutelwoorden. Tik op het sleutelwoord om de verhalen met dat sleutelwoord weer te geven.

#### Het updateschema en de lettertypen wijzigen

Tik in Nieuws op MENU, tik op Instellingen en doe het volgende:

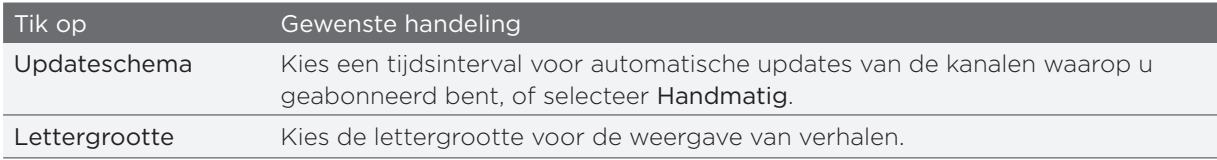

#### De widget Nieuws toevoegen

Lees fragmenten van verhalen waarop u zich hebt geabonneerd direct in het beginscherm.

- 1. Tik in het beginscherm op  $\begin{array}{|c|c|c|c|}\n\hline \textbf{t}} > \textbf{W} \textbf{idget} > \textbf{N} \textbf{leuws}. \end{array}$
- 2. Tik op de stijl voor de widget en tik op Selecteren.
- 3. Selecteer het kanaal waarvan u de verhalen in de widget wilt lezen.
- 4. Sleep de widget naar een lege ruimte in het beginscherm en laat los.

## Zaklantaarn

Nooit meer in het donker zitten. De toepassing Zaklantaarn maakt van de LED van de telefoon een zaklantaarn zodat u kunt zien als dat nodig is.

Tik in het beginscherm op  $\bigcirc$  > Zaklantaarn.

De toepassing toont een korte animatie om te laten zien hoe u de helderheid instelt en het licht in- en uitschakelt.

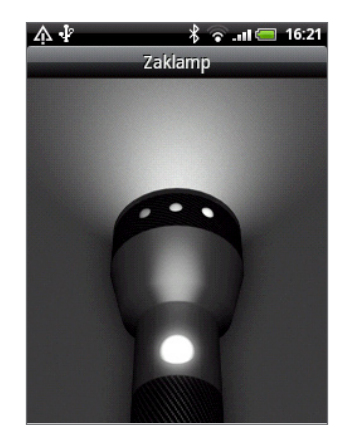

- Schuif met uw vinger naar links of rechts over de kop van de zaklantaarn om de helderheid in te stellen.
- Tik op de schakelaar op de zaklantaarn om deze in of uit te schakelen.

## Toepassingen op Android Market zoeken en installeren

Android Market™ is de plaats waar u nieuwe toepassingen voor uw telefoon kunt vinden. Maak een keuze uit een grote verscheidenheid aan gratis en betaalde toepassingen, variërend van productieviteitstoepassinge, entertainment, tot spelletjes. Als u een geschikte toepassing hebt gevonden, kunt u deze met slechts een paar vingertikken eenvoudig downloaden en op uw telefoon installeren.

Om Android Market te bereiken, moet u eerst verbinding maken met internet via de Wi-Fi of gegevensverbinding van uw telefoon en u aanmelden bij uw Google Account.

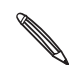

Betaalde toepassingen zijn op dit moment alleen maar in bepaalde landen leverbaar.

#### Een toepassing zoeken en installeren

Als u toepassingen installeert vanaf Android Market en u gebruikt ze op uw telefoon, hebben ze mogelijk toegang nodig tot uw persoonlijke gegevens (zoals uw locatie, contactinformatie enzovoort) of toegang tot bepaalde functies en instellingen van uw telefoon. Download en installeer alleen toepassingen die u vertrouwt.

U hebt een Google Checkout-account nodig om items op Android Market te kunnen kopen. Zie "Een Google Checkout-account maken" als u een Google Checkout-account wilt aanmaken.

- Wees voorzichtig met het downloaden van toepassingen die toegang krijgen tot veel functies of tot een grote hoeveelheid gegevens. U bent verantwoordelijk voor de gevolgen van het gebruik van gedownloade toepassingen op uw telefoon.
- 1. Tik in het beginscherm op  $\bigcirc$  > Market.

Wanneer u de Android Market de eerste keer opent, wordt het scherm Terms of Service (Gebruiksvoorwaarden) weergegeven. Tik op Accepteren om door te gaan.

2. Om naar een toepassing in Android Market te zoeken, kunt u:

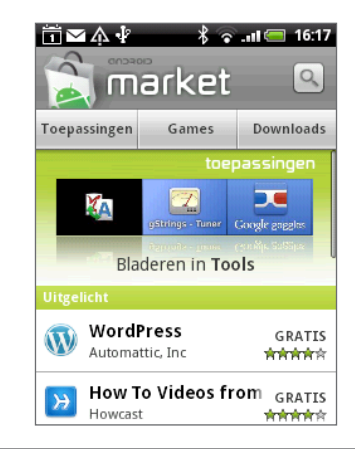

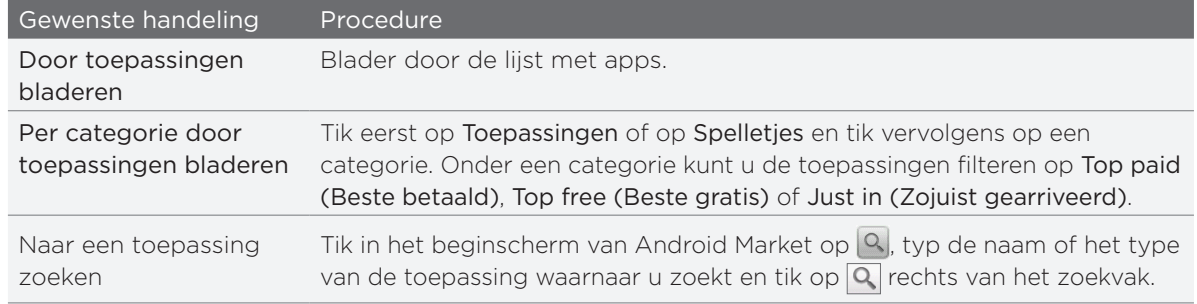

- 3. Tik op een toepassing om een beschrijving en beoordelingen door gebruikers te lezen.
- 4. Tik opInstall (Installeren) (voor gratis toepassingen) of op Buy (Kopen) (voor betaalde toepassingen).

Het volgende scherm meldt of de toepassing toegang nodig heeft tot uw persoonlijke gegevens of tot bepaalde functies of instellingen van uw telefoon.

5. Als u akkoord gaat met de voorwaarden, tikt u op OK om de toepassing te downloaden en installeren.

Als u een betaalde toepassing hebt gekozen, wordt u nadat u op OK hebt getikt, omgeleid naar het scherm van Google Checkout om voor de toepassing te betalen voordat deze naar uw telefoon wordt gedownload.

Tik na de installatie van een toepassing op  $\hat{S}$  om terug te keren naar Android Market. U kunt ook op MENU drukken en op Thuis tikken.

#### Een Google Checkout-account maken

U hebt een Google Checkout-account nodig, gekoppeld aan uw Google-account, om op Android Market te betalen.

Ga als volgt te werk om Google Checkout-account te maken:

- Ga op uw computer naar http://checkout.google.com.
- De eerste keer dat u de telefoon gebruikt om een toepassing bij Android Market te kopen, moet u de aanwijzingen op het scherm volgen om uw facturatiegegevens in te voeren.

Als u Google Checkout een keer hebt gebruikt om een toepassing op Android Market te kopen, onthoudt de telefoon het wachtwoord, zodat u dit de volgende keer niet hoeft te typen. Daarom moet u uw telefoon beveiligen om te voorkomen dat anderen hem zonder uw toestemming gebruiken. Zie het hoofdstuk Beveiliging als u wilt weten hoe u uw telefoon beveiligt.

#### Terugbetaling voor een toepassing aanvragen

Als u niet tevreden bent over de toepassing, kunt u binnen 24 uur na aankoop om terugbetaling vragen. Uw credit card wordt niet belast en de toepassing wordt van uw telefoon verwijderd.

Als u van gedachten verandert, kunt u de toepassing opnieuw installeren maar u kunt niet nogmaals om terugbetaling vragen.

- 1. Tik in het beginscherm op  $\bigcirc$  > Market > Downloads.
- 2. Tik voor terugbetaling op de gekochte toepassing die u wilt verwijderen. Het scherm met details van de toepassing verschijnt.
- 3. Tik op Uninstall & refund. De toepassing wordt verwijderd en de betaling wordt geannuleerd.
- 4. Kies de reden voor het verwijderen van de toepassing en tik op OK.

#### Een geïnstalleerde toepassing openen

Voer een van de volgende handelingen uit:

- Als u het pictogram  $\triangleq$  ziet, opent u het meldingenscherm en tikt u op de toepassing om deze te openen. Zie "Het meldingenscherm openen" in het hoofdstuk Aan de slag.
- Tik in het beginscherm op  $\left( \Theta \right)$  > Market > Downloads. Tik op het downloadscherm op de toepassing om deze te openen.
- Tik in het beginscherm op  $\Box$   $\Theta$ . Zoek in het scherm Alle programma's de toepassing op en tik er op.

#### Een toepassing verwijderen

U kunt elke toepassing verwijderen die u van Android Market hebt gedownload en geïnstalleerd.

- 1. Tik in het beginscherm op  $\bigcirc$  > Market > Downloads.
- 2. Tik op de toepassing die u wilt verwijdreen en tik op Verwijderen.
- 3. Tik op OK als daarom wordt gevraagd, om de toepassing van de telefoon te verwijderen.
- 4. Kies de reden voor het verwijderen van de toepassing en tik op OK.

#### Hulp halen

Als u ooit hulp nodig hebt of vragen hebt over Android Market drukt u op MENU en tikt u op Help. De webbrowser opent de webpagina van Android Market Help.

### Spelen en toepassingen delen

Hebt u een leuk spel of toepassing van Android Market gedownload? Deel dit dan direct met uw groep vrienden.

Als uw vrienden verbinding willen maken met het spel of de toepassing en dit van Android Market downloaden, moeten ze een Android-telefoon gebruiken.

- 1. Tik in het beginscherm op  $\Box$
- 2. Tik op Toepassingen delen. Of druk op MENU en tik op Delen.

De lijst verschijnt met spelen en toepassingen die u van Android Market hebt gedownload en geïnstalleerd.

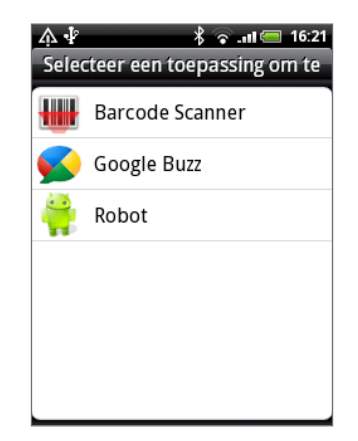

3. Tik op een toepassing en kies hoe u deze wilt delen:

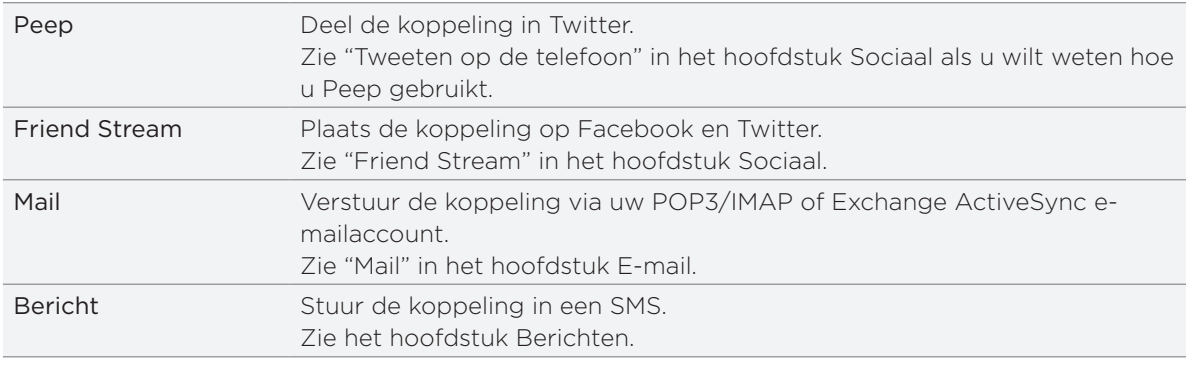

Als uw vrienden de koppeling in uw verzonden tekst, e-mail of status update zien, hoeven ze alleen maar op de koppeling te tikken om rechtstreeks naar het spel of de toepassing in Android Market te gaan om deze te downloaden.

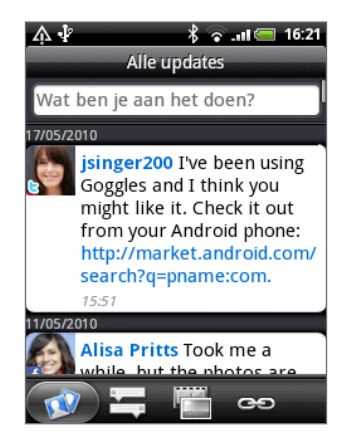

- Terwijl u de statusupdate in Friend Stream invoert, kunt u ook op **V** tikken om uit spelen of toepassingen te kiezen die u op uw sociale netwerken wilt delen.
	- Als u al een nieuw SMS- of e-mailbericht hebt gemaakt, drukt u op MENU en tikt u op Toevoegen > App-aanbeveling om te kiezen in de lijs met geïnstalleerde spelen en toepassingen.

# **Beveiliging**

### De SIM-kaart beveiligen met een PINCODE

U kunt uw SIM-kaart beveiligen tegen onbevoegd gebruik door een Pincode (persoonlijk identificatienummer) toe te wijzen.

Controleer of u over de standaard SIM PIN beschikt die door uw mobiele aanbieder is geleverd voordat u doorgaat.

- 1. Druk in het beginscherm op MENU en tik op Instellingen.
- 2. Schuif omlaag over het scherm, tik op Beveiliging > SIM-kaartblokkering instellen.
- 3. Klik in het keuzevakje SIM-kaart blokkeren.
- 4. Voer de standaardpincode voor de SIM-kaart in en tik op OK.
- 5. Tik op SIM-pincode wijzigen als u de code wilt wijzigen.

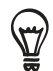

Noodoproepen kunnen altijd worden uitgevoerd, zonder dat een pincode is vereist. Zie "Een noodoproep plaatsen" in het hoofdstuk Telefoongesprekken voor meer details.

#### Een geblokkeerde SIM-kaart vrijgeven

Als u de verkeerde PIN vaker intikt dan het maximaal aantal toegestane pogingen, wordt uw SIM-kaart "PUK-geblokkeerd". U hebt een PUK-code nodig om weer toegang tot het toestel te krijgen. Uw mobiele aanbieder kan u die code al hebben gegeven toen u uw SIM-kaart kreeg.

- 1. Typ de PUK-code in het kiesscherm en tik op Volgende.
- 2. Typ de nieuwe PIN die u wilt gebruiken en klik op Volgende.
- 3. Typ de nieuwe PIN nogmaals en tik op Volgende.

## De telefoon beveiligen met schermblokkering

U kunt uw telefoon verder beveiligen door het scherm te vergrendelen en/of om een ontgrendelpatroon te vragen telkens wanneer de telefoon wordt ingeschakeld of uit de slaapmodus ontwaakt (scherm is uitgeschakeld).

- 1. Druk in het beginscherm op MENU en tik op Instellingen.
- 2. Schuif omlaag over het scherm en tik op Beveiliging > Ontgrendelpatroon instellen.
- 3. Volg de instructies op het scherm op. Als daarom wordt gevraagd, geeft u het ontgrendelpatroon op.

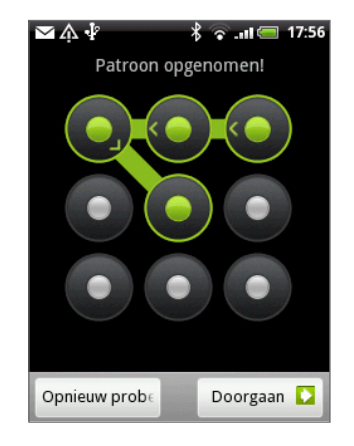

#### De instellingen voor het ontgrendelpatroon wijzigen

Onder Schermontgrendelpatroon in het scherm Beveiliging vindt u deze groep instellingen:

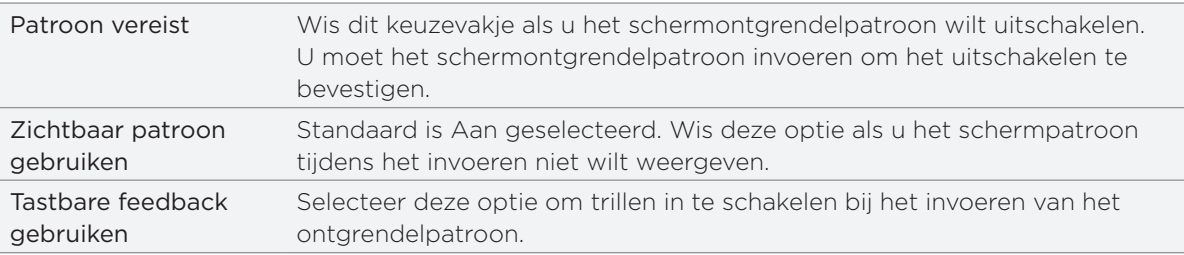

#### Het ontgrendelpatroon wijzigen

- 1. Druk in het beginscherm op MENU.
- 2. Tik op Instellingen > Beveiliging > Ontgrendelpatroon veranderen.

#### Het ontgrendelpatroon vergeten?

Als u het ontgrendelpatroon niet meer weet, kunt u tot vijf maal proberen om de telefoon te ontgrendelen. Als dat mislukt, kunt u de telefoon ontgrendelen door de gebruikersnaam en het wachtwoord van uw Google-account te typen.

- Voer het ontgrendelpatroon in op het ontgrendelscherm. 1.
- 2. Tik na de vijfde poging en de vraag om 30 seconden te wachten op  $OK$ .
- 3. Als het scherm uitgaat, drukt u op de AAN/UIT-toets om het scherm weer in te schakelen, waarna u op de balk op het vergrendelscherm tikt en met uw vinger omlaag schuift om het scherm te ontgrendelen.
- 4. Tik op de knop Patroon vergeten in de rechter benedenhoek als deze verschijnt.
- 5. Typ uw gebruikersnaam en wachtwoord voor de Google-account en tik op Aanmelden.

U wordt vervolgens gevraagd om een nieuw ontgrendelpatroon te maken. Als u dat niet meer wilt, tikt u op Annuleren.

# Instellingen

# Instellingen op uw telefoon

In dit scherm kunt u telefooninstellingen beheren en aanpassen.

Druk in het beginscherm op MENU en tik op Instellingen.

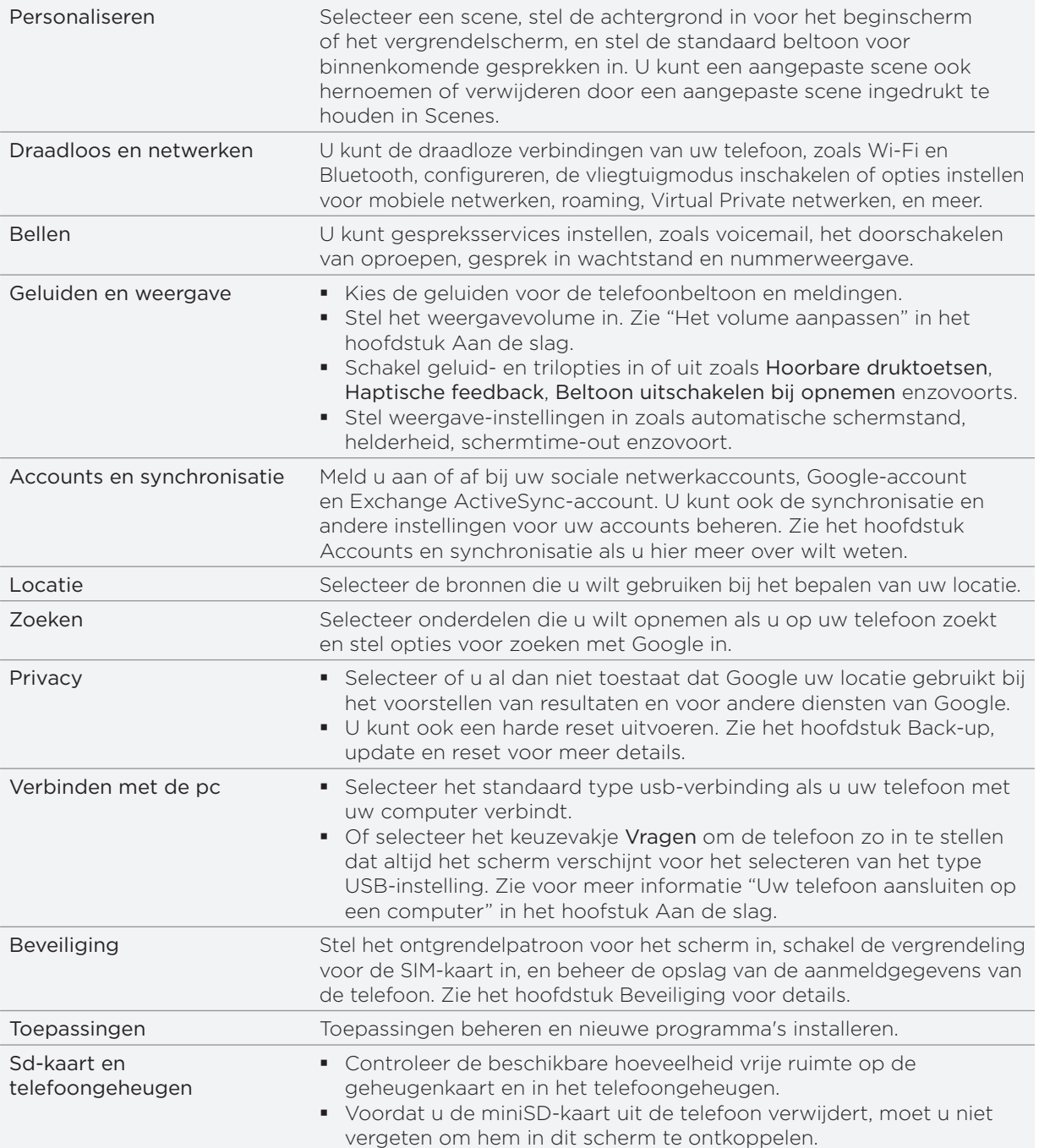

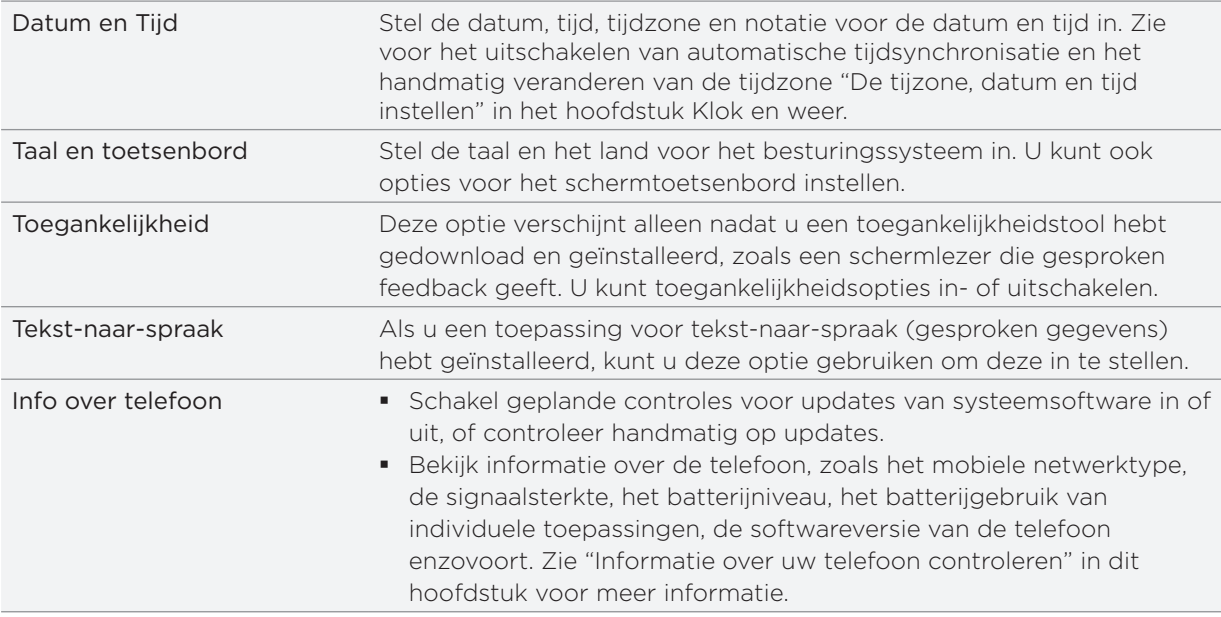

## Weergave-instellingen wijzigen

#### De helderheid van het scherm met de hand instellen

- 1. Druk in het beginscherm op Menu en tik op Instellingen > Geluiden en weergave.
- 2. Schuif omlaag en tik op Helderheid.
- 3. Maak het selectievakje Automatische helderheid leeg.
- 4. Sleep de schuifregelaar naar links om de schermhelderheid te verlagen of naar rechts om deze te verhogen. Tik op OK.

#### De tijd instellen voordat het scherm uitschakelt

Na een bepaalde tijd van inactiviteit wordt het telefoonscherm uitgeschakeld om de levensduur van de batterij te verlengen. U kunt instellen na hoeveel tijd het scherm wordt uitgeschakeld.

- 1. Druk in het beginscherm op Menu en tik op Instellingen > Geluiden en weergave.
- 2. Schuif omlaag en tik op Schermtime-out.
- 3. Tik op de tijd voordat het scherm uitschakelt.

#### Automatische schermstand uitschakelen

Standaard wordt de stand van het scherm automatisch aan de stand van de telefoon aangepast, afhankelijk hoe u uw telefoon houdt.

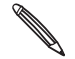

Niet alle toepassingsvensters ondersteunen automatisch draaien.

- 1. Druk in het beginscherm op Menu en tik op Instellingen > Geluiden en weergave.
- 2. Schuif omlaag over het scherm en wis het keuzevakje Stand.

#### De G-sensor opnieuw kalibreren

Kalibreer het scherm opnieuw als u denkt dat de stand van het scherm niet goed overeenkomt met de manier waarop u de telefoon vasthoudt.

- 1. Druk in het beginscherm op Menu en tik op Instellingen > Geluiden en weergave.
- 2. Schuif omlaag en tik op G-Sensor kalibreren.
- 3. Leg de telefoon op een plat oppervlak en tik op Kalibreren.
- 4. Tik na afloop van deze procedure op OK.

#### Het scherm ingeschakeld houden terwijl de telefoon wordt opgeladen

U kunt voorkomen dat de telefoon het scherm uitschakelt tijdens het laden van de telefoon.

- 1. Druk in het beginscherm op MENU en tik op Instellingen.
- 2. Schuif omlaag en tik op Toepassingen > Ontwikkeling.
- 3. Schakel het selectievakje Geactiveerd houden uit.

#### Animatie-effecten in- of uitschakelen

U kunt de animatie uitschakelen of slechts een paar animaties inschakelen bij het wisselen tussen schermen.

- 1. Druk in het beginscherm op Menu en tik op Instellingen > Geluiden en weergave.
- 2. Schuif omlaag en tik op Animatie.
- 3. Selecteer de gewenste animatie-instelling in het menu.

### Geluidsinstellingen wijzigen

#### Wisselen tussen stil, trillen en normale modi.

- Om snel te wisselen tussen de modi stil en trillen houdt u de AAN/UIT-knop ingedrukt en kiest u de gewenste modus.
- Om terug te keren van de stille naar de normale modus, drukt u op de knop VOLUME OMHOOG.
- Om terug te keren van de modus trillen naar de normale modus, drukt u op de knop VOLUME OMHOOG.
- Druk in het beginscherm op Menu en tik op Instellingen > Geluiden en weergave > Geluidsprofiel.
- U kunt ook de widget Profiel aan het beginscherm toevoegen. Zie "Het beginscherm persoonlijk maken met widgets" in het hoofdstuk Persoonlijk maken als u wilt weten hoe u een widget toevoegt.

#### Hoorbare selectie in- of uitschakelen

U kunt een geluid laten klinken als u onderdelen op het scherm selecteert.

- 1. Druk in het beginscherm op Menu en tik op Instellingen > Geluiden en weergave.
- 2. Schuif omlaag over het scherm en selecteer of wis het keuzevakje Hoorbare selectie.

#### Het meldingsgeluid kiezen

U kunt een standaardgeluid instellen dat de telefoon laat horen telkens wanneer er een nieuwe melding is.

- 1. Druk in het beginscherm op Menu en tik op Instellingen > Geluiden en weergave > Meldinggeluid.
- 2. Selecteer uw voorkeurs beltoon voor meldingen in de lijst en tik op OK.

Om verschillende geluiden te gebruiken voor verschillende soorten meldingen, stelt u de meldinggeluiden in de respectievelijke toepassingen in. Om bijvoorbeeld verschillende geluiden in te stellen voor ontvangen en verzonden SMS-berichten, opent u de toepassing Berichten, drukt u op MENU en tikt u op Instellingen.

#### Automatisch belvolume aanpassen in- en uitschakelen

#### Beltoon uitschakelen bij opnemen

Uw telefoon heeft een optie beltoon uitschakelen die automatisch het volume van de beltoon verlaagt als u de telefoon verplaatst of oppakt.

U kunt deze toepassing in de geluidsinstellingen in- en uitschakelen.

- 1. Druk in het beginscherm op Menu en tik op Instellingen > Geluiden en weergave.
- 2. Schuif omlaag en selecteer het keuzevakje Beltoon zachter bij oppakken telefoon.

### De taal van de telefoon wijzigen

Als u de telefoon voor het eerst aanzet, wordt u gevraagd om de taal te kiezen die u wilt gebruiken. U kunt ook op elk gewenst moment de taal wijzigen. De taal wijzigen heeft invloed op de indeling van het toetsenbord, de opmaak van datum en tijd, enzovoort.

De talen waaruit u kunt kiezen, kunnen afhankelijk zijn van de versie van uw telefoon.

- 1. Druk op het beginscherm op MENU en tik op Instellingen > Land en tekst > Land kiezen.
- 2. Tik op de taal en het bijbehorende gebied die u wilt gebruiken.
- 3. Druk op BEGIN om terug te gaan naar het beginscherm. Mogelijk moet u even wachten terwijl de nieuwe taal op uw telefoon wordt ingesteld.

### Het leven van de batterij optimaliseren

Als u onderweg bent, is het niet altijd even gemakkelijk om de batterij van de telefoon te laden wanneer u dat wilt. Volg deze tips om de tijd tussen het laden te verlengen:

- **Schakel draadloze functies uit zoals Bluetooth, Wi-Fi en gegevensverbinding als u deze** niet gebruikt. Zie de hoofdstukken over Internet en Bluetooth als u hier meer over wilt weten.
- Gebruik alleen GSM-netwerken. Zie "Het GSM-netwerk van uw mobiele aanbieder gebruiken" in dit hoofdstuk voor details hierover.
- Gebruik geen GPS-satellieten om uw GPS-locatie te bepalen. Zie het hoofdstuk Kaarten en locatie voor details.
- Verlaag de helderheid van het scherm. Zie "De helderheid van het scherm met de hand instellen" in dit hoofdstuk voor details.
- **Schakel schermanimaties uit. Zie "Animatie-effecten in- of uitschakelen" in dit hoofdstuk** voor details.
- Beperk activiteiten zoals op internet browsen. Draadloze gegevens vereisen veel energie.
- Vermijd het voeren van heel lange telefoongesprekken of het gebruik van de camera gedurende langere perioden.
- Overweeg om een reservebatterij mee te nemen voor de keren dat u de batterij gedurende een langere periode niet kunt laden.
- Batterijen raken na verloop van tijd hun energie kwijt. Overweeg om uw batterij na acht maanden of een jaar te vervangen, of als u merkt dat de levensduur van de batterij terugloopt.

#### Het GSM-netwerk van uw mobiele aanbieder gebruiken

Schakel over naar het GSM-netwerk van uw mobiele aanbieder als u geen gegevensverbinding gebruikt om verbinding met internet te maken. Het gebruik van het GSM-netwerk kost minder energie van de batterij.

- 1. Druk in het startscherm op MENU en tik op Instellingen > Draadloos en netwerken.
- 2. Schuif omlaag en tik op Mobiele netwerken > Netwerkmodus.
- 3. Tik op Alleen GSM.

#### Het energiegebruik van toepassingen controleren

- 1. Druk in het beginscherm op MENU en tik op Instellingen.
- 2. Blader omlaag en tik op Info over telefoon > Batterij > Batterijgebruik.

# Geheugen beheren

#### Beschikbaar telefoongeheugen controleren

- 1. Druk in het beginscherm op MENU en tik op Instellingen.
- 2. Schuif omlaag over het scherm en tik op SD-kaart en telefoongeheugen. Het beschikbare telefoongeheugen wordt onder het gedeelte Intern telefoongeheugen weergegeven.

#### De beschikbare ruimte op de geheugenkaart controleren

- 1. Druk in het beginscherm op MENU en tik op Instellingen.
- 2. Schuif omlaag over het scherm en tik op SD-kaart en telefoongeheugen. De totale en beschikbare ruimte op de geheugenkaart worden onder het gedeelte SD-kaart weergegeven.

#### De toepassingscache en gegevens wissen

- 1. Druk in het beginscherm op MENU en tik op Instellingen.
- 2. Schuif omlaag en tik op Toepassingen > Toepassingen beheren.
- 3. Tik in het scherm Beheren op de toepassing waarvan u de cache en/of gegevens wilt wissen.

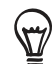

Druk op MENU om sorteer- en filteropties te openen.

4. Tik in het scherm Toepassing info op Gegevens wissen en/of op Cache wissen.

#### Toepassingen van derden verwijderen.

Toepassingen die vooraf reeds op de telefoon waren geïnstalleerd, kunt u niet verwijderen.

- 1. Druk in het beginscherm op MENU en tik op Instellingen.
- 2. Schuif omlaag en tik op Toepassingen > Toepassingen beheren.
- 3. Druk op MENU en tik op Filter > Gedownload.
- 4. Tik in het venster Toepassingen beheren op de toepassing die u wilt verwijderen.
- 5. Tik in het scherm Toepassing info op Verwijderen.

#### Ruimte in het telefoongeheugen of op de geheugenkaart vrijmaken.

Als de telefoon weinig geheugen beschikbaar heeft, kunt u het volgende doen:

- Verwijder in de browser alle tijdelijke internetbestanden en wis de browsergeschiedenis. Zie het hoofdstuk Webbrowser voor meer informatie.
- Programma's verwijderen die u van Android Market hebt gedownload maar die u niet langer gebruikt. Zie "Toepassingen op Android Markt zoeken en installeren" in het hoofdstuk Meer toepassingen voor details.
# <span id="page-180-0"></span>Informatie over uw telefoon controleren

- 1. Druk in het beginscherm op MENU en tik op Instellingen.
- 2. Schuif omlaag en tik op Info over telefoon.
- 3. Selecteer een van de volgende onderdelen:

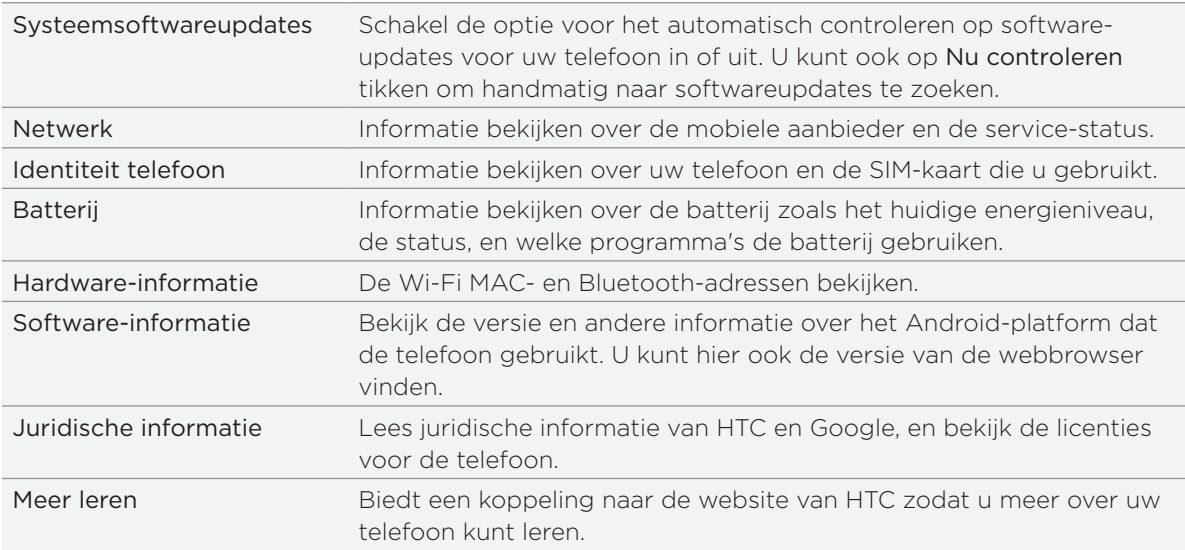

# <span id="page-181-0"></span>Bijwerken en resetten

# De software van de telefoon bijwerken

Regelmatig zijn updates voor de systeemsoftware van uw telefoon beschikbaar. Uw telefoon kan dit controleren en u waarschuwen zodra een update beschikbaar is. Daarna kunt u de software update met de WiFi- of gegevensverbinding van de telefoon downloaden en installeren.

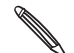

Het controleren op en downloaden van updates van de telefoonsoftware kan voor extra gegevensverkeer van uw mobiele operator zorgen.

Controleer of de microSD-kaart in de telefoon steekt. De update wordt naar de microSD-kaart gedownload.

Afhankelijk van het type update kan deze alle persoonlijke gegevens en aangepaste instellingen wissen en ook door u geïnstalleerde programma's verwijderen. Controleer of u een back-up hebt gemaakt van de gegevens en bestanden die u wilt bewaren.

- Als een update beschikbaar is, verschijnt het dialoogvenster Update van systeemsoftware installeren. Selecteer Nu installeren en tik op OK.
- Als u midden in een gesprek bent en er is een update beschikbaar, ontvangt u een melding voor die update. Nadat u het gesprek hebt beëindigt, schuift u het mededelingenvenster openen (zie "Het mededelingenvenster openen" in het hoofdstuk Aan de slag). Tik op de melding van de update om de software update te downloaden en installeren.

Wacht tot het updateproces gereed is. Als de update gereed is, wordt de telefoon automatisch gereset

#### Handmatig op updates voor systeemsoftware controleren

- 1. Druk in het beginscherm op MENU en tik op Instellingen.
- 2. Blader omlaag en tik op Info over telefoon > Systeemsoftware updates.
- 3. Tik in het scherm Systeemsoftware update op Nu controleren.

# <span id="page-182-0"></span>De telefoon herstarten of de fabrieksinstellingen terugzetten

Als de telefoon traag wordt of niet meer reageert, kunt u proberen de telefoon te herstarten om te zien of dat helpt. Mocht er een blijvend probleem met de telefoon zijn dat u niet kunt oplossen, is het laatste redmiddel het terugzetten van de fabrieksinstellingen.

#### De telefoon herstarten (zachte reset)

Als de telefoon trager is dan gewoonlijk, een toepassing niet op de juiste manier werkt, of de telefoon niet meer reageert, kunt u proberen om de telefoon te herstarten om te zien of dat het probleem oplost.

Herstart de telefoon door deze uit en weer in te schakelen. Als het ingedrukt houden van de AAN/UIT-knop geen effect heeft, verwijdert u de batterij, wacht een paar tellen, plaats de batterij terug en schakel de telefoon in.

#### Fabrieksinstellingen terugzetten (harde reset)

Als u uw telefoon weggeeft of er is een probleem dat u niet kunt oplossen, kunt u de fabrieksinstellingen terugzetten (ook wel harde reset genoemd). De telefoon keert hiermee terug naar de staat waarin hij zich bevond toen u hem voor het eerst hebt aangezet.

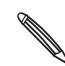

 Het terugzetten van de fabrieksinstellingen verwijdert niet de gegevens en bestanden van de microSD-kaart in de telefoon.

Het terugzetten van de fabrieksinstellingen is niet iets dat u zomaar even moet doen. Al uw gegevens en aangepaste instellingen worden definitief verwijderd, evenals alle toepassingen die u hebt gedownload en geïnstalleerd. Maak een back-up van alle gegevens en bestanden die u wilt bewaren voordat u de fabrieksinstellingen terugzet.

#### Via instellingen de fabrieksgegevens herstellen

De handigste manier om de fabrieksinstellingen terug te zetten is via de telefooninstellingen.

- 1. Druk in het beginscherm op MENU en tik op Instellingen.
- 2. Schuif omlaag over het scherm en tik op Privacy > Fabrieksgegevens herstellen.
- 3. Tik in het scherm Fabrieksgegevens herstellen op Telefoon resetten en tik op Alles wissen.

#### Fabrieksgegevens herstellen met de telefoonknoppen

Als u de telefoon niet kunt inschakelen of u hebt geen toegang tot de telefooninstellingen, kunt u de fabrieksgegevens ook met de knoppen op de telefoon herstellen.

- Als de telefoon is uitgeschakeld, houdt u de toets VOLUME OMLAAG ingedrukt, en drukt 1. u kort op de AAN/UIT-toets.
- Wacht tot het scherm met de 3 Android-afbeeldingen verschijnt en laat vervolgens de 2. toets VOLUME OMLAAG los.
- 3. Druk op VOLUME OMLAAG om OPSLAG WISSEN te kiezen en druk vervolgens op AAN/ UIT.
- 4. Druk op VOLUME OMHOOG om het herstellen van de fabrieksinstellingen te starten.

# <span id="page-183-0"></span>Specificaties

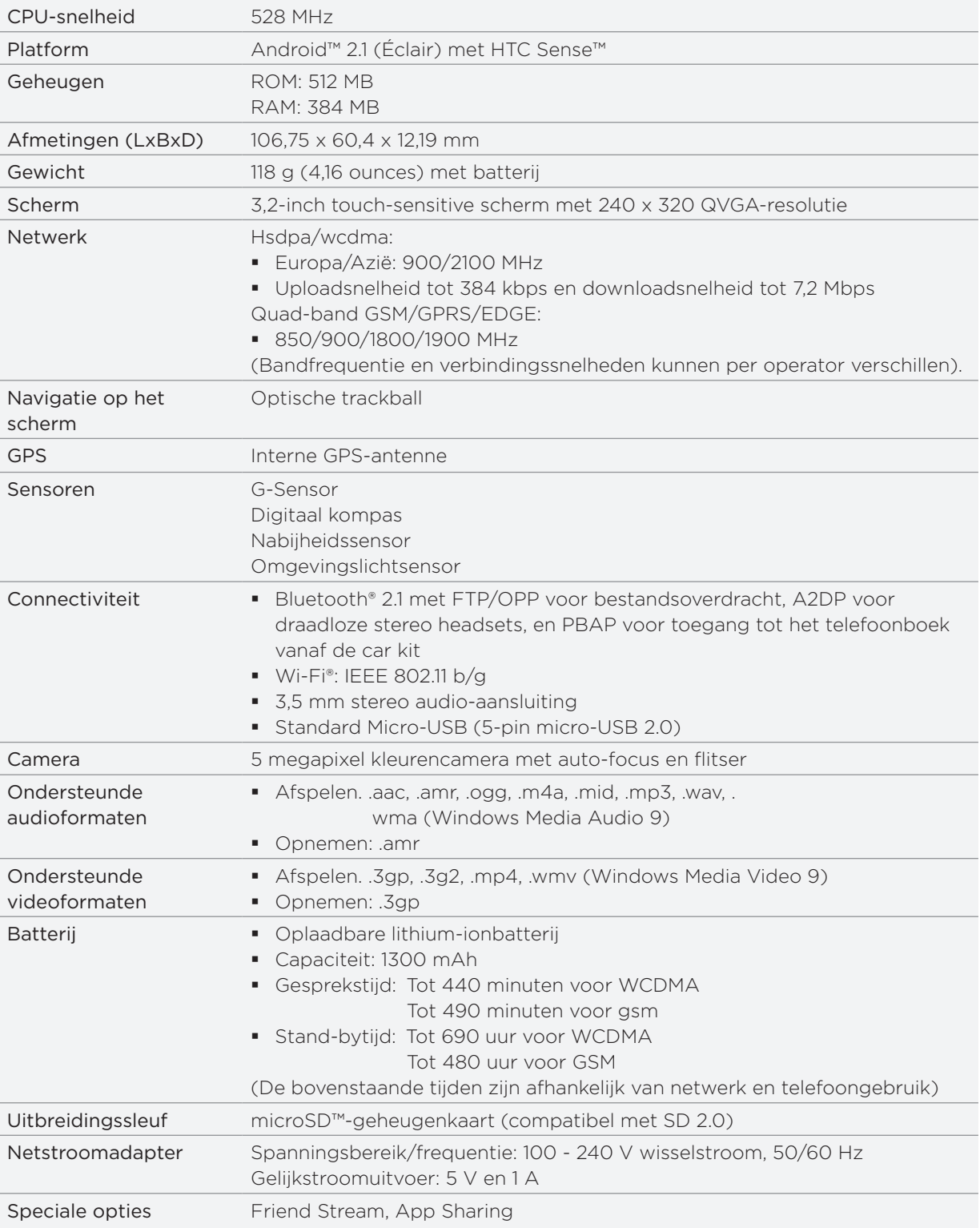

Specificaties kunnen wijzigigen zonder waarschuwing vooraf.

# Index

#### Symbolen 3G [111](#page-110-0)

## $\Delta$

Aandeel [162](#page-161-0) accounts voor sociale netwerken [72](#page-71-0) Achtergrond [32](#page-31-0) Achtergrond scherm Vergrendelen [32](#page-31-0) Achtergrond voor beginscherm [32](#page-31-0) Achterklep [12](#page-11-0) Afspeellijst [144](#page-143-0) Agenda [96](#page-95-0) Agenda, widget [103](#page-102-0) Alarmklok [107](#page-106-0) Album (toepassing Galerij) [135](#page-134-0) Android Market [169](#page-168-0) Automatisch scherpstellen [131](#page-130-0)

### B

Batterij [14](#page-13-0) - optimaliseren [179](#page-178-0) Beginscherm [19](#page-18-0) Bellen [37](#page-36-0) Beltoon [145](#page-144-0), [146](#page-145-0) Beltoon uitschakelen bij opnemen [178](#page-177-0) Berichten [64](#page-63-0) Bestanden naar en vanaf de geheugenkaart kopiëren [29](#page-28-0) Binnen een toepassing zoeken. [30](#page-29-0) Bladwijzers [122](#page-121-0) Bluetooth - de naam van de telefoon wijzigen [124](#page-123-0) - foto's of video's sturen [139](#page-138-0) - gegevens ontvangen [127](#page-126-0) - gegevens verzenden [126](#page-125-0) - in- of uitschakelen [124](#page-123-0) - verbinding maken met een headset of car kit [124](#page-123-0)

Browser [116](#page-115-0) Bureauklok [105](#page-104-0)

# $\subset$

Camera [130](#page-129-0) Chatten met Google Talk [80](#page-79-0) Contacten [47,](#page-46-0) [50,](#page-49-0) [56](#page-55-0) Contacten importeren uit een Exchange ActiveSync-account [51](#page-50-0) Contacten vanaf de geheugenkaart importeren [53](#page-52-0) Contacten vanaf uw SIM-kaart importeren [51](#page-50-0) Contacten verwijderen [53](#page-52-0) Contactgegevens koppelen [52](#page-51-0) Contactgegevens samenvoegen [52](#page-51-0) Contactgegevens verzenden [54](#page-53-0) Contactgroepen [55](#page-54-0)

# $\Box$

Dataverbinding [111](#page-110-0) Datum en tijd [106](#page-105-0) De achtergrond wijzigen [32](#page-31-0) De achterkant verwijderen [12](#page-11-0) De batterij opladen [15](#page-14-0) De batterij verwijderen [15](#page-14-0) De dunne film van de batterij verwijderen [14](#page-13-0) De G-sensor opnieuw kalibreren [177](#page-176-0) De geheugenkaart plaatsen [16](#page-15-0) De geheugenkaart verwijderen [16](#page-15-0) De informatie van een contact bewerken [53](#page-52-0) Delen - spelen en toepassingen delen [171](#page-170-0) - YouTube [160](#page-159-0) De levensduur van de batterij optimaliseren [179](#page-178-0) De microfoon dempen [43](#page-42-0) De SIM-kaart beveiligen met een pincode [173](#page-172-0) De SIM-kaart verwijderen [13](#page-12-0) De software van de telefoon bijwerken [182](#page-181-0) De telefoon beveiligen met schermblokkering [174](#page-173-0) De telefoon in- en uitschakelen [17](#page-16-0) De telefoon in- of uitschakelen [17](#page-16-0) De telefoon voor het eerst instellen [18](#page-17-0) De volgorde wijzigen van widgets en pictogrammen op het beginscherm of ze verwijderen [36](#page-35-0) Diavoorstelling [66](#page-65-0)

# E

E-mail [83](#page-82-0) - foto's of video's sturen [139](#page-138-0) Een afspeellijst maken [144](#page-143-0) Een alarmnummer bellen [39](#page-38-0) Een back-up van de contacten op de geheugenkaart maken [53](#page-52-0) Een bericht naar uw SIM-kaart kopiëren. [69](#page-68-0) Een binnenkomend gesprek weigeren [40](#page-39-0) Een foto bijsnijden [138](#page-137-0) Een foto draaien en opslaan [138](#page-137-0) Een foto maken [132](#page-131-0) Een foto of video via MMS sturen [139](#page-138-0) Een gebeurtenis in de Agenda maken [96](#page-95-0) Een gesprek beëindigen [43](#page-42-0) Een gesprek in de wachtstand zetten [42](#page-41-0) Een inkomend gesprek beantwoorden of negeren [40](#page-39-0) Een MP3-beltoon bijsnijden [146](#page-145-0) Een multimedia (MMS) bericht sturen [65](#page-64-0) Een nieuwe contactpersoon toevoegen [51](#page-50-0) Een nummer als beltoon instellen [145](#page-144-0) Een PDF bekijken [160](#page-159-0) Een scene aanpassen en opslaan [32](#page-31-0) Een scene hernoemen [32](#page-31-0) Een scene verwijderen [32](#page-31-0) Een SMS-bericht zenden [64](#page-63-0) Een stad toevoegen aan het scherm Weer [109](#page-108-0) Een stad toevoegen aan het scherm Wereldklok [107](#page-106-0) Een vCalendar verzenden [103](#page-102-0) Een vergaderverzoek verzenden met Agenda (alleen Exchange ActiveSync) [97](#page-96-0) Een widget aan uw beginscherm toevoegen [33](#page-32-0) Exchange ActiveSync [89,](#page-88-0) [94](#page-93-0)

#### F

Fabriek-reset [183](#page-182-0) Facebook - foto's bekijken [142](#page-141-0) - foto's delen [140](#page-139-0) - opmerkingen bij foto's [142](#page-141-0) Facebook voor HTC Sense [75](#page-74-0) Flickr - delen [140](#page-139-0) - foto's bekijken [142](#page-141-0) - opmerkingen bij foto's [142](#page-141-0) Flitser [168](#page-167-0) Flitser (camera) [132](#page-131-0) FM-radio [163](#page-162-0) Footprints [156](#page-155-0) Foto's bekijken op Facebook [142](#page-141-0) Foto's bekijken op Flickr [142](#page-141-0)

Foto's delen op Facebook [140](#page-139-0) Foto's delen op Flickr [140](#page-139-0) Foto's delen op Picasa [141](#page-140-0) Foto's en video's bekijken [136](#page-135-0) Foto's en video's per e-mail sturen [139](#page-138-0) Foto's en video's via Bluetooth sturen [139](#page-138-0) Foto's in uw sociale netwerken van commentaar voorzien [142](#page-141-0) Foto\'s [136](#page-135-0) Foto maken [132](#page-131-0) Friend Stream [76](#page-75-0)

# G

G-Sensor [177](#page-176-0) Galerij [135](#page-134-0) Gasten uitnodigen voor een gebeurtenis (alleen Google-account) [97](#page-96-0) Gebeurtenisherinneringen [100](#page-99-0) Geheugen [180](#page-179-0), [184](#page-183-0) Geheugen beheren [180](#page-179-0) Geheugenkaart [16](#page-15-0), [29](#page-28-0) Geluidsvolume [27](#page-26-0) Gemiste oproep [44](#page-43-0) Gesprek [80](#page-79-0) Gmail/Google Mail [83](#page-82-0) Google-accounts [73](#page-72-0) Google-Vertaling. [121](#page-120-0) Google Latitude [154](#page-153-0) Google Maps [148](#page-147-0) Google News [166](#page-165-0) Google Talk [80](#page-79-0) Google Woordenboek. [121](#page-120-0) Groepen [55](#page-54-0)

#### H

Het volume aanpassen [27](#page-26-0) Het weer bekijken [109](#page-108-0) HTC Footprints [156](#page-155-0) HTC Nummerweergave [41](#page-40-0) HTC Sync [74](#page-73-0) HTC widgets downloaden [33](#page-32-0)

#### I

in- of uitschakelen [17](#page-16-0) In- of uitzoomen op een foto [137](#page-136-0) Informatie over uw telefoon bekijken [181](#page-180-0) Instellingen [175](#page-174-0) - Agenda [102](#page-101-0) - alarmgeluid [108](#page-107-0) - camera [133](#page-132-0)

- datum en tijd [106](#page-105-0) - weer [110](#page-109-0) Internetverbindingen [111](#page-110-0)

#### K

Kaarten [148](#page-147-0) Klok [104](#page-103-0)

#### $\mathbb{L}$

Latitude [154](#page-153-0) Leap-weergave [19](#page-18-0) Locatiediensten [148](#page-147-0) Luidspreker [43](#page-42-0)

#### M

Mailtoepassing - change ActiveSync [89](#page-88-0), [94](#page-93-0) - info [89](#page-88-0) - instellingen [88](#page-87-0), [95](#page-94-0) - POP3/IMAP account [89](#page-88-0) - versturen [85,](#page-84-0) [92](#page-91-0) - verwijderen [84](#page-83-0), [92](#page-91-0) Mappen [35](#page-34-0) Mappen toevoegen aan het beginscherm [35](#page-34-0) Meldingenvenster [23](#page-22-0) Meldings-LED [23](#page-22-0) Meldingsgeluid [178](#page-177-0) Mensen - contactgegevens en conversaties [56](#page-55-0) - contactgroepen [55](#page-54-0) - info [47](#page-46-0) - scherm Mensen [49](#page-48-0) - widget Mensen [58](#page-57-0) microSD-kaart [16](#page-15-0) Microsoft Exchange ActiveSync [89](#page-88-0) Mijn visitekaartje instellen [49](#page-48-0) MMS [64,](#page-63-0) [65,](#page-64-0) [68,](#page-67-0) [70](#page-69-0) Mobiel netwerk delen [28](#page-27-0) Modem [115](#page-114-0) MP3 [146](#page-145-0) Multimediabericht [64,](#page-63-0) [65,](#page-64-0) [68,](#page-67-0) [70](#page-69-0) Muziek afspelen [143](#page-142-0) Muziekbibliotheek [144](#page-143-0) Muziek verzenden met Bluetooth [147](#page-146-0)

#### N

Naar de FM-radio luisteren [163](#page-162-0) News feeds [166](#page-165-0) News feeds lezen [166](#page-165-0) Nummerweergave [40,](#page-39-0) [41](#page-40-0)

#### O

Ondersteunde audioformaten [184](#page-183-0) Ondersteunde videoformaten [184](#page-183-0) Opnieuw opstarten [183](#page-182-0) Oproepgeschiedenis [44](#page-43-0) Opslag [180](#page-179-0) Optische trackball [25](#page-24-0) Op uw telefoon en op het web zoeken [29](#page-28-0)

#### P

PDF Viewer [160](#page-159-0) Peep [78](#page-77-0) Personaliseren [31](#page-30-0) Picasa [141](#page-140-0) Pictogrammen voor meldingen [22](#page-21-0) Pictogrammen voor toepassingen en andere snelkoppelingen aan het beginscherm toevoegen [34](#page-33-0) Plaats de batterijklep terug. [12](#page-11-0) Plaats de SIM-kaart [13](#page-12-0) POP3/IMAP [89](#page-88-0) PUK [173](#page-172-0) Pushberichten [68](#page-67-0)

#### Q

Quickoffice [161](#page-160-0)

# S

Scenes [31](#page-30-0) Schermontgrendelpatroon [174](#page-173-0) Schermtoetsenbord [60](#page-59-0) SIM-kaart [13,](#page-12-0) [69](#page-68-0) Slaapstand [20](#page-19-0) SMS [64,](#page-63-0) [70](#page-69-0) Snelkeuze [38](#page-37-0) Sneltoetsen [34](#page-33-0) Snelzoekvak [29](#page-28-0) Specificaties [184](#page-183-0) Spraakopname [165](#page-164-0) Startpagina [116](#page-115-0) Statuspictogrammen [21](#page-20-0) Stopwatch [104](#page-103-0) Street view [150](#page-149-0) Synchroniseren met online accounts [72](#page-71-0)

### T

Tekst kopiëren [120](#page-119-0) Tekst selecteren [120](#page-119-0) Telefonische vergadering [42](#page-41-0)

#### Telefoon

- telefoonkiezer [37](#page-36-0) - voor-, boven-, linker- en achterpaneel [10](#page-9-0) Telefoonservices [46](#page-45-0) Tethering (vastbinden) [115](#page-114-0) Tijden voor batterij [184](#page-183-0) Tijdzone [106](#page-105-0) Timer [104](#page-103-0) Toegangspunt [111](#page-110-0) Toepassingen delen [171](#page-170-0) Toepassingen van derden verwijderen. [180](#page-179-0) Toepassing Muziek [143](#page-142-0) Toetsenbord [60](#page-59-0) Touchinvoerinstellingen [63](#page-62-0) Tussen gesprekken wisselen [42](#page-41-0) Tweeten op de telefoon [78](#page-77-0) Twitter [78](#page-77-0)

#### $\cup$

Uitgebreid beginscherm [19](#page-18-0) Updates en gebeurtenissen [57](#page-56-0) Uw stem opnemen [165](#page-164-0) Uw telefoon aansluiten op een computer [28](#page-27-0) Uw telefoon als modem gebruiken [115](#page-114-0)

#### $\setminus$

vCalendar [103](#page-102-0) Verbinding met mobiel netwerk [111](#page-110-0) Vergaderverzoek [94,](#page-93-0) [97](#page-96-0) Video's [136](#page-135-0), [159](#page-158-0) Video's delen op YouTube [141](#page-140-0) Video opnemen [133](#page-132-0) Video vastleggen [133](#page-132-0) Vingerbewegingen [24](#page-23-0) Vliegtuigmodus [46](#page-45-0) Volume [27](#page-26-0) Voorbeeldscherm (Camera) [130](#page-129-0) Voorspellende tekst [62](#page-61-0) VPN [114](#page-113-0)

#### W

Web browser [116](#page-115-0) Weer [109](#page-108-0) Wereldklok [106](#page-105-0) Wi-Fi [112](#page-111-0) widget Friend Stream [77](#page-76-0) widget HTC Klok [104](#page-103-0) widget Klok (HTC) [104](#page-103-0) Widget Muziek [147](#page-146-0) Widgets [33,](#page-32-0) [36](#page-35-0), [163](#page-162-0), [164](#page-163-0), [167](#page-166-0) widget Twitter [79](#page-78-0) widget Weer [110](#page-109-0) Woonplaats [106](#page-105-0)

#### Y

YouTube [141](#page-140-0), [159](#page-158-0)

### Z

Zoeken naar een contact [53](#page-52-0) Zoekerscherm (Camera) [130](#page-129-0) Zoomen (Camera) [131](#page-130-0)